# <span id="page-0-0"></span>Dell Precision™ Workstation 380 사용 설명서

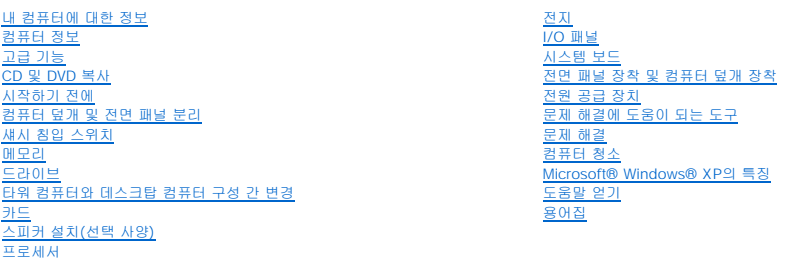

# 주**,** 주의사항 및 주의

주**:** 주는 컴퓨터를 보다 효율적으로 사용할 수 있는 중요 정보를 제공합니다.

주의사항**:** 주의사항은 하드웨어의 손상 또는 데이터 유실 위험을 설명하며, 이러한 문제를 방지할 수 있는 방법을 알려줍니다.

주의**:** 주의는 위험한 상황**,** 심각한 부상 또는 사망할 우려가 있음을 알려줍니다**.**

# 약어 및 머리글자

약어 및 머리글자에 대한 자세한 내용은 "[용어집](file:///C:/data/systems/ws380/ko/ug/glossary.htm#1110312)"을 참조하십시오.

Dell™ n Series 컴퓨터를 구입한 경우, 본 설명서의 Microsoft® Windows® 운영 체제에 관련된 사항들은 적용되지 않습니다.

주**:** 컴퓨터 또는 소재 국가에 따라 일부 기능을 사용할 수 없습니다.

## 본 설명서에 수록된 정보는 사전 통보 없이 변경될 수 있습니다**.** © **2005-2006 Dell Inc.** 저작권 본사 소유**.**

Dell Inc.의 서면 승인 없이 어떠한 경우에도 무단 복제하는 것을 엄격히 금합니다.

본 설명서에 사용된 상표: Dell, DELL 로고, Inspiron, Dell Precision, Dimension, OptiPlex, Inspiron, Latitude, PowerEdge, PowerApp, PowerConnect, PowerVault, Axim, Strike zone, DellNet는 Dell<br>Inc.의 상표입니다. Intel, Pentium 및 Intel SpeedSte

본 설명서에서 특정 회사의 표시나 제품 이름을 지칭하기 위해 기타 상표나 상호를 사용할 수도 있습니다. Dell Inc.는 자사가 소유하고 있는 것 이외에 기타 모든 상표 및 상표 이름에 대한 어떠한 소유권도 보유하지 않습니다.

#### 모델 **DCTA**

**2006**년 **8**월 P/N M8582 Rev. A04

# <span id="page-1-0"></span>[목차 페이지로 돌아가기](file:///C:/data/systems/ws380/ko/ug/index.htm)

# 컴퓨터 정보 Dell Precision™ Workstation 380 사용 설명서

### 전면 모습([타워 방향](#page-1-1))

- 후면 모습([타워 방향](#page-2-0))
- 전면 모습([데스크탑 방향](#page-2-1))
- <u>후면 모습([데스크탑 방향](#page-3-0))</u>
- [후면 패널 커넥터](#page-4-0)
- [내부 모습](#page-5-0)
- <u>[시스템 보드 구성요소](#page-6-0)</u>

# <span id="page-1-1"></span>전면 모습**(**타워 방향**)**

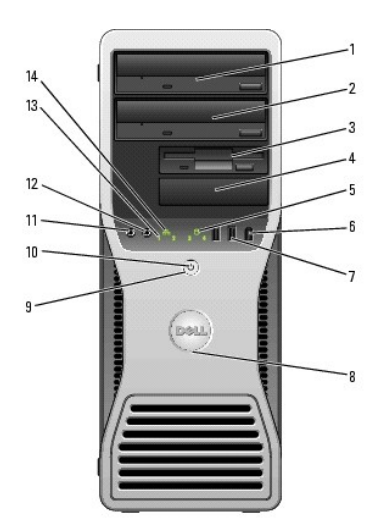

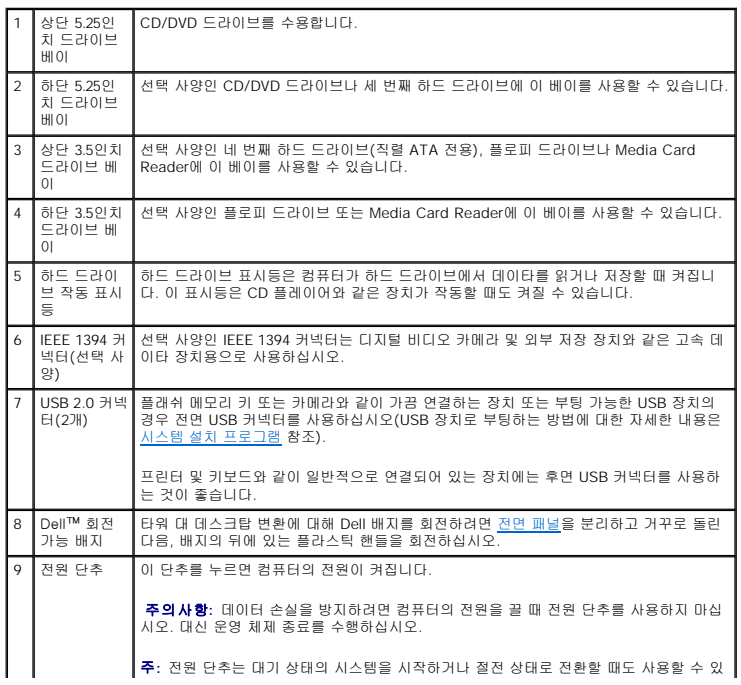

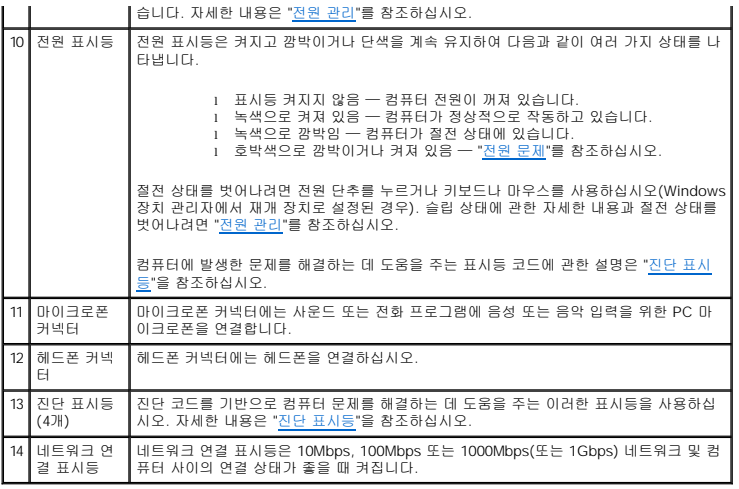

# <span id="page-2-0"></span>후면 모습**(**타워 방향**)**

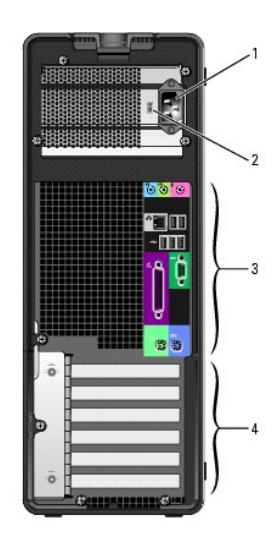

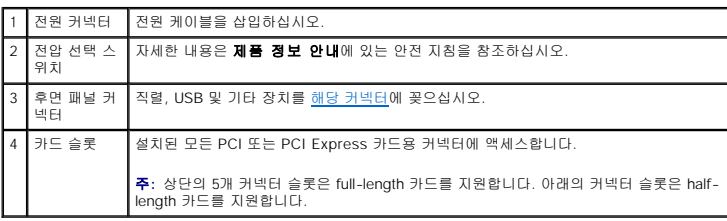

# <span id="page-2-1"></span>전면 모습**(**데스크탑 방향**)**

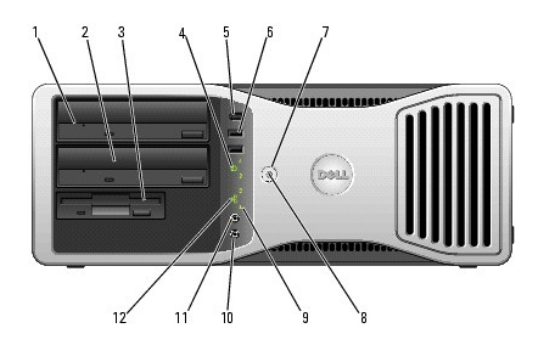

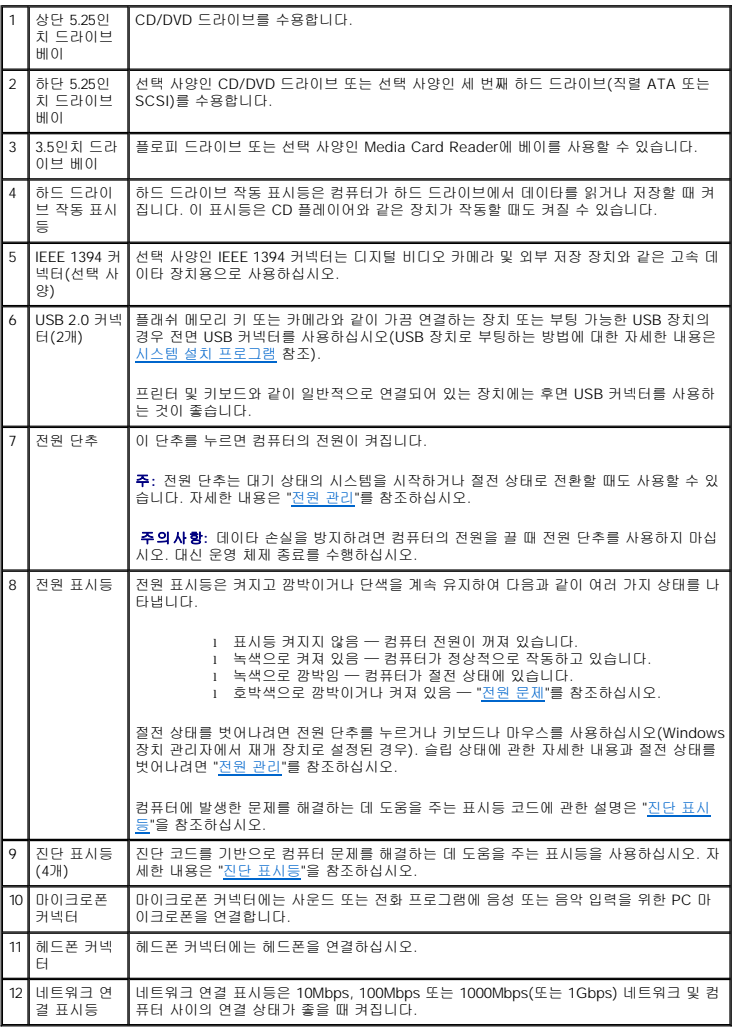

# <span id="page-3-0"></span>후면 모습**(**데스크탑 방향**)**

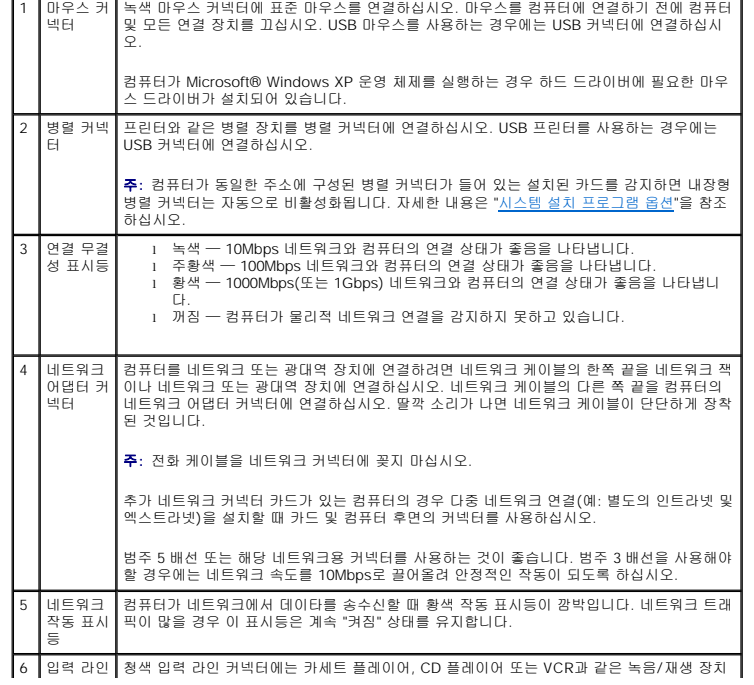

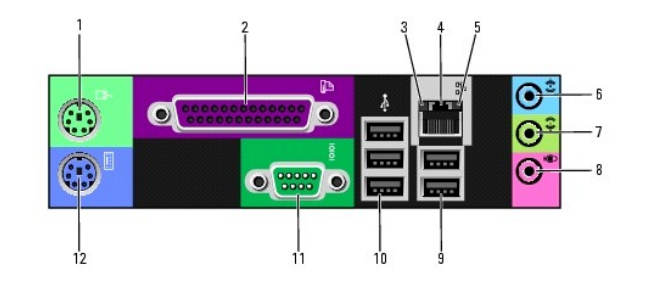

# <span id="page-4-0"></span>후면 패널 커넥터

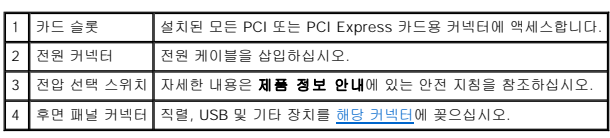

<span id="page-4-1"></span>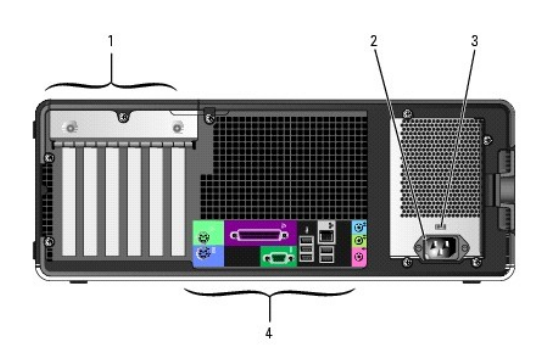

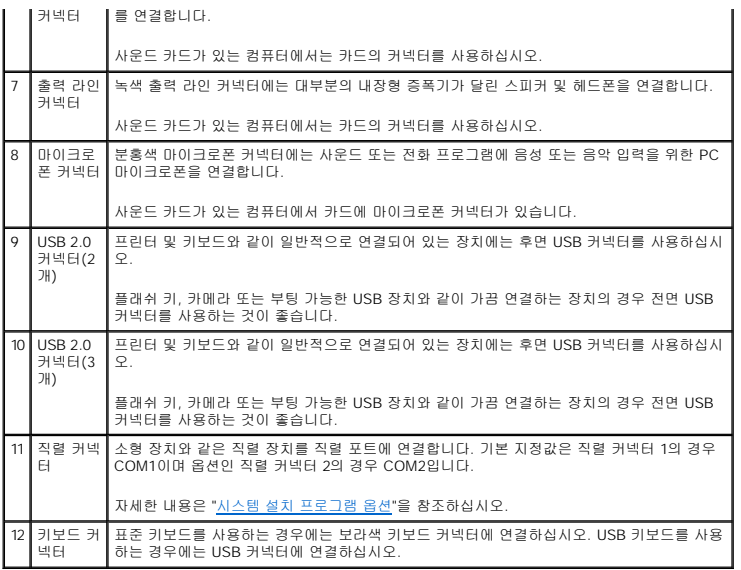

# <span id="page-5-0"></span>컴퓨터 내부

# 주의**:** 이 항목의 절차를 수행하기 전에 제품 정보 안내에 있는 안전 지침을 따르십시오**.**

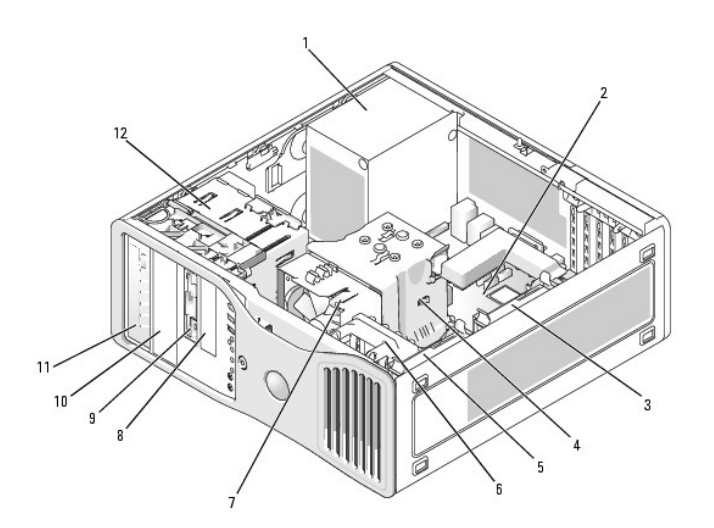

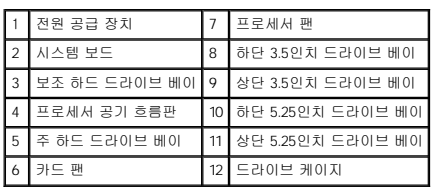

### 케이블 색상

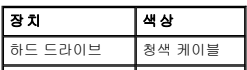

# <span id="page-6-1"></span><span id="page-6-0"></span>시스템 보드 구성요소

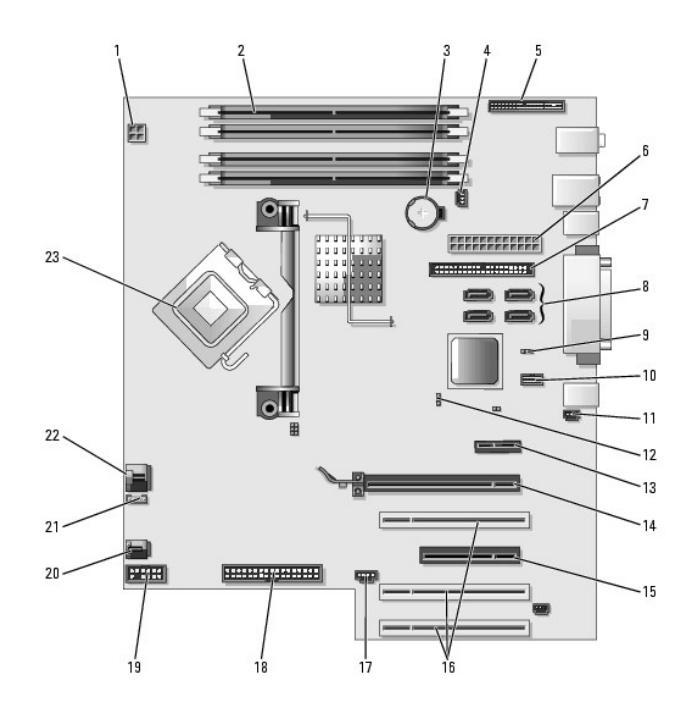

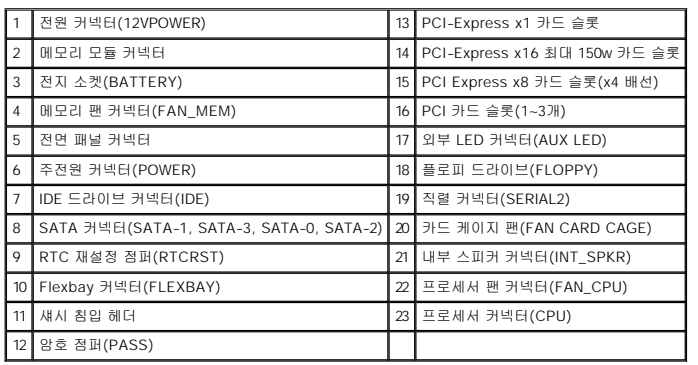

[목차 페이지로 돌아가기](file:///C:/data/systems/ws380/ko/ug/index.htm)

#### <span id="page-7-0"></span>[목차 페이지로 돌아가기](file:///C:/data/systems/ws380/ko/ug/index.htm)

# 고급 기능 Dell Precision™ Workstation 380 사용 설명서 [LegacySelect](#page-7-1) 기술 제어  $\bullet$  [관리 기능](#page-7-2)  [보안](#page-8-0)  [암호 보호](#page-9-0) ● [시스템 설치 프로그램](#page-11-1) ● [잊은 암호 삭제](#page-14-0)

● CMOS [설정 삭제](#page-15-1) ● [전원 관리](#page-15-2)  $\bullet$  [Hyper-Threading](#page-16-0) **IEEE** 1394 ● [U320 SCSI](#page-17-0) 컨트롤러 ● RAID [구성 정보](#page-17-1)

# <span id="page-7-1"></span>**LegacySelect** 기술 제어

LegacySelect 기술 제어 기능은 하드 드라이브 이미지, 헬프 데스크 절차 및 일반 플랫폼 기반의 레거시 풀, 레거시 축소 또는 기존 프리 솔루션을 제공합니다. 이 제어 기능은 시스템 설치<br>프로그램, Dell OpenManage™ IT Assistant 또는 Dell™ 공장 출하 시 통합되어 관리자에게 제공됩니다.

LegacySelect를 통해서 관리자는 직렬 및 USB 커넥터, 병렬 커넥터, 플로피 드라이브, PCI 슬롯, PS/2 마우스가 포함된 미디어 장치와 커넥터를 전자식으로 활성화 또는 비활성화할 수<br>있습니다. 비활성화된 커넥터와 매체 장치의 자원은 사용할 수 있습니다. 변경사항을 적용하려면 컴퓨터를 재시작해야 합니다.

# <span id="page-7-2"></span>관리 기능

# 경고 표준 형식**(ASF)**

ASF는 DMTF 관리 표준으로 "이전 운영 체제" 또는 "부재중 운영 체제" 경고 기능입니다. 이러한 표준은 운영 체제가 슬립 상태 또는 시스템 전원이 꺼진 상태에서 발생할 수 있는 보안 및 오류 상태를 경고합니다. ASF는 이전의 부재중 운영 체제 경고 기능의 대체 기술입니다.

본 컴퓨터는 다음과 같은 ASF 경고를 지원합니다.

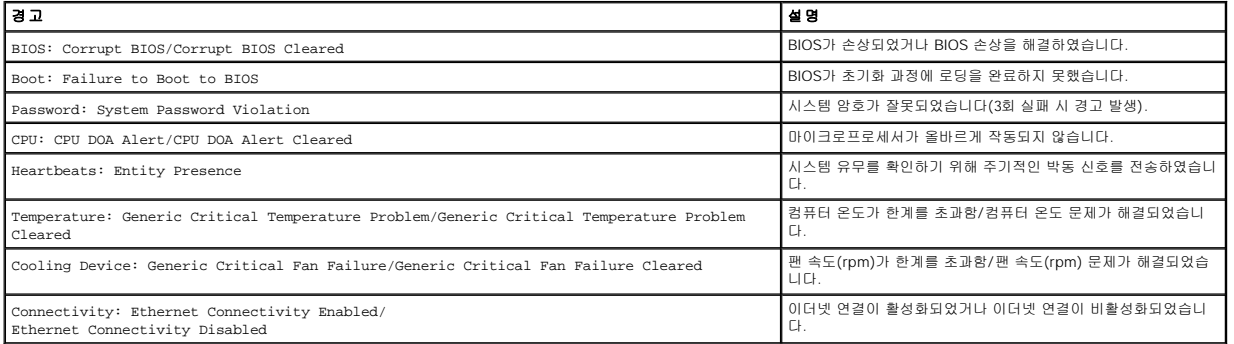

Dell의 ASF 구현에 대한 자세한 내용은 Dell 지원 웹 사이트(**support.dell.com**)에서 **ASF** 사용 설명서 및 **ASF** 관리 설명서를 참조하십시오.

# Dell OpenManage™ IT Assistant

IT Assistant는 네트워크로 결합된 컴퓨터와 기타 장치를 구성하고 관리하고 감시합니다. IT Assistant는 산업 표준 관리 소프트웨어가 설치된 컴퓨터의 자산, 구성, 이벤트(경고) 및 보안을 관리합니다. SNMP, DMI, CIM 산업 표준을 따르는 매개체를 지원합니다.

DMI와 CIM 기반의 Dell OpenManage Client 매개체를 본 컴퓨터에서 사용할 수 있습니다. IT Assistant에 대한 자세한 내용은 Dell 지원 웹 사이트(**support.dell.com**)에서 **Dell OpenManage IT Assistant** 사용 설명서를 참조하십시오.

### **Dell OpenManage Client Instrumentation**

Dell OpenManage Client Instrumentation은 IT Assistant와 같은 원격 관리 응용프로그램을 사용하여 다음과 같은 기능을 수행할 수 있는 소프트웨어입니다.

- l 컴퓨터에 설치되어 있는 프로세서 개수 및 실행 중인 운영 체제와 같은 컴퓨터 정보 액세스
- l 온도 감지기에서 발생한 열관리 경고 및 저장 장치에서 발생한 하드 드라이브 오류를 인식하는 등의 컴퓨터 상태 감시
- l 컴퓨터 상태 변경(예: BIOS 업데이트 또는 원격 시스템 종료)

관리형 시스템은 IT Assistant를 사용하는 네트워크에 Dell OpenManage Client Instrumentation가 설치된 시스템입니다. Dell OpenManage Client Instrumentation에 대한 자세한 내용은<br>Dell | Support 웹 사이트(**support.dell.com)**에서 **Dell OpenManage Client Instrumentation 사** 

# <span id="page-8-0"></span>보안

## 섀시 침입 감지

주**:** 관리자 암호 옵션이 활성 상태인 경우, 관리자 암호를 알아야 **Chassis Intrusion** 설정을 재설정할 수 있습니다.

이 기능은 섀시가 열려 있음을 감지하여 사용자에게 경고해줍니다. **Chassis Intrusion** 설정을 변경하려면:

- 1. 시스템 설치 프로그램을 시작하십시오.
- 2. 아래쪽 화살표 키를 눌러 **System Security** 옵션으로 이동하십시오.
- 3. <Enter> 키를 눌러 메뉴를 표시하십시오.
- 4. 왼쪽 및 오른쪽 화살표 키를 사용하여 옵션 설정을 선택하십시오.
- 5. 시스템 설치 프로그램을 종료하십시오.

#### 옵션 설정

l **Enabled** — 컴퓨터 덮개가 열렸을 경우, 설정이 **Detected**로 변경되고 다음 컴퓨터 시작 시 부팅 루틴 동안 다음과 같은 경고 메시지가 표시됩니다.

Alert! Cover was previously removed.

**Detected** 설정을 재설정하려면 시스템 설치 프로그램을 시작하십시오. **Chassis Intrusion** 옵션에서 왼쪽 또는 오른쪽 화살표 키를 눌러 **Reset**을 선택한 다음 **Enabled**, **Enabled-Silent** 또는 **Disabled**를 선택하십시오.

l **Enabled-Silent** (기본값) — 시스템 덮개가 열렸을 경우, 설정은 **Detected**로 변경됩니다. 다음 컴퓨터 시동 시 부팅 순서가 진행되는 동안 경고 메시지는 나타나지 않습니다.

## 자물쇠 고리 및 케이블 고정 슬롯

다음 방법 중 하나를 사용하여 컴퓨터를 보호하십시오.

- l 자물쇠만 사용하거나 자물쇠 고리가 달린 고정 케이블을 함께 사용하십시오.
- 자물쇠를 사용하면 컴퓨터가 열리지 않도록 할 수 있습니다.
- 고정된 물체에 보안 케이블을 감아 자물쇠와 함께 사용하면 컴퓨터를 무단으로 이동할 수 없습니다.
- l 시중에서 판매하는 도난 방지 장치를 컴퓨터 후면의 케이블 고정 슬롯에 사용하십시오.

주**:** 도난 방지 장치를 구입하기 전에 사용자 컴퓨터의 케이블 고정 슬롯에 맞는지 확인하십시오.

도난 방지 장치에는 일반적으로 잠금 장치와 키가 달려 있는 금속 케이블이 있습니다. 장치를 설치하는 지시사항은 장치와 함께 제공된 설명서를 참조하십시오.

### 시스템 암호 입력

컴퓨터를 재시작하면 암호 보안 기능이 적용됩니다.

6. 시스템 설치 프로그램을 종료하십시오.

암호 설정이 **Set**로 변경됩니다.

5. 암호를 확인하려면 다시 암호를 입력하고 <Enter> 키를 누르십시오.

새 시스템 암호가 32문자 이하인 경우, 전체 필드는 위치 지정자로 채워집니다. 옵션 제목이 **Confirm Password**로 변경되고, 대괄호 안에 32문자 필드가 나타납니다.

4. <Enter> 키를 누르십시오.

각 문자 키(또는 빈 칸의 경우 스페이스바)를 누르면, 필드에 위치 지정자가 표시됩니다.

일부 키 조합은 유효하지 않습니다. 이들 조합 중 하나를 입력하면 커서가 움직이지 않습니다.

최대 32자를 입력할 수 있습니다. 암호 입력시 문자를 지우려면 <Backspace> 키 또는 왼쪽 화살표 키를 누르십시오. 암호는 대소문자를 구분하지 않습니다.

3. 새 시스템 암호를 입력하십시오.

옵션 제목이 **Enter Password**로 변경되면 대괄호 안에 32자까지 입력할 수 있는 공백 필드가 나타납니다.

- 2. **System Password**를 강조 표시한 다음 <Enter> 키를 누르십시오.
- 1. [시스템 설치 프로그램을 시작](#page-11-1)하여 **Password Status**가 **Unlocked**로 설정되어 있는지 확인하십시오.

시스템 암호를 지정하지 않고 필드를 벗어나려면 <Tab> 또는 <Shift><Tab> 키 조합을 눌러 다른 필드로 이동하거나 5단계를 완료하기 전에 아무 때나 <Esc> 키를 누르십시오.

### <span id="page-9-1"></span>시스템 암호 지정

- l **Not Enabled** 지정된 시스템 암호가 없고 시스템 보드의 암호 점퍼가 활성 위치(기본값)에 있습니다.
- l **Set** 시스템 암호가 지정된 상태입니다.

다음과 같은 옵션이 표시되는 경우에만 시스템 암호를 지정할 수 있습니다:

l **Disabled** — 시스템 보드의 점퍼 설정에 의해 시스템 암호가 비활성화된 상태입니다.

다음 옵션이 화면에 나타나면 시스템 암호를 변경하거나 새로운 암호를 입력할 수 없습니다.

### 옵션 설정

주의사항**:** 시스템 암호를 설정하지 않거나 잠그지 않은 상태로 방치해 두어 다른 사용자가 점퍼 설정으로 암호를 비활성화한 경우 컴퓨터의 하드 드라이브 데이타가 무단으로 사용 될 위험이 있습니다.

# 시스템 암호

<span id="page-9-0"></span>암호 보호

주의사항**:** 암호를 사용하여 컴퓨터 데이타를 보호할 수 있지만 완전하지는 않습니다. 데이타를 더욱 안전하게 보호하려면 데이타 암호화 프로그램과 같은 추가 보호 수단을 사용하 십시오.

<span id="page-9-2"></span>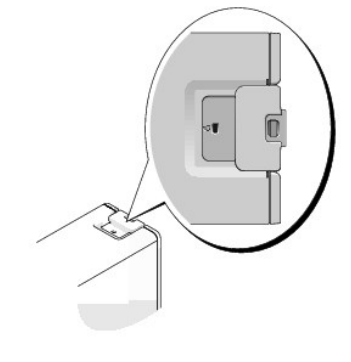

컴퓨터를 시작하거나 재시작하면 화면에 다음과 같은 메시지가 나타납니다.

**Password Status**가 **Unlocked**로 설정되어 있는 경우:

Type in the password and - press <ENTER> to leave password security enabled. - press <CTRL><ENTER> to disable password security. Enter password:

**Password Status**가 **Locked**로 설정되어 있는 경우:

Type the system password and press <Enter>.

Enter password:

설치 암호를 지정한 경우 컴퓨터는 시스템 암호 대신 설치 암호를 받아들입니다.

틀리거나 불완전한 시스템 암호를 입력하면, 다음과 같은 메시지가 화면에 나타납니다.

\*\* Incorrect password. \*\*

틀리거나 불완전한 시스템 암호를 다시 입력하면 같은 메시지가 나타납니다. 부정확한 시스템 암호를 세 번 이상 입력하면 시스템에 다음 메시지가 나타납니다:

```
** Incorrect password. **
Number of unsuccessful password attempts: 3
System halted! Must power down.
```
컴퓨터를 껐다가 다시 켠 후에도 부정확한 암호를 입력하면 이전에 표시되었던 메시지가 나타납니다.

주**:** 컴퓨터 데이타가 무단으로 변경되는 것을 더욱 방지하려면 **System Password** 및 **Admin Password**와 함께 **Password Status**를 사용할 수 있습니다.

### 기존의 시스템 암호 변경 또는 삭제

```
시스템 암호를 변경하려면 "시스템 암호 지정"의 절차를 수행하십시오.
```
시스템 암호를 삭제하려면:

- 
- 2. **System Password**를 강조 표시한 다음 <Enter> 키를 누르십시오.
- 
- 
- 
- 
- 
- 
- 
- 
- 

l **Disabled** — 시스템 보드의 점퍼 설정에 의해 관리자 암호가 비활성화됩니다.

- 
- 
- 

5. 새 암호를 지정하려면 "[시스템 암호 지정](#page-9-1)"의 절차를 수행하십시오.

## 관리자 암호

설치 암호 지정

옵션 설정

설치 암호는 시스템 암호와 동일한 암호를 사용해도 됩니다.

- 
- 4. <Enter> 키를 두 번 눌러 기존의 설치 암호를 삭제하십시오. 설정이 Not Set로 변경됩니다.
- 
- 
- 
- 
- 3. 입력 창이 나타나면 시스템 암호를 입력하십시오.

l **Set** — 설치 암호를 지정할 수 없습니다. 사용자는 시스템 설치 프로그램을 변경할 때 설치 암호를 입력해야 합니다.

l **Not Set** — 설치 암호를 지정할 수 있습니다. 암호 기능이 활성화되었지만 지정된 암호가 없습니다.

- 
- 

# 1. [시스템 설치 프로그램을 시작하십시오](#page-11-1).

## 시스템 설치 프로그램 화면

운영 체제 로고가 나타나는 시간이 오래 걸리면 Microsoft® Windows® 바탕 화면이 표시될 때까지 기다린 다음 [컴퓨터를 종료](file:///C:/data/systems/ws380/ko/ug/before.htm#1117430)하고 다시 시도해보십시오.

- 
- 

2. 청색 DELL™ 로고가 나타나면 즉시 <F2> 키를 누르십시오.

- 
- 

- 
- 

- 
- 
- 1. 컴퓨터를 켜거나 재시작하십시오.

# 시스템 설치 프로그램 시작

시스템 설치 프로그램을 사용하기 전에 나중에 참조할 수 있도록 시스템 설치 프로그램 화면 정보를 기록해 두는 것이 좋습니다.

- l 현재 메모리 용량을 읽거나 설치된 하드 드라이브 종류를 설정하는 경우
- l 사용자 암호 등 사용자가 설정할 수 있는 옵션을 설정 또는 변경하는 경우
- l 컴퓨터에 있는 하드웨어를 추가, 교체, 분리한 후 시스템 구성 정보를 변경하는 경우

다음과 같은 경우 시스템 설치 프로그램을 사용하십시오.

# 개요

# <span id="page-11-1"></span>시스템 설치 프로그램

시스템 및/또는 관리자 암호를 재설정하려면 "<u>[잊은 암호 삭제](#page-14-0)</u>"를 참조하십시오.

## 잊은 암호 비활성화 및 새 암호 설정

새 설치 암호를 지정하려면 "[시스템 암호 지정](#page-9-1)"의 절차를 수행하십시오.

- 3. <Enter> 키를 두 번 눌러 기존의 관리자 암호를 삭제하십시오. 설정이 **Not Set**로 변경됩니다.
- 2. 입력 창에 관리자 암호를 입력하십시오.
- 1. [시스템 설치 프로그램을 시작](#page-11-1)</u>하십시오.

기존의 관리자 암호를 변경하려면 이 관리자 암호를 알아야 합니다.

# 기존의 관리자 암호 삭제 또는 변경

주**: Admin Password**와 함께 **Password Status**를 사용하여 시스템이 무단으로 변경되지 않도록 시스템 암호를 보호할 수 있습니다.

암호를 확인하면 **Admin Password** 설정이 **Enabled**로 변경됩니다. 다음부터 시스템 설치 프로그램을 시작할 때 이 설치 암호를 입력해야 합니다.

<span id="page-11-0"></span>주**:** 두 암호를 다르게 설정한 경우, 시스템 암호 대신 설치 암호를 사용할 수 있습니다. 그러나 설치 암호 대신 시스템 암호를 사용할 수는 없습니다.

이 때 부정확한 암호를 입력하면 시스템 설치 프로그램 옵션을 볼 수는 있지만 변경할 수는 없습니다.

[시스템 설치 프로그램을 시작할](#page-11-1) 때 **Admin Password** 옵션이 강조 표시되고 암호를 입력하라는 프롬프트가 나타납니다.

1. [시스템 설치 프로그램을 시작](#page-11-1)하여 **Admin Password**가 **Not Enabled**로 설정되어 있는지 확인하십시오.

암호 입력 및 암호 확인 메시지가 나타납니다. 입력한 문자가 올바르지 않으면 경고음이 발생합니다.

## 활성화된 관리자 암호를 사용하여 시스템 작동

**Admin Password**의 변경사항은 컴퓨터를 재시작하지 않아도 즉시 적용됩니다.

3. 암호를 입력하고 확인하십시오.

- 
- 

4. 시스템 설치 프로그램을 종료하십시오.

- 
- 
- 

- 
- 
- 
- 
- 
- 
- 
- 
- 
- 

2. **Admin Password**를 강조 표시한 다음 왼쪽 또는 오른쪽 화살표 키를 누르십시오.

- 
- 
- 
- 
- 
- 
- 

<span id="page-12-0"></span>시스템 설치 프로그램 화면에는 컴퓨터의 현재 구성 정보 또는 변경 가능한 구성 정보가 표시됩니다. 화면의 내용은 다음 부분으로 구성되어 있습니다. 옵션 목록, 활성 옵션 필드 및 키 기 능

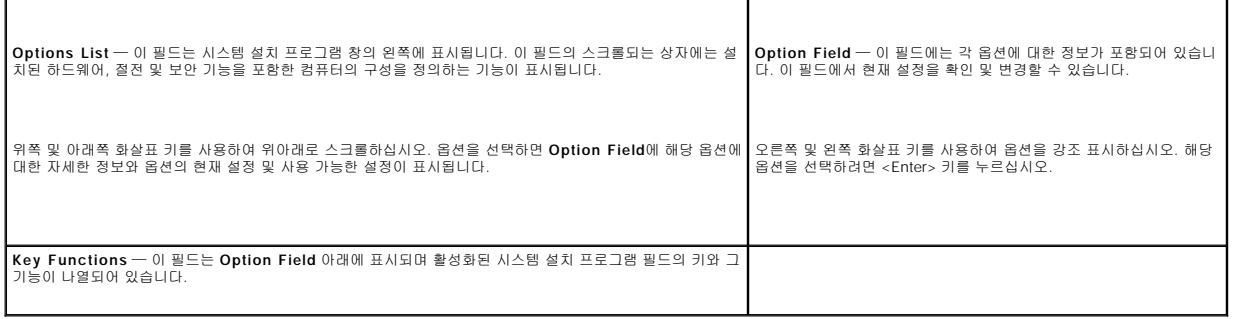

# <span id="page-12-1"></span>시스템 설치 프로그램 옵션

주**:** 해당 컴퓨터나 설치된 장치에 따라서 항목이 표시될 수도 있고 표시되지 않을 수도 있습니다.

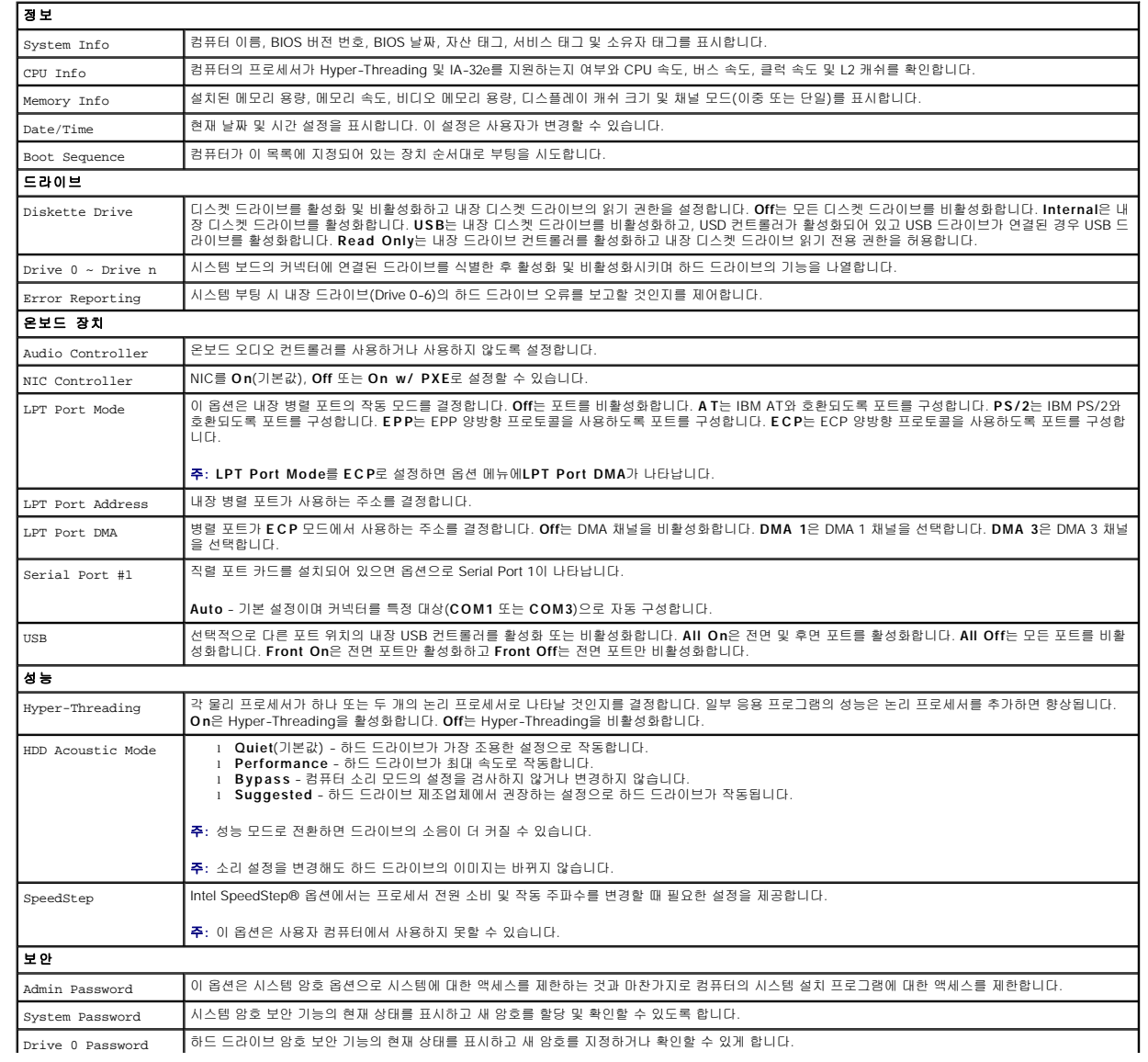

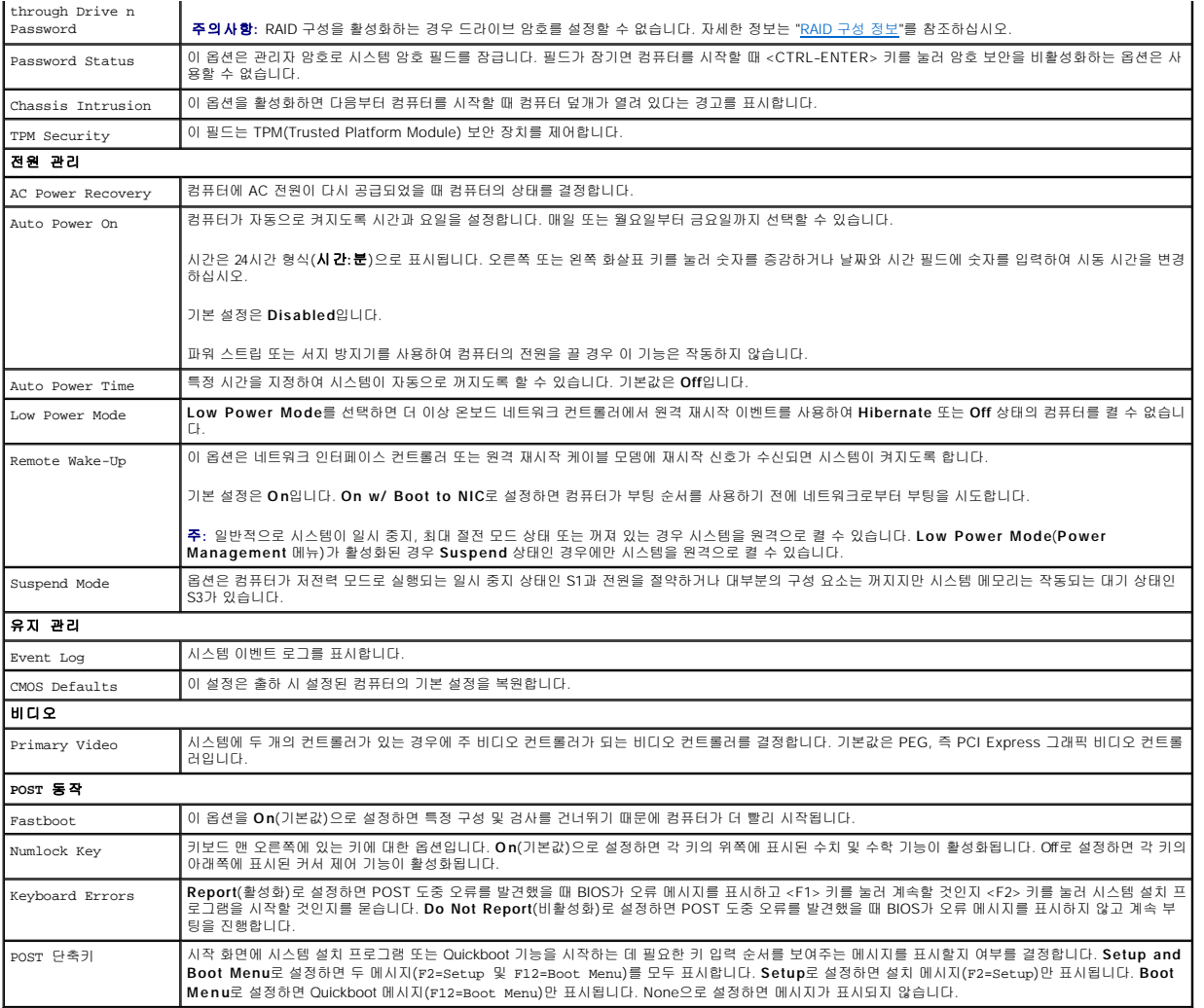

# 부팅 순서

이 기능을 사용하여 장치 부팅 순서를 변경할 수 있습니다.

### 옵션 설정

- l **Onboard or USB Floppy Drive**  컴퓨터가 플로피 드라이브로 부팅됩니다. 드라이브에 있는 플로피 디스크로 부팅할 수 없거나 드라이브에 플로피 디스크가 없을 경우에는 오류 메시지가 나타납니다.
- l **Onboard Hard Drive**  컴퓨터가 주 하드 드라이브로 부팅을 시도합니다. 운영 체제가 드라이브에 없는 경우에는 오류 메시지가 나타납니다.
- l **Onboard or USB CD Drive** 컴퓨터가 CD 드라이브로 부팅을 시도합니다. 드라이브에 CD가 없거나 CD에 운영 체제가 없는 경우 컴퓨터가 오류 메시지를 표시합니다.
- <sup>l</sup> **USB Device**  메모리 장치를 USB 포트에 넣고 컴퓨터를 재시작합니다. 화면 우측 상단 구석에 F12 = Boot Menu가 나타나면 <F12> 키를 누르십시오. BIOS에서 장치를 감지 하여 USB 플래시 옵션을 부팅 메뉴에 추가합니다.

주**:** USB 장치로 부팅하려면 해당 장치가 부팅 가능해야 합니다. 장치가 부팅 가능한지 확인하려면 해당 장치 설명서를 참조하십시오.

# 현재 부팅 순서 변경

예를 들어, 이 기능을 사용하면 컴퓨터를 CD 드라이브로 부팅하여 **Drivers and Utilities** CD의 진단 프로그램을 실행할 수 있지만 진단 검사가 완료되면 컴퓨터를 하드 드라이브로 부팅<br>합니다. 또한 이 기능을 사용하여 플로피 드라이브 또는 메모리 키와 같은 USB 장치로 컴퓨터를 재시작할 수 있습니다.

주**:** USB 플로피 드라이브로 부팅할 경우 [시스템 설치 프로그램에](#page-11-1)서 먼저 플로피 드라이브를 OFF로 설정해야 합니다.

- <span id="page-14-1"></span>1. USB 장치로 부팅하는 경우 USB 장치를 USB [커넥터에](file:///C:/data/systems/ws380/ko/ug/about.htm#1090555) 연결하십시오.
- 2. 컴퓨터를 켜거나 재시작하십시오.
- 3. 화면 우측 상단에 F2 = Setup, F12 = Boot Menu가 나타나면 <F12> 키를 누르십시오.

시간이 초과되어 운영 체제 로고가 나타나면 Microsoft Windows 바탕 화면이 표시될 때까지 기다린 다음 [컴퓨터를 종료하](file:///C:/data/systems/ws380/ko/ug/before.htm#1117430)고 다시 시도해보십시오.

사용할 수 있는 모든 부팅 장치 목록이 **Boot Device Menu**에 나타납니다. 각 장치 옆에는 번호가 있습니다.

4. 메뉴 하단부에 현재 부팅할 장치 번호를 입력하십시오.

예를 들어, USB 메모리 키로 부팅하는 경우 **USB Flash Device**를 선택하고 <Enter> 키를 누르십시오.

주**:** USB 장치로 부팅하려면 해당 장치가 부팅 가능해야 합니다. 장치가 부팅 가능한지 확인하려면 해당 장치 설명서를 참조하십시오.

#### 나중에 부팅 순서 변경

#### 1. [시스템 설치 프로그램을 시작하십시오](#page-11-1).

2. 화살표 키를 사용하여 **Boot Sequence** 메뉴 옵션을 선택한 다음 <Enter> 키를 눌러 팝업 메뉴에 액세스하십시오.

**주**: 부팅 순서를 원래대로 복구할 경우에 대비하여 현재의 부팅 순서를 기록해 두십시오.

- 3. 상향 및 하향 화살표 키를 눌러 장치 목록 사이를 이동하십시오.
- 4. 장치를 활성화하거나 비활성화하려면 스페이스바를 누르십시오(활성화된 장치에는 확인 표시가 나타남).
- 5. 더하기(+) 또는 빼기(–)를 눌러 목록에서 선택한 장치를 위 또는 아래로 이동하십시오.

# <span id="page-14-0"></span>잊은 암호 삭제

### 주의**:** 이 항목의 절차를 수행하기 전에 제품 정보 안내에 있는 안전 지침을 따르십시오**.**

주의사항**:** 이 프로세스는 시스템 및 설치 암호를 모두 지웁니다.

1. "<u>[시작하기 전에](file:///C:/data/systems/ws380/ko/ug/before.htm#1130652)</u>"의 절차를 따르십시오.

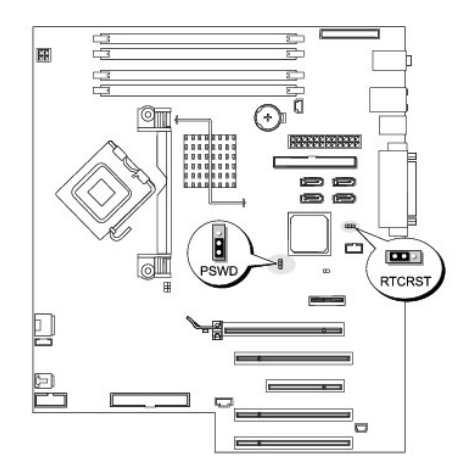

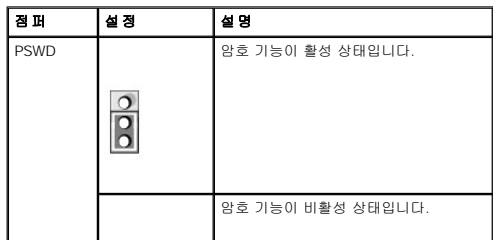

<span id="page-15-0"></span>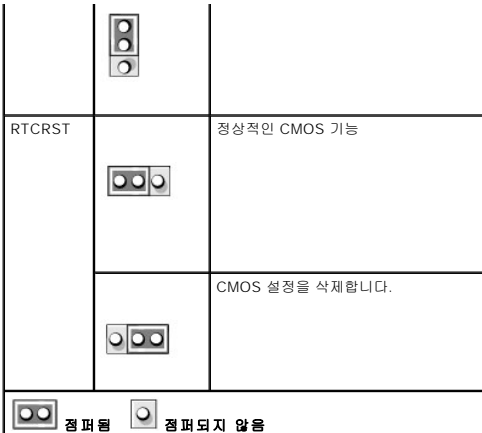

- 2. [컴퓨터 덮개](file:///C:/data/systems/ws380/ko/ug/cvrop.htm#1059789)를 분리하십시오.
- 3. 시스템 보드에서 3핀 암호 점퍼(PSWD)를 찾아 점퍼를 핀 2와 핀 3에 연결하여 암호를 제거하십시오. 자세한 내용은 "<u>[시스템 보드 구성요소](file:///C:/data/systems/ws380/ko/ug/about.htm#1053751)</u>"를 참조하십시오.
- 주**:** 컴퓨터를 수령할 때 암호 점퍼는 핀 1과 2에 연결되어 있습니다.
- 4. <u>[컴퓨터 덮개](file:///C:/data/systems/ws380/ko/ug/cvrclose.htm#1051717)</u>를 장착하십시오.
- 5. 컴퓨터와 모니터를 전원 콘센트에 연결하고 전원을 켜십시오.
- 6. 컴퓨터에 Microsoft® Windows® 바탕 화면이 나타나면 컴퓨터를 [종료](file:///C:/data/systems/ws380/ko/ug/before.htm#1117430)하십시오.
- 7. 모니터의 전원을 끄고, 전원 콘센트에서 시스템을 분리하십시오.
- 8. 컴퓨터 전원 케이블을 전원 콘센트에서 분리한 다음 전원 단추를 눌러 시스템 보드를 접지시키십시오.
- 9. [컴퓨터 덮개](file:///C:/data/systems/ws380/ko/ug/cvrop.htm#1059789)를 분리하십시오.
- 10. 시스템 보드에서 3핀 암호 점퍼(PSWD)를 찾아 점퍼를 핀 1과 핀 2에 장착하여 암호 기능을 다시 활성화하십시오. 자세한 내용은 "[시스템 보드 구성요소](file:///C:/data/systems/ws380/ko/ug/about.htm#1053751)"를 참조하십시오.
- 11. [컴퓨터 덮개](file:///C:/data/systems/ws380/ko/ug/cvrclose.htm#1051717)를 장착하십시오.

주의사항**:** 네트워크 케이블을 연결하려면 먼저 케이블을 네트워크 포트나 장치에 끼운 다음 컴퓨터에 끼우십시오.

12. 컴퓨터와 장치를 전원 콘센트에 연결하고 전원을 켜십시오.

**주**: 이 절차를 수행하면 암호 기능이 다시 활성화됩니다. <u>시스템 설치 프로그램을 시작</u>할 때 시스템 및 관리자 암호 옵션이 **Not Set**로 나타나는 것은 — 암호 기능을 사용할 수는<br>있으나 암호가 지정되어 있지 않음을 의미합니다.

13. 새 시스템 암호 및/또는 설치 암호를 지정하십시오.

# <span id="page-15-1"></span>**CMOS** 설정 삭제

#### <mark>/↑</mark> 주의: 이 항목의 절차를 수행하기 전에 제품 정보 안내에 있는 안전 지침을 따르십시오.

- 1. "<mark>[시작하기 전에](file:///C:/data/systems/ws380/ko/ug/before.htm#1130652)</mark>"의 절차를 따르십시오.
- 2. [컴퓨터 덮개](file:///C:/data/systems/ws380/ko/ug/cvrop.htm#1059789)를 분리하십시오.
- 3. 현재 CMOS 설정을 재설정하십시오.
	- a. 시스템 보드에서 CMOS 점퍼(RTCRST)의 위치를 찾으십시오("<u>[시스템 보드 구성요소](file:///C:/data/systems/ws380/ko/ug/about.htm#1053751)</u>" 참조).
	- b. 핀 1과 핀 2에서 점퍼를 분리하십시오.
	- c. 암호 점퍼 플러그를 핀 2와 핀 3에 끼우고 대략 5초 정도 기다리십시오.
	- d. 핀 1과 핀 2에 점퍼를 다시 장착하십시오.
- 4. [컴퓨터 덮개](file:///C:/data/systems/ws380/ko/ug/cvrclose.htm#1051717)를 장착하십시오.

주의사항**:** 네트워크 케이블을 연결하려면 먼저 케이블을 네트워크 포트나 장치에 끼운 다음 컴퓨터에 끼우십시오.

5. 컴퓨터와 장치를 전원 콘센트에 연결하고 전원을 켜십시오.

# <span id="page-15-2"></span>전원 관리

컴퓨터를 사용하지 않을 때에는 전원 소비를 절약하도록 설정할 수 있습니다. 컴퓨터에 설치한 운영 체제와 <u>시스템 설치 프로그램</u>의 일부 옵션 설정을 통해 전원 사용을 제어합니다. 전원<br>소비가 감소되는 상태를 "슬립 상태"라고 합니다:

- l **Standby**  이 슬립 상태는 냉각 팬 뿐만 아니라 대부분의 구성요소의 전원 소비를 절약하거나 전원을 끕니다. 그러나 시스템 메모리는 활성 상태입니다.
- **주**: 컴퓨터에 설치된 모든 구성요소는 이 기능을 지원해야 하며, 대기 상태를 시작할 수 있는 해당 드라이버가 로드되어 있어야 합니다. 자세한 내용은 각 구성요소 제조업체의 설<br>명서를 참조하십시오.
- l **Hibernate —** 이 슬립 상태에서는 시스템 메모리의 모든 데이타를 하드 드라이브에 기록한 다음, 시스템 전원을 꺼서 전원 소비를 최소화합니다. 이 상태에서 다시 컴퓨터를 재시<br>- 작하면 메모리 내용이 복구된 후, 컴퓨터가 꺼지고 최대 절전 상태를 시작했던 시점의 작동 상태로 재개됩니다.
- **주**: 컴퓨터에 설치되어 있는 모든 구성요소가 이 기능을 지원해야 하며, 동면 상태를 시작할 수 있는 해당 드라이버가 로드되어 있어야 합니다. 자세한 내용은 각 구성요소 제조업<br>체의 설명서를 참조하십시오.
- l **Shutdown**  이 슬립 상태는 소량의 보조 전원을 제외한 모든 전원이 컴퓨터에 공급되지 않습니다. 컴퓨터가 전원 콘센트에 연결되어 있으면 컴퓨터를 자동 또는 원격으로 시작 할 수 있습니다. 예를 들어, [시스템 설치 프로그램의](#page-11-1) **Auto Power On** 옵션을 사용하면 지정한 시간에 컴퓨터를 자동으로 시작할 수 있습니다. 또한, 네트워크 관리자는 원격 시작 을 구 있습니다. 제를 들어, <u>사용한 도시 프로그램</u><br>과 같은 전원 관리 이벤트를 사용하여 컴퓨터를 원격으로 재개할 수 있습니다.

다음 표에는 슬립 상태와 각 상태로부터 컴퓨터를 시작할 수 있는 방법을 나열합니다.

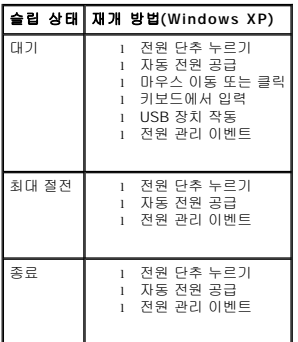

주**:** 전원 관리에 대한 자세한 내용은 운영 체제 설명서를 참조하십시오.

### <span id="page-16-0"></span>**Hyper-Threading**

Hyper-Threading는 하나의 물리적 프로세서를 두 개의 논리 프로세서로 기능토록 하여 특정 작업을 동시에 수행함으로써 전체 수행 능력을 향상시켜주는 Intel®기술입니다. Windows XP<br>는 Hyper-Threading 기술을 적극 활용하기 때문에 Hyper-Threading 기술을 사용하려면 Microsoft® Windows® XP 서비스 팩 1(SP1) 이상의 운영 체제를 사용

본 컴퓨터에서 Hyper-Threading 기술을 사용하는지 확인하려면:

- 1. 시작 단추를 선택한 다음 내 컴퓨터를 마우스 오른쪽 단추로 클릭하고 등록 정보를 클릭하십시오.
- 2. 하드웨어를 클릭한 다음 장치 관리자를 클릭하십시오.
- 3. 장치 관리자 창에서 프로세서 유형 옆의 플러스(+) 기호를 클릭하십시오. Hyper-Threading이 활성화된 경우 프로세서가 두 번 나열됩니다.

시스템 설치 프로그램을 통해 Hyper-Threading 기술을 활성화거나 비활성화할 수 있습니다.

### <span id="page-16-1"></span>**IEEE 1394**

IEEE 1394는 대량의 데이타를 컴퓨터와 주변기기 사이에 이동시킬 수 있는 디지털 인터페이스입니다. IEEE 1394는 데이타와 큰 파일의 전송 속도를 높여주기 때문에 멀티미디어 장치와 함<br>께 사용하는 데 이상적이며 디지털 비디오 카메라와 같은 장치를 컴퓨터에 직접 연결할 수 있도록 합니다.

주**:** 커넥터는 어댑터를 사용하여 4핀 IEEE 1394 장치를 연결할 수 있습니다.

<span id="page-17-2"></span>컴퓨터에 선택 사양인 전면 IEEE 1394 커넥터가 있을 수 있습니다("[컴퓨터 정보](file:///C:/data/systems/ws380/ko/ug/about.htm#1050681)" 참조). IEEE 1394를 사용하는 추가 카드를 구입했을 경우에만 이 커넥터를 사용할 수 있습니다. 카드를 구 입하려면 Dell사에 문의하십시오.

# <span id="page-17-0"></span>**U320 SCSI** 컨트롤러

옵션으로 제공되는 U320 SCSI 컨트롤러는 PCI 기반으로서 U320 (320 MBps) 속도로 실행되면서 저압 차동(LVD) 모드로 작동합니다. 이 버스는 역호환성을 제공하며 U160 (160MBps), Ultra2 (80MBps), Ultra (40MBps) 속도에서 실행될 수 있습니다.

단일 종단(SE) 장치가 LVD 장치와 동일한 버스(U320, U160, Ultra2 등)에 연결되어 있으면 SCSI 버스는 SE 모드로 작동하며 최대 Ultra(40MBps) 속도로 실행하게 됩니다.

SCSI 장치의 설치 및 SCSI ID 설정에 대한 자세한 내용은 "<mark>[드라이브](file:///C:/data/systems/ws380/ko/ug/drives.htm#1171173)</mark>"를 참조하십시오.

# <span id="page-17-1"></span>**RAID** 구성 정보

이 항목은 컴퓨터를 구매할 때 선택할 수 있는 RAID 구성의 개요를 제공합니다. 다양한 사용자 부류에 따라 컴퓨터 업계에서 사용되는 몇 종류의 RAID 구성이 있지만 Dell은 Precision 컴퓨 터에는 RAID 레벨 0, 레벨 1, 레벨 5 또는 레벨 10을 제공합니다. RAID 레벨 0 구성은 고성능 프로그램에 권장되고 RAID 레벨 10 구성은 높은 수준의 데이타 무결성이 필요한 사용자에게 권 장됩니다.

컴퓨터의 Intel RAID 컨트롤러는 2개 또는 3개의 물리적 드라이브를 사용하는 RAID 레벨 0 구성만 작성할 수 있습니다. 세 번째 또는 네 번째 드라이브가 있는 경우 Intel RAID 구성 프로그<br>램을 사용하여 이러한 드라이브를 RAID 레벨 0 구성의 일부로 만들 수 있습니다. 또는 RAID 레벨 1 구성의 예비 드라이브로 사용할 수도 있습니다(<u>"예비 하드 드라이브 작성"</u> 참조 램을 사용하여 이러한 드라이브를 RAID 레벨 0 구성의 일부로 만들 수 있습니다. 또는 RAID 레벨 1 구성의 예비 드라이브로 사용할 수도 있습니다(<u>"[예비 하드 드라이브 작성](#page-23-0)"</u> 참조). 더 큰<br>드라이브에 할당되지 않은 (따라서 사용할 수 없는) 공간이 없도록 드라이브는 동일한 크기여야 합니다.

주**:** RAID 레벨은 계층 구조를 나타내는 것이 아닙니다. RAID 레벨 1 구성은 근본적으로 RAID 레벨 0 구성보다 뛰어나거나 열악하지 않습니다.

### 하드 드라이브 암호가 설정된 **RAID** 사용

스템 설치 프로그램"에서 사용 가능한 하드 드라이브 보안 옵션을 사용하는 경우 RAID 구성을 사용할 수 없습니다. RAID 구성을 사용하려면 데이타에 액세스할 수 있도록 하드 드라이브 암호를 지워야 합니다.

#### **RAID** 레벨 **0**

RAID 레벨 0은 "데이타 스트라이핑"이라는 저장 기술을 사용하여 높은 데이타 접속률을 제공합니다. 데이타 스트라이핑은 여러 물리 드라이브에 걸쳐 연속된 데이타 세그먼트(스트라이프)<br>를 순차적으로 기록하여 하나의 커다란 가상 드라이브를 작성하는 방식입니다. 데이타 스트라이핑은 한 개의 드라이브가 데이타를 읽는 동안 다른 드라이브는 다음 블록을 검색하여 읽을 수 있게 합니다.

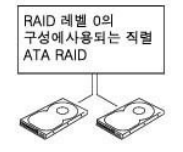

세그먼트 1 세그먼트 3 세그먼트 5 하드 드라이브 1

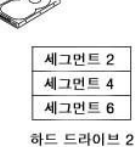

RAID 레벨 0 구성의 또 다른 장점은 드라이브의 전체 용량을 활용할 수 있다는 것입니다. 두 개의 120GB 드라이브가 설치되어 있으면 240GB의 데이타 저장 공간을 확보할 수 있습니다.

주의사항**:** RAID 레벨 0은 데이타 중복성을 제공하지 않기 때문에 드라이브 하나에 장애가 발생하면 다른 드라이브의 데이타도 액세스할 수 없게 됩니다. 따라서, RAID 레벨 0 구성 을 사용할 때는 반드시 정기적인 백업을 수행해야 합니다.

#### **RAID** 레벨 **1**

RAID 레벨 1은 "미러링"이라는 데이타 중복성 저장 기술을 사용합니다. 일단 주 드라이브에 쓰여진 데이타는 다른 드라이브에 복제되거나—미러—됩니다. RAID 레벨 1 구성은 데이타 중복 성의 장점 대신 고속 데이타 접속률을 희생합니다.

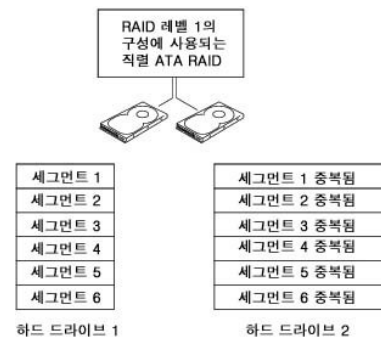

드라이브 장애가 발생하면 추후 읽기 및 쓰기 작업은 이상 없는 나머지 드라이브에 수행됩니다. 그런 다음 이상 없는 드라이브의 데이타를 사용하여 교체 드라이브를 재구성할 수 있습니다.<br>또한, 데이타가 드라이브에 복제되므로 두 개의 120GB RAID 레벨 1 드라이브는 모두 합쳐 최대 120GB의 데이타 저장 공간을 가질 수 있습니다.

#### **RAID** 레벨 **5**

RAID 레벨 5는 "데이타 패리티"라는 데이타 스테이징 저장 기술을 사용합니다. 일단 주 드라이브에 기록된 데이타는 최소 3개의 다른 드라이브에 복제(미러)됩니다. 데이타 미러 역할을 하<br>는 다른 불륭에 기록하는 RAID 레벨 1 설치와는 반대로 RAID 레벨 5 구성은 다중 드라이브의 각 세그먼트로부터 데이타를 배치하는 각 드라이브에 증분식으로 데이타를 기록합니다. RAID<br>레벨 5 구성은

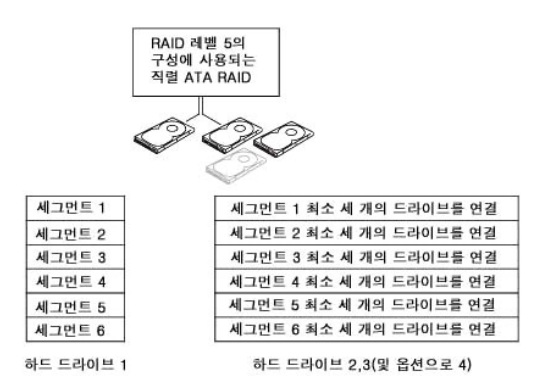

드라이브 장애가 발생하면 추후 읽기 및 쓰기 작업은 이상 없는 나머지 드라이브에 수행됩니다. 그런 다음 이상 없는 드라이브의 데이타를 사용하여 교체 드라이브를 재구성할 수 있습니다.<br>또한 데이타가 주 및 보조 드라이브에 복제되므로 4개의 120GB RAID 레벨 1 드라이브는 모두 합쳐 최대 360GB의 데이타 저장 공간을 가질 수 있습니다.

#### **RAID** 레벨 **10**

RAID 레벨 10는 "데이타 패리티"라는 데이타 스테이징 저장 기술을 사용합니다. 일단 주 드라이브에 기록된 데이타는 4개의 다른 드라이브에 복제됩니다. 데이타 미러 역할을 하는 다른 볼<br>륨에 기록하는 RAID 레벨 1 설치와는 반대로 RAID 레벨 10 구성은 다중 드라이브의 각 세그먼트로부터 데이타를 배치하는 각 드라이브에 증분식으로 데이타를 기록합니다. RAID 레벨 10 구성은 데이타 액세스 속도가 빠르지만 RAID 레벨 0 또는 RAID 레벨 1 구성보다 저장 공간이 더 많이 필요합니다.

<span id="page-19-1"></span>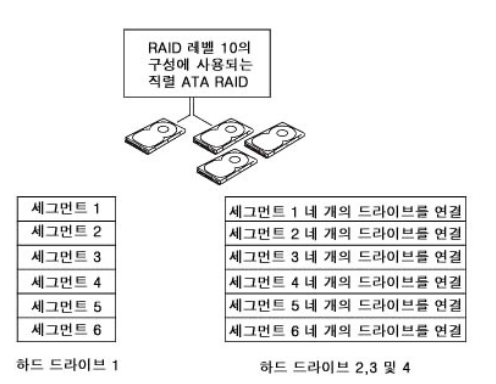

드라이브 장애가 발생하면 추후 읽기 및 쓰기 작업은 이상 없는 나머지 드라이브에 수행됩니다. 그런 다음 이상 없는 드라이브의 데이타를 사용하여 교체 드라이브를 재구성할 수 있습니다.<br>또한 데이타가 주 및 보조 드라이브에 복제되므로 4개의 120GB RAID 레벨 1 드라이브는 모두 합쳐 최대 240GB의 데이타 저장 공간을 가질 수 있습니다.

### **RAID**에 맞게 컴퓨터 구성

종종 컴퓨터를 구입할 때 RAID 구성을 선택하지 않은 경우 RAID에 맞게 컴퓨터를 구성해야 할 경우가 있습니다. 이 때 RAID 구성을 설정하려면 컴퓨터에 2개 이상의 하드 드라이브가 설치 되어 있어야 합니다. 하드 드라이브를 설치하는 지시사항은 "[하드 드라이브를 설치하거나 선택 사양인 보조 하드 드라이브 추가](file:///C:/data/systems/ws380/ko/ug/drives.htm#1214582)(타워 또는 데스크탑 컴퓨터)"를 참조하십시오.

RAID 하드 드라이브 볼륨을 구성할 때 두 가지 방법을 사용할 수 있습니다. 첫 번째 방법은 Intel RAID Option ROM 유틸리티를 사용하여 하드 드라이브에 운영 체제를 설치하기 **전**에 수행<br>합니다. 두 번째 방법은 Intel Matrix Storage Manager 또는 Intel Matrix Storage Console을 사용하여 운영 체제 및 Intel Matrix Stor 이 설명서의 RAID 구성 절차를 시작하기 전에 컴퓨터를 RAID 활성화 모드로 설정해야 합니다.

#### <span id="page-19-0"></span>컴퓨터를 **RAID** 활성화 모드로 설정

- 1. [시스템 설치 프로그램을 시작](#page-11-1)하십시오.
- 2. 위, 아래 화살표 키를 눌러 **Drives**를 강조 표시한 후 <Enter> 키를 누르십시오.
- 3. 위, 아래 화살표 키를 눌러 **SATA Operation**을 강조 표시한 후 <Enter> 키를 누르십시오.
- 4. 왼쪽, 오른쪽 화살표 키를 눌러 **RAID On**을 강조 표시한 후 <Enter> 키를 누르고 <Esc> 키를 누르십시오.

주**:** RAOD 옵션에 관한 자세한 내용은 "[시스템 설치 프로그램 옵션](#page-12-1)"을 참조하십시오.

5. 왼쪽, 오른쪽 화살표 키를 눌러 **Save/Exit**을 강조 표시하고, <Enter> 키를 눌러 시스템 설치 프로그램을 종료한 후 부팅 프로세스를 재개하십시오.

### **Intel**® **RAID Option ROM** 유틸리티를 사용하여 **RAID**에 맞게 컴퓨터 구성

**주**: Intel RAID Option ROM 유틸리티를 사용할 때 모든 크기의 드라이브를 사용하여 RAID 구성을 작성할 수 있지만 동일한 크기의 드라이브를 사용하는 것이 이상적입니다. RAID<br>레벨 0 구성에서 구성 크기는 가장 작은 드라이브 크기에 구성에 사용된 드라이브 수(2)를 곱한 값입니다. RAID 레벨 1 구성에서 구성 크기는 사용된 2개의 드라이브 중 더 작은 쪽<br>의 크기입니

#### **RAID** 레벨 **0** 구성 작성

주의사항**:** 다음 절차를 사용하여 RAID 구성을 작성하면 하드 드라이브의 모든 데이타가 손실됩니다. 계속하기 전에 보관할 데이타를 백업하십시오.

주**:** 운영 체제를 다시 설치하는 경우에만 다음 절차를 사용하십시오. RAID 레벨 0 구성에 기존의 저장 장치 구성을 이주시킬 경우 다음 절차를 사용하지 마십시오.

- 1. 컴퓨터를 <mark>RAID [활성화 모드](#page-19-0)</mark>로 설정하십시오.
- 2. Intel RAID Option ROM 유틸리티를 입력하라는 메시지가 나타나면 <Ctrl><i> 키를 누르십시오.
- 3. 위, 아래 화살표 키를 눌러 **Create RAID Volume**을 강조 표시한 후 <Enter> 키를 누르십시오.
- 4. RAID 볼륨 이름을 입력하거나 기본값을 승인한 후 <Enter> 키를 누르십시오.
- 5. 위, 아래 화살표 키를 눌러 **RAID0(Stripe)**을 선택한 후 <Enter> 키를 누르십시오.
- 6. 사용 가능한 하드 드라이브가 2개 이상인 경우 위, 아래 화살표 키 및 스페이스바를 눌러 구성을 작성할 때 사용할 2개 또는 3개의 드라이브를 선택한 후 <Enter> 키를 누르십시오.

주**:** RAID 볼륨에 저장할 평균 파일 크기에 가장 가까운 스트립 크기를 선택하십시오. 평균 파일 크기를 모르는 경우 스트립 크기를 128KB로 선택하십시오.

- 7. 위, 아래 화살표 키를 눌러 스트립 크기를 변경한 후 <Enter> 키를 누르십시오.
- 8. 필요한 볼륨 용량을 선택한 후 <Enter> 키를 누르십시오. 기본값은 최대 사용 가능한 크기입니다.
- 9. <Enter> 키를 눌러 볼륨을 작성하십시오.
- 10. <y> 키를 눌러 RAID 볼륨을 작성할 것인지 확인하십시오.
- 11. 정확한 볼륨 구성이 Intel RAID Option ROM 유틸리티 기본 화면에 표시되었는지 확인하십시오.
- 12. 위, 아래쪽 화살표 키를 눌러 **Exit**를 강조 표시한 후 <Enter> 키를 누르십시오.
- 13. [운영 체제를](file:///C:/data/systems/ws380/ko/ug/diaglght.htm#1060382) 설치하십시오.

### **RAID** 레벨 **1** 구성 작성

- 1. 컴퓨터를 <mark>RAID [활성화 모드](#page-19-0)</mark>로 설정하십시오.
- 2. Intel RAID Option ROM 유틸리티를 입력하라는 메시지가 나타나면 <Ctrl><i> 키를 누르십시오.
- 3. 위, 아래쪽 화살표 키를 눌러 **Create RAID Volume**을 강조 표시한 후 <Enter> 키를 누르십시오.
- 4. RAID 볼륨 이름을 입력하거나 기본값을 승인한 후 <Enter> 키를 누르십시오.
- 5. 위, 아래쪽 화살표 키를 눌러 **RAID0(Mirror)**을 선택한 후 <Enter> 키를 누르십시오.
- 6. 사용 가능한 하드 드라이브가 3개 이상인 경우 위, 아래쪽 화살표 키 및 스페이스바를 눌러 볼륨을 작성할 때 사용할 2 개의 드라이브를 선택한 후 <Enter> 키를 누르십시오.
- 7. 필요한 볼륨 용량을 선택한 후 <Enter> 키를 누르십시오. 기본값은 최대 사용 가능한 크기입니다.
- 8. <Enter> 키를 눌러 볼륨을 작성하십시오.
- 9. <y> 키를 눌러 RAID 볼륨을 작성할 것인지 확인하십시오.
- 10. 정확한 볼륨 구성이 Intel RAID Option ROM 유틸리티 기본 화면에 표시되었는지 확인하십시오.
- 11. 위, 아래쪽 화살표 키를 사용하여 **Exit**를 강조 표시한 후 <Enter> 키를 누르십시오.
- 12. <mark>운영 체제</mark>를 설치하십시오.

#### **RAID** 레벨 **5** 구성 작성

- 1. 컴퓨터를 <mark>RAID [활성화 모드](#page-19-0)</mark>로 설정하십시오.
- 2. Intel RAID Option ROM 유틸리티를 입력하라는 메시지가 나타나면 <Ctrl><i> 키를 누르십시오.
- 3. 위, 아래쪽 화살표 키를 사용하여 **Create RAID Volume**을 강조 표시한 후 <Enter> 키를 누르십시오.
- 4. RAID 볼륨 이름을 입력하거나 기본값을 승인한 후 <Enter> 키를 누르십시오.
- 5. 위, 아래쪽 화살표 키를 사용하여 **RAID0(Mirror)**을 선택한 후 <Enter> 키를 누르십시오.
- 6. 위, 아래쪽 화살표 키 및 스페이스바를 눌러 볼륨을 작성할 때 사용할 3, 또는 4개의 드라이브를 선택한 후 <Enter> 키를 누르십시오.
- 7. 필요한 볼륨 용량을 선택한 후 <Enter> 키를 누르십시오. 기본값은 최대 사용 가능한 크기입니다.
- 8. <Enter> 키를 눌러 볼륨을 작성하십시오.
- 9. <y> 키를 눌러 RAID 볼륨을 작성할 것인지 확인하십시오.
- 10. 정확한 볼륨 구성이 Intel RAID Option ROM 유틸리티 기본 화면에 표시되었는지 확인하십시오.
- 11. 위, 아래쪽 화살표 키를 사용하여 **Exit**를 강조 표시한 후 <Enter> 키를 누르십시오.
- 12. <mark>운영 체제</mark>를 설치하십시오.

#### **RAID** 레벨 **10** 구성 작성

- 1. 컴퓨터를 <mark>RAID [활성화 모드](#page-19-0)</mark>로 설정하십시오.
- 2. Intel RAID Option ROM 유틸리티를 입력하라는 메시지가 나타나면 <Ctrl><i> 키를 누르십시오.
- 3. 위, 아래쪽 화살표 키를 사용하여 **Create RAID Volume**을 강조 표시한 후 <Enter> 키를 누르십시오.
- 4. RAID 볼륨 이름을 입력하거나 기본값을 승인한 후 <Enter> 키를 누르십시오.
- 5. 위, 아래쪽 화살표 키를 사용하여 **RAID10(Mirror)**을 선택한 후 <Enter> 키를 누르십시오.
- 6. 위, 아래쪽 화살표 키 및 스페이스바를 눌러 볼륨을 작성할 때 사용할 4개의 드라이브를 선택한 후 <Enter> 키를 누르십시오.
- 7. 필요한 볼륨 용량을 선택한 후 <Enter> 키를 누르십시오. 기본값은 최대 사용 가능한 크기입니다.
- 8. <Enter> 키를 눌러 볼륨을 작성하십시오.
- 9. <y> 키를 눌러 RAID 볼륨을 작성할 것인지 확인하십시오.
- 10. 정확한 볼륨 구성이 Intel RAID Option ROM 유틸리티 기본 화면에 표시되었는지 확인하십시오.
- 11. 위, 아래쪽 화살표 키를 사용하여 **Exit**를 강조 표시한 후 <Enter> 키를 누르십시오.
- 12. [운영 체제를](file:///C:/data/systems/ws380/ko/ug/diaglght.htm#1060382) 설치하십시오.

#### **RAID** 볼륨 삭제

- 주**:** 이 조작을 수행하는 경우 RAID 드라이브의 모드 데이타가 손실됩니다.
- 주**:** 현재 컴퓨터가 RAID로 부팅한 상태에서 Intel RAID Option ROM 유틸리티의 RAID 볼륨을 삭제하면 컴퓨터를 부팅할 수 없습니다.
- 1. Intel RAID Option ROM 유틸리티를 입력하라는 메시지가 나타나면 <Ctrl><i> 키를 누르십시오.
- 2. 위, 아래쪽 화살표 키를 사용하여 **Delete RAID Volume**을 강조 표시한 후 <Enter> 키를 누르십시오.
- 3. 위, 아래쪽 화살표 키를 사용하여 삭제할 RAID 볼륨을 강조 표시한 후 <Delete> 키를 누르십시오.
- 4. <y> 키를 눌러 RAID 볼륨 삭제를 확인하십시오.
- 5. <Esc> 키를 눌러 Intel RAID Option ROM 유틸리티를 종료하십시오.

# **Intel Matrix Storage Manager**를 사용하여 **RAID**에 맞게 컴퓨터 구성

[이미 운영 체제가 설치된 하드 드라이브가 하나 있으며 기존의 운영 체제 및 데이타를 잃지 않고 보조 하드 드라이브를 추가하고 두 드라이브를](#page-22-0) [RAID](#page-22-1) 볼륨에 다시 구성할 경우 <u>RAID 레벨 0</u><br>구성 또는 RAID 레벨 1 구성에 해당하는 이주 옵션을 사용해야 합니다. 다음 경우에만 RAID 레벨 1 볼륨 또는 RAID 레벨 1 볼륨을 작성하십시오.

- l 기존의 단일 드라이브 컴퓨터(이 드라이브에 운영 체제가 설치되어 있음)에 2개의 새 드라이브를 추가하고 이러한 드라이브를 RAID 볼륨에 구성할 경우
- l 이미 하나의 볼륨에 2개의 하드 드라이브 컴퓨터가 구성되었지만 두 번째 RAID 볼륨으로 지정할 볼륨에 아직 일부 공간이 남아 있는 경우

#### **RAID** 레벨 **0** 구성 작성

- 주**:** 이 조작을 수행하는 경우 RAID 드라이브의 모드 데이타가 손실됩니다.
- 1. 컴퓨터를 <mark>RAID [활성화 모드](#page-19-0)</mark>로 설정하십시오.
- 2. 시작을 클릭하고 프<mark>로그램→ Intel(R) Matrix Storage Manager→ Intel Matrix Storage Console을 가리킨 다음 Intel Storage 유틸리티를 실행하십시오.</mark>
- 주**:** 동작 메뉴 옵션이 보이지 않으면 아직 컴퓨터를 RAID [활성화 모드로](#page-19-0) 설정하지 않은 것입니다.
- 3. 동작 메뉴에서 **RAID** 볼륨 작성을 선택하여 RAID 볼륨 작성 마법사를 실행한 후 다음을 클릭하십시오.
- 4. **볼륨 위치 선택** 화면에서 RAID 레벨 0 볼륨을 작성할 때 사용할 첫 번째 하드 드라이브를 클릭한 후 오른쪽 화살표를 클릭하십시오.
- 5. 두 번째 하드 드라이브를 클릭하십시오. RAID 레벨 0 볼륨에 세 번째 하드 드라이브를 추가하려면 오른쪽 화살표를 클릭하고 **선택된 항목** 창에 3개의 드라이브가 나타날 때까지 세 번째 드라이브를 클릭한 후 다음을 클릭하십시오.
- 6. 볼륨 크기 지정 창에서 원하는 볼륨 크기를 클릭한 후 다음을 클릭하십시오.
- 7. 볼륨을 작성하려면 **마침**을 클릭하고 변경하려면 **뒤로**를 클릭하십시오.

#### **RAID** 레벨 **1** 구성 작성

- 주**:** 이 조작을 수행하는 경우 RAID 드라이브의 모드 데이타가 손실됩니다.
- 1. 컴퓨터를 <mark>RAID [활성화 모드](#page-19-0)</mark>로 설정하십시오.
- 2. 시작 단추를 클릭하고 프로그램® **Intel(R) Matrix Storage Manager**® **Intel Matrix Storage Console** 을 가리킨 다음 Intel® Storage 유틸리티를 실행하십시오.
- 주**:** 동작 메뉴 옵션이 보이지 않으면 아직 컴퓨터를 RAID [활성화 모드로](#page-19-0) 설정하지 않은 것입니다.
- 3. 동작 메뉴에서 **RAID** 볼륨 작성을 선택하여 RAID 볼륨 작성 마법사를 실행하십시오.
- 4. 첫 번째 화면에서 다음을 클릭하십시오.
- 5. 볼륨 이름을 확인하고 RAID 레벨로 **RAID 1**을 선택한 후 다음을 클릭하여 계속하십시오.
- 6. **볼륨 위치 선택** 화면에서 RAID 레벨 1 볼륨을 작성할 때 사용할 첫 번째 하드 드라이브를 클릭한 후 오른쪽 화살표를 클릭하십시오. 2개의 드라이브가 **선택된 항목** 창에 나타날<br>- 때까지 두 번째 하드 드라이브를 클릭한 후 **다음**을 클릭하십시오.
- 7. 볼륨 크기 지정 창에서 원하는 볼륨 크기를 선택한 후 다음을 클릭하십시오.
- 8. 볼륨을 작성하려면 **마침**을 클릭하고 변경하려면 **뒤로**를 클릭하십시오.
- 9. 새 RAID 볼륨에 파티션을 작성하기 위한 Microsoft Windows 절차를 따르십시오.

#### **RAID** 레벨 **5** 구성 작성

- 주**:** 이 조작을 수행하는 경우 RAID 드라이브의 모드 데이타가 손실됩니다.
- 1. 컴퓨터를 <mark>RAID [활성화 모드](#page-19-0)</mark>로 설정하십시오.
- 2. 시작 단추를 클릭하고 **프로그램→ Intel(R) Matrix Storage Manager→ Intel Matrix Storage Console 을 가리킨 다음 Intel Storage 유틸리티를 실행하십시오.**

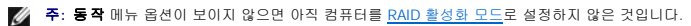

- 3. 동작 메뉴에서 **RAID** 볼륨 작성을 선택하여 RAID 볼륨 작성 마법사를 실행하십시오.
- 4. 첫 번째 화면에서 다음을 클릭하십시오.
- 5. 볼륨 이름을 확인하고 RAID 레벨로 **RAID 5**를 선택한 후 다음을 클릭하여 계속하십시오.
- 6. **볼륨 위치 선택** 화면에서 RAID 레벨 5 볼륨을 작성할 때 사용할 첫 번째 하드 드라이브를 클릭한 후 오른쪽 화살표를 클릭하십시오. 3개 또는 4개의 드라이브가 **선택된 항목** 창에<br>- 나타날 때까지 2개 또는 3개의 추가 드라이브를 클릭한 후 **다음**을 클릭하십시오.
- <span id="page-22-2"></span>7. 볼륨 크기 지정 창에서 원하는 볼륨 크기를 선택한 후 다음을 클릭하십시오.
- 8. 볼륨을 작성하려면 **마침**을 클릭하고 변경하려면 **뒤로**를 클릭하십시오.
- 9. 새 RAID 볼륨에 파티션을 작성하기 위한 Microsoft Windows 절차를 따르십시오.

#### **RAID** 레벨 **10** 구성 작성

주**:** 이 조작을 수행하는 경우 RAID 드라이브의 모드 데이타가 손실됩니다.

- 1. 컴퓨터를 <mark>RAID [활성화 모드](#page-19-0)</mark>로 설정하십시오.
- 2. 시작 단추를 클릭하고 **프로그램→ Intel(R) Matrix Storage Manager→ Intel Matrix Storage Console을 가리킨 다음 Intel Storage 유틸리티를 실행하십시오.**

주**:** 동작 메뉴 옵션이 보이지 않으면 아직 컴퓨터를 RAID [활성화 모드로](#page-19-0) 설정하지 않은 것입니다.

- 3. 동작 메뉴에서 **RAID** 볼륨 작성을 선택하여 RAID 볼륨 작성 마법사를 실행하십시오.
- 4. 첫 번째 화면에서 다음을 클릭하십시오.
- 5. 볼륨 이름을 확인하고 RAID 레벨로 **RAID 10**을 선택한 후 다음을 클릭하여 계속하십시오.
- 6. 볼륨 위치 선택 화면에서 RAID 레벨 10 볼륨을 작성할 때 사용할 첫 번째 하드 드라이브를 클릭한 후 오른쪽 화살표를 클릭하십시오. 4개의 드라이브가 선택된 항목 창에 나타날 때까지 3개의 추가 드라이브를 클릭한 후 다음을 클릭하십시오.
- 7. 볼륨 크기 지정 창에서 원하는 볼륨 크기를 선택한 후 다음을 클릭하십시오.
- 8. 볼륨을 작성하려면 **마침**을 클릭하고 변경하려면 **뒤로**를 클릭하십시오.
- 9. 새 RAID 볼륨에 파티션을 작성하기 위한 Microsoft Windows 절차를 따르십시오.

#### **RAID** 볼륨 삭제

**주**: 이 절차에서 RAID 1 볼륨을 삭제하는 동안 RAID 1 볼륨을 2개의 비 RAID 하드 드라이브에 파티션으로 분리한 후 기존 데이타를 그대로 둡니다. 그러나 RAID 0 볼륨을 삭제하면<br>볼륨의 모든 데이타가 지워집니다.

- 1. 시작 단추를 클릭하고 **프로그램→ Intel(R) Matrix Storage Manager→ Intel Matrix Storage Console을 가리킨 다음 Intel Storage 유틸리티를 실행하십시오.**
- 2. 삭제할 RAID 볼륨의 볼륨 아이콘을 마우스 오른쪽 단추로 클릭하여 볼륨 삭제를 선택하십시오.
- 3. **RAID** 볼륨 삭제 마법사 화면에서 다음을 클릭하십시오.
- 4. 삭제할 RAID 볼륨을 **사용 가능한 항목** 상자에서 강조 표시하고 오른쪽 화살표 단추를 클릭하여 강조 표시된 RAID 볼륨을 **선택된 항목** 상자로 이동시킨 후 **다음**을 클릭하십시오.
- 5. 볼륨을 삭제하려면 **마침**을 클릭하십시오.

#### <span id="page-22-0"></span>**RAID** 레벨 **0** 구성으로 이주

- 1. 컴퓨터를 <mark>RAID [활성화 모드](#page-19-0)</mark>로 설정하십시오.
- 2. 시작 단추를 클릭하고 모든 프로그램→ Intel(R) Matrix Storage Manager→ Intel Matrix Storage Console을 가리킨 다음 Intel Storage 유틸리티를 실행하십시오.

주**:** 동작 메뉴 옵션이 보이지 않으면 아직 컴퓨터를 RAID [활성화 모드로](#page-19-0) 설정하지 않은 것입니다.

- 3. 동작 메뉴에서 기존 하드 드라이브에서 **RAID** 볼륨 작성을 선택하여 이주 마법사를 실행하십시오.
- 4. 이주 마법사 화면에서 다음을 클릭하십시오.
- 5. RAID 볼륨 이름을 입력하거나 기본값을 승인하십시오.
- 6. 드롭다운 상자에서 RAID 레벨로 **RAID 0**을 선택하십시오**.**

주**:** RAID 볼륨에 저장할 평균 파일 크기에 가장 가까운 스트립 크기를 선택하십시오. 평균 파일 크기를 모르는 경우 스트립 크기를 128KB로 선택하십시오.

7. 드롭다운 상자에서 적절한 스트립 크기를 선택한 후 다음을 클릭하십시오.

주**:** 원본 하드 드라이브로 사용할 하드 드라이브를 선택하십시오. 이때 이 드라이브는 RAID 볼륨에서 보관할 운영 체제 파일 또는 데이타가 포함된 하드 드라이브여야 합니다.

- 8. 원본 하드 드라이브 선택 화면에서 이주할 하드 드라이브를 더블 클릭한 후 다음을 클릭하십시오.
- 9. <mark>멤버 하드 드라이브 선택</mark> 화면에서 하드 드라이브를 더블 클릭하여 스트립 배열을 확장할 멤버 드라이브를 선택한 후 **다음**을 클릭하십시오.
- 10. 볼륨 크기 지정 창에서 원하는 볼륨 크기를 선택한 후 다음을 클릭하십시오.

<mark><mark>∥ 주: <u>11[단계](#page-22-3) </u>에서 멤버 드라이브에 있는 모든 데이타는 제거됩니다</mark>.</mark>

<span id="page-22-3"></span>11. 이주를 시작하려면 **마침**을 클릭하고 변경하려면 **뒤로**를 클릭하십시오. 이주 프로세스 동안 컴퓨터를 정상적으로 사용할 수 있습니다.

#### <span id="page-22-1"></span>**RAID** 레벨 **1** 구성으로 이주

- 1. 컴퓨터를 <mark>RAID [활성화 모드](#page-19-0)</mark>로 설정하십시오.
- 2. 시작 단추를 클릭하고 모든 프로그램→ Intel(R) Matrix Storage Manager→ Intel Matrix Storage Console을 가리킨 다음 Intel Storage 유틸리티를 실행하십시오.

<span id="page-23-1"></span>주**:** 동작 메뉴 옵션이 보이지 않으면 아직 컴퓨터를 RAID [활성화 모드로](#page-19-0) 설정하지 않은 것입니다.

- 3. 동작 메뉴에서 기존 하드 드라이브에서 **RAID** 볼륨 작성을 선택하여 이주 마법사를 실행하십시오.
- 4. 처음 이주 마법사 화면에서 다음을 클릭하십시오.
- 5. RAID 볼륨 이름을 입력하거나 기본값을 승인하십시오.
- 6. 드롭다운 상자에서 RAID 레벨로 **RAID 1**을 선택하십시오**.**

주**:** 원본 하드 드라이브로 사용할 하드 드라이브를 선택하십시오. 이때 이 드라이브는 RAID 볼륨에서 보관할 운영 체제 파일 또는 데이타가 포함된 하드 드라이브여야 합니다.

- 7. 원본 하드 드라이브 선택 화면에서 이주할 하드 드라이브를 더블 클릭한 후 다음을 클릭하십시오.
- 8. **멤버 하드 드라이브 선택** 화면에서 하드 드라이브를 더블 클릭하여 구성에서 미러 역할을 할 멤버 드라이브를 선택한 후 **다음**을 클릭하십시오.
- 9. 볼륨 크기 지정 창에서 원하는 볼륨 크기를 선택한 후 다음을 클릭하십시오.

주**:** 10[단계에](#page-23-2)서 멤버 드라이브에 있는 모든 데이타는 제거됩니다.

<span id="page-23-2"></span>10. 이주를 시작하려면 **마침**을 클릭하고 변경하려면 **뒤로**를 클릭하십시오. 이주 프로세스 동안 컴퓨터를 정상적으로 사용할 수 있습니다.

#### **RAID** 레벨 **5** 구성으로 이주

- 1. 컴퓨터를 <mark>RAID [활성화 모드](#page-19-0)</mark>로 설정하십시오.
- 2. 시작 단추를 클릭하고 모든 프로그램→ Intel(R) Matrix Storage Manager→ Intel Matrix Storage Console을 가리킨 다음 Intel Storage 유틸리티를 실행하십시오.

주**:** 동작 메뉴 옵션이 보이지 않으면 아직 컴퓨터를 RAID [활성화 모드로](#page-19-0) 설정하지 않은 것입니다.

3. 동작 메뉴에서 기존 하드 드라이브에서 **RAID** 볼륨 작성을 선택하여 이주 마법사를 실행하십시오.

- 4. 처음 이주 마법사 화면에서 다음을 클릭하십시오.
- 5. RAID 볼륨 이름을 입력하거나 기본값을 승인하십시오.
- 6. 드롭다운 상자에서 RAID 레벨로 **RAID 5**를 선택하십시오**.**

주**:** 원본 하드 드라이브로 사용할 하드 드라이브를 선택하십시오. 이때 이 드라이브는 RAID 볼륨에서 보관할 운영 체제 파일 또는 데이타가 포함된 하드 드라이브여야 합니다.

- 7. 원본 하드 드라이브 선택 화면에서 이주할 하드 드라이브를 더블 클릭한 후 다음을 클릭하십시오.
- 8. <mark>멤버 하드 드라이브 선택</mark> 화면에서 2개 또는 3개의 드라이브를 더블 클릭하여 구성에서 사용할 멤버 드라이브를 선택한 후 **다음**을 클릭하십시오.
- 9. 볼륨 크기 지정 창에서 원하는 볼륨 크기를 선택한 후 다음을 클릭하십시오.

주**:** 10[단계에](#page-23-3)서 멤버 드라이브에 있는 모든 데이타는 제거됩니다.

<span id="page-23-3"></span>10. 이주를 시작하려면 **마침**을 클릭하고 변경하려면 **뒤로**를 클릭하십시오. 이주 프로세스 동안 컴퓨터를 정상적으로 사용할 수 있습니다.

#### **RAID** 레벨 **10** 구성으로 이주

- 1. 컴퓨터를 <mark>RAID [활성화 모드](#page-19-0)</mark>로 설정하십시오.
- 2. 시작 단추를 클릭하고 모든 프로그램→ Intel(R) Matrix Storage Manager→ Intel Matrix Storage Console을 가리킨 다음 Intel Storage 유틸리티를 실행하십시오.

주**:** 동작 메뉴 옵션이 보이지 않으면 아직 컴퓨터를 RAID [활성화 모드로](#page-19-0) 설정하지 않은 것입니다.

3. 동작 메뉴에서 기존 하드 드라이브에서 **RAID** 볼륨 작성을 선택하여 이주 마법사를 실행하십시오.

- 4. 처음 이주 마법사 화면에서 다음을 클릭하십시오.
- 5. RAID 볼륨 이름을 입력하거나 기본값을 승인하십시오.
- 6. 드롭다운 상자에서 RAID 레벨로 **RAID 10**을 선택하십시오**.**

주**:** 원본 하드 드라이브로 사용할 하드 드라이브를 선택하십시오. 이때 이 드라이브는 RAID 볼륨에서 보관할 운영 체제 파일 또는 데이타가 포함된 하드 드라이브여야 합니다.

- 7. 원본 하드 드라이브 선택 화면에서 이주할 하드 드라이브를 더블 클릭한 후 다음을 클릭하십시오.
- 8. <mark>멤버 하드 드라이브 선택</mark> 화면에서 2개 또는 3개의 드라이브를 더블 클릭하여 구성에서 사용할 멤버 드라이브를 선택한 후 **다음**을 클릭하십시오.
- 
- 
- 9. 볼륨 크기 지정 창에서 원하는 볼륨 크기를 선택한 후 다음을 클릭하십시오.
- <mark><mark>∕</mark> 주: <u>10단계</u>에서 멤버 드라이브에 있는 모든 데이타는 제거됩니다.</mark>

<span id="page-23-4"></span>10. 이주를 시작하려면 **마침**을 클릭하고 변경하려면 **뒤 로**를 클릭하십시오. 이주 프로세스 동안 컴퓨터를 정상적으로 사용할 수 있습니다.

#### <span id="page-23-0"></span>예비 하드 드라이브 작성

예비 하드 드라이브는 RAID 레벨 1 구성으로 작성될 수 있습니다. 예비 하드 드라이브는 운영 체제에서 인식하지 못하지만 Disk Manager 또는 Intel RAID Option ROM 유틸리티에서 예비<br>드라이브를 확인할 수 있습니다. RAID 레벨 1 구성의 멤버가 손상된 경우 컴퓨터는 손상된 멤버를 대체할 예비 하드 드라이브를 사용하여 미러 구성을 자동으로 다시 구축합니다.

드라이브를 예비 하드 드라이브로 표시하려면:

- 1. 시작 단추를 클릭하고 **프로그램→ Intel(R) Matrix Storage Manager→ Intel Matrix Storage Console을 가리킨 다음 Intel Storage 유틸리티를 실행하십시오.**
- 2. 예비 하드 드라이브로 표시할 하드 드라이브를 마우스 오른쪽 단추로 클릭하십시오.
- 3. 예비로 표시를 클릭하십시오.

예비 하드 드라이브에서 예비 표시를 제거하려면:

- 1. 예비 하드 드라이브 아이콘을 마우스 오른쪽 단추로 클릭하십시오.
- 2. 하드 드라이브를 비 **RAID**로 재설정을 클릭하십시오.

#### 강등된 **RAID** 레벨 **1** 구성 다시 구축

컴퓨터에 여분의 하드 드라이브가 없고 컴퓨터에서 강등된 RAID 레벨 1 볼륨이 있음을 보고한 경우 컴퓨터의 중복 미러를 새 하드 드라이브에 수동으로 다시 구축할 수 있습니다.

- 1. 시작 단추를 클릭하고 **프로그램→ Intel(R) Matrix Storage Manager→ Intel Matrix Storage Console을 가리킨 다음 Intel Storage 유틸리티를 실행하십시오.**
- 2. RAID 레벨 1 볼륨을 다시 구축할 사용 가능한 하드 드라이브를 마우스 오른쪽 단추로 클릭한 후 이 디스크에 다시 구축을 클릭하십시오.
- 3. 컴퓨터에서 RAID 레벨 1 볼륨을 다시 구축하는 동안 컴퓨터를 사용할 수 있습니다.

[목차 페이지로 돌아가기](file:///C:/data/systems/ws380/ko/ug/index.htm)

#### <span id="page-25-0"></span>[목차 페이지로 돌아가기](file:///C:/data/systems/ws380/ko/ug/index.htm)

## 전지 Dell Precision™ Workstation 380 사용 설명서

### ● [전지 정보](#page-25-1)

- [전지 분리](#page-25-2)
- [전지 교체](#page-26-0)

주의**:** 이 항목의 절차를 수행하기 전에 제품 정보 안내에 있는 안전 지침을 따르십시오**.**

### 주의**:** 감전을 방지하려면 덮개를 열기 전에 항상 컴퓨터를 전원 콘센트에서 분리해놓으십시오**.**

# 주의**:** 새 전지를 잘못 설치하면 전지가 폭발할 위험이 있습니다**.** 제조업체에서 권장하는 것과 동일하거나 동등한 종류의 전지로만 교체하십시오**.** 사용한 전지는 제 조업체의 지시사항에 따라 폐기하십시오**.**

주의사항**:** 컴퓨터 내부 구성요소의 정전기를 방지하려면 전기적 구성요소를 만지기 전에 사용자 몸의 정전기를 제거하십시오. 섀시의 도색되어 있지 않은 금속 표면을 만지면 사용 자 몸에 있는 정전기를 제거할 수 있습니다.

# <span id="page-25-1"></span>전지 정보

코인 셀 전지는 컴퓨터 구성, 날짜 및 시간 정보를 유지해줍니다. 전지 수명은 몇 년 정도 지속됩니다.

컴퓨터를 켠 후에 시간과 날짜를 반복해서 재설정했거나 다음 메시지 중 하나가 표시되면 전지를 교체해야 합니다.

Time-of-day not set - please run SETUP program

또는

Invalid configuration information please run SETUP program

또는

Strike the F1 key to continue, F2 to run the setup utility

전지 교체 여부를 확인하려면 시간과 날짜를 시스템 설치 프로그램에 다시 입력한 다음 프로그램을 종료하여 정보를 저장하십시오. 컴퓨터를 끄고 몇 시간 동안 전원 콘센트에서 분리한 다 음 컴퓨터를 다시 연결하여 전원을 켜고 시스템 설치 프로그램을 재실행하십시오. 시스템 설치 프로그램의 날짜와 시간이 올바르지 않으면, 전지를 교체하십시오.

전지가 없어도 컴퓨터를 작동시킬 수는 있지만 전지가 없는 상태에서 컴퓨터를 끄거나 전원 콘센트에서 뽑으면 구성 정보가 지워집니다. 이런 경우, 반드시 시스템 설치 프로그램을 실행하 여 구성 옵션을 재설정해야 합니다.

# <span id="page-25-2"></span>전지 분리

- <span id="page-25-3"></span>1. 먼저 [시스템 설치 프로그램](file:///C:/data/systems/ws380/ko/ug/advfeat.htm#1136934)에서 구성 정보를 복사하십시오("<u>시스템 설치 프로그램</u>" 참조).
- 2. "[시작하기 전에](file:///C:/data/systems/ws380/ko/ug/before.htm#1130652)"의 절차를 따르십시오.
- 3. <u>[컴퓨터 덮개](file:///C:/data/systems/ws380/ko/ug/cvrop.htm#1059789)</u>를 분리하십시오.
- 4. 전지 소켓을 찾으십시오.

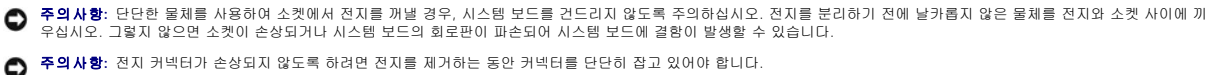

- 5. 커넥터의 양극쪽을 단단히 눌러 전지 커넥터를 받치십시오.
- 6. 전지 커넥터를 받치는 동안 전지 탭을 커넥터의 양극 밖으로 누르고 커넥터의 음극 쪽에 있는 고정 탭 밖으로 빼내십시오.

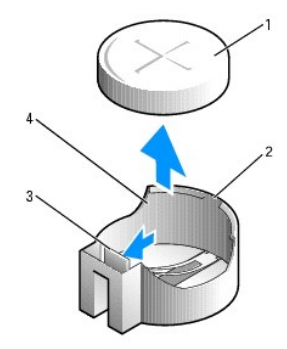

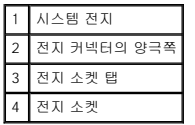

7. 다 쓴 전지는 올바르게 폐기하십시오. 자세한 내용은 제품 정보 안내를 참조하십시오.

# <span id="page-26-0"></span>전지 교체

- 1. "<u>[시작하기 전에](file:///C:/data/systems/ws380/ko/ug/before.htm#1130652)</u>"의 절차를 따르십시오.
- 2. <mark>[컴퓨터 덮개](file:///C:/data/systems/ws380/ko/ug/cvrop.htm#1059789)</mark>를 분리하십시오.
- 3. 전지 소켓을 찾으십시오.
- 4. [기존 전지를 제거하십시오](#page-25-2).

주의사항**:** 전지 커넥터가 손상되지 않도록 하려면 전지를 갈아끼우는 동안 커넥터를 단단히 잡고 있어야 합니다.

- 5. 커넥터의 양극쪽을 단단히 눌러 전지 커넥터를 받치십시오.
- 6. "+"가 위로 향하도록 하여 전지를 잡고 커넥터의 양극 쪽에 있는 고정 탭 아래로 밀어 넣으십시오.
- 7. 전지가 딸깍하고 제자리에 걸릴 때까지 커넥터에 곧게 밀어 넣으십시오.
- 8. [컴퓨터 덮개](file:///C:/data/systems/ws380/ko/ug/cvrclose.htm#1051717)를 다시 끼우십시오.

주의사항**:** 네트워크 케이블을 연결하려면 먼저 케이블을 네트워크 장치에 끼운 다음 컴퓨터에 끼우십시오.

- 9. 컴퓨터와 장치를 전원 콘센트에 연결하고 전원을 켜십시오.
- 10. [시스템 설치 프로그램을 시작](file:///C:/data/systems/ws380/ko/ug/advfeat.htm#1136934)하고 기존 전지를 제거할 때 기록한 [설정을 복원](#page-25-3)하십시오.

#### [목차 페이지로 돌아가기](file:///C:/data/systems/ws380/ko/ug/index.htm)

#### <span id="page-27-0"></span>[목차 페이지로 돌아가기](file:///C:/data/systems/ws380/ko/ug/index.htm)

### 시작하기 전에 Dell Precision™ Workstation 380 사용 설명서

- [권장 도구](#page-27-1)
- $\bullet$  [컴퓨터 끄기](#page-27-2)
- $\bullet$  [컴퓨터 내부에서 작업하기 전에](#page-27-3)

본 장에서는 컴퓨터 구성요소를 제거 또는 설치하는 절차에 대해 설명합니다. 특별히 언급하지 않는 한, 각 절차에서는 다음과 같은 시스템 조건을 전제하고 있음을 유의하십시오.

- l "<mark>[컴퓨터 끄기](#page-27-2)</mark>" 및 "[컴퓨터 내부에서 작업하기 전에](#page-27-3)"의 단계를 수행했습니다.
- l 컴퓨터와 함께 제공된 Dell™ **제품 정보 안내**의 안전 지침을 읽었습니다.
- l 역순으로 분리 절차를 수행하면 구성요소를 재장착할 수 있습니다.

# <span id="page-27-1"></span>권장 도구

본 설명서의 절차를 수행하려면 다음 도구가 필요합니다.

- l 소형 납작 드라이버
- l Phillips 드라이버
- l 플래쉬 BIOS 업데이트 프로그램 플로피 디스크 또는 CD

# <span id="page-27-2"></span>컴퓨터 끄기

주의사항**:** 데이타 손실을 피하기 위해 컴퓨터를 끄기 전에 열린 파일을 모두 저장한 후 닫고 열린 프로그램을 모두 종료하십시오.

- 1. 다음과 같이 운영 체제를 종료하십시오.
	- a. 열린 파일을 모두 저장한 후 닫고, 열린 프로그램을 모두 종료하고, **시 작** 단추를 클릭한 후 **컴퓨터 끄기**를 클릭하십시오.
	- b. 컴퓨터 끄기 창에서 끄기를 클릭하십시오.
	- 운영 체제 종료 프로세스가 완료된 후 컴퓨터가 꺼집니다.
- 2. 컴퓨터와 컴퓨터에 연결된 모든 장치의 전원이 꺼져 있는지 확인하십시오. 운영 체제를 종료할 때 컴퓨터와 컴퓨터에 연결된 장치의 전원이 자동으로 꺼지지 않은 경우 지금 전원을 끄십시오.

# <span id="page-27-3"></span>컴퓨터 내부에서 작업하기 전에

컴퓨터가 손상되는 것을 방지하고 안전하게 작업하도록 도와주는 다음 안전 지침을 따르십시오.

# 주의**:** 이 항목의 절차를 수행하기 전에 제품 정보 안내에 있는 안전 지침을 따르십시오**.**

# 주의**:** 구성요소와 카드를 조심스럽게 다루십시오**.** 카드의 구성요소나 단자를 만지지 마십시오**.** 카드를 잡을 때는 모서리나 금속 설치 받침대를 잡으십시오**.** 프로세 서와 같은 구성부품을 잡을 때는 핀을 잡지말고 모서리를 잡으십시오**.**

주의사항**:** 공인된 서비스 기술자만 컴퓨터를 수리해야 합니다. Dell에서 공인하지 않은 서비스로 인한 손상에 대해서는 보상하지 않습니다.

- $\bullet$ **주의사항:** 케이블을 분리할 때는 케이블을 직접 잡아 당기지 말고 커넥터나 당김 안전 끈을 잡고 분리하십시오. 일부 케이블에는 잠금 장치가 있는 커넥터가 달려 있으므로 이와 같<br>은 종류의 케이블을 분리하는 경우에는 잠금 탭을 누르고 분리하십시오. 커넥터를 잡아 당길 때 커넥터 핀이 구부러지지 않도록 평평하게 하십시오. 케이블을 연결하기 전에 두 커<br>넥터가 올바르게 정렬되었는지도 확인하십시오.
- 주의사항**:** 컴퓨터가 손상되지 않도록 하려면 컴퓨터 내부를 작업하기 전에 다음 단계를 수행하십시오.

1. [컴퓨터를 끄십시오](#page-27-2).

주의사항**:** 네트워크 케이블을 분리하려면 먼저 케이블을 컴퓨터에서 분리한 다음 네트워크 포트 또는 장치에서 분리하십시오.

2. 컴퓨터에 연결된 전화선이나 통신선도 분리하십시오.

3. 컴퓨터와 컴퓨터에 연결된 장치를 전원 콘센트에서 분리한 다음 전원 단추를 눌러 시스템 보드를 방전시키십시오.

[목차 페이지로 돌아가기](file:///C:/data/systems/ws380/ko/ug/index.htm)

<span id="page-29-0"></span>[목차 페이지로 돌아가기](file:///C:/data/systems/ws380/ko/ug/index.htm)

카드 Dell Precision™ Workstation 380 사용 설명서

- $\bullet$  PCI [카드](#page-29-1)
- [PCI Express](#page-33-0) 카드

주의**:** 이 항목의 절차를 수행하기 전에 제품 정보 안내에 있는 안전 지침을 따르십시오**.**

### 주의**:** 감전을 방지하려면 덮개를 열기 전에 항상 컴퓨터를 전원 콘센트에서 분리해놓으십시오**.**

주의사항**:** 컴퓨터 내부 구성요소의 정전기를 방지하려면 전기적 구성요소를 만지기 전에 사용자 몸의 정전기를 제거하십시오. 섀시의 도색되어 있지 않은 금속 표면을 만지면 사용 자 몸에 있는 정전기를 제거할 수 있습니다.

Dell ™ 컴퓨터는 PCI 및 PCI Express 카드용으로 다음과 같은 슬롯을 제공합니다.

- l PCI [카드 슬롯](#page-29-1) 3개
- l [PCI Express](#page-33-0) x16 카드 슬롯 1개
- l [PCI Express](#page-33-0) x8 카드 슬롯 1개(x4로 연결됨)
- l [PCI Express](#page-33-0) x1 카드 슬롯 1개

# <span id="page-29-1"></span>**PCI** 카드

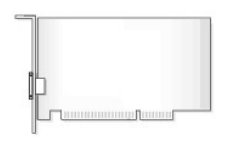

PCI 카드를 설치하거나 교체할 경우 "PCI [카드 설치](#page-29-2)"를 참조하십시오. PCI 카드를 교체하지 않고 제거할 경우에는 "PCI [카드 제거](#page-32-0)"를 참조하십시오.

카드를 교체할 경우 운영 체제에서 카드의 현재 드라이버를 제거하십시오.

# <span id="page-29-2"></span>**PCI** 카드 설치

**주**: Dell에서는 전면에 IEEE 1394 커넥터가 장착된 Audigy II 및 IEEE 1394 PCI 카드용 고객 키트를 제공합니다. 카드 케이블을 I/O [패널](file:///C:/data/systems/ws380/ko/ug/iopnl.htm#1113622)에 연결하는 방법에 대한 자세한 내용은<br>"I/O 패널"을 참조하십시오.

1. "<u>[시작하기 전에](file:///C:/data/systems/ws380/ko/ug/before.htm#1130652)</u>"의 절차를 따르십시오.

2. [컴퓨터 덮개](file:///C:/data/systems/ws380/ko/ug/cvrop.htm#1059789)를 분리하십시오.

# 주의**:** 일부 네트워크 어댑터는 네트워크에 연결되어 있을 때 자동으로 컴퓨터를 시작합니다**.** 감전을 방지하려면 카드를 설치하기 전에 컴퓨터를 전원 콘센트에서 분리해 놓으십시오**.**

카드 구성, 내부 연결, 해당 컴퓨터에 맞게 카드를 사용자 지정하는 것에 관한 내용은 카드와 함께 제공된 설명서를 참조하십시오.

<span id="page-30-0"></span>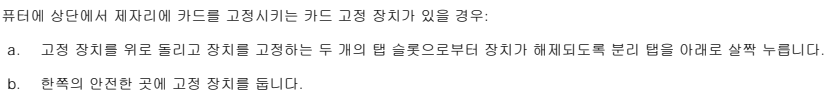

6. 새 카드를 설치할 경우 필러 브래킷을 제거하고 카드 슬롯 구멍을 만드십시오. 그런 다음 8[단계](#page-30-1)를 진행하십시오.

필요한 경우 카드에 연결된 케이블을 분리하십시오. 카드 상단 모서리를 잡고 천천히 커넥터에서 분리하십시오.

4. 컴퓨터에 상

7. 컴퓨터에 이미 설치된 카드를 교체할 경우 카드를 제거하십시오.

<span id="page-30-1"></span>8. 카드를 설치할 준비를 하십시오.

5. 긴 카드를 설치할 경우 시스템 팬 가까이에 있는 카드 고정 장치에 대해 4[단계](#page-30-0)를 반복하십시오.

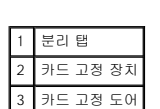

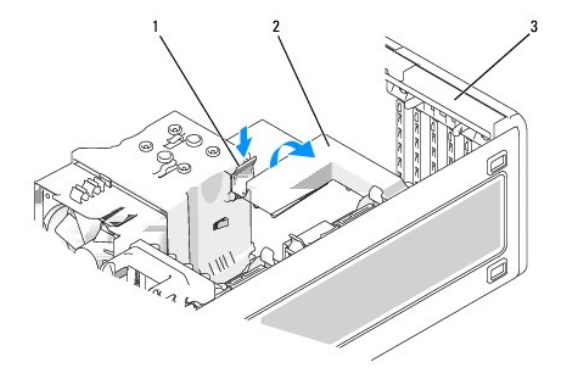

3. 안쪽에서 카드 고정 도어의 분리 탭을 가볍게 눌러 도어를 열림 위치로 돌리십시오. 도어는 잠겨 있으므로 열림 위치를 그대로 유지합니다.

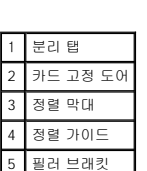

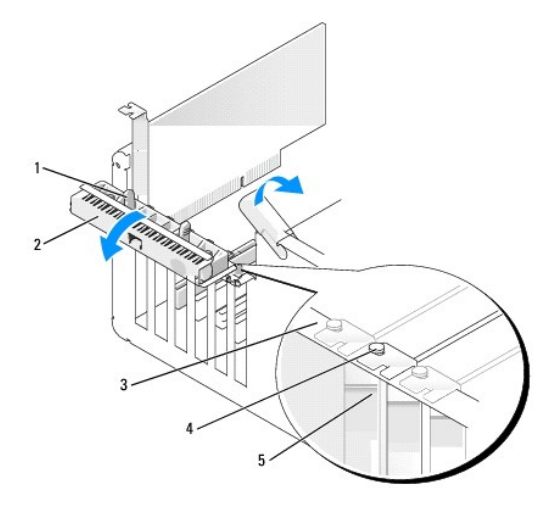

9. 카드를 커넥터에 놓고 단단히 누르십시오. 카드가 슬롯에 완전히 장착되도록 하십시오.

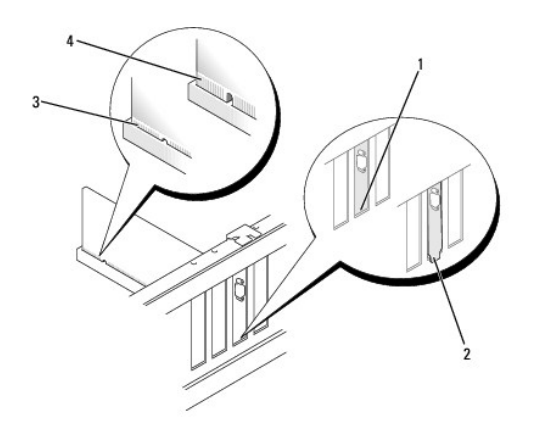

| 슬롯 내부의 브래킷    |
|---------------|
| 슬롯 외부의 브래킷    |
| 완전히 장착된 카드    |
| 완전히 장착되지 않은 키 |

10. 카드 고정 도어를 닫기 전에 다음 사항을 확인하십시오.

- l 모든 카드 및 필러 브래킷의 상단이 정렬 막대와 같은 높이가 되도록 하십시오.
- l 카드 또는 필러 브래킷의 상단에 있는 노치가 정렬 가이드와 맞물리도록 하십시오.

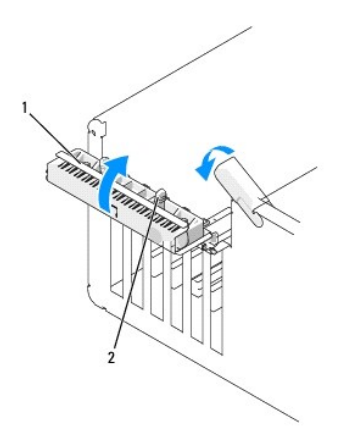

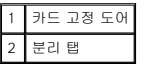

11. 카드 고정 도어를 카드를 고정시키는 위치에 걸어 닫으십시오.

주의사항**:** 카드 케이블이 카드 위나 뒤를 지나지 않도록 하십시오. 케이블이 카드 위를 지나도록 하면 컴퓨터 덮개가 제대로 닫히지 않거나 장치가 손상될 수 있습니다.

12. 카드에 연결할 케이블을 연결하십시오.

카드의 케이블 연결에 대한 정보는 해당 카드 설명서를 참조하십시오.

- 13. 컴퓨터에 이미 설치된 카드를 교체하고 고정 장치를 1개 또는 모두 분리한 경우 고정 장치를 재설치해야 합니다.
- 14. 카드 고정 장치를 교체하기 전에 다음 사항을 확인하십시오.
	- l 모든 카드 및 필러 브래킷의 상단이 정렬 막대와 같은 높이가 되도록 하십시오.
	- l 카드 또는 필러 브래킷의 상단에 있는 노치가 정렬 가이드와 맞물리도록 하십시오.
- 15. 카드 고정 장치를 제위치에 끼워 카드를 고정시키십시오. 시스템 팬 가까이에 있는 카드 고정 장치도 분리되었을 경우 반복하십시오.

<span id="page-32-1"></span>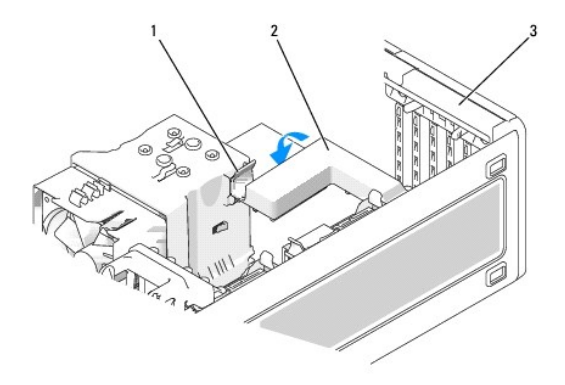

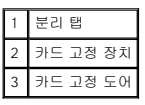

주의사항**:** 네트워크 케이블을 연결하려면 먼저 케이블을 네트워크 장치에 끼운 다음 케이블을 컴퓨터에 끼우십시오.

- 16. [컴퓨터 덮개](file:///C:/data/systems/ws380/ko/ug/cvrclose.htm#1051717)를 장착하고, 컴퓨터 및 장치를 전원 콘센트에 다시 연결한 다음 전원을 켜십시오.
- 17. 사운드 카드를 설치한 경우:
	- a. 시스템 설치 프로그램을 시작하여 **Audio Controller**를 선택하고 설정을 **Off**로 변경하십시오.
	- b. 외부 오디오 장치를 사운드 카드의 커넥터에 연결하십시오. 외부 오디오 장치를 마이크로폰, 스피커/헤드폰 또는 후면 패널의 입력 라인 커넥터에 연결하지 마십시오.
- 18. 네트워크 어댑터 카드를 설치한 경우 내장형 네트워크 어댑터를 비활성화하려면:
	- a. 시스템 설치 프로그램을 시작하여 **Network Controller**를 선택하고 설정을 **Off**로 변경하십시오.
	- b. 네트워크 케이블을 네트워크 어댑터 카드 커텍터에 연결하십시오. 네트워크 케이블을 후면 패널에 있는 네트워크 커넥터에 연결하지 마십시오.
- 19. 카드 설명서에 나와 있는 대로 카드에 필요한 드라이버를 모두 설치하십시오.

# <span id="page-32-0"></span>**PCI** 카드 분리

- 1. "<u>[시작하기 전에](file:///C:/data/systems/ws380/ko/ug/before.htm#1130652)</u>"의 절차를 따르십시오.
- 2. <mark>[컴퓨터 덮개](file:///C:/data/systems/ws380/ko/ug/cvrop.htm#1059789)</mark>를 분리하십시오.

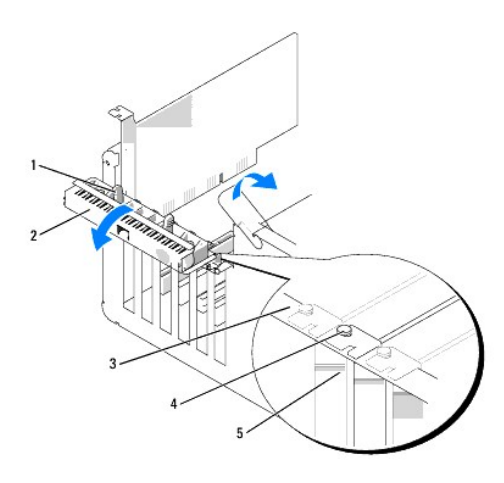

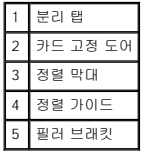

<span id="page-33-1"></span>3. 안쪽에서 카드 고정 도어의 분리 탭을 가볍게 눌러 도어를 열림 위치로 돌리십시오. 도어는 잠겨 있으므로 열림 위치를 그대로 유지합니다.

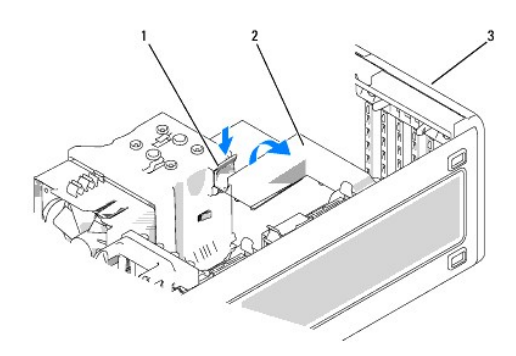

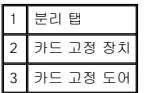

- 4. 컴퓨터에 상단에서 카드를 제자리에 고정하는 카드 고정 장치가 있을 경우:
	- a. 고정 장치를 위로 돌리고 장치를 고정하는 두 개의 탭 슬롯으로부터 장치가 분리되도록 분리 탭을 아래로 조심스럽게 누르십시오.
	- b. 고정 장치를 안전한 곳에 두십시오.
- 5. 필요한 경우, 카드에 연결된 케이블을 모두 분리하십시오. 카드의 위쪽 끝을 잡고 커넥터 밖으로 빼내십시오.
- 6. 카드를 영구적으로 제거하려면 빈 카드 슬롯 구멍에 필러 브래킷을 설치하십시오.

주**:** 컴퓨터의 FCC 인증을 유지하려면 빈 카드 슬롯 구멍을 필러 브래킷으로 덮어야 합니다. 또한 브래킷은 컴퓨터에 먼지나 때가 끼지 않도록 해줍니다.

- 주의사항**:** 네트워크 케이블을 연결하려면 먼저 케이블을 네트워크 어댑터에 끼운 다음 케이블을 컴퓨터에 끼우십시오.
- 7. [컴퓨터 덮개](file:///C:/data/systems/ws380/ko/ug/cvrclose.htm#1051717)를 장착하고, 컴퓨터 및 장치를 전원 콘센트에 다시 연결한 다음 전원을 켜십시오.
- 8. 제거한 카드의 드라이버를 설치 제거하십시오. 카드와 함께 제공된 설명서를 참조하십시오.
- 9. 사운드 카드를 제거한 경우:
	- a. 시스템 설치 프로그램을 시작하여 **Audio Controller**를 선택하고 설정을 **On**으로 변경하십시오.
	- b. 외부 오디오 장치를 컴퓨터 후면 패널의 오디오 커넥터에 연결하십시오.
- 10. 네트워크 어댑터 카드를 제거한 경우:
	- a. 시스템 설치 프로그램을 시작하여 **Network Controller**를 선택하고 설정을 **On**으로 변경하십시오.
	- b. 네트워크 케이블을 컴퓨터 후면 패널의 네트워크 커넥터에 연결하십시오.

# <span id="page-33-0"></span>**PCI Express** 카드

컴퓨터는 다음 드라이브를 지원합니다.

- l PCI Express x16 카드 1개 또는 x16 슬롯의 x1 카드 1개
- l x8 슬롯(x4 배선)의 PCI Express x1, x4 또는 x8 카드 1개
- l x1 슬롯의 PCI Express x1 카드 1개

PCI Express 카드를 설치하거나 교체할 경우 다음 항목의 절차를 따르십시오. 카드를 교체하지 않고 제거할 경우에는 "[PCI Express](#page-36-0) 카드 제거"를 참조하십시오.

카드를 교체하는 경우 카드의 현재 드라이버를 제거하십시오.

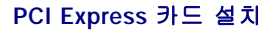

- 1. "<u>[시작하기 전에](file:///C:/data/systems/ws380/ko/ug/before.htm#1130652)</u>"의 절차를 따르십시오.
- 2. [컴퓨터 덮개](file:///C:/data/systems/ws380/ko/ug/cvrop.htm#1059789)를 분리하십시오.

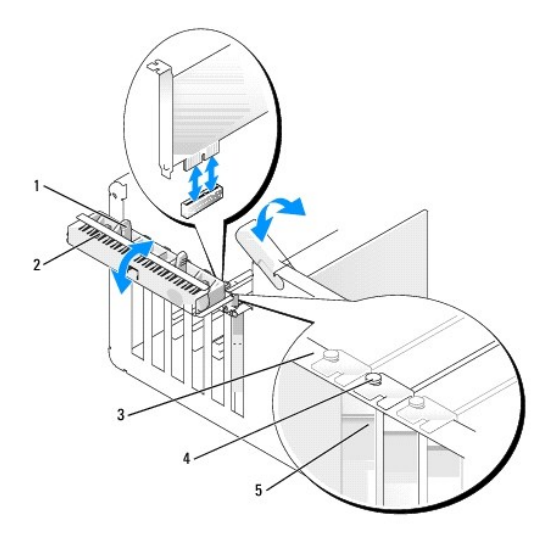

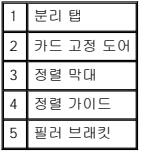

3. 안쪽에서 카드 고정 도어의 분리 탭을 가볍게 눌러 도어를 열림 위치로 돌리십시오. 도어는 잠겨 있으므로 열림 위치를 그대로 유지합니다.

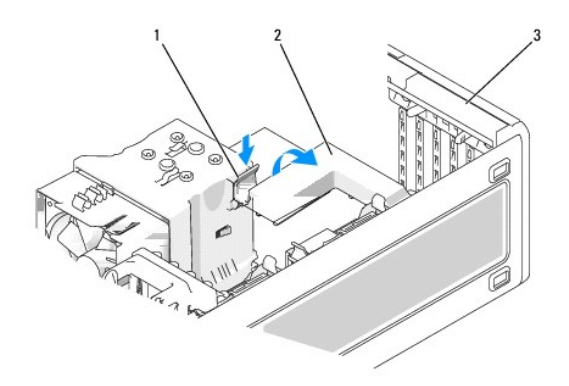

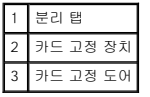

- 4. 컴퓨터에 상단에서 카드를 제위치에 고정하는 카드 고정 장치가 있을 경우:
	- a. 고정 장치를 위로 돌리고 장치를 고정하는 두 개의 탭 슬롯으로부터 장치가 해제되도록 분리 탭을 아래로 조심스럽게 누르십시오.
	- b. 고정 장치를 안전한 곳에 두십시오.
- 5. 새 카드를 설치할 경우 필러 브래킷을 제거하고 카드 슬롯 구멍을 만드십시오. 그런 다음 <mark>7[단계](#page-35-0)</mark>로 진행하십시오.
- 6. 컴퓨터에 이미 설치된 카드를 교체할 경우 카드를 제거하십시오.

필요한 경우 카드에 연결된 케이블을 모두 분리하십시오. 카드에 고정 장치가 포함된 경우 탭을 누르고 윗부분을 위로 당겨 고정 장치 상단을 분리하십시오. 고정 탭을 가볍게 당기<br>고 탭의 위쪽 모서리를 잡고 커넥터에서 빼내십시오.

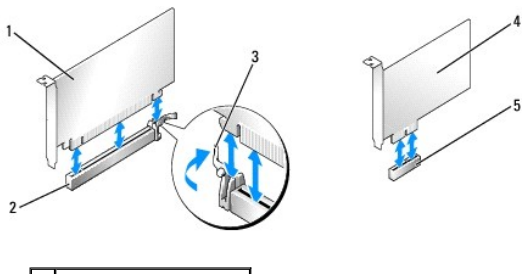

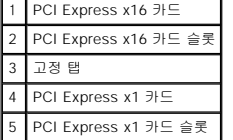

<span id="page-35-0"></span>7. 카드를 설치할 준비를 하십시오.

카드 구성, 내부 연결, 해당 컴퓨터에 맞게 카드를 사용자 지정하는 것에 관한 내용은 카드와 함께 제공된 설명서를 참조하십시오.

# 주의**:** 일부 네트워크 어댑터는 네트워크에 연결되어 있을 때 자동으로 컴퓨터를 시작합니다**.** 감전을 방지하려면 카드를 설치하기 전에 컴퓨터를 전원 콘센트에서 분리해 놓으십시오**.**

8. 카드를 카드 커넥터에 설치할 경우 고정 슬롯이 고정 탭과 나란히 되도록 카드를 놓고 고정 탭을 가볍게 당기십시오.

주의사항**:** 고정 탭을 해제하여 카드가 빠져 나왔는지 확인하십시오. 카드를 올바르게 제거하지 않으면 시스템 보드가 손상될 수 있습니다.

9. 카드를 커넥터에 놓고 단단히 누르십시오. 카드가 슬롯에 완전히 장착되도록 하십시오.

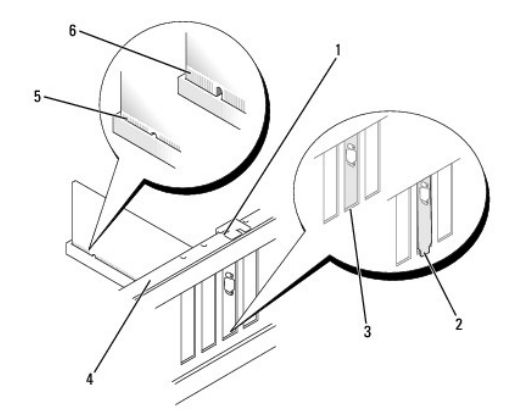

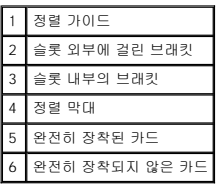

10. 컴퓨터에 이미 설치된 카드를 교체하고 고정 장치를 분리한 경우 고정 장치를 재설치해야 합니다.

- 11. 카드 고정 장치를 교체하기 전에 다음 사항을 확인하십시오.
	- l 모든 카드 및 필러 브래킷의 상단이 정렬 막대와 같은 높이가 되도록 하십시오.
	- l 카드 또는 필러 브래킷의 상단에 있는 노치가 정렬 가이드와 맞물리도록 하십시오.
- 12. 카드 고정 장치를 제 위치에 끼워 카드를 고정시키십시오.
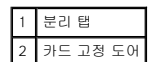

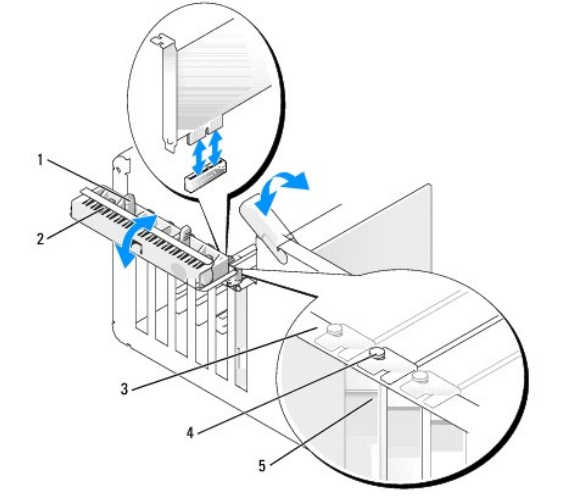

13. <mark>[컴퓨터 덮개](file:///C:/data/systems/ws380/ko/ug/cvrclose.htm#1051717)</mark>를 장착하고, 컴퓨터 및 장치를 전원 콘센트에 다시 연결한 다음 전원을 켜십시오.

15. 네트워크 어댑터 카드를 설치한 경우 내장형 네트워크 어댑터를 비활성화하려면:

16. 카드 설명서에 나와 있는 대로 카드에 필요한 드라이버를 모두 설치하십시오.

a. 시스템 설치 프로그램을 시작하여 **Audio Controller**를 선택하고 설정을 **Off**로 변경하십시오.

주의사항**:** 네트워크 케이블을 연결하려면 먼저 케이블을 네트워크 어댑터에 끼운 다음 케이블을 컴퓨터에 끼우십시오.

a. 시스템 설치 프로그램을 시작하여 **Network Controller**를 선택하고 설정을 **Off**로 변경하십시오.

b. 네트워크 케이블을 네트워크 어댑터 카드에 연결하십시오. 네트워크 케이블을 후면 패널에 있는 내장형 커넥터에 연결하지 마십시오.

b. 외부 오디오 장치를 사운드 카드의 커넥터에 연결하십시오. 외부 오디오 장치를 마이크로폰, 스피커/헤드폰 또는 후면 패널의 입력 라인 커넥터에 연결하지 마십시오.

주의사항**:** 카드 케이블이 카드 위나 뒤를 지나지 않도록 하십시오. 케이블이 카드 위를 지나도록 하면 컴퓨터 덮개가 제대로 닫히지 않거나 장치가 손상될 수 있습니다.

- 2. <mark>[컴퓨터 덮개](file:///C:/data/systems/ws380/ko/ug/cvrop.htm#1059789)</mark>를 분리하십시오.
- 1. "<u>[시작하기 전에](file:///C:/data/systems/ws380/ko/ug/before.htm#1130652)</u>"의 절차를 따르십시오.
- 
- 
- 
- 
- **PCI Express** 카드 제거

14. 사운드 카드를 설치한 경우:

1 분리 탭 2 카드 고정 장치 3 분리 탭(2개)

- 
- 

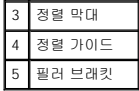

3. 안쪽에서 카드 고정 도어의 분리 탭을 가볍게 눌러 도어를 열림 위치로 돌리십시오. 도어는 잠겨 있으므로 열림 위치를 그대로 유지합니다.

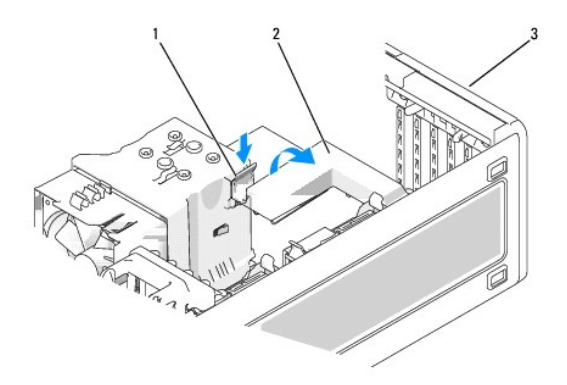

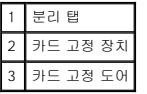

- 4. 컴퓨터에 상단에서 카드를 제위치에 고정하는 카드 고정 장치가 있을 경우:
	- a. 고정 장치를 위로 돌리고 장치를 고정하는 두 개의 탭 슬롯으로부터 장치가 해제되도록 분리 탭을 아래로 살짝 누릅니다.
	- b. 한쪽의 안전한 곳에 고정 장치를 둡니다.
- 5. 필요한 경우, 카드에 연결된 케이블을 모두 분리하십시오. 카드의 위쪽 끝을 잡고 커넥터 밖으로 빼내십시오.
- 6. 카드를 영구적으로 제거하려면 빈 카드 슬롯 구멍에 필러 브래킷을 설치하십시오.

주**:** 컴퓨터의 FCC 인증을 유지하려면 빈 카드 슬롯 구멍을 필러 브래킷으로 덮어야 합니다. 또한 브래킷은 컴퓨터에 먼지나 때가 끼지 않도록 해줍니다.

- 7. 카드 고정 장치를 탭에 다시 장착하고 아래로 돌리면서 제자리에 끼우십시오.
- 8. 카드 고정 도어를 카드를 고정시키는 위치에 걸어 닫으십시오.

주의사항**:** 네트워크 케이블을 연결하려면 먼저 케이블을 네트워크 어댑터에 끼운 다음 케이블을 컴퓨터에 끼우십시오.

- 9. [컴퓨터 덮개](file:///C:/data/systems/ws380/ko/ug/cvrclose.htm#1051717)를 장착하고, 컴퓨터 및 장치를 전원 콘센트에 다시 연결한 다음 전원을 켜십시오.
- 10. 제거한 카드의 드라이버를 설치 제거하십시오. 카드와 함께 제공된 설명서를 참조하십시오.
- 11. 사운드 카드를 제거한 경우:
	- a. 시스템 설치 프로그램을 시작하여 **Audio Controller**를 선택하고 설정을 **On**으로 변경하십시오.
	- b. 외부 오디오 장치를 컴퓨터 후면 패널의 오디오 커넥터에 연결하십시오.
- 12. 네트워크 커넥터 카드를 제거한 경우:
	- a. 시스템 설치 프로그램을 시작하여 **Network Controller**를 선택하고 설정을 **On**으로 변경하십시오.
	- b. 네트워크 케이블을 컴퓨터 후면 패널의 네트워크 커넥터에 연결하십시오.

주**:** 카드 설명서에 나와 있는 대로 카드에 필요한 드라이버를 모두 설치하십시오.

## 섀시 침입 스위치 Dell Precision™ Workstation 380 사용 설명서

- $\bullet$   $M$ 시 침입 스위치 분리
- [섀시 침입 스위치 교체](#page-38-1)
- [섀시 침입 탐지기 재설정](#page-38-2)

## 주의**:** 이 항목의 절차를 수행하기 전에 제품 정보 안내에 있는 안전 지침을 따르십시오**.**

### 주의**:** 감전을 방지하려면 덮개를 열기 전에 항상 컴퓨터를 전원 콘센트에서 분리해놓으십시오**.**

주의사항**:** 컴퓨터 내부 구성요소의 정전기를 방지하려면 전기적 구성요소를 만지기 전에 사용자 몸의 정전기를 제거하십시오. 섀시의 도색되어 있지 않은 금속 표면을 만지면 사용 자 몸에 있는 정전기를 제거할 수 있습니다.

## <span id="page-38-0"></span>섀시 침입 스위치 분리

- 1. "[시작하기 전에](file:///C:/data/systems/ws380/ko/ug/before.htm#1130652)"의 절차를 따르십시오.
- 2. [컴퓨터 덮개](file:///C:/data/systems/ws380/ko/ug/cvrop.htm#1059789)를 분리하십시오.
- 3. 시스템 보드에서 섀시 침입 스위치 케이블을 분리하십시오.

섀시 침입 스위치 케이블을 섀시에서 분리할 때 이 케이블의 경로를 기억하십시오. 섀시 후크가 섀시 내부에 케이블을 올바르게 고정할 수 있습니다.

4. 납작 드라이버를 사용하여 슬롯에서 섀시 침입 스위치를 부드럽게 밀어 빼내고 스위치와 스위치에 연결된 케이블을 컴퓨터에서 분리하십시오.

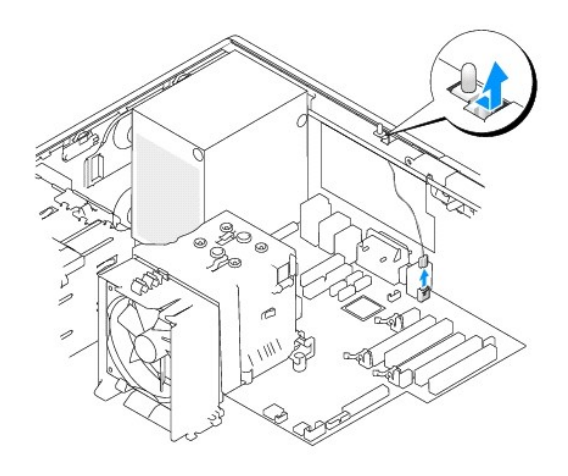

## <span id="page-38-1"></span>섀시 침입 스위치 교체

- 1. 섀시 침입 스위치를 슬롯에 부드럽게 밀어넣고 케이블을 시스템 보드에 다시 연결하십시오.
- 2. [컴퓨터 덮개](file:///C:/data/systems/ws380/ko/ug/cvrclose.htm#1051717)를 장착하십시오.
- 3. 컴퓨터 받침대가 사용되면 연결하십시오.
- 주의사항**:** 네트워크 케이블을 연결하려면 먼저 케이블을 네트워크 포트나 장치에 끼운 다음 컴퓨터에 끼우십시오.
- 4. 컴퓨터와 장치를 전원 콘센트에 연결하고 전원을 켜십시오.

## <span id="page-38-2"></span>섀시 침입 탐지기 재설정

- 1. 컴퓨터를 켜거나 재시작하십시오.
- 2. 청색 DELL™ 로고가 나타나면 즉시 <F2> 키를 누르십시오.
- 시간이 초과되어 운영 체제 로고가 나타나면 Microsoft® Windows® 바탕 화면이 표시될 때까지 기다린 다음 <u>컴퓨터를 종료</u>하고 다시 시도해보십시오.
- 3. 시스템 설치 프로그램을 시작하고 **Chassis Intrusion** 옵션을 선택한 후 왼쪽 또는 오른쪽 화살표 키를 눌러 **Reset**를 선택하십시오. 설정을 **On**, **On-Silent** 또는 **Disabled**로 변경하십시오.

주**:** 기본 설정은 **On-Silent**입니다.

4. <Alt><b> 키를 눌러 컴퓨터를 재시작하여 변경사항을 적용하십시오.

### 컴퓨터 청소 Dell Precision™ Workstation 380 사용 설명서

- [컴퓨터를 청소하기 전에](#page-40-0)
- 컴퓨터, [키보드](#page-40-1), 모니터
- $\bullet$  [마우스](#page-40-2)
- [플로피 드라이브](#page-40-3)
- CD 및 [DVD](#page-40-4)
- 

## <span id="page-40-0"></span>컴퓨터를 청소하기 전에

주의**:** 이 항목의 절차를 수행하기 전에 제품 정보 안내에 있는 안전 지침을 따르십시오**.**

## <span id="page-40-1"></span>컴퓨터**,** 키보드**,** 모니터

# 주의**:** 컴퓨터를 청소하기 전에 전원 콘센트에서 컴퓨터를 분리하십시오**.** 물기있는 부드러운 천을 사용하여 컴퓨터를 청소하십시오**.** 인화성 물질이 포함된 액체 세 제나 에어졸 클리너를 사용하지 마십시오**.**

l 솔이 달린 진공 청소기를 사용하여 컴퓨터에 있는 슬롯과 구멍 및 키보드의 키 사이에 있는 먼지를 조심스럽게 제거하십시오.

주의사항**:** 디스플레이 화면을 비누나 알코올로 닦지 마십시오. 이 용액으로 닦으면 반사 방지 코팅 처리가 벗겨질 수 있습니다.

- l 모니터 화면을 닦으려면 부드럽고 깨끗한 천에 물을 살짝 적십니다. 가능하면 모니터의 정전기 방지 코팅 처리에 적합한 특수 처리된 화면 청소 티슈나 세제를 사용하십시오.
- l 식기 세제와 물을 1:3의 비율로 혼합하여 부드럽고 깨끗한 천에 묻혀 키보드, 컴퓨터, 모니터의 플라스틱 처리된 부분을 닦으십시오.

천에 물을 가득 적시거나 물이 컴퓨터 또는 키보드에 떨어지지 않도록 하십시오.

## <span id="page-40-2"></span>마우스

화면의 커서가 제대로 움직이지 않거나 이상하게 움직이면 마우스를 청소하십시오. 광마우스가 아닌 마우스를 청소하려면:

- 1. 마우스 밑면에 있는 고정 링을 반시계 방향으로 돌려 볼을 꺼내십시오.
- 2. 깨끗하고 보풀이 없는 천으로 볼을 닦으십시오.
- 3. 입으로 볼 용기 안쪽을 조심스럽게 불어 먼지와 보풀을 제거하십시오.
- 4. 볼 용기 안에 있는 롤러가 더러운 경우 소독용 알코올을 살짝 적신 면봉으로 롤러를 닦으십시오.
- 5. 롤러의 위치가 잘못되어 있으면 제위치로 돌려놓으십시오. 면봉의 솜털이 롤러에 남아 있지 않은지 확인하십시오.
- 6. 볼과 고정 링을 다시 끼우고 고정 링을 시계 방향으로 돌려 고정하십시오.

## <span id="page-40-3"></span>플로피 드라이브

주의사항**:** 면봉으로 드라이브 헤드를 청소하지 마십시오. 이 경우, 헤드 정렬이 흐트러져 드라이브가 작동하지 않을 수도 있습니다.

시중에서 판매하는 청소 키트를 사용하여 플로피 드라이브를 청소하십시오. 이런 청소 키트에는 정상 작동 과정에 누적되는 오염 물질을 제거할 수 있는 특수 처리된 플로피 디스크가 들어 있습니다.

## <span id="page-40-4"></span>**CD** 및 **DVD**

주의사항**:** 항상 압착 공기를 사용하여 CD/DVD 드라이브의 렌즈를 닦고 반드시 사용 지침을 따르십시오. 드라이브의 렌즈를 절대 손으로 만지지 마십시오.

CD나 DVD가 튕김 현상과 같은 좋지 않은 재생 상태를 보이면 디스크를 청소해 보십시오.

1. 디스크를 잡을 때는 바깥쪽 테두리를 잡으십시오. 중앙 구멍의 내부 모서리를 잡아도 됩니다.

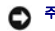

- 주의사항**:** 원을 그리면서 디스크를 닦으면 표면이 손상됩니다.
- 2. 부드러운 천을 사용하여 디스크 밑면(레이블이 없는 쪽)을 중앙에서 바깥쪽을 향해 직선으로 부드럽게 닦으십시오.

찌든 때는 물이나 물과 중성 세제를 혼합하여 닦으십시오. 시중에서도 디스크를 청소하고 먼지, 지문, 긁힘 등을 방지해 주는 제품을 구매할 수 있습니다. CD 청소 제품은 DVD에 사 용해도 안전합니다.

### <span id="page-42-2"></span><span id="page-42-1"></span>도움말 얻기 Dell Precision™ Workstation 380 사용 설명서

- [기술 지원](#page-42-0)
- $\bullet$  [주문 관련 문제](#page-43-0)
- [제품 정보](#page-43-1)
- [수리 보증 또는 신용 보증에 따른 제품 반환](#page-43-2)
- $\bullet$  [문의하기 전에](#page-44-0)
- $\bullet$  Dell[사에 문의하기](#page-44-1)

## <span id="page-42-0"></span>기술 지원

기술적인 문제와 관련하여 지원이 필요한 경우, Dell사에 문의하십시오.

### 주의**:** 컴퓨터 덮개를 분리해야 하는 경우**,** 먼저 전원 콘센트에서 컴퓨터 전원과 모뎀 케이블을 분리하십시오**.**

- 1. "<u>[문제 해결](file:///C:/data/systems/ws380/ko/ug/ttips.htm#1136002)</u>"의 절차를 완료하십시오.
- 2. Dell [진단 프로그램](file:///C:/data/systems/ws380/ko/ug/diaglght.htm#1059311)을 실행하십시오.
- 3. [진단 점검사항](#page-44-2) 사본을 만들어 작성하십시오.
- 4. 설치 및 문제 해결 절차에 대한 도움말은 Dell Support(**support.dell.com**)에서 Dell의 다양한 온라인 서비스를 참조하십시오.
- 5. 앞의 단계를 수행해도 문제가 해결되지 않으면 Dell[사에 문의](#page-44-1)하십시오.
- 주**:** Dell 기술 지원부에 전화로 문의하는 경우 필요한 절차를 수행할 수 있도록 컴퓨터 옆이나 가까운 곳에서 전화하십시오.
- 주**:** Dell 특급 서비스 코드 시스템은 모든 국가에 지원되지는 않습니다.

Dell 자동 응답 시스템에 연결되면 특급 서비스 코드를 입력하십시오. 그러면 해당 지원 담당자와 직접 연결됩니다. 특급 서비스 코드가 없는 경우, **Dell Accessories** 폴더에서 **Express Service Code** 아이콘을 더블 클릭한 다음 화면에 나타나는 지침을 따르십시오.

기술 지원 서비스 이용에 관한 지침은 "[기술 지원 서비스](#page-43-3)"를 참조하십시오.

주**:** 미국 이외의 지역에서는 다음 서비스 중 일부가 지원되지 않습니다. 사용 가능 여부를 확인하려면, 해당 지역의 Dell 지사로 문의하십시오.

## 온라인 서비스

**support.dell.com**에서 Dell 지원에 액세스할 수 있습니다. 도움말 도구 및 정보를 얻으려면 **WELCOME TO DELL SUPPORT** 페이지에서 해당 지역을 선택하고 요청된 세부사항을 입력하십시오.

Dell사에 온라인으로 문의하려면 다음 웹 사이트 주소를 사용하십시오.

l 월드 와이드 웹

**www.dell.com/** 

**www.dell.com/ap/**(아시아/태평양 지역 국가 전용)

**www.dell.com/jp**(일본 전용)

**www.euro.dell.com**(유럽 전용)

**www.dell.com/la/**(라틴 아메리카 국가 전용)

**www.dell.ca**(캐나다 전용)

l 익명 FTP(파일 전송 프로토콜)

**ftp.dell.com/**

user: anonymous로 로그인한 다음 사용자의 전자 우편 주소를 암호로 사용하십시오.

l 전자 지원 서비스

mobile\_support@us.dell.com

```
apsupport@dell.com(아시아/태평양 지역 국가 전용)
 support.jp.dell.com(일본 전용)
 support.euro.dell.com(유럽 전용)
l 전자 시세 정보 서비스
```
apmarketing@dell.com(아시아/태평양 지역 국가 전용)

AutoTech로 문의할 때 질문사항에 해당하는 주제를 선택하려면 버튼식 전화를 사용하십시오.

sales\_canada@dell.com(캐나다 전용)

AutoTech 서비스는 하루 24시간 연중 무휴로 이용할 수 있습니다. 기술 지원 서비스를 통해 이 서비스를 이용할 수도 있습니다. 해당 지역의 전화 번호는 Dell사에 문의하기를 참조하십시 오.

## 자동 주문 현황 서비스

support@us.dell.com

**AutoTech** 서비스

주문한 Dell™ 제품의 현황을 확인하려면 **support.dell.com** 또는 자동화된 주문 상태 서비스로 문의하십시오. 자동 응답 시스템을 이용하는 경우, 녹음된 안내 내용을 통해 주문 확인에<br>필요한 여러 정보를 묻습니다. 해당 지역의 전화 번호는 Dell사에 문의하기를 참조하십시오.

### <span id="page-43-3"></span>기술 지원 서비스

이 서비스는 연중 무휴로 Dell 하드웨어에 대해 질문하고 응답하는 Dell만의 업계 선두적인 하드웨어 기술 지원 서비스입니다. Dell의 기술 지원부 직원들은 컴퓨터 기반 진단 프로그램을 사 용하여 보다 빠르고 정확하게 답변해드리고 있습니다.

Dell의 기술 지원 서비스를 사용하려면 "<u>[도움말 얻기](#page-42-1)</u>"을 참조한 다음 "<u>Dell[사에 문의하기](#page-44-1)</u>"에 나와 있는 해당 지역 연락처로 문의하십시오.

Dell의 자동 응답 기술 지원 서비스인 AutoTech는 Dell 고객이 휴대용과 데스크탑용 컴퓨터에 관해 자주 질문하는 사항을 응답기를 통해 제공합니다.

## <span id="page-43-0"></span>주문 관련 문제

부품의 누락 및 결함, 또는 잘못된 청구서 발송과 같은 주문상의 문제가 발생하는 경우에는 Dell 고객 지원부로 문의하십시오. 문의할 때에는 제품 구매서나 포장재를 준비하십시오. 해당 지역의 전화 번호는 Dell[사에 문의하기](#page-44-1)를 참조하십시오.

## <span id="page-43-1"></span>제품 정보

Dell에서 추가로 구입할 수 있는 제품에 대한 정보가 필요하거나 제품을 주문하려면 Dell 웹 사이트(**www.dell.com**)를 방문하십시오. 영업 담당자와 통화하려면, Dell[사에 문의하기에](#page-44-1)서 해당 지역을 참조하십시오.

## <span id="page-43-2"></span>수리 보증 또는 신용 보증에 따른 제품 반환

수리 보증 또는 신용 보증에 따라 제품을 반환하는 경우, 다음 사항을 준비하십시오

- 1. Dell에 전화를 걸어 제품 반환 승인 번호를 받으십시오. 이 번호를 상자 바깥쪽에 알기 쉽도록 잘 보이게 적어 놓으십시오.
- 해당 지역의 전화 번호는 <mark>Dell[사에 문의하기](#page-44-1)</mark>를 참조하십시오.
- 2. 제품 구매서 사본 및 반환 사유를 첨부하십시오.
- 3. 실행한 검사 및 Dell 진단 프로그램에서 표시한 오류 메시지를 기록한 [진단 점검사항](#page-44-2) 사본 한 부를 첨부하십시오.
- 4. 신용 반환하는 경우 장치와 함께 제공된 모든 부속품(전원 케이블, 소프트웨어 플로피 디스크, 설명서 등)도 함께 반환해야 합니다.

<span id="page-44-3"></span>5. 반환 제품은 제품 구입시 사용된(또는 비슷한 종류의) 포장재로 포장하십시오.

반환 운송료는 사용자가 부담하게 됩니다. 제품을 안전하게 반환해야 하며 제품 운송 중 발생한 손실에 대해서는 사용자가 책임을 져야 합니다. 수신자 부담(C.O.D.)으로 발송한 제품은 접 수하지 않습니다.

위에서 설명한 조건이 하나라도 빠진 경우, Dell은 반환된 제품을 다시 반송합니다.

# <span id="page-44-0"></span>문의하기 전에

주**:** 전화를 걸어 문의하기 전에 특급 서비스 코드를 알아두십시오. Dell 자동 응답 지원 전화 시스템은 이 코드를 사용하여 보다 효율적으로 고객의 전화 문의를 처리합니다.

[진단 점검사항](#page-44-2)에 기록해 두는 것을 잊지 마십시오. 가능하면 Dell에 기술 지원을 문의하기 전에 컴퓨터를 켜고 가까운 곳에서 전화를 거십시오. 문의 중에 전화 상담원이 키보드로 몇 가지<br>명령을 수행하도록 하고 이에 대한 반응을 묻거나 시스템 자체적인 문제 해결 절차를 수행하도록 요청받을 수도 있습니다. 컴퓨터 설명서가 필요한지 확인하십시오.

## 주의**:** 컴퓨터에서 작업을 하기 전에 시스템 정보 설명서의 안전 지침을 읽어 보십시오**.**

<span id="page-44-2"></span>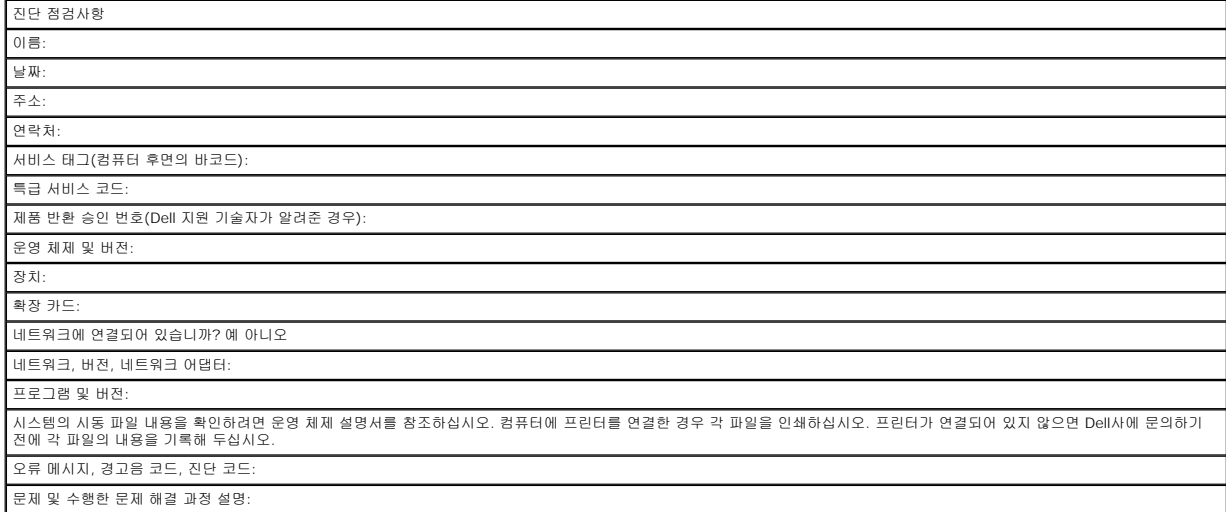

## <span id="page-44-1"></span>**Dell**사에 문의하기

인터넷으로 Dell사에 문의하려면 다음 웹 사이트를 이용하십시오.

- l **www.dell.com**
- l **support.dell.com**(기술 지원)
- l **premiersupport.dell.com**(교육, 정부, 의료 기관, 중소 기업/대기업 고객, 프리미어, 플래티넘 및 우량 고객을 포함한 대기업 고객의 기술 지원)

국가별 웹 주소는 아래 표에 나와있는 해당 지역을 찾아 보시기 바랍니다.

주**:** 수신자 부담 번호는 목록에 명시되어 있는 국가에서만 사용할 수 있습니다.

Dell사에 문의하려면 다음 표에 나와 있는 전자 우편 주소, 전화 번호, 코드를 사용하십시오. 사용할 코드를 확인하려면, 지역 또는 국제 교환대원에게 문의하십시오.

국가(도시)<br>국제 접속 코드<br>국가 코드

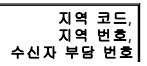

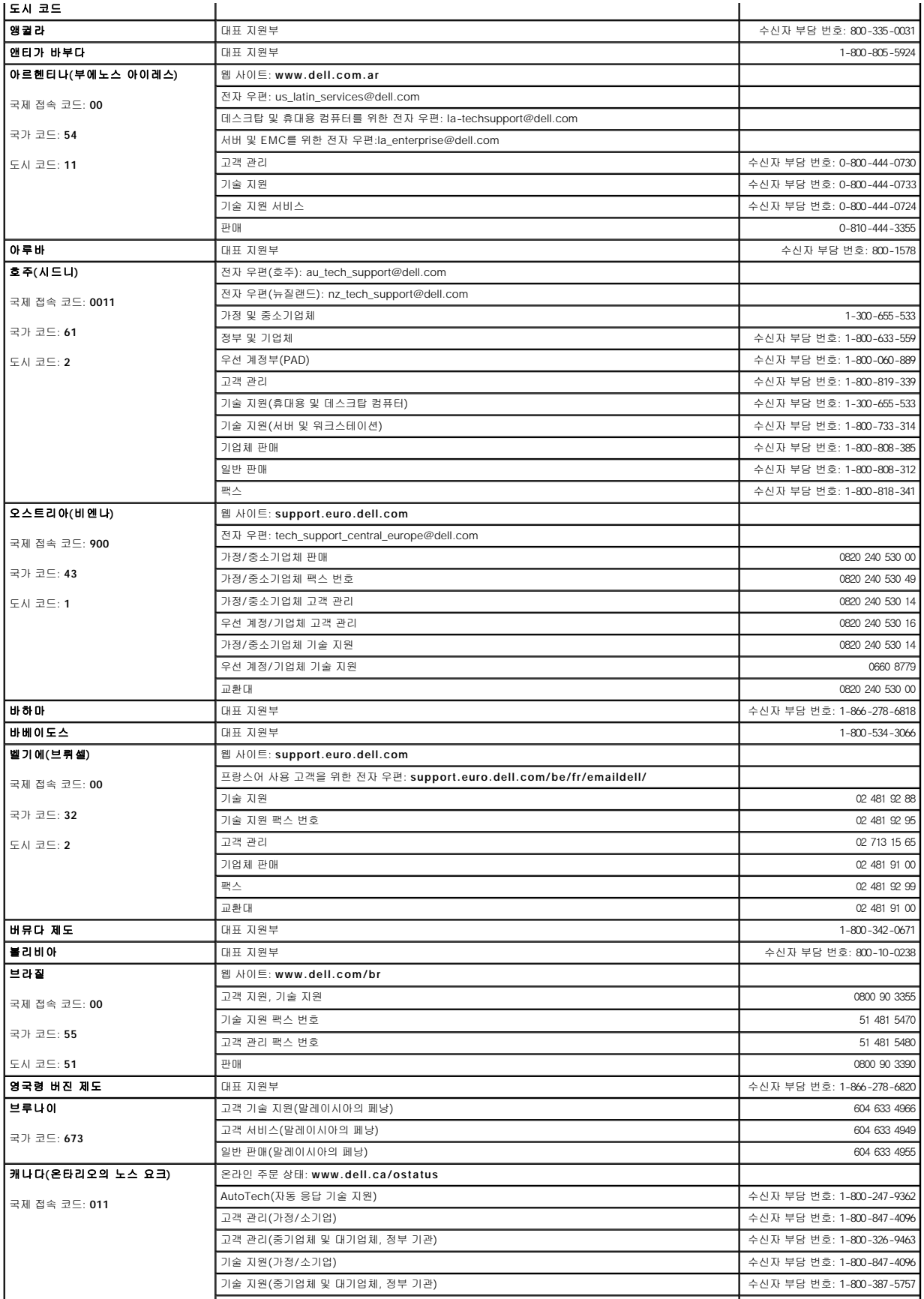

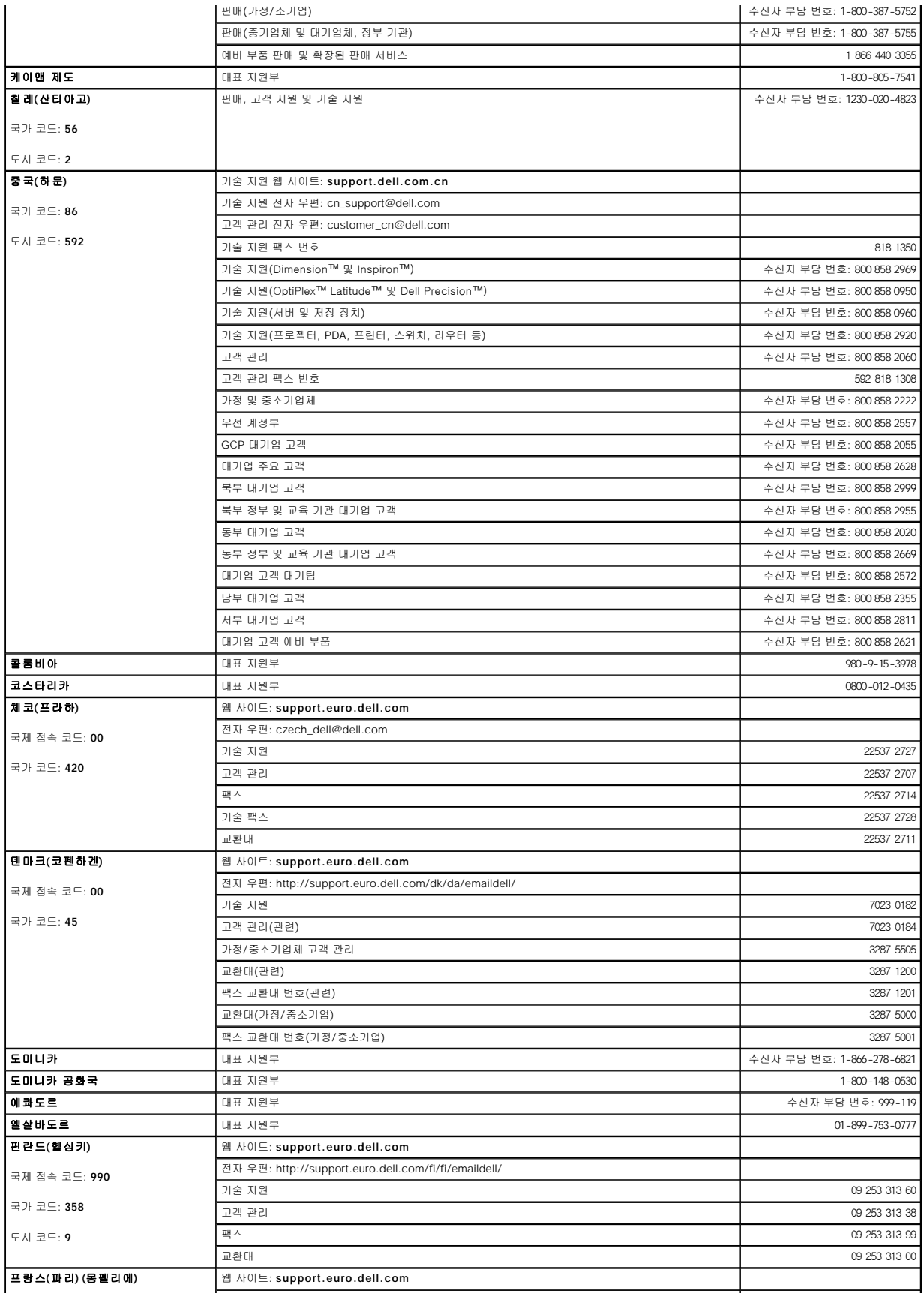

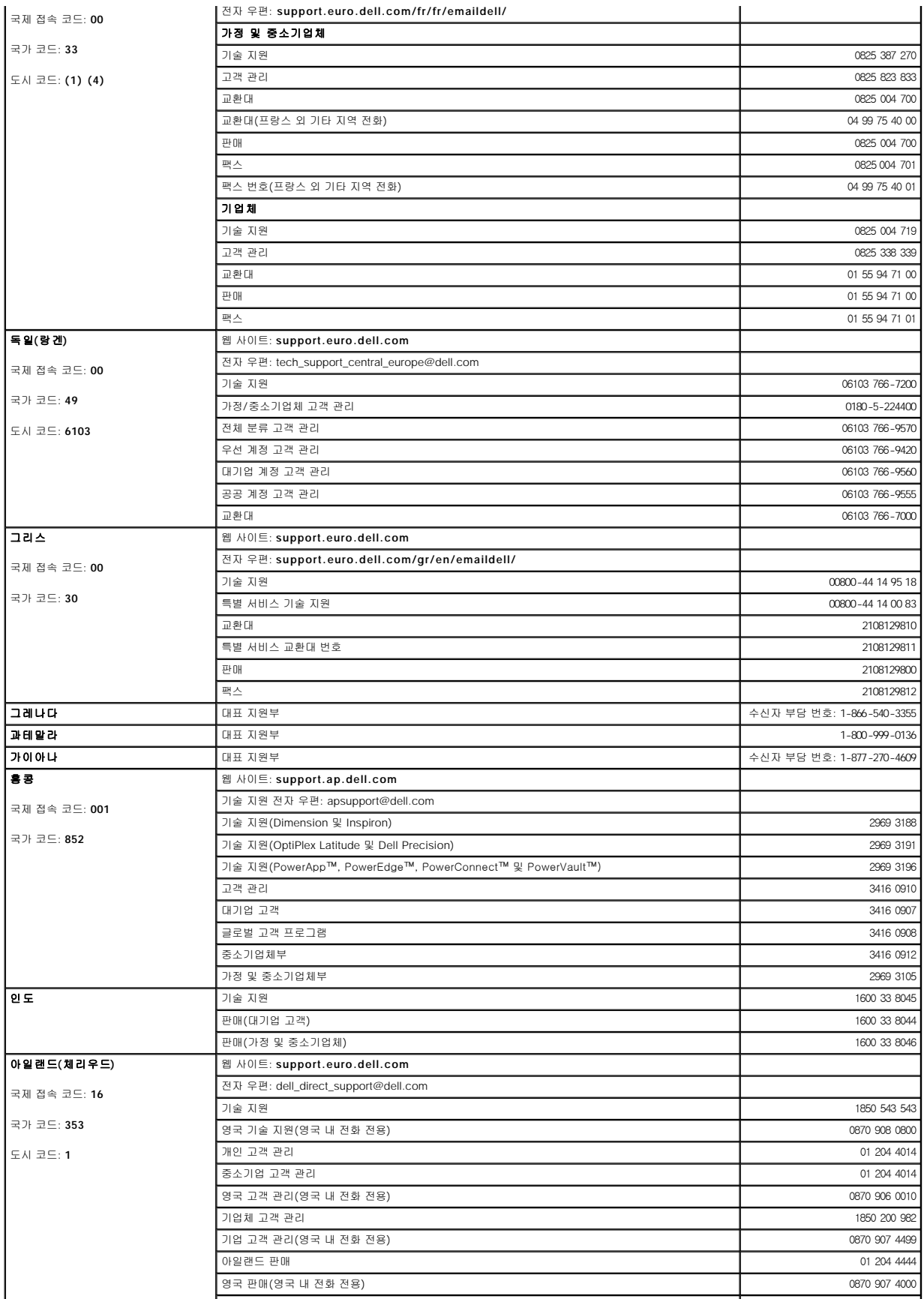

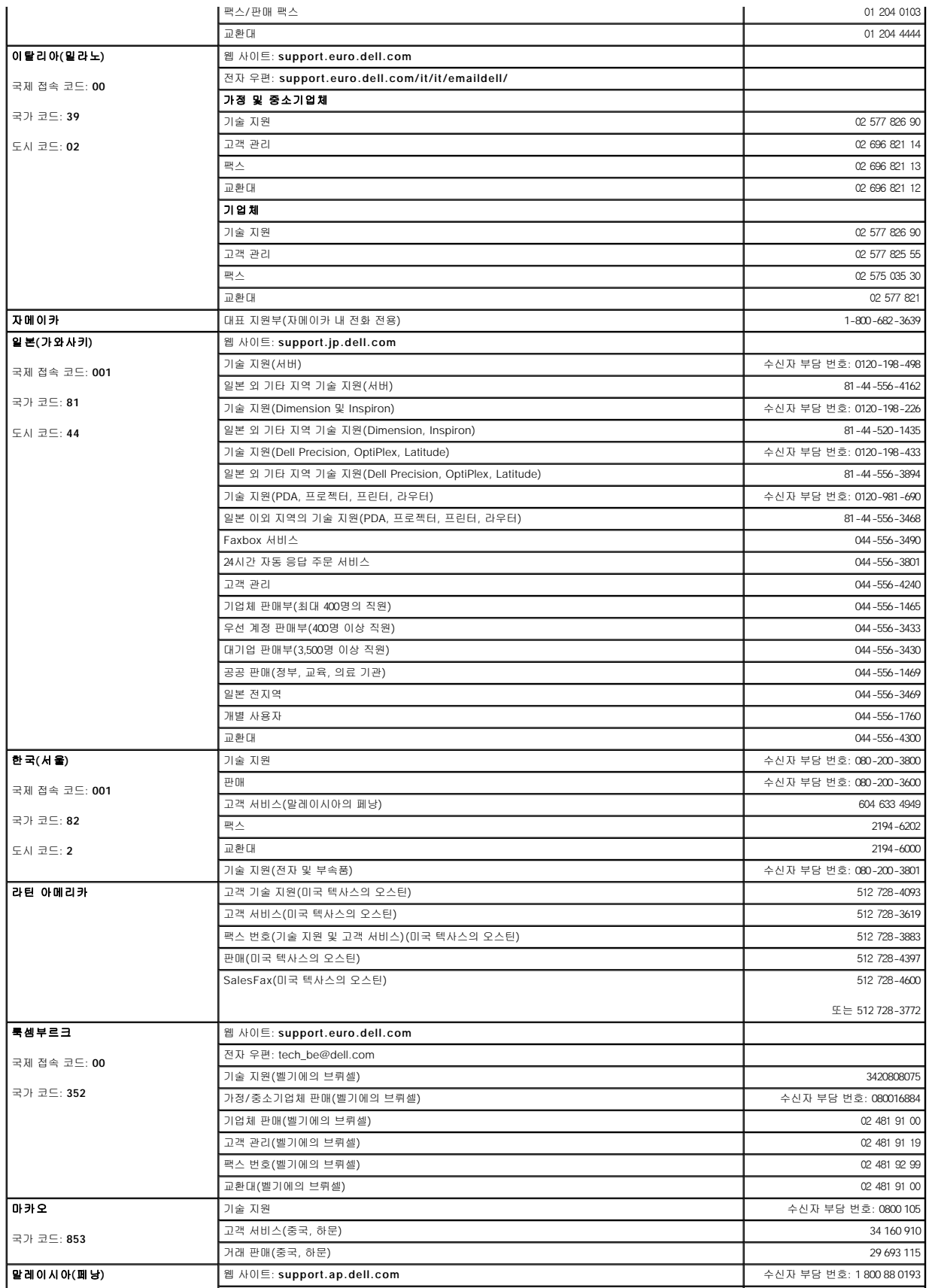

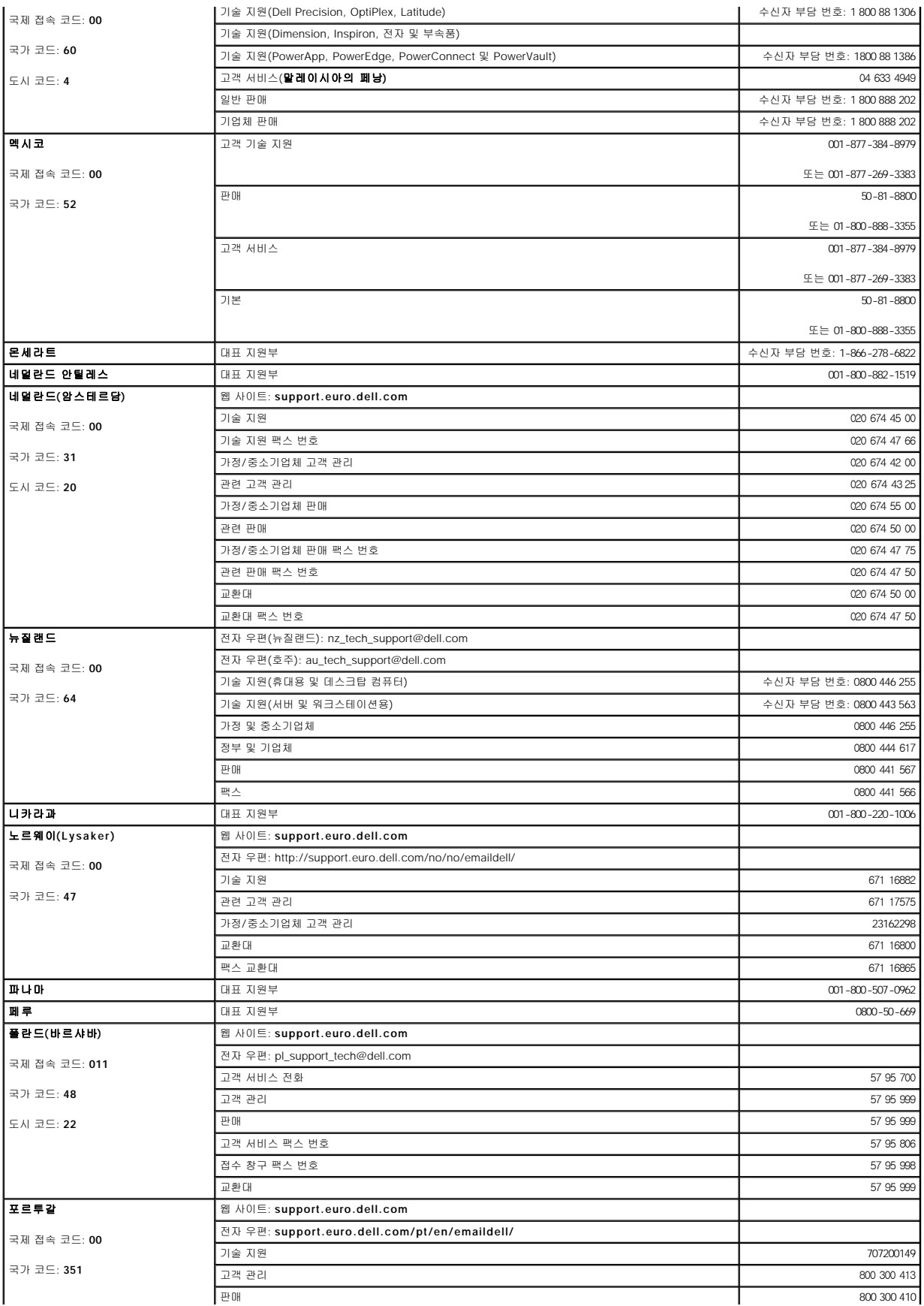

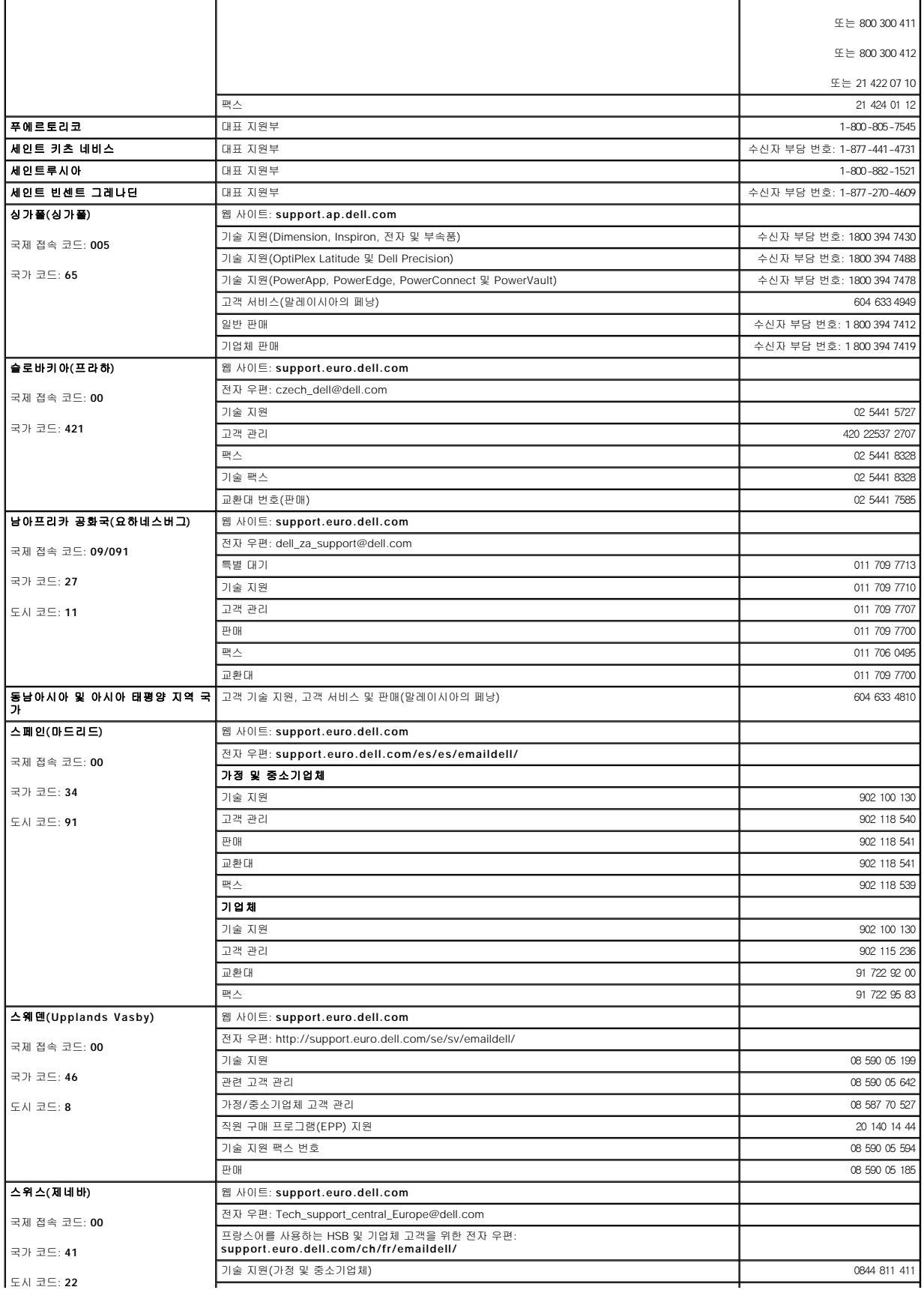

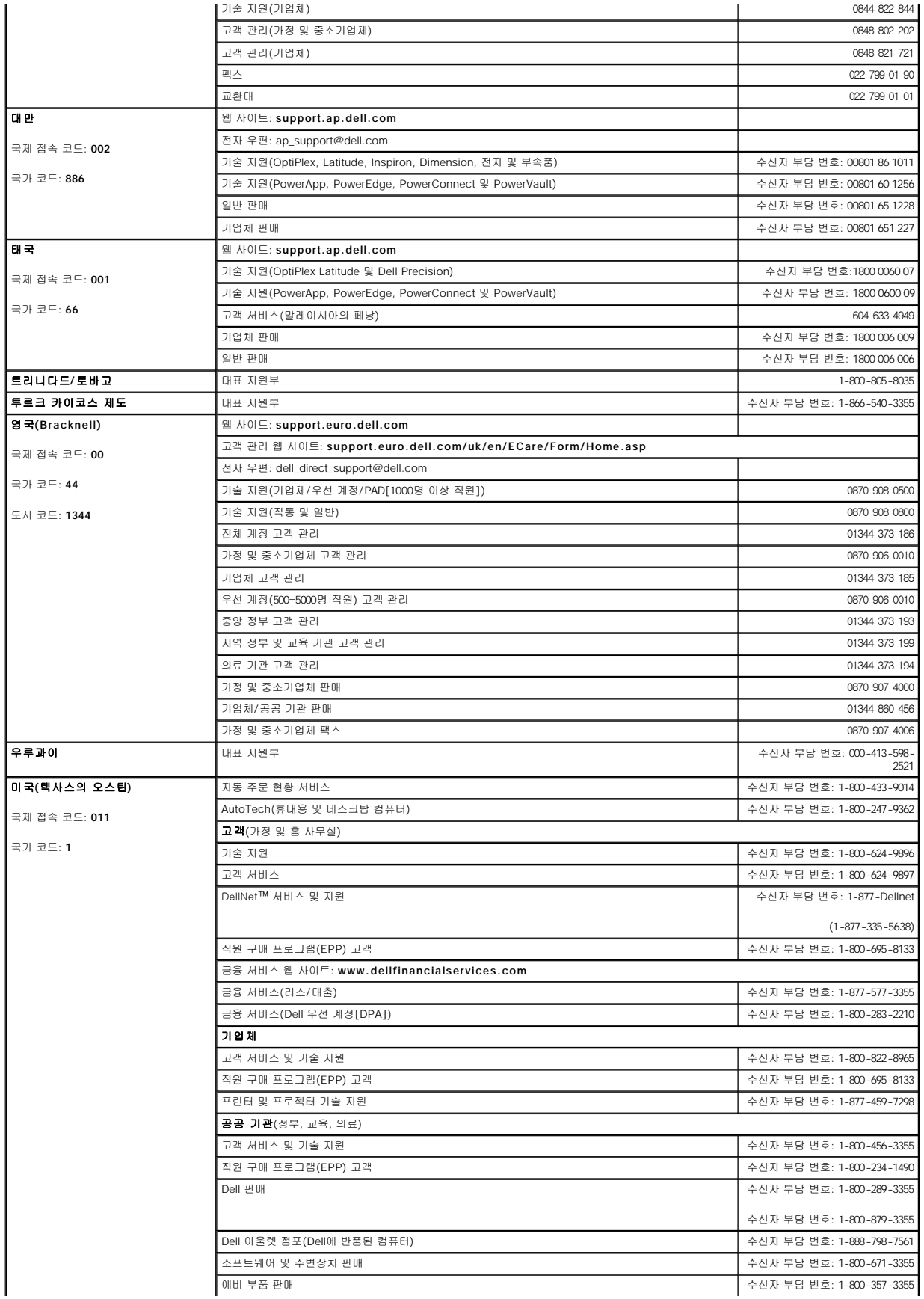

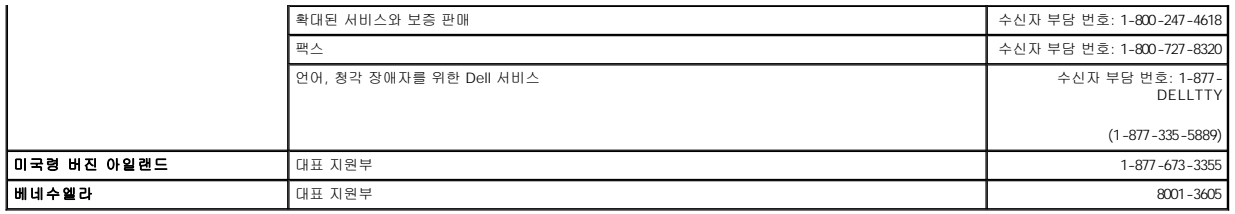

### **CD** 및 **DVD** 복사 Dell Precision™ Workstation 380 사용 설명서

주**:** CD 또는 DVD를 만들 때 모든 저작권법을 준수하는지 확인하십시오.

이 항목은 CD-RW, DVD+/-RW 또는 CD-RW/DVD(콤보) 드라이브가 장착된 컴퓨터에만 적용됩니다.

주**:** Dell에서 제공하는 CD 또는 DVD 드라이브 종류는 국가에 따라 다릅니다.

다음 지시사항은 CD 또는 DVD를 정확히 복사하는 방법을 설명합니다. 컴퓨터에 저장된 오디오 파일로 음악 CD를 작성하거나 중요한 데이타를 백업하는 등과 같은 다른 용도로 Sonic<br>DigitalMedia를 사용할 수도 있습니다. 도움말을 보려면 Sonic DigitalMedia를 연 다음 창의 우측 상단 모서리에 있는 물음표 아이콘을 클릭하십시오.

### **CD** 또는 **DVD**를 복사하는 방법

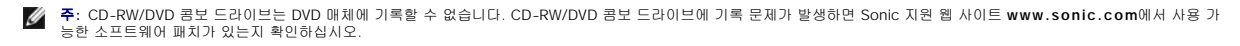

Dell™ 컴퓨터에 설치된 DVD 기록 가능 드라이브는 DVD+/-R, DVD+/-RW 및 DVD+R DL(듀얼 레이어) 매체에 기록하고 읽을 수 있지만 DVD-RAM 또는 DVD-R DL 매체에는 기록할 수 없<br>으며 읽지 못할 수도 있습니다.

주**:** 대부분의 판매용 DVD는 저작권이 보호되기 때문에 Sonic DigitalMedia를 사용하여 복사할 수 없습니다.

- 1. 시작 단추를 클릭하고 **모든 프로그램→ Sonic→ DigitalMedia Projects**로 차례로 이동한 다음 **복사**를 클릭하십시오.
- 2. 복사 탭에서 디스크 복사를 클릭하십시오.
- 3. CD 또는 DVD를 복사하려면:
	- l **CD** 또는 **DVD** 드라이브가 하나만 있으면 설정이 올바른지 확인하고 디스크 복사 단추를 클릭하십시오. 컴퓨터가 원본 CD 또는 DVD를 읽어 데이타를 컴퓨터 하드 드라 이브의 임시 폴더에 복사합니다.

프롬프트가 표시되면 공 CD 또는 DVD를 드라이브에 넣고 확인을 클릭하십시오.

l **CD** 또는 **DVD** 드라이브가 두 개이면 원본 CD 또는 DVD를 삽입한 드라이브를 선택하고 디스크 복사 단추를 클릭하십시오. 컴퓨터에서 원본 CD 또는 DVD의 데이타를 공 CD 또는 DVD로 복사합니다.

원본 CD 또는 DVD의 복사가 완료되면 작성된 CD 또는 DVD가 자동으로 꺼내집니다.

## 공 **CD** 및 **DVD** 사용

DVD 기록 가능 드라이브는 CD 및 DVD 기록 매체에 모두 기록할 수 있지만 CD-RW 드라이브는 CD 기록 매체(고속 CD-RW 포함)에만 기록할 수 있습니다.

공 CD-R을 사용하여 음악을 녹음하거나 데이타 파일을 영구적으로 보관하십시오. CD-R을 작성한 후 해당 CD-R에 다시 기록할 수 없습니다(자세한 내용은 Sonic 설명서 참조). 공 CD-RW를 사용하여 CD에 기록을 하거나 CD의 데이타를 삭제, 재기록 또는 업데이트하십시오.

공 DVD+/-R은 많은 양의 정보를 영구적으로 저장할 때 사용할 수 있습니다. DVD+/-R 디스크를 작성하고 나면 디스크 작성 과정의 마지막 단계에서 디스크가 "완료" 또는 "닫기" 되었으면<br>디스크에 다시 기록할 수 없습니다. 나중에 디스크의 정보를 삭제, 다시 쓰기 또는 업데이트하려면 공 DVD-RW를 사용하십시오.

### **CD** 기록 가능 드라이브

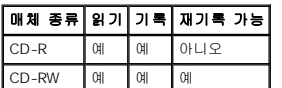

### **DVD** 기록 가능 드라이브

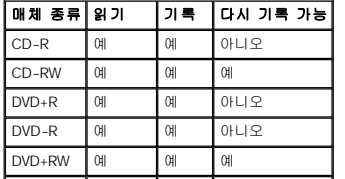

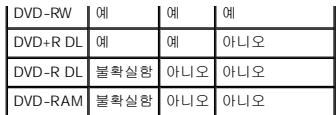

### 유용한 정보

l Sonic DigitalMedia를 시작하고 DigitalMedia 프로젝트를 시작한 후에만 Microsoft® Windows® 탐색기를 사용하여 파일을 CD-R 또는 CD-RW에 끌어서 놓으십시오.

- l 일반 스테레오에 재생할 음악 CD를 구우려면 CD-R를 사용하십시오. CD-RW는 대부분의 가정용 및 차량 스테레오에서 재생되지 않습니다.
- l Sonic DigitalMedia를 사용하여 오디오 DVD를 작성할 수 없습니다.
- l 음악 MP3 파일은 MP3 소프트웨어가 설치된 컴퓨터 또는 MP3 플레이어에서만 재생이 됩니다.
- l 시판 중인 홈시어터 시스템용 DVD 플레이어는 일부 DVD 형식을 지원하지 않을 수 있습니다. DVD 플레이어가 지원하는 형식 목록은 DVD 플레이어와 함께 제공된 설명서를 참조하 거나 제조업체에 문의하십시오.
- l 최대 용량으로 공 CD-R 또는 CD-RW를 굽지 마십시오. 예를 들어, 650MB 파일을 650MB 공 CD에 복사하지 마십시오. CD-RW 드라이브는 기록을 마치는 데 1 ~ 2MB의 공 CD가 필요합니다.
- l CD에 기록하는 기술을 익힐 때까지 CD 기록을 연습할 때는 공 CD-RW를 사용하십시오. 실수를 하더라도 CD-RW의 데이타를 지우고 다시 기록할 수 있습니다. 공 CD-R에 영구적 으로 프로젝트를 기록하기 전에 먼저 공 CD-RW를 사용하여 음악 파일 프로젝트를 테스트할 수도 있습니다.
- l 추가적인 정보를 보려면 Sonic 지원 웹 사이트(**support.sonic.com**)를 방문하십시오.

## <span id="page-55-0"></span>전면 패널 장착 및 컴퓨터 덮개 장착 Dell Precision™ Workstation 380 사용 설명서

[전면 패널 장착](#page-55-1)

- <u>컴퓨터 덮개</u> 장착
- 주의**:** 이 항목의 절차를 수행하기 전에 제품 정보 안내에 있는 안전 지침을 따르십시오**.**

# 주의**:** 감전을 방지하려면 덮개를 열기 전에 항상 컴퓨터를 전원 콘센트에서 분리해놓으십시오**.**

주의사항**:** 컴퓨터 내부 구성요소의 정전기를 방지하려면 전기적 구성요소를 만지기 전에 사용자 몸의 정전기를 제거하십시오. 섀시의 도색되어 있지 않은 금속 표면을 만지면 사용 자 몸에 있는 정전기를 제거할 수 있습니다.

## <span id="page-55-1"></span>전면 패널 장착

- 1. 전면 패널의 노치를 컴퓨터 전면에 있는 해당 구멍에 맞추십시오.
- 2. 전면 패널 분리 레버를 당기고 패널을 오른쪽으로 밀어 장착한 후 전면 패널을 고정하십시오.

## <span id="page-55-2"></span>컴퓨터 덮개 장착

- 1. 모든 케이블이 연결되어 있고 케이블이 경로 밖으로 나오지 않도록 접으십시오.
- 전원 케이블이 드라이브 밑에 깔리지 않도록 사용자 쪽으로 가볍게 당기십시오.
- 2. 컴퓨터 내부에 도구나 다른 부품이 남아 있지 않도록 확인하십시오.
- <span id="page-55-3"></span>3. 다음과 같이 덮개를 다시 끼우십시오.
	- a. 컴퓨터 덮개를 하드 드라이브 베이가 있는 컴퓨터 측면의 탭에 맞추십시오.
	- b. 덮개를 아래로 돌려 딸깍 소리가 날 때까지 부드럽게 누르십시오.
	- c. 덮개가 잠겼는지 확인하십시오. 잠기지 않았으면 3[단계](#page-55-3)를 모두 반복하십시오.

주의사항**:** 네트워크 케이블을 연결하려면 먼저 케이블을 네트워크 포트나 장치에 끼운 다음 컴퓨터에 끼우십시오.

4. 컴퓨터와 장치를 전원 콘센트에 연결하고 전원을 켜십시오.

## <span id="page-56-0"></span>컴퓨터 덮개 및 전면 패널 분리 Dell Precision™ Workstation 380 사용 설명서

**● [컴퓨터 덮개 분리](#page-56-1)** 

- [전면 패널 분리](#page-56-2)
- 

## <span id="page-56-1"></span>컴퓨터 덮개 분리

주의**:** 이 항목의 절차를 수행하기 전에 제품 정보 안내에 있는 안전 지침을 따르십시오**.**

### 주의**:** 감전을 방지하려면 덮개를 분리하기 전에 항상 컴퓨터를 전원 콘센트에서 분리해놓으십시오**.**

주의사항**:** 컴퓨터 내부 구성요소의 정전기를 방지하려면 전기적 구성요소를 만지기 전에 사용자 몸의 정전기를 제거하십시오. 섀시의 도색되어 있지 않은 금속 표면을 만지면 사용 자 몸에 있는 정전기를 제거할 수 있습니다.

1. "<mark>[시작하기 전에](file:///C:/data/systems/ws380/ko/ug/before.htm#1130652)</mark>"의 절차를 따르십시오.

- 2. 보안 케이블을 설치한 경우 보안 케이블 슬롯에서 분리하십시오.
- **← 주의사항**: 책상 위에 분리한 덮개를 둘 최소 30cm(1ft)의 충분한 공간을 확보해 두십시오.
- 주의사항**:** 평평한 표면에서 작업하여 컴퓨터 또는 컴퓨터가 놓이는 표면이 긁히지 않도록 하십시오.

3. 컴퓨터 덮개가 위로 향하도록 하여 평평한 표면에 컴퓨터를 놓으십시오.

- 4. 덮개 분리 래치를 뒤로 잡아당기십시오.
- 주**:** 데스크탑 컴퓨터인 경우 드라이브가 다를 수 있습니다.

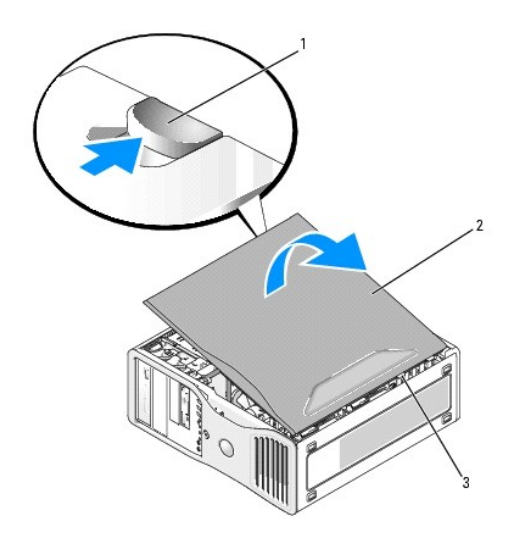

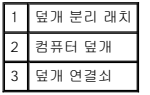

- 5. 컴퓨터 가장자리에 있는 3개의 연결쇠를 찾으십시오.
- 6. 컴퓨터 덮개의 측면을 잡고 연결쇠를 지렛대 지점으로 사용하여 덮개를 위로 돌리십시오.
- 7. 덮개를 연결쇠 탭에서 분리하여 안전한 곳에 두십시오.

# <span id="page-56-2"></span>전면 패널 분리

주의**:** 이 항목의 절차를 수행하기 전에 제품 정보 안내에 있는 안전 지침을 따르십시오**.** <mark>/4</mark> 주의: 감전을 방지하려면 덮개를 분리하기 전에 항상 컴퓨터를 전원 콘센트에서 분리해놓으십시오. 주의사항**:** 컴퓨터 내부 구성요소의 정전기를 방지하려면 전기적 구성요소를 만지기 전에 사용자 몸의 정전기를 제거하십시오. 섀시의 도색되어 있지 않은 금속 표면을 만지면 사용 자 몸에 있는 정전기를 제거할 수 있습니다.

- 1. "<u>[시작하기 전에](file:///C:/data/systems/ws380/ko/ug/before.htm#1130652)</u>"의 절차를 따르십시오.
- 2. "<u>[컴퓨터 덮개 분리](#page-56-1)</u>"의 절차를 따르십시오.

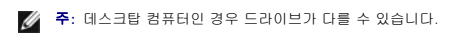

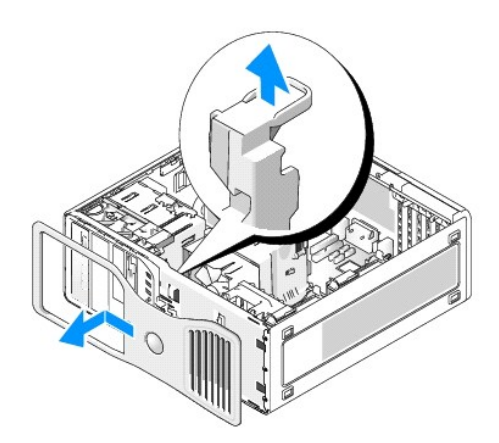

3. 전면 패널 분리 레버를 들어올리고 패널을 왼쪽으로 밀어 분리한 후 전면 패널에서 분리하십시오.

# 문제 해결에 도움이 되는 도구 Dell Precision™ Workstation 380 사용 설명서

- $\bullet$  [진단 표시등](#page-58-0)
- $\overline{9}$  [경고음 코드](#page-59-0)
- $\bullet$  [오류 메시지](#page-60-0)
- Dell [진단 프로그램](#page-63-1)
- $\bullet$  [드라이버](#page-65-0)
- **Microsoft® Windows® XP [시스템 복원 사용](#page-66-0)**
- $\bullet$  [소프트웨어 및 하드웨어 비호환성 해결](#page-67-0)
- **[Microsoft](#page-67-1)® Windows® XP 재설치**

## <span id="page-58-0"></span>진단 표시등

# 주의**:** 이 항목의 절차를 수행하기 전에 제품 정보 안내에 있는 안전 지침을 따르십시오**.**

컴퓨터의 전면에는 4개의 "1", "2", "3", "4" 표시등이 있으며 문제를 해결하는 데 도움이 됩니다. 표시등은 "꺼져" 있거나 녹색일 수 있습니다. 컴퓨터가 정상적으로 시작되면 표시등이 반짝입<br>니다. 컴퓨터가 시작되고 나면 4개의 표시등이 모두 녹색으로 켜집니다. 컴퓨터가 오작동하면 표시등 패턴이 문제를 식별합니다.

## **POST** 동안의 진단 표시등 코드

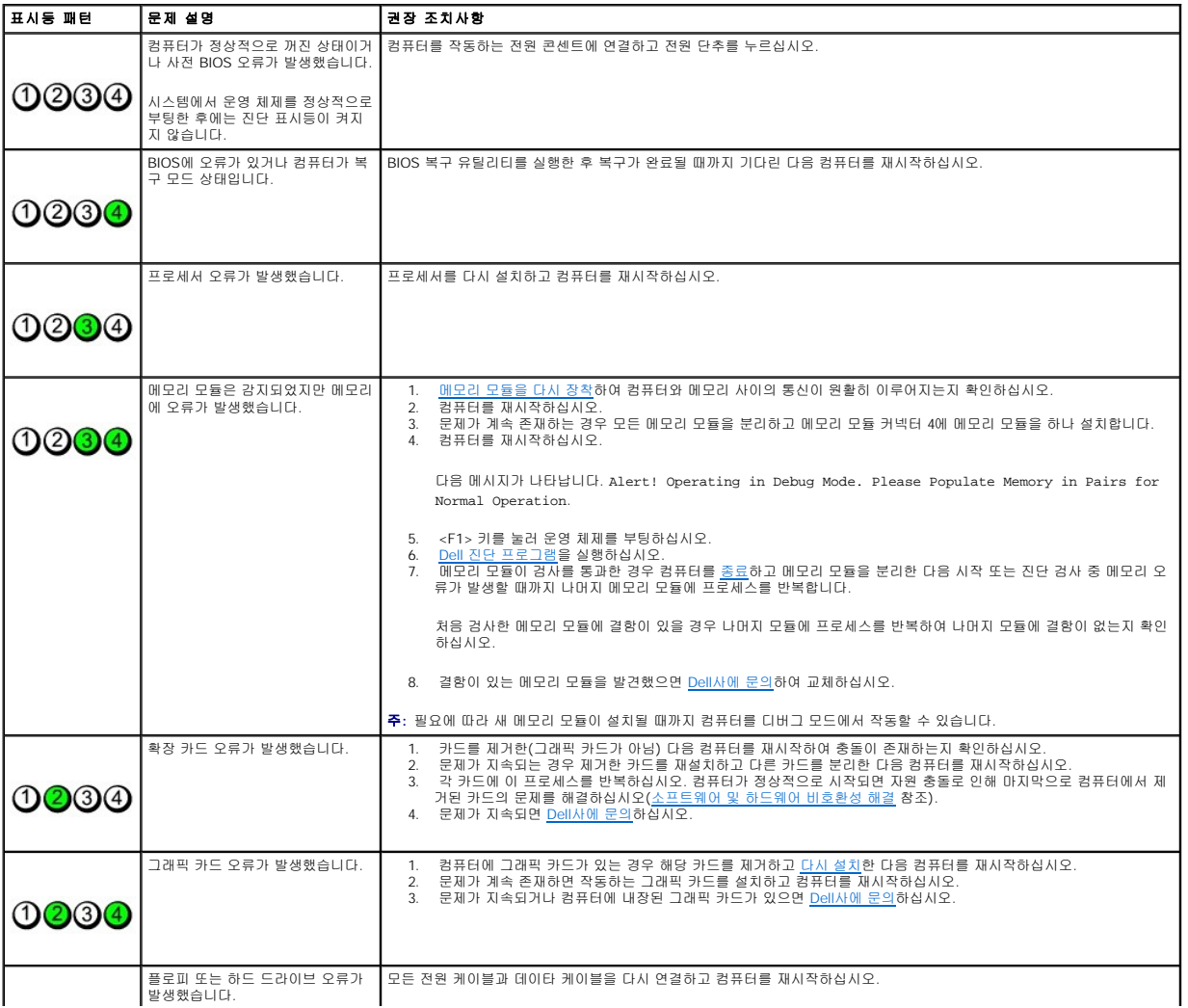

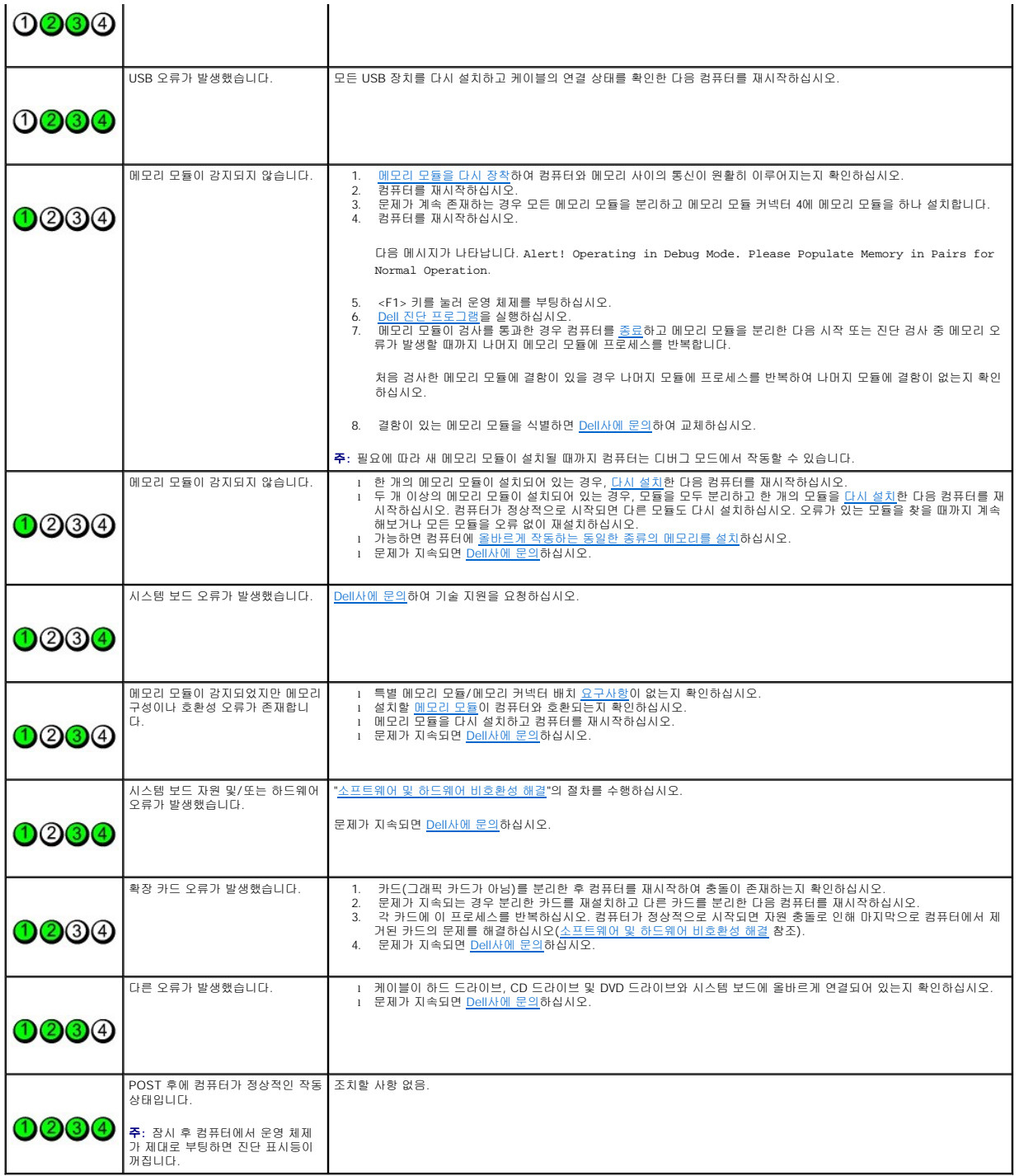

## <span id="page-59-0"></span>경고음 코드

모니터에 오류나 문제를 표시할 수 없는 경우 컴퓨터를 시작할 때 일련의 경고음이 발생합니다. 경고음 코드로 문제를 식별할 수 있습니다. 예를 들어, 한 경고음이 울리고 세 경고음 버스트<br>가 울린 다음 다시 한 경고음이 더 울리면(코드 1-3-1), 이 경고음 코드는 컴퓨터에 메모리 문제가 발생했음을 알려줍니다.

컴퓨터를 시작할 때 경고음이 발생하는 경우:

- 1. <u>진단 점검사항</u>에 경고음 코드를 적어 두십시오.
- 2. Dell [진단 프로그램](#page-63-1)을 실행하여 심각한 문제인지 확인하십시오.
- 3. Dell[사에 문의](file:///C:/data/systems/ws380/ko/ug/client_h.htm#1110501)하여 기술 지원을 요청하십시오.

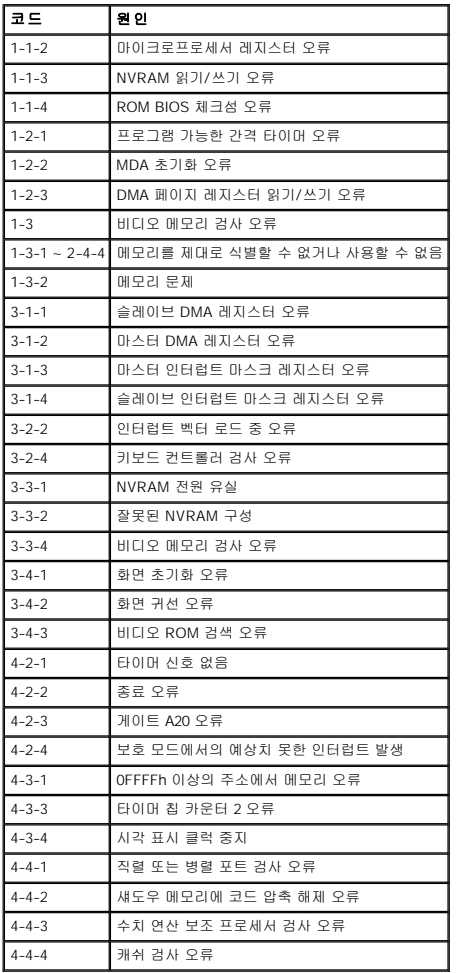

# <span id="page-60-0"></span>오류 메시지

수행한 점검사항을 <u>진단 점검사항</u>에 기입하십시오.

## 주의**:** 이 항목의 절차를 수행하기 전에 제품 정보 안내에 있는 안전 지침을 따르십시오**.**

목록에 다음 메시지가 없으면 운영 체제 설명서 또는 메시지가 나타났을 때 사용하고 있던 프로그램의 설명서를 참조하십시오.

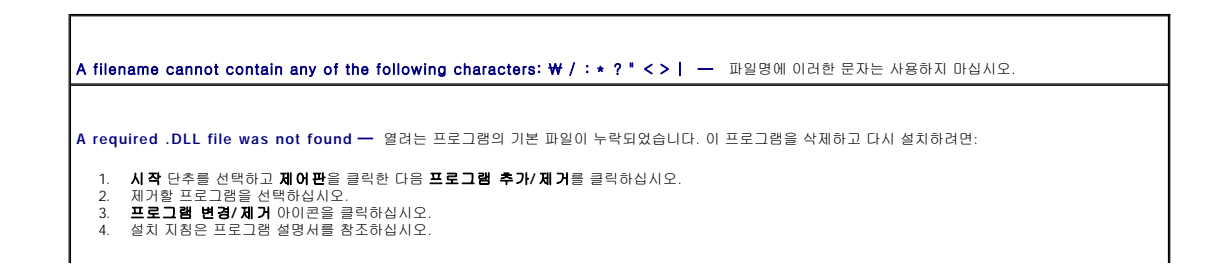

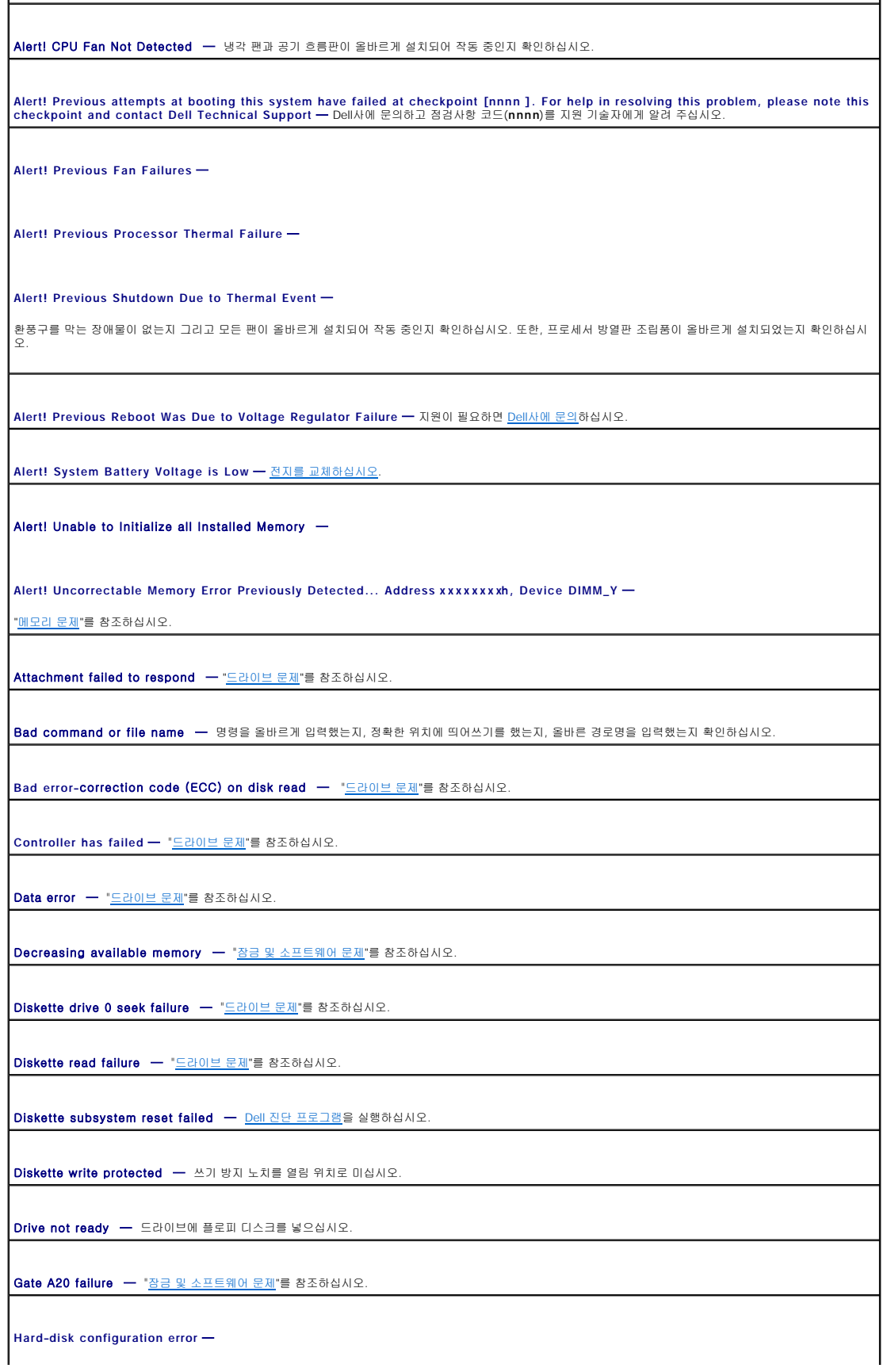

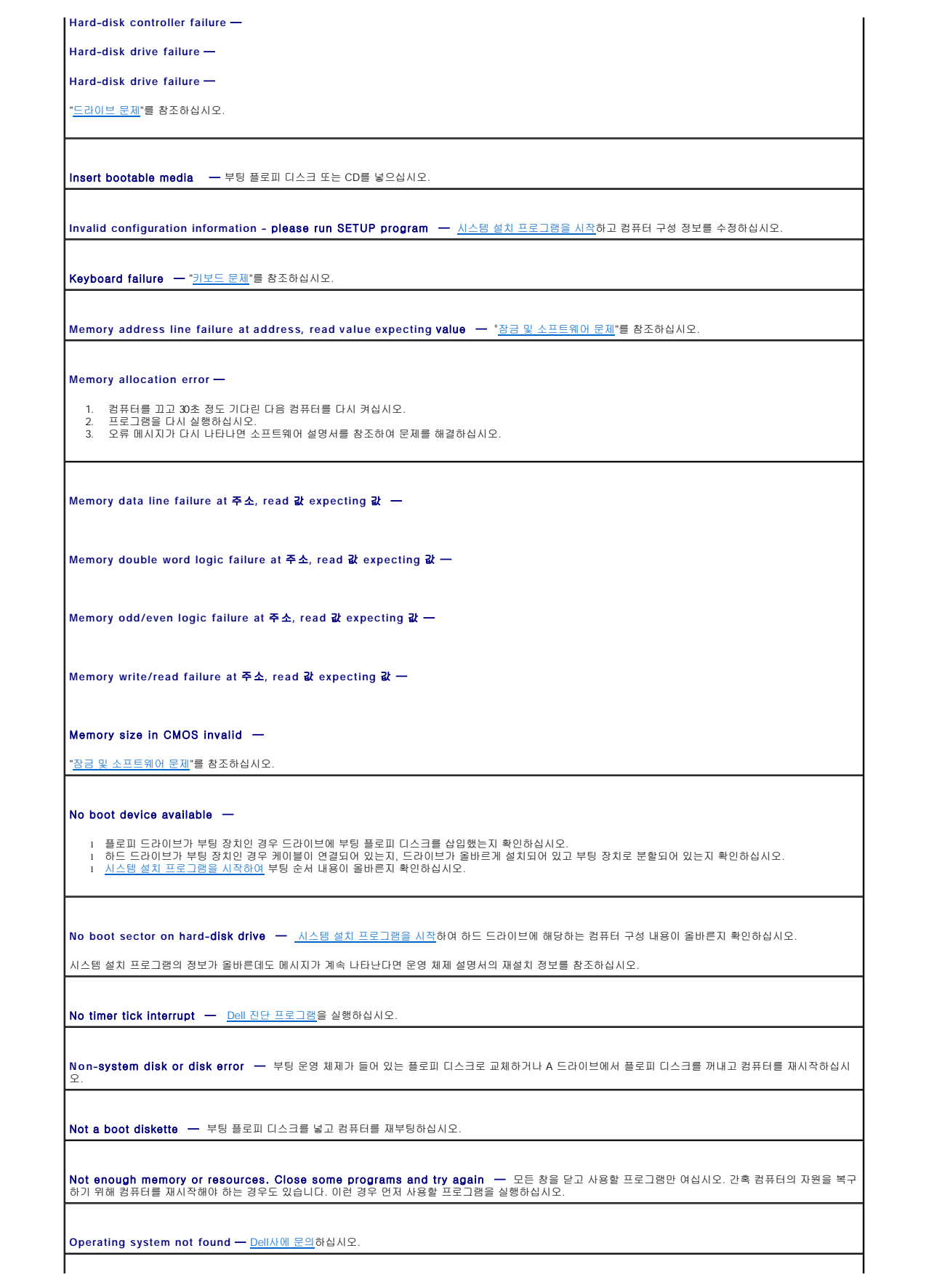

<span id="page-63-0"></span>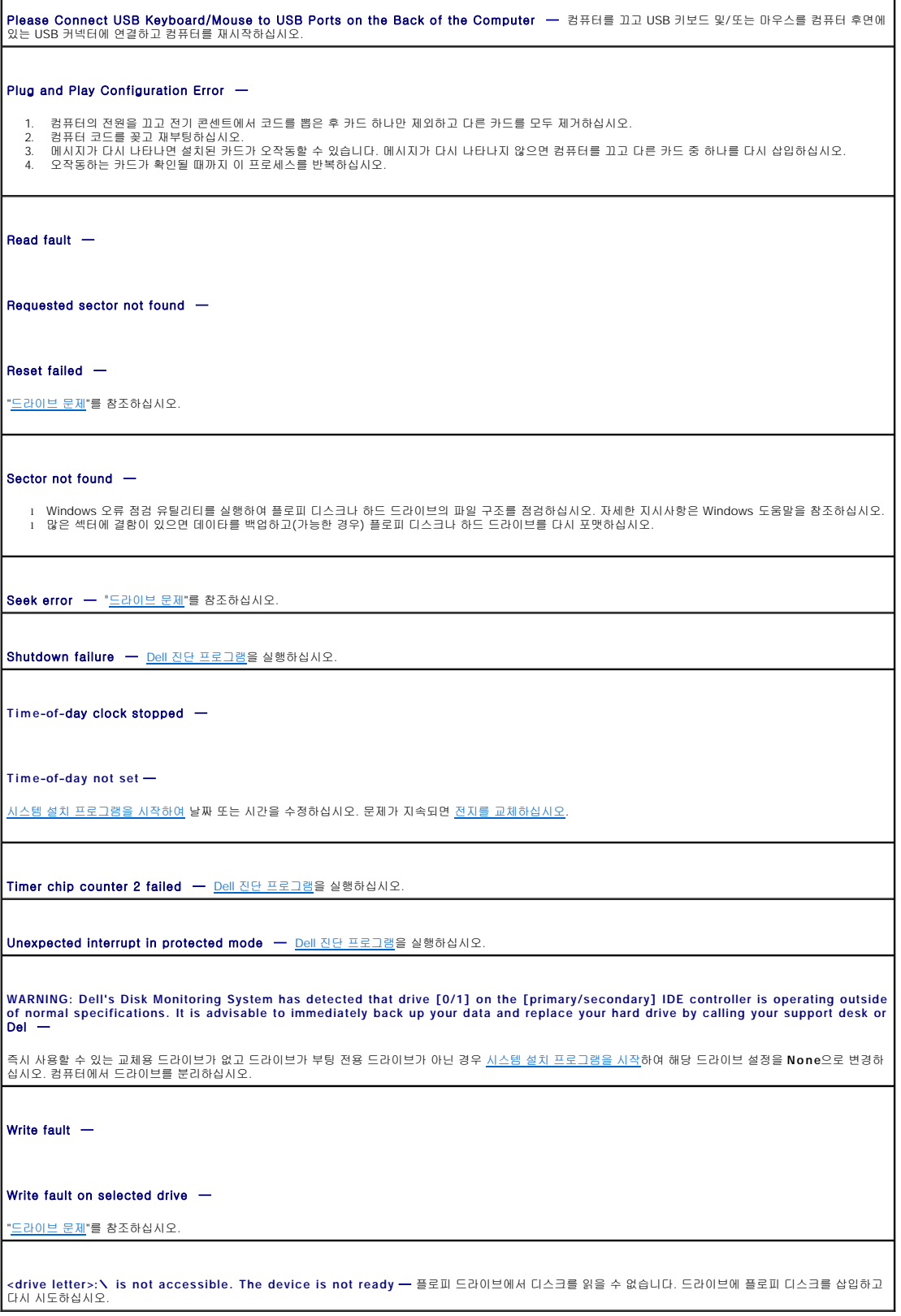

<span id="page-63-1"></span>**Dell** 진단 프로그램

### <span id="page-64-3"></span>주의**:** 이 항목의 절차를 수행하기 전에 제품 정보 안내에 있는 안전 지침을 따르십시오**.**

## **Dell** 진단 프로그램 사용 시

컴퓨터에 문제가 생긴 경우, Dell[사에 문의](file:///C:/data/systems/ws380/ko/ug/client_h.htm#1110501)하여 기술 지원을 요청하기 전에 "[문제 해결](file:///C:/data/systems/ws380/ko/ug/ttips.htm#1136002)"의 점검을 수행하고 Dell 진단 프로그램을 실행하십시오.

작업을 시작하기 전에 본 설치 과정을 인쇄하는 것이 좋습니다.

주의사항**:** Dell 진단 프로그램은 Dell™ 컴퓨터에서만 작동합니다.

시스템 설치 프로그램을 시작하여 컴퓨터의 구성 정보를 재검토한 다음 검사할 장치가 시스템 설치 프로그램에 표시되고 활성화되어 있는지 확인하십시오.

[하드 드라이브](#page-64-0) 또는 **[Drivers and Utilities](#page-64-1)** CD(**ResourceCD**라고도 함)에서 Dell 진단 프로그램을 실행하십시오.

주**: Drivers and Utilities** CD는 선택 사양이므로 일부 컴퓨터의 경우 제공되지 않을 수도 있습니다.

### <span id="page-64-0"></span>하드 드라이브에서 **Dell** 진단 프로그램 실행

- 1. 컴퓨터를 켜거나 재시작하십시오.
- 2. DELL™ 로고가 나타나면 즉시 <F12> 키를 누르십시오.

주**:** 진단 유틸리티 분할을 찾을 수 없다는 메시지가 나타나면 **Drivers and Utilities** CD에서 Dell [진단 프로그램](#page-63-1)을 실행하십시오.

시간이 초과되어 운영 체제 로고가 나타나면 Microsoft® Windows® 바탕 화면이 표시될 때까지 기다린 다음 [컴퓨터를 종료하](file:///C:/data/systems/ws380/ko/ug/before.htm#1117430)고 다시 시도해보십시오.

3. 부팅 장치 목록이 표시되면 **Boot to Utility Partition**을 선택하고 <Enter> 키를 누르십시오.

4. Dell 진단 프로그램 **Main Menu**가 나타나면 실행할 [검사를](#page-64-2) 선택하십시오.

### <span id="page-64-1"></span>**Drivers and Utilities CD**에서 **Dell** 진단 프로그램 실행

주**: Drivers and Utilities** CD는 선택 사양이므로 일부 컴퓨터의 경우 제공되지 않을 수도 있습니다.

1. **Drivers and Utilities** CD를 넣으십시오.

### 2. [컴퓨터를 종료하십시오](file:///C:/data/systems/ws380/ko/ug/before.htm#1117430).

DELL 로고가 나타나면 즉시 <F12> 키를 누르십시오.

시간이 초과되어 Windows 로고가 나타나면 Windows 바탕 화면이 표시될 때까지 기다리십시오. 그런 다음 [컴퓨터를 종료하](file:///C:/data/systems/ws380/ko/ug/before.htm#1117430)고 다시 시도해보십시오.

주**:** 다음의 단계를 사용하면 부팅 순서가 한 번만 변경됩니다. 이후에 컴퓨터를 부팅하면 시스템 설치 프로그램에 지정된 장치 순서대로 부팅됩니다.

3. 부팅 장치 목록이 표시되면 **IDE CD-ROM Device**를 선택하고 <Enter> 키를 누르십시오.

- 4. CD 부팅 메뉴에서 **IDE CD-ROM Device** 옵션을 선택하십시오.
- 5. 나타나는 메뉴에서 **Boot from CD-ROM** 옵션을 선택하십시오.
- 6. 1을 입력하여 ResourceCD 메뉴를 실행하십시오.
- 7. Dell 진단 프로그램을 실행할 해당 옵션을 선택하고 <Enter> 키를 누르십시오.
- 8. 번호가 지정된 목록에서 **Run the 32 Bit Dell Diagnostics**를 선택하십시오. 목록에 여러 버전이 표시되면 자신의 컴퓨터에 해당하는 버전을 선택하십시오.
- 9. Dell 진단 프로그램 **Main Menu**가 나타나면 실행할 [검사를](#page-64-2) 선택하십시오.

### <span id="page-64-2"></span>**Dell** 진단 프로그램 기본 메뉴

1. Dell 진단 프로그램이 로드되고 **Main Menu** 화면이 나타나면, 원하는 옵션 단추를 클릭하십시오.

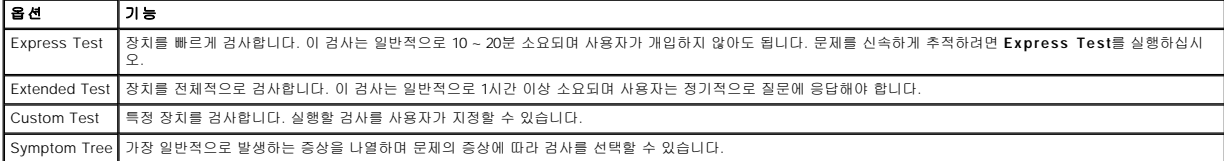

2. 검사 도중 문제가 발견되면 오류 코드와 문제 설명이 함께 표시된 메시지가 나타납니다. 오류 코드와 문제 설명을 기록해 두고 화면의 지시사항을 따르십시오.

오류 상태를 해결할 수 없는 경우 Dell[사에 문의하](file:///C:/data/systems/ws380/ko/ug/client_h.htm#1110501)십시오.

주**:** 컴퓨터의 서비스 태그는 각 검사 화면 상단에 표시됩니다. Dell사에 문의할 경우 기술 지원부에서 서비스 태그를 요구합니다.

3. **Custom Test** 또는 **Symptom Tree** 옵션에서 검사를 실행할 경우 다음 표에서 설명하는 적용 가능한 탭을 클릭하여 추가 정보를 얻으십시오.

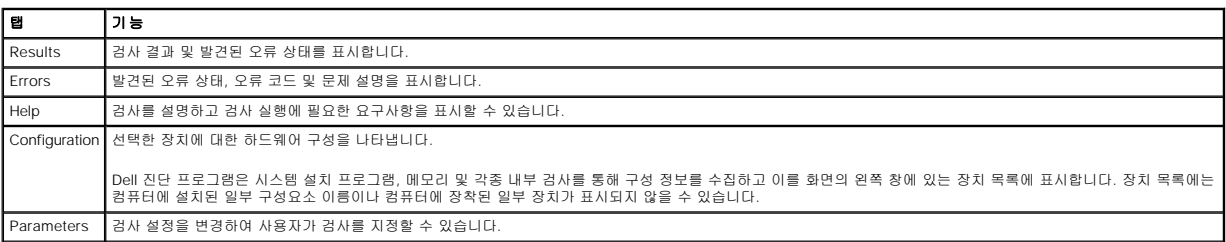

4. 검사가 완료되면, **Drivers and Utilities** CD에서 Dell 진단 프로그램을 실행하고 있는 경우 CD를 꺼내십시오.

5. 검사 화면을 닫고 **Main Menu** 화면으로 복귀하십시오. Dell 진단 프로그램을 종료하고 컴퓨터를 재시작하려면, **Main Menu** 화면을 닫으십시오.

# <span id="page-65-0"></span>드라이버

## 드라이버란**?**

드라이버는 프린터, 마우스 또는 키보드와 같은 장치를 제어하는 프로그램입니다. 모든 장치는 드라이버 프로그램이 필요합니다.

드라이버는 장치와 해당 장치를 사용하는 프로그램 간에 해석기 역할을 수행합니다. 각 장치는 해당 장치의 드라이버만 인식하는 자체적인 특수 명령을 가지고 있습니다.

Dell은 필요한 드라이버를 설치하여 제공합니다. 추가로 설치하거나 구성하지 않아도 됩니다.

주의사항**: Drivers and Utilities** CD에는 컴퓨터에 설치되어 있지 않은 운영 체제용 드라이버가 포함되어 있을 수 있습니다. 설치하려는 소프트웨어가 해당 운영 체제에 맞는 것 인지 확인하십시오.

주**: Drivers and Utilities** CD는 선택 사양이므로 일부 컴퓨터의 경우 제공되지 않을 수도 있습니다.

키보드 드라이버와 같은 많은 드라이버는 Microsoft® Windows® 운영 체제에서 제공합니다. 다음과 같은 경우에 드라이버를 설치해야 합니다.

- l 운영 체제 업그레이드
- l 운영 체제 재설치
- l 새 장치 연결 또는 설치

## 드라이버 확인

장치에 이상이 있는 경우, 장치가 문제의 원인인지 확인한 다음, 필요한 경우 드라이버를 업데이트하십시오.

### **Windows XP**

- 1. 시작 단추를 클릭한 다음 제어판을 클릭하십시오.
- 2. 종류 선택에서 성능 및 유지 관리를 클릭하십시오.
- 3. 시스템을 클릭하십시오.
- 4. 시스템 등록 정보 창에서 하드웨어 탭을 클릭하십시오.
- 5. 장치 관리자를 클릭하십시오.
- 6. 목록을 아래로 스크롤하여 장치 아이콘에 느낌표(황색 [**!**]) 기호)가 있는지 확인하십시오.

장치 이름 옆에 느낌표가 있으면 드라이버를 재설치하거나 새 드라이버를 설치해야 합니다.

### <span id="page-66-1"></span>**Drivers and Utilities** 재설치

주의사항**:** Dell 지원 웹 사이트(**support.dell.com**) 및 **Drivers and Utilities** CD에는 Dell™ 컴퓨터에 해당하는 승인된 드라이버가 제공됩니다. 다른 웹 사이트나 CD에서 드 라이버를 설치하면 컴퓨터가 올바르게 작동하지 않을 수도 있습니다.

주**: Drivers and Utilities** CD는 선택 사양이므로 일부 컴퓨터의 경우 제공되지 않을 수도 있습니다.

### **Windows XP** 장치 드라이버 롤백 사용

드라이버를 설치 또는 업데이트한 다음에 문제가 발생할 경우, Windows XP 장치 드라이버 롤백을 사용하여 드라이버를 이전에 설치한 버전으로 교체하십시오.

- 1. 시작 단추를 클릭한 다음 제어판을 클릭하십시오.
- 2. 종류 선택에서 성능 및 유지 관리를 클릭하십시오.
- 3. 시스템을 클릭하십시오.
- 4. 시스템 등록 정보 창에서 하드웨어 탭을 클릭하십시오.
- 5. 장치 관리자를 클릭하십시오.
- 6. 새 드라이버가 설치된 장치를 마우스 오른쪽 단추로 클릭하고 등록 정보를 선택하십시오.
- 7. 드라이버 탭을 클릭하십시오.
- 8. 드라이버 롤백을 클릭하십시오.

장치 드라이버 롤백 기능을 사용해도 문제가 해결되지 않으면 [시스템 복원을](#page-66-0) 사용하여 컴퓨터를 새 드라이버를 설치하기 이전의 작동 상태로 복원하십시오.

### **Drivers and Utilities CD** 사용

장치 드라이버 롤백 또는 [시스템 복원을](#page-66-0) 사용해도 문제가 해결되지 않는 경우에는 **Drivers and Utilities** CD(Resource CD라고도 함)로 드라이버를 다시 설치하십시오.

주**: Drivers and Utilities** CD는 선택 사양이므로 일부 컴퓨터의 경우 제공되지 않을 수도 있습니다.

### 수동으로 드라이버 재설치

- 1. 이전 항목의 설명대로 드라이버 파일을 하드 드라이브에 압축 해제한 다음 **시작** 단추를 클릭하고 **내 컴퓨터**를 마우스 오른쪽 단추로 클릭하십시오.
- 2. 등록 정보를 클릭하십시오.
- 3. 하드웨어 탭을 클릭한 다음 장치 관리자를 클릭하십시오.
- 4. 드라이버를 설치하고자 하는 장치의 유형을 더블 클릭하십시오.
- 5. 드라이버를 설치하고자 하는 장치의 이름을 더블 클릭하십시오.
- 6. 드라이버 탭을 클릭한 다음 드라이버 업데이트를 클릭하십시오.
- 7. 목록 또는 특정 위치에서 설치**(**고급**)**를 클릭하고 다음을 클릭하십시오.
- 8. 찾아보기를 클릭하고 앞에서 드라이버 파일을 복사한 위치로 이동하십시오.
- 9. 해당 드라이버의 이름이 나타나면 다음을 클릭하십시오.
- 10. 마침을 클릭한 다음 컴퓨터를 재시작하십시오.

## <span id="page-66-0"></span>**Microsoft**® **Windows**® **XP** 시스템 복원 사용

Microsoft® Windows® XP 운영 체제는 하드웨어, 소프트웨어 또는 기타 시스템 설정이 잘못된 경우 컴퓨터를 초기 작동 상태(데이타 파일이 변경되지 않은 상태)로 복귀할 수 있는 시스<br>템 복원 기능을 제공합니다. 시스템 복원 기능을 사용하는 데 대한 자세한 내용은 Microsoft® Windows® XP [도움말 및 지원 센터](file:///C:/data/systems/ws380/ko/ug/findinfo.htm#1061049)를 참조하십시오.

주의사항**:** 데이타 파일을 정기적으로 백업해두십시오. 시스템 복원 기능은 데이타 파일이나 복구 상태를 추적하지 않습니다.

### 복원 지점 작성

- 1. 시작 단추를 클릭한 다음 도움말 및 지원을 클릭하십시오.
- 2. 시스템 복원을 클릭하십시오.
- 3. 화면의 지시사항을 따르십시오.

## 이전 작동 상태로 컴퓨터 복원

<span id="page-67-2"></span>주의사항**:** 컴퓨터를 이전 작동 상태로 복원하기 전에 열려 있는 모든 파일을 닫고 실행 중인 모든 프로그램을 종료하십시오. 시스템 복원이 완료될 때까지 파일 또는 프로그램을 고 치거나 열거나 삭제하지 마십시오.

- 1. 시작 단추를 클릭하고 모든 프로그램→ 보조 프로그램→ 시스템 도구로 차례로 이동한 다음 시스템 복원을 클릭하십시오.
- 2. 이전 시점으로 내 컴퓨터 복원이 선택되어 있는지 확인하고 다음을 클릭하십시오.
- 3. 컴퓨터를 복원할 달력 날짜를 클릭하십시오.

복원 지점 선택 화면에는 복원 지점을 확인하고 선택할 수 있는 달력이 제공됩니다. 사용 가능한 복원 지점이 있는 모든 달력 날짜는 굵은체로 표시됩니다.

4. 복원 지점을 선택하고 다음를 클릭하십시오.

달력 날짜에 한 개의 복원 지점만 있는 경우에는 복원 지점이 자동으로 선택됩니다. 두 개 이상의 복원 지점을 이용할 수 있는 경우에는 원하는 복원 지점을 클릭하십시오.

5. 다음을 클릭하십시오.

시스템 복원으로 데이타를 모두 수집하면 컴퓨터가 자동으로 재시작되고 복원 완료 화면이 나타납니다.

6. 컴퓨터가 재시작되면 확인을 클릭하십시오.

복원 지점을 변경하려면 다른 복원 지점을 사용하여 단계를 반복 수행하거나 복원 실행을 취소할 수 있습니다.

## 마지막 시스템 복원 실행 취소

주의사항**:** 마지막 시스템 복원 실행을 취소하기 전에 열려있는 모든 파일을 닫고 실행 중인 모든 프로그램을 종료하십시오. 시스템 복원이 완료될 때까지 파일 또는 프로그램을 고 치거나 열거나 삭제하지 마십시오.

- 1. 시작 단추를 클릭하고 모든 프로그램→ 보조 프로그램→ 시스템 도구로 차례로 이동한 다음 시스템 복원을 클릭하십시오.
- 2. 마지막 복원 실행 취소를 클릭하고 다음을 클릭하십시오.
- 3. 다음을 클릭하십시오.

시스템 복원 화면이 나타나고 컴퓨터가 재시작됩니다.

4. 컴퓨터가 재시작되면 확인을 클릭하십시오.

### 시스템 복원 활성화

Windows XP 재설치시 하드 디스크 여유 공간이 200MB 이하인 경우에는 시스템 복원 기능은 자동으로 비활성화됩니다. 시스템 복원 기능을 활성화하려면:

- 1. 시작 단추를 클릭한 다음 **제 어판**을 클릭하십시오.
- 2. 성능 및 유지 관리를 클릭하십시오.
- 3. 시스템을 클릭하십시오.
- 4. 시스템 복원 탭을 클릭하십시오.
- 5. 시스템 복원 사용 안 함이 선택되어 있지 않도록 하십시오.

## <span id="page-67-0"></span>소프트웨어 및 하드웨어 비호환성 해결

운영 체제를 설치하는 동안 장치가 검색되지 않거나 검색되었지만 잘못 구성된 경우 하드웨어 문제 해결사를 사용하여 비호환성 문제를 해결할 수 있습니다.

하드웨어 문제 해결사를 사용하여 비호환성 문제를 해결하려면:

- 1. 시작 단추를 클릭한 다음 도움말 및 지원을 클릭하십시오.
- 2. 검색 필드에 하드웨어 문제 해결사를 입력한 다음, 화살표를 클릭하여 검색을 시작하십시오.
- 3. 검색 결과 목록에서 하드웨어 문제 해결사를 클릭하십시오.
- 4. 하드웨어 문제 해결사 목록에서 컴퓨터의 하드웨어 충돌을 해결해야 합니다를 선택하고, 다음을 클릭하십시오.

### <span id="page-67-1"></span>**Microsoft**® **Windows**® **XP** 재설치

주의사항**:** Windows XP를 재설치하는 경우 Microsoft Windows XP 서비스 팩 1(SP1) 이상을 사용해야 합니다.

### 시작하기 전에

새로 설치한 드라이버로 인해 발생한 문제를 해결하기 위해 Windows XP 운영 체제를 재설치하려는 경우, 먼저 Windows XP 장치 드라이버 롤백 기능을 사용해 보십시오. 장치 드라이버<br>롤백 기능을 사용해도 문제가 해결되지 않으면 [시스템 복원](#page-66-0) 기능을 사용하여 운영 체제를 새 장치 드라이버를 설치하기 이전의 작동 상태로 복원할 수 있습니다.

컴퓨터에 Microsoft Windows XP 운영 체제를 설치할 때 심각한 설치 문제를 방지하려면 컴퓨터와 함께 제공된 **ResourceCD**에 있는 장치 드라이버도 다시 설치해야 합니다.

주의사항**:** 장치 드라이버와 Windows XP를 다시 설치하기 전에 주 하드 드라이브에 있는 모든 데이타 파일을 백업하십시오. 일반적으로 주 하드 드라이브는 컴퓨터가 처음 감지하 는 드라이브로 구성되어 있습니다.

드라이버와 Windows XP를 재설치하려면 다음과 같은 항목이 필요합니다.

- l 공 플로피 디스크 1장
- 1 Dell **운영 체제** CD(선택 사양)
- l Dell **Drivers and Utilities** CD

**주: Drivers and Utilities** CD에는 컴퓨터를 조립하는 동안 설치된 드라이버가 포함되어 있습니다. **Drivers and Utilities** CD를 사용하여 필요한 추가 드라이버(컴퓨터에<br>RAID 컨트롤러가 설치된 경우에 필요한 드라이브 등)를 로드하십시오.

주**: Drivers and Utilities** CD는 선택 사양이므로 일부 컴퓨터의 경우 제공되지 않을 수도 있습니다.

### **Windows XP** 재설치

Windows XP를 재설치하려면 다음 단원의 모든 단계를 나열된 순서대로 수행하십시오.

재설치 절차를 완료하는 데 1 ~ 2시간이 소요됩니다. 운영 체제를 재설치한 후 모든 추가 장치 드라이버, 바이러스 방지 프로그램 및 기타 프로그램도 재설치해야 합니다.

**주의사항: 운영 체제** CD에는 Windows XP를 재설치하는 데 필요한 옵션이 포함되어 있습니다. 옵션은 설치한 파일을 덮어쓰기 때문에 하드 드라이브에 설치되어 있는 프로그램<br>에 영향을 줄 수 있습니다. 따라서 Dell 기술 지원부에서 옵션을 설치하라고 지시한 경우 외에는 Windows XP를 재설치하지 마십시오.

주의사항**:** Windows XP와의 충돌을 방지하려면 Windows XP를 재설치하기 전에 컴퓨터에 설치되어 있는 바이러스 방지 소프트웨어를 모두 비활성화해야 합니다. 자세한 지시사 항은 소프트웨어 설명서를 참조하십시오.

## 선택 사양인 운영 체제 **CD**에서 부팅

1. 열려 있는 모든 파일을 저장하고 닫은 다음 열려 있는 모든 프로그램을 종료하십시오.

- 2. 운영 체제 CD를 넣으십시오. Windows XP 설치 메시지가 나타나면 끝내기를 클릭하십시오.
- 3. 컴퓨터를 재시작하십시오.
- 4. DELL™ 로고가 나타나면 즉시 <F12> 키를 누르십시오.

운영 체제 로고가 나타날 경우 Windows 바탕 화면이 표시될 때까지 기다린 후 컴퓨터를 종료한 다음 다시 시도하십시오.

- 5. 화살표 키를 사용하여 **CD-ROM**을 선택한 다음 <Enter> 키를 누르십시오.
- 6. Press any key to boot from CD라는 메시지가 나타나면 아무 키나 누르십시오.

### **Windows XP** 설치

- 1. **Windows XP** 설치 화면이 나타나면 <Enter> 키를 눌러 **Windows** 지금 설치를 선택하십시오.
- 2. **Microsoft Windows** 사용권 계약 화면의 내용을 읽은 다음 <F8> 키를 눌러 사용권 계약서에 동의하십시오.
- 3. 컴퓨터에 이미 Windows XP가 설치되어 있는 경우, 현재 Windows XP 데이터를 복구하려면 r을 입력하여 복구 옵션을 선택한 다음 드라이브에서 CD를 제거하십시오.
- 4. 새 Windows XP를 설치하려면 <Esc> 키를 눌러 해당 옵션을 선택하십시오.
- 5. <Enter> 키를 눌러 지정된 파티션을 선택하고(권장) 화면의 지시사항을 따르십시오.

**Windows XP** 설치 화면이 나타나고 운영 체제는 파일 복사 및 장치 설치 절차를 시작합니다. 컴퓨터는 자동으로 여러 번 재시작합니다.

- 주**:** 설치를 완료하는 데 소요되는 시간은 하드 드라이브 크기와 컴퓨터 속도에 따라 다릅니다.
- 주의사항**:** 다음 메시지가 나타나면 아무 키도 누르지 마십시오. Press any key to boot from CD.
- 6. 국가 및 언어 옵션이 나타나면 해당 위치에 맞는 설정을 선택하고 다음을 클릭하십시오.
- 7. 소프트웨어 개별화 화면에 이름과 회사(옵션)를 입력하고 다음을 클릭하십시오.
- 8. 컴퓨터 이름 및 관리자 암호 창에서 컴퓨터 이름(또는 지정된 이름 승인) 및 암호를 입력하고 다음을 클릭하십시오.
- 9. 모뎀 전화 걸기 정보 화면이 나타나면, 요청된 내용을 입력하고 다음을 클릭하십시오.
- 10. 날짜 및 시간 설정 창에서 날짜, 시간, 시간대를 입력하고 다음을 클릭하십시오.
- 11. 네트워크 설정 화면이 표시되면 일반을 클릭하고 다음을 클릭하십시오.
- 12. Windows XP Professional을 재설치하는 도중에 네트워크 구성과 관련된 추가 정보가 요청될 경우 선택사항을 입력하십시오. 설정에 대해 확실하지 않을 경우 주어진 기본값을 승 인하십시오.

Windows XP는 운영 체제 구성요소를 설치하고 컴퓨터를 구성합니다. 컴퓨터가 자동으로 재시작됩니다.

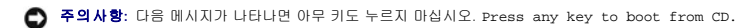

- 13. **Microsoft** 시작 화면이 나타나면 다음을 클릭하십시오.
- 14. 어떤 방법으로 인터넷에 연결하시겠습니까?라는 메시지가 나타나면 건너뛰기를 클릭하십시오.
- 15. 지금 **Microsoft**에 등록하시겠습니까**?**란 메시지가 나타나면 아니오**,** 지금은 등록하지 않습니다를 선택하고 다음을 클릭하십시오.
- 16. 사용자의 이름을 입력하십시오 화면이 나타나면 최대 5명의 사용자를 입력할 수 있습니다.
- 17. 다음을 클릭하십시오.
- 18. 마침을 클릭하여 설치를 완료하고 드라이브에서 CD를 제거하십시오.
- 주**:** Windows 설치가 완료되면 **Intel SATA** 드라이버 플로피 디스크를 제거하여 안전한 곳에 보관하십시오.
- 19. **Drivers and Utilities** CD를 사용하여 해당 드라이버를 재설치하십시오.
- 20. 바이러스 방지 소프트웨어를 재설치하십시오.
- 21. 프로그램을 재설치하십시오.

주**:** Microsoft Office 또는 Microsoft Works Suite 프로그램을 재설치하고 작동하려면 Microsoft Office 또는 Microsoft Works Suite CD 커버 후면에 있는 제품 키 번호가 필요합니 다.

## 드라이브 **Dell Precision™ Workstation 380** 사용 설명서

- [타워 컴퓨터 드라이브](#page-70-0)
- [데스크탑 컴퓨터 드라이브](#page-70-1)
- $\bullet$  [하드 드라이브](#page-73-0)
- [추가 팬 설치](#page-82-0)
- $\bullet$  [드라이브 패널 삽입물](#page-83-0)
- [플로피 드라이브 또는](#page-85-0) Media Card Reader
- [CD/DVD](#page-91-0) 드라이브
- 

# <span id="page-70-0"></span>타워 컴퓨터 드라이브

가능한 완전 설치 컴퓨터 구성:

- <sup>l</sup> 직렬 ATA(SATA) 하드 드라이브 4개, 광학 드라이브 1개, 플로피 드라이브 1개 또는 Media Card Reader 1개
- <sup>l</sup> 하드 드라이브(SCSI 또는 SATA) 3개, 광학 드라이브 1개, 플로피 드라이브 1개 및/또는 Media Card Reader 1개
- <sup>l</sup> 하드 드라이브(SCSI 또는 SATA) 1개 또는 2개, 광학 드라이브 최대 2개, 플로피 드라이브 1개 및/또는 Media Card Reader 1개

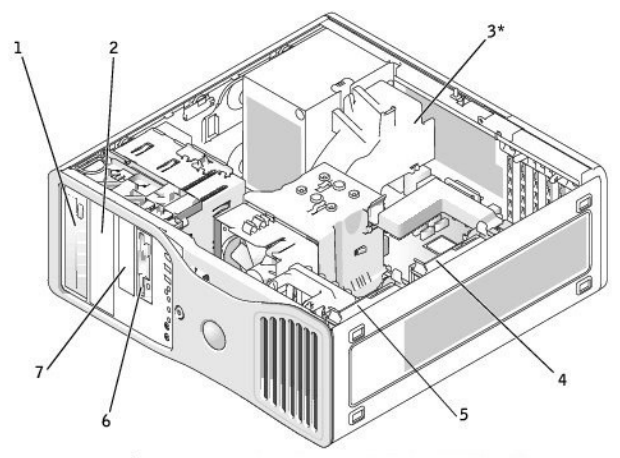

\* 3개의 SCSI 하드 드라이브와 함께 구성된 컴퓨터에만 있음

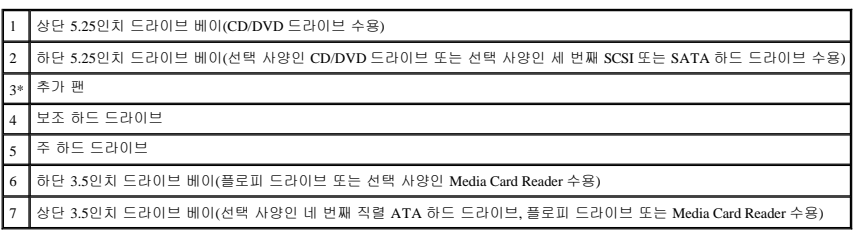

# <span id="page-70-1"></span>데스크탑 컴퓨터 드라이브

가능한 완전 설치 컴퓨터 구성:

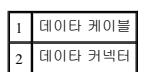

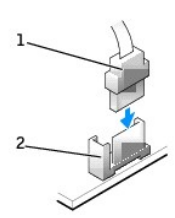

## 드라이브 데이타 커넥터

드라이브를 설치할 때 DC 전원 케이블과 데이타 케이블을 드라이브의 후면과 시스템 보드에 연결합니다.

## 드라이브 케이블 연결

두 개의 IDE 장치를 한 개의 IDE 데이타 케이블에 연결하고 케이블 선택 설정에 해당하는 장치를 구성하는 경우, 데이타 케이블의 마지막 커넥터에 연결된 장치가 주 드라이브 또는 부팅 장<br>치(drive 0)이며 데이타 케이블의 중간 커넥터에 연결된 장치가 보조 장치(drive 1)입니다. 케이블 선택 설정에 해당하는 장치 구성에 대한 정보는 업그레이드 키트에 함께 들어 있는 드라이브<br>설명서를

직렬 ATA 하드 드라이브는 시스템 보드의 "SATA"라는 레이블이 붙은 커넥터에 연결해야 합니다. IDE CD/DVD 드라이브는 "IDE"라는 레이블이 붙은 커넥터에 연결해야 합니다.

## 일반 설치 지침

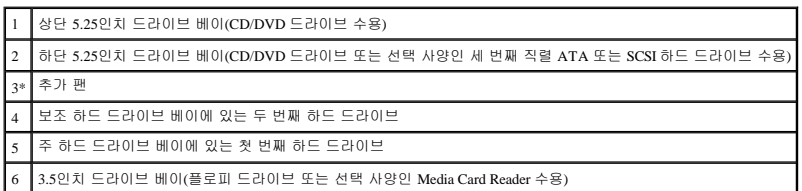

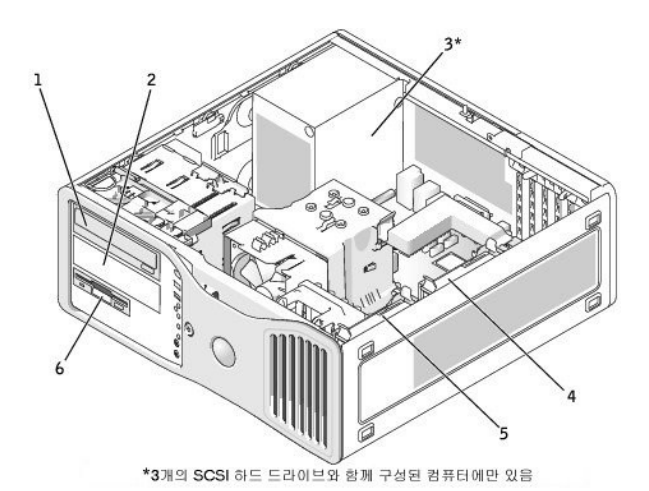

<sup>l</sup> 하드 드라이브(SCSI 또는 SATA) 1개 또는 2개, 광학 드라이브 최대 2개, 플로피 드라이브 또는 Media Card Reader 1개

<sup>l</sup> 하드 드라이브(SCSI 또는 SATA) 3개, 광학 드라이브 1개, 플로피 드라이브 1개 및/또는 Media Card Reader 1개
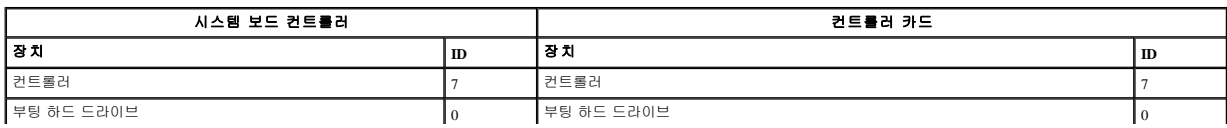

공장에서 SCSI 제품을 출하할 때 기본 SCSI ID 번호는 다음과 같이 지정됩니다.

내장형 SCSI 장치는 0에서 15까지의 고유 SCSI ID 번호가 있어야 합니다. 각 SCSI 버스는 0에서 15 사이의 일련의 SCSI ID 번호가 있습니다.

#### **SCSI ID** 번호

이 항목은 컴퓨터에 SCSI 장치를 구성하고 설치하는 방법을 설명합니다.

## **SCSI** 장치 설치 지침

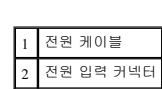

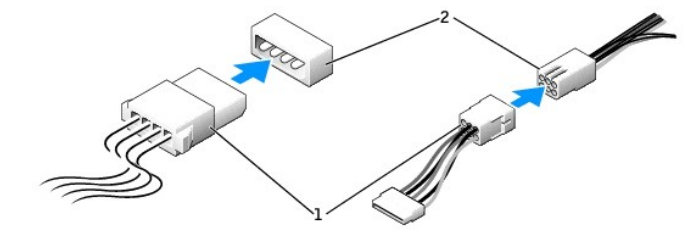

## 전원 케이블 커넥터

주**:** 시스템 보드 직렬 ATA 커넥터에는 덮개 또는 보호대가 연결되어 있을 수 있습니다.

직렬 ATA 케이블을 분리할 때는 당김 탭을 잡고 커넥터가 분리될 때까지 당기십시오.

직렬 ATA 케이블을 연결할 때는 커넥터쪽 케이블의 각 끝을 잡고 커넥터 안으로 단단히 누르십시오.

IDE 케이블을 연결할 때는 핀 1 커넥터의 색상 줄무늬와 정렬되도록 하십시오. IDE 케이블을 분리할 때는 색깔 있는 당김 탭을 잡고 커넥터가 분리될 때까지 당기십시오.

대부분의 커넥터는 해당 위치에 맞도록 제작되어 있습니다. 즉, 한쪽 커넥터의 노치나 빠진 핀은 다른쪽 커넥터의 탭이나 채워진 구멍에 맞물립니다.

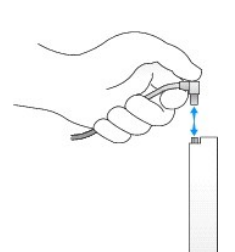

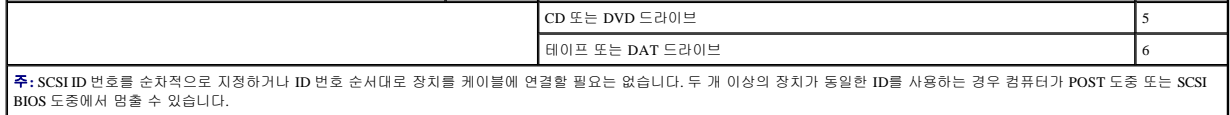

Dell이 설치한 SCSI 장치는 제조 과정에서 올바르게 구성되어 있습니다. 이런 SCSI 장치에 대해서는 사용자가 SCSI ID를 설정할 필요가 없습니다.

옵션 SCSI 장치를 추가로 연결하는 경우, 올바른 SCSI ID 번호 설정에 관한 내용은 각 장치의 설명서를 참조하십시오.

주의사항**:** Dell은 Dell에서 구매한 SCSI 케이블만 사용할 것을 권장합니다. 다른 곳에서 구매한 케이블은 Dell™ 컴퓨터와 작동할 것을 보장할 수 없습니다.

## 장치 종료

SCSI 논리 구성에 따르면 SCSI 체인의 양 쪽 끝에 있는 두 개의 장치에는 종료를 활성화해야 하고 그 사이에 있는 모든 장치에는 종료를 비활성화해야 합니다.

종료된 케이블을 사용하고 모든 장치에 대해서는 종료를 비활성화하는 것이 좋습니다. 장치 종료 비활성화에 관한 자세한 내용은 구매한 옵션 SCSI 장치와 함께 제공된 설명서를 참조하십 시오.

## 일반 지침

SCSI 장치를 컴퓨터에 설치하는 경우 일반 지침을 따르십시오.

- <sup>l</sup> SCSI 장치는 기본적으로 다른 장치와 동일한 방법으로 설치하지만 구성 요구사항이 다릅니다. 특정 SCSI 서브시스템의 구성에 관한 자세한 내용은 SCSI 장치 및/또는 호스트 어댑터 카드의 설명서를 참조하십시오.
- <sup>l</sup> SCSI ID 번호로 장치를 구성하고 필요한 경우 종료를 비활성화하십시오.
- l 외부 SCSI 케이블의 한쪽 끝을 SCSI 장치 후면의 커넥터에 연결하십시오. 외부 SCSI 케이블의 다른 쪽 끝을 컴퓨터에 설치된 컨트롤러 카드의 커넥터에 연결하십시오.
- <sup>l</sup> SCSI 하드 드라이브를 설치한 후, IDE 하드 드라이브가 설치되지 않은 경우 [시스템 설치 프로그램에](file:///c:/data/systems/ws380/ko/ug/advfeat.htm#1136934)서 **Primary Drive 0** 및 **Primary Drive 1**을 **None**으로 설정해야 합니다.
- l SCSI 하드 드라이브에 파티션을 만들고 포맷을 하려면 운영 체제에서 제공되는 것 외의 프로그램을 사용해야 할 수도 있습니다. 적절한 드라이버를 설치하고 SCSI 하드 드라이브를<br>사용 준비하는 방법에 관한 내용은 SCSI 소프트웨어 드라이버와 함께 제공된 설명서를 참조하십시오.

#### **SCSI** 케이블

케이블의 한쪽 끝은 시스템 보드의 SCSI 커넥터 또는 컴퓨터에 설치된 SCSI 컨트롤러 카드의 SCSI 커넥터에 연결됩니다. 케이블의 나머지 커넥터는 여러 드라이브에 연결됩니다.

내로우 SCSI 드라이브(테이프 드라이브, CD 드라이브 및 일부 하드 드라이브)는 50핀 케이블을 사용합니다. 이 케이블의 한쪽 끝은 SCSI 컨트롤러 카드에 연결됩니다. 케이블의 나머지 커넥 터들은 다양한 내로우 SCSI 장치에 연결됩니다.

주의사항**:** Dell은 Dell에서 구매한 SCSI 케이블만 사용할 것을 권장합니다. 다른 곳에서 구매한 케이블은 Dell 컴퓨터와 작동할 것을 보장할 수 없습니다.

## 하드 드라이브

- 주의**:** 이 항목의 절차를 수행하기 전에 제품 정보 안내에 있는 안전 지침을 따르십시오**.**
- 주의**:** 감전을 방지하려면 덮개를 열기 전에 항상 컴퓨터를 전원 콘센트에서 분리해놓으십시오**.**
- 주의**: 3**개의 **SCSI** 하드 드라이브를 가진 구성인 경우 [추가 팬](#page-82-0)을 설치해야 합니다**.**
- 주의사항**:** 컴퓨터 내부 구성요소의 정전기를 방지하려면 전기적 구성요소를 만지기 전에 사용자 몸의 정전기를 제거하십시오. 섀시의 도색되어 있지 않은 금속 표면을 만지면 사용 자 몸에 있는 정전기를 제거할 수 있습니다.
- **← 주의사항:** 딱딱한 표면에 하드 드라이브를 놓으면 하드 드라이브가 손상될 수 있습니다. 기포 패드와 같이 충분한 쿠션이 있는 곳에 드라이브를 두십시오.
- 1. 보관하려는 데이타가 저장된 하드 드라이브를 교체하려면 이 절차를 수행하기 전에 파일을 백업해두십시오.
- 2. "<u>[시작하기 전에](file:///c:/data/systems/ws380/ko/ug/before.htm#1130652)</u>"의 절차를 따르십시오.
- 3. <mark>[컴퓨터 덮개](file:///c:/data/systems/ws380/ko/ug/cvrop.htm#1059789)</mark>를 분리하십시오.

# 하드 드라이브 분리**(**타워 또는 데스크탑 컴퓨터**)**

- 1. 전원 케이블을 하드 드라이브와 시스템 보드의 전원 커넥터에서 분리하십시오.
- 2. **직렬 ATA 하드 드라이브를 제거하려는 경우** 하드 드라이브를 보조 하드 드라이브 베이에서 분리할지 또는 주 하드 드라이브 베이에서 제거할지에 따라 직렬 ATA 케이블을 하드<br>- 드라이브와 시스템 보드의 SATA0 또는 SATA1 커넥터에서 분리하십시오.

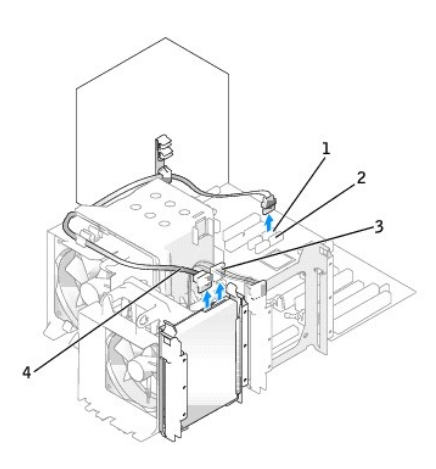

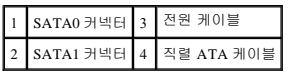

**SCSI** 하드 드라이브를 분리하려면 SCSI 케이블을 하드 드라이브와 SCSI 컨트롤러 카드의 SCSI 커넥터에서 분리하십시오.

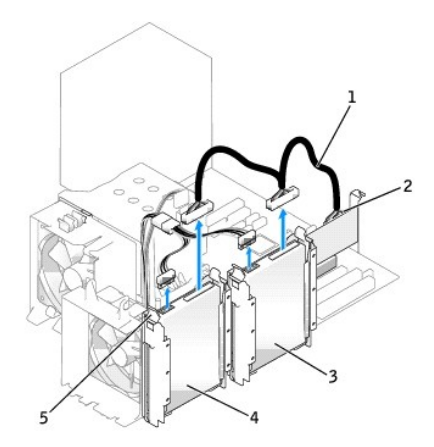

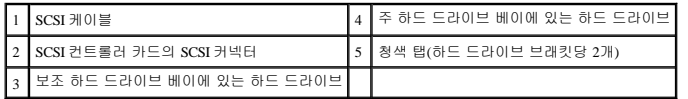

3. 하드 드라이브 브래킷의 양쪽에 있는 청색 탭을 안으로 누르고 드라이브를 위로 밀면서 주 또는 보조 하드 드라이브 베이에서 빼내십시오.

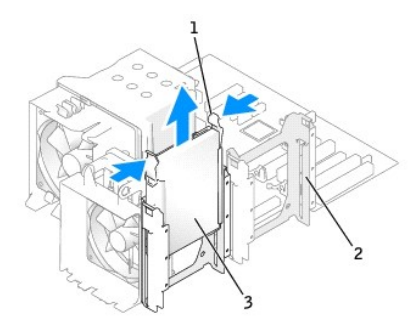

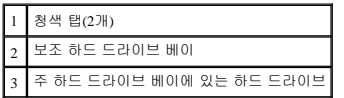

# 하드 드라이브 설치 또는 선택 사양인 보조 하드 드라이브 추가**(**타워 또는 데스크탑 컴퓨터**)**

- 1. 교체 하드 드라이브의 포장을 풀고 설치할 준비를 하십시오.
- 2. 하드 드라이브 설명서를 참조하여 하드 드라이브가 컴퓨터에 맞게 구성되었는지 확인하십시오.

주**:** 하드 드라이브 베이의 내부에 하드 드라이브 브래킷이 설치되어 있는 경우, 브래킷을 분리한 다음 새 하드 드라이브를 새 브래킷 또는 이전 브래킷을 사용하여 설치하십시오.

3. 교체 하드 드라이브에 하드 드라이브 브래킷이 장착되어 있지 않으면 이전 드라이브에서 브래킷의 고리를 풀어 브래킷을 분리하십시오. 브래킷을 새 드라이브에 걸어서 고정시키십 시오.

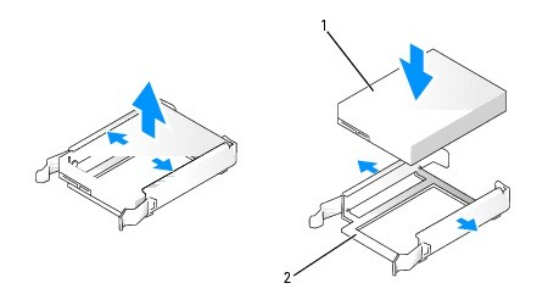

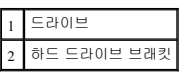

주의사항**:** 하나의 하드 드라이브만 설치하는 경우 주 하드 드라이브 베이에 설치하십시오. 두 번째 하드 드라이브를 추가하려는 경우 보조 하드 드라이브 베이에 설치하십 시오.

- 4. 딸깍 소리가 나면서 제위치에 고정될 때까지 하드 드라이브를 주 또는 보조 하드 드라이브 베이에 밀어 넣으십시오.
- 5. 전원 케이블을 드라이브에 연결하십시오.
- 6. 하드 드라이브를 설치하십시오.

#### 직렬 **ATA** 하드 드라이브를 설치하려면**:**

- a. 직렬 ATA 케이블의 한 끝을 하드 드라이브에 연결하십시오.
- b. 직렬 **ATA** 하드 드라이브를 주 하드 드라이브 베이에 설치하려는 경우 직렬 ATA 케이블의 다른쪽 끝을 시스템 보드의 SATA0 커넥터에 연결하십시오.

직렬 **ATA** 하드 드라이브를 보조 하드 드라이브 베이에 설치하려는 경우 직렬 ATA 케이블의 다른쪽 끝을 시스템 보드의 SATA1 커넥터에 연결하십시오.

<span id="page-76-1"></span>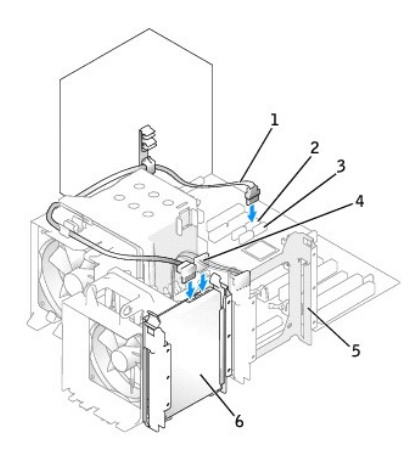

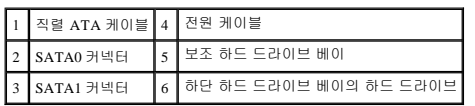

#### **SCSI** 하드 드라이브를 설치하려면**:**

- a. SCSI 케이블의 한 끝을 하드 드라이브에 연결하십시오.
- b. SCSI 케이블의 다른 끝을 SCSI 컨트롤러 카드의 SCSI 커넥터에 연결하십시오.
- 7. 모든 커넥터가 정확하게 케이블에 연결되고 단단히 장착되었는지 확인하십시오.
- 8. [컴퓨터 덮개](file:///c:/data/systems/ws380/ko/ug/cvrclose.htm#1051717)를 장착하십시오.

주의사항**:** 네트워크 케이블을 연결하려면 먼저 케이블을 네트워크 포트나 장치에 끼운 다음 컴퓨터에 끼우십시오.

9. 컴퓨터와 장치를 전원 콘센트에 연결하고 전원을 켜십시오.

드라이브를 작동하는 데 필요한 소프트웨어를 설치하는 지침은 드라이브와 함께 제공된 설명서를 참조하십시오.

- 10. 방금 설치한 드라이브가 주 드라이브인 경우 드라이브 A에 부팅 플로피 디스크를 넣으십시오.
- 11. 컴퓨터를 켜십시오.
- 12. [시스템 설치 프로그램을 시작](file:///c:/data/systems/ws380/ko/ug/advfeat.htm#1136934)하고, 적절한 **Primary Drive** 옵션(**0** 또는 **1**)을 업데이트하십시오.
- 13. 시스템 설치 프로그램을 종료하고 컴퓨터를 재부팅하십시오.
- 14. 다음 단계를 계속 수행하기 전에 드라이브를 분할하고 논리 포맷을 하십시오.

자세한 지시사항은 해당 운영 체제의 설명서를 참조하십시오.

- 15. Dell [진단 프로그램](file:///c:/data/systems/ws380/ko/ug/diaglght.htm#1059311)을 실행하여 하드 드라이브를 검사하십시오.
- 16. 방금 설치한 드라이브가 주 드라이브이면 하드 드라이브에 운영 체제를 설치하십시오.

# <span id="page-76-0"></span>세 번째 하드 드라이브**(**선택 사양**)** 분리**(**타워 또는 데스크탑 컴퓨터**)**

<mark><mark>∥ 주</mark>: 타워 구성을 보여줍니다.</mark>

- 1. [전면 패널을](file:///c:/data/systems/ws380/ko/ug/cvrop.htm#1060239) 분리하십시오.
- 2. 하드 드라이브의 후면에서 전원 케이블을 분리하십시오.
- 3. 직렬 **ATA** 하드 드라이브를 분리하는 경우 직렬 ATA 케이블을 하드 드라이브의 후면과 시스템 보드의 SATA2 커넥터에서 분리하십시오.

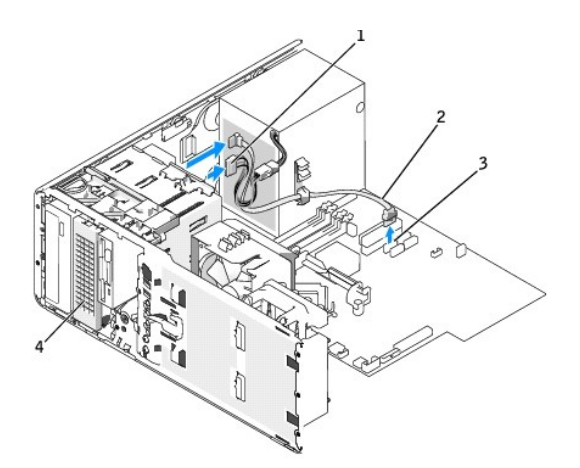

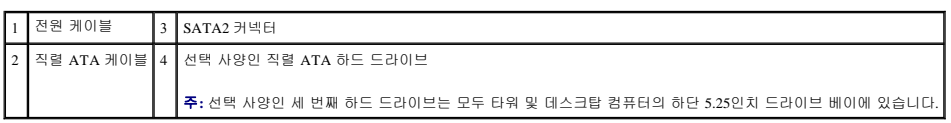

**SCSI** 하드 드라이브를 분리하는 경우 SCSI 케이블을 하드 드라이브 후면과 SCSI 컨트롤러 카드의 SCSI 커넥터에서 분리하십시오.

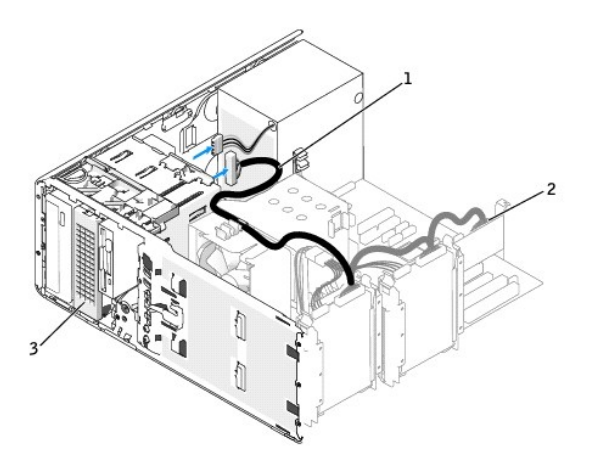

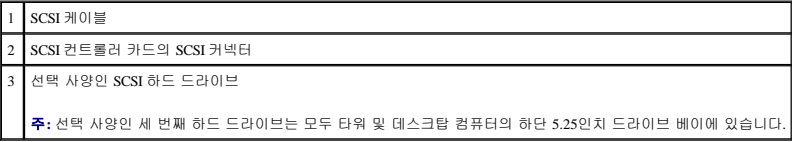

4. 미끄럼판 레버를 밀어 어깨 나사를 풀고 드라이브를 하단 5.25인치 드라이브 베이에서 빼내십시오.

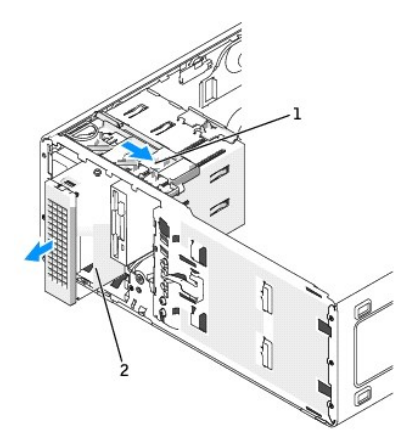

#### 1 미끄럼판 레버

2 선택 사양인 세 번째 하드 드라이브

주**:** 선택 사양인 세 번째 하드 드라이브는 타워 및 데스크탑 컴퓨터의 하단 5.25인치 드라이브 베이에 있습니다.

5. 드라이브를 안전한 곳에 두십시오.

## 세 번째 하드 드라이브**(**선택 사양**)** 설치**(**타워 또는 데스크탑 컴퓨터**)**

#### 주의**: 3**개의 **SCSI** 하드 드라이브를 가진 구성인 경우 [추가 팬](#page-82-0)을 설치해야 합니다**.**

- 주의사항**:** 3개 이상의 하드 드라이브를 가진 데스크탑 또는 타워 구성에는 1개의 광학 드라이브만 포함될 수 있으며 상단 5.25인치 드라이브 베이에 설치해야 합니다. 이러한 경우, 세 번째 하드 드라이브는 하단 5.25인치 드라이브 베이를 차지합니다.
- 1. 새 드라이브를 설치하는 경우, 드라이브의 포장을 풀고 설치를 준비하십시오.

드라이브 설명서를 참조하여 드라이브가 컴퓨터에 맞게 구성되었는지 확인하십시오.

2. 새 드라이브를 설치하려는 경우 하단 5.25인치 드라이브 베이에서 <u>드라이브 패널</u> 및 [드라이브 패널](#page-83-0) 삽입물을 제거하십시오.

하단 **5.25**인치 드라이브 베이에 드라이브가 이미 설치되어 있으면 [광학](#page-91-0) 또는 [하드](#page-76-0) 드라이브를 분리하십시오.

3. 세 번째 하드 드라이브를 하드 드라이브 브래킷에 놓고 제위치에 단단히 고정될 때까지 아래로 누르십시오.

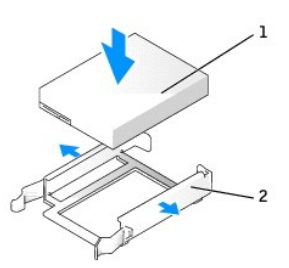

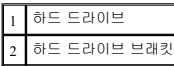

4. 하드 드라이브 브래킷의 하드 드라이브를 하드 드라이브 홀더에 밀어 넣으십시오.

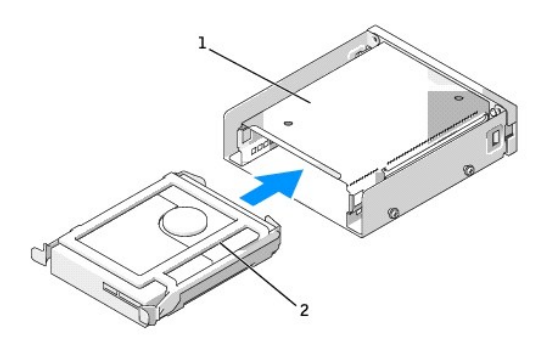

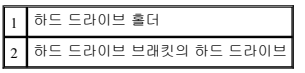

5. 3개의 나사(제공됨)로 하드 드라이브와 하드 드라이브 브래킷을 하드 드라이브 홀더에 고정하십시오.

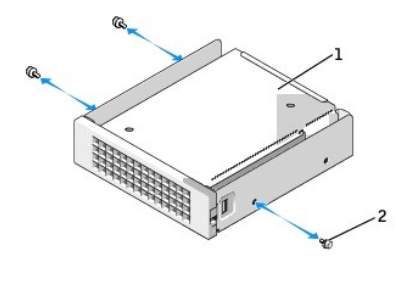

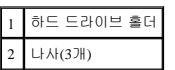

6. 하드 드라이브 홀더가 단단하게 고정될 때까지 하단 5.25인치 드라이브 베이에 밀어 넣으십시오.

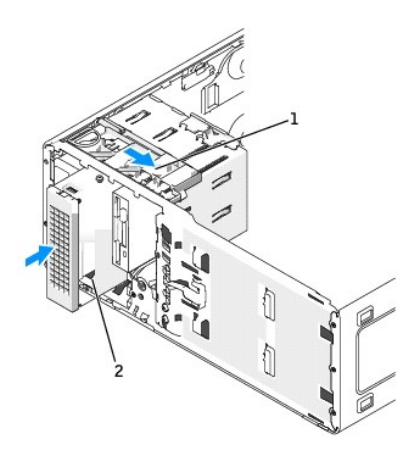

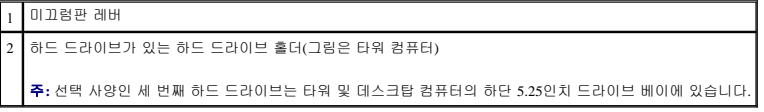

7. 하드 드라이브 및 전원 공급 장치에 전원 케이블을 연결하십시오.

<span id="page-80-1"></span>8. 직렬 **ATA** 하드 드라이브를 설치하는 경우 직렬 ATA 케이블을 하드 드라이브의 후면과 시스템 보드의 SATA2 커넥터에 연결하십시오.

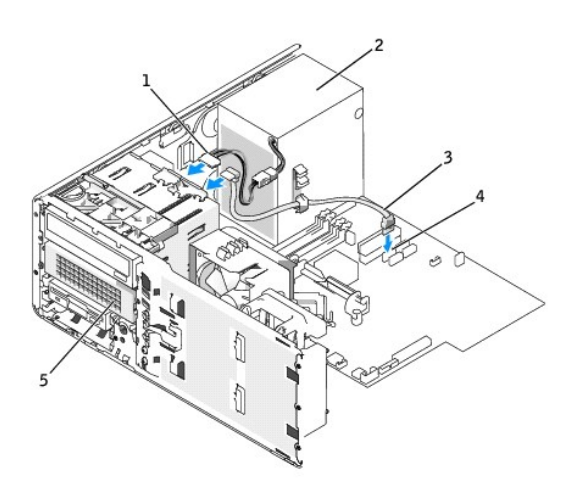

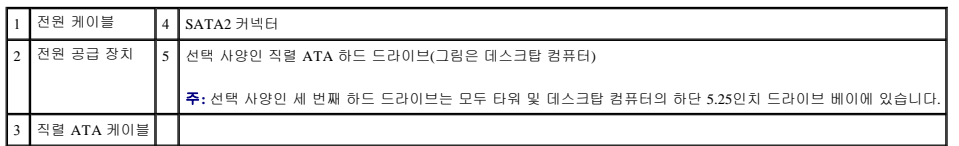

**SCSI** 하드 드라이브를 설치하는 경우 SCSI 케이블을 드라이브 후면과 SCSI 컨트롤러 카드의 SCSI 커넥터에 연결하십시오.

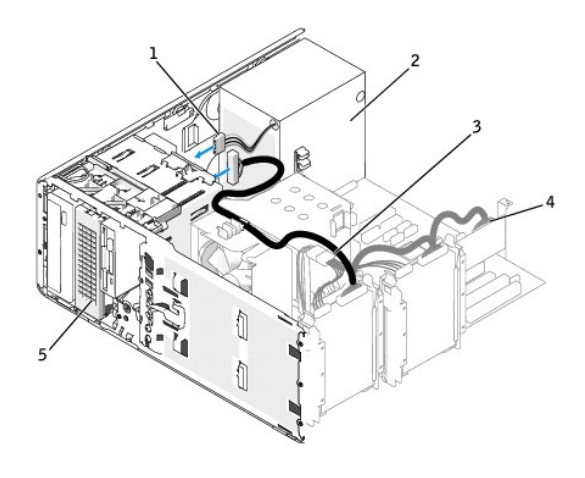

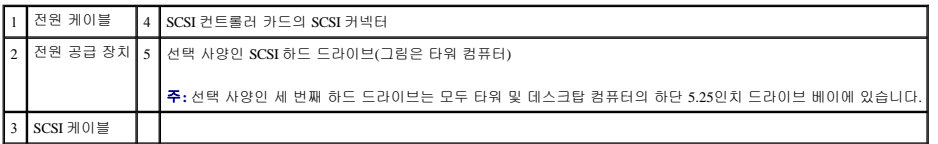

# <span id="page-80-0"></span>네 번째 하드 드라이브**(**선택 사양**)** 분리**(**타워 컴퓨터 전용**)**

- 1. [전면 패널을](file:///c:/data/systems/ws380/ko/ug/cvrop.htm#1060239) 제거하십시오.
- 2. 전원 케이블을 하드 드라이브의 후면과 전원 공급 장치에서 분리하십시오.
- 3. 직렬 ATA 케이블을 하드 드라이브의 후면과 시스템 보드의 SATA3 커넥터에서 분리하십시오.

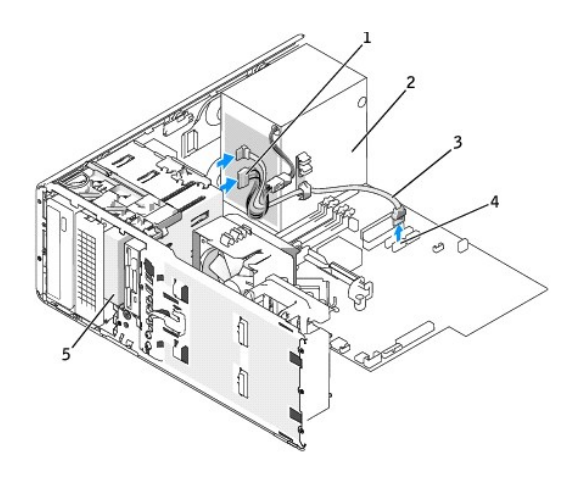

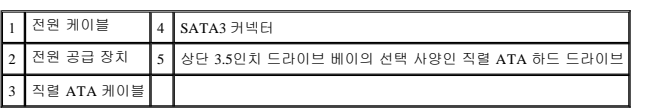

4. 미끄럼판 레버를 오른쪽으로 밀어 어깨 나사를 풀고 드라이브를 상단 3.5인치 드라이브 베이에서 빼내십시오.

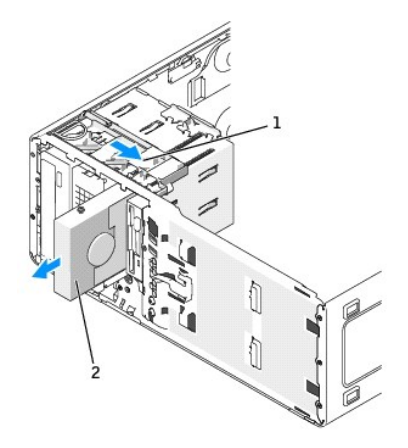

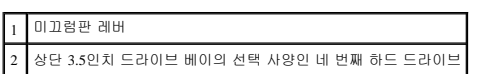

5. 드라이브를 안전한 곳에 두십시오.

# 네 번째 하드 드라이브**(**선택 사양**)** 설치**(**타워 컴퓨터 전용**)**

주의사항**:** SCSI 하드 드라이브를 상단 3.5인치 베이에 설치하지 마십시오. 이 드라이브 베이는 SATA 하드 드라이브, 플로피 드라이브 또는 Media Card Reader만 지원합니다.

주의사항**:** 4개의 하드 드라이브를 가진 타워 구성에는 플로피 드라이브 또는 Media Card Reader가 1개만 포함될 수 있으며 하단 3.5인치 드라이브 베이에 설치되어야 합니다. 이러한 경우, 네 번째 하드 드라이브(SATA 드라이브여야 됨)는 상단 3.5인치 드라이브 베이를 차지합니다.

1. 새 드라이브를 설치하는 경우, 드라이브의 포장을 풀고 설치를 준비하십시오.

드라이브 설명서를 참조하여 드라이브가 컴퓨터에 맞게 구성되었는지 확인하십시오.

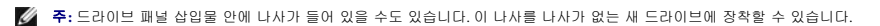

2. **새 드라이브를 설치하려는 경우** 상단 3.5인치 드라이브 베이에서 <u>[드라이브 패널](#page-83-0)</u> 및 드라이브 패널 삽입물을 제거하십시오. 새 드라이브와 함께 제공된 나사를 사용하여 드라이브<br>를 드라이브 베이에 설치하십시오.

#### 상단 **3.5**인치 드라이브 베이에 드라이브가 이미 설치되어 있으면 드라이브([Media Card Reader](#page-86-0) 또는 [플로피](#page-86-0)나 [하드](#page-80-0) 드라이브)를 제거하십시오.

<span id="page-82-1"></span>3. 드라이브 변환 래치를 잡고 딸깍 소리가 나면서 제위치에 고정될 때까지 컴퓨터의 상단쪽으로 밀어 넣으십시오.

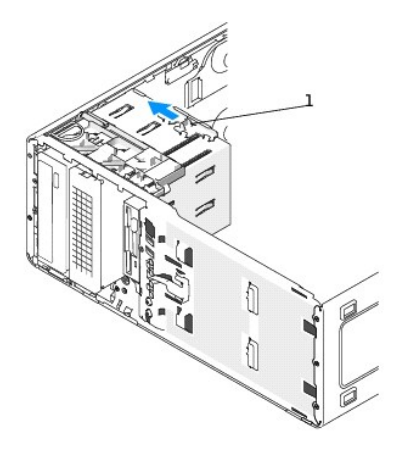

#### 1 드라이브 변환 래치

4. 딸깍 소리가 나거나 드라이브가 단단히 설치될 때까지 드라이브를 3.5인치 베이의 제위치에 조심스럽게 밀어 넣으십시오.

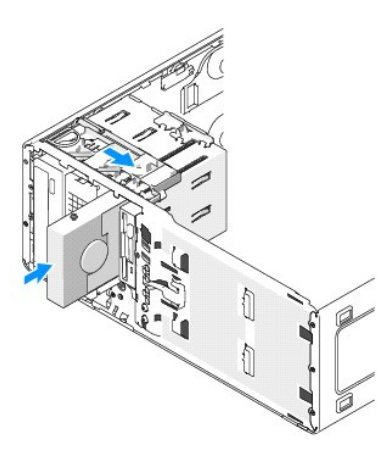

- 5. 전원 케이블을 하드 드라이브 후면 및 전원 공급 장치에 연결하십시오.
- 6. 직렬 ATA 케이블을 하드 드라이브의 후면과 시스템 보드의 SATA3 커넥터에 연결하십시오.

# <span id="page-82-0"></span>추가 팬 설치

- <mark>/4</mark> 주의:이 항목의 절차를 수행하기 전에 제품 정보 안내에 있는 안전 지침을 따르십시오.
- 주의**:** 감전을 방지하려면 덮개를 열기 전에 항상 컴퓨터를 전원 콘센트에서 분리해놓으십시오**.**
- 주의**: 3**개의 **SCSI** 하드 드라이브를 가진 구성인 경우 [추가 팬](#page-82-0)을 설치해야 합니다**.**
- **← 주의사항:** 딱딱한 표면에 드라이브를 놓으면 드라이브가 손상될 수 있습니다. 기포 패드와 같이 충분한 쿠션이 있는 곳에 드라이브를 두십시오.
- 1. "<u>[시작하기 전에](file:///c:/data/systems/ws380/ko/ug/before.htm#1130652)</u>"의 절차를 따르십시오.
- 2. [컴퓨터 덮개를 분리하십시오](file:///c:/data/systems/ws380/ko/ug/cvrop.htm#1059789).
- 주의사항**:** 컴퓨터에 팬을 설치할 경우 전원 공급 장치와 같은 기타 구성요소의 케이블이 올바른 위치에 놓이도록 하십시오.

<span id="page-83-1"></span>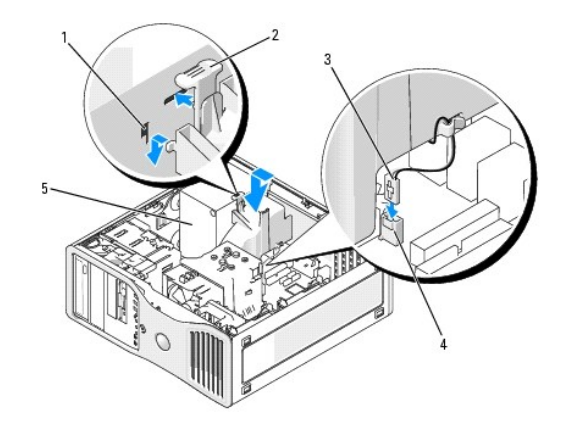

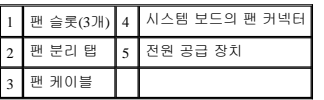

3. 팬과 전원 공급 장치 측면이 평평하게 하고 전원 공급 장치 측면에 있는 3개의 팬 슬롯에 팬 후크를 장착하십시오.

4. 팬이 고정될 때까지 아래로 밀어 넣으십시오.

5. 팬 케이블을 시스템 보드의 팬 커넥터에 연결하십시오.

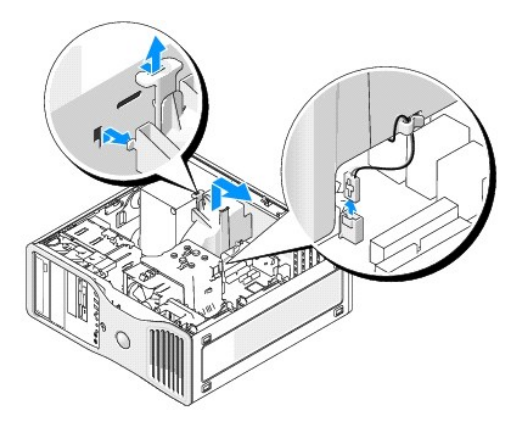

#### 팬을 분리하려면:

- 1. 팬 및 시스템 보드의 팬 커넥터에서 팬 케이블을 분리하십시오.
- 2. 팬 분리 탭을 누르고 팬을 위로 들어 분리하십시오.
- 3. [컴퓨터 덮개](file:///c:/data/systems/ws380/ko/ug/cvrclose.htm#1051717)를 장착하십시오.

# 드라이브 패널 삽입물

#### <mark>∕ ↑</mark> 주의: 이 항목의 절차를 수행하기 전에 제품 정보 안내에 있는 안전 지침을 따르십시오.

#### 주의**:** 감전을 방지하려면 덮개를 분리하기 전에 항상 컴퓨터를 전원 콘센트에서 분리해놓으십시오**.**

주의사항**:** 컴퓨터 내부 구성요소의 정전기를 방지하려면 전기적 구성요소를 만지기 전에 사용자 몸의 정전기를 제거하십시오. 섀시의 도색되어 있지 않은 금속 표면을 만지면 사용 자 몸에 있는 정전기를 제거할 수 있습니다.

# <span id="page-83-0"></span>드라이브 패널 분리**(**타워 컴퓨터**)**

1. "[시작하기 전에](file:///c:/data/systems/ws380/ko/ug/before.htm#1130652)"의 절차를 따르십시오.

# 드라이브 패널 삽입물 재장착

2. 드라이브 패널 삽입물을 안전한 곳에 두십시오.

1. 드라이브 패널의 내부에서 드라이브 패널 삽입물 분리 탭을 함께 조인 후 삽입물을 오른쪽 밖으로 적당히 잡아 당겨 드라이브 패널에서 분리하십시오.

주의사항**:** 드라이브 패널 삽입물 탭을 손상시키지 않으려면 탭을 슬롯 밖으로 밀기 전에 삽입물을 약 1cm(½인치)가 넘게 드라이브 패널 밖으로 잡아 당기지 마십시오.

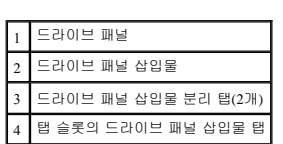

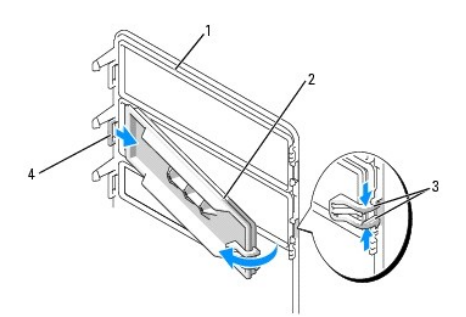

주의사항**:** 드라이브 패널 삽입물 안에 나사가 들어 있을 수도 있습니다. 나사가 없는 새 드라이브에는 나사를 장착할 수 있습니다.

# 드라이브 패널 삽입물 제거

- 5. 드라이브 패널을 안전한 곳에 두십시오.
- 4. 미끄럼판의 레버를 잡고 옆면 연결쇠에서 드라이브 패널이 분리될 때까지 미끄럼판을 오른쪽으로 당기십시오.

주**:** 이 미끄럼판은 드라이브 패널을 고정 및 분리하고 드라이브를 고정시키는 역할을 합니다.

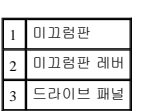

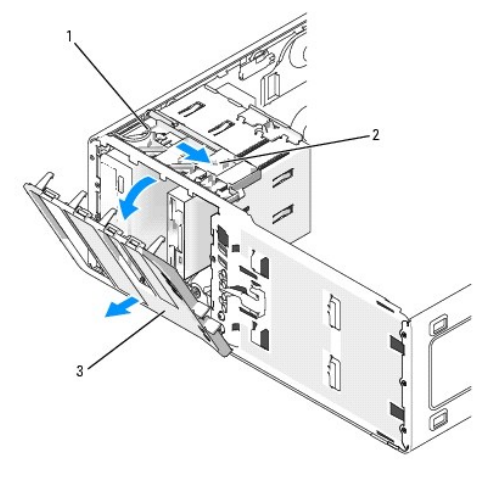

주**:** 데스크탑 컴퓨터인 경우 드라이브 및 드라이브 패널이 다를 수 있습니다.

- 3. [전면 패널을](file:///c:/data/systems/ws380/ko/ug/cvrop.htm#1060239) 분리하십시오.
- 2. <mark>[컴퓨터 덮개](file:///c:/data/systems/ws380/ko/ug/cvrop.htm#1059789)</mark>를 분리하십시오.
- 
- 1. 드라이브 패널 삽입물 탭을 드라이브 패널 슬롯에 놓으십시오. 2. 드라이브 패널 삽입물 분리 탭을 조인 후 드라이브 패널 삽입물을 제위치로 누르십시오.
	-
	-

3. 드라이브 패널 삽입물이 드라이브 패널에 올바르게 장착되었는지 확인하십시오.

1. 드라이브 패널 탭을 측면 도어 연결쇠와 나란히 맞추십시오.

드라이브 패널 재장착

3 드라이브 패널 삽입물 분리 탭(2개) 4 탭 슬롯의 드라이브 패널 삽입물 탭

1 드라이브 패널 2 드라이브 패널 삽입물

1 미끄럼판 2 미끄럼판 레버 3 드라이브 패널 4 드라이브 패널 탭

플로피 드라이브 또는 **Media Card Reader**

2. 드라이브 패널을 컴퓨터 쪽으로 돌려 전면의 제위치에 끼우십시오.

<mark>/↑</mark> 주의:이 항목의 절차를 수행하기 전에 제품 정보 안내에 있는 안전 지침을 따르십시오.

<mark>/↑</mark> 주의: 감전을 방지하려면 덮개를 열기 전에 항상 컴퓨터를 전원 콘센트에서 분리해놓으십시오.

î

 $\hat{C}$ 

- <span id="page-86-1"></span>주의사항**:** 컴퓨터 내부 구성요소의 정전기를 방지하려면 전기적 구성요소를 만지기 전에 사용자 몸의 정전기를 제거하십시오. 섀시의 도색되어 있지 않은 금속 표면을 만지면 사용 자 몸에 있는 정전기를 제거할 수 있습니다.
- 주**:** 타워 컴퓨터에 플로피 드라이브 또는 Media Card Reader를 추가하려는 경우 "[플로피 드라이브 또는](#page-86-2) Media Card Reader 설치(타워 컴퓨터)"를 참조하십시오.
- 주**:** 데스크탑 컴퓨터에 플로피 드라이브 또는 Media Card Reader를 추가하려는 경우 "[플로피 드라이브 또는](#page-89-0) Media Card Reader 설치(데스크탑 컴퓨터)"를 참조하십시오.

# <span id="page-86-0"></span>플로피 드라이브 또는 **Media Card Reader** 분리**(**타워 컴퓨터**)**

- 1. "[시작하기 전에](file:///c:/data/systems/ws380/ko/ug/before.htm#1130652)"의 절차를 따르십시오.
- 2. [컴퓨터 덮개](file:///c:/data/systems/ws380/ko/ug/cvrop.htm#1059789)를 분리하십시오.
- 3. [전면 패널을](file:///c:/data/systems/ws380/ko/ug/cvrop.htm#1060239) 분리하십시오.
- 4. 전원 및 데이타 케이블을 플로피 드라이브 또는 Media Card Reader의 후면에서 분리하십시오.
- 5. 드라이브 케이블의 다른쪽 끝을 "FLOPPY"(플로피 드라이브의 경우) 또는 "FLEXBAY"(Media Card Reader의 경우)라는 레이블이 붙은 시스템 보드 커넥터에서 분리하십시오. 시스템 보드 커넥터를 찾으려면 "[시스템 보드 구성요소](file:///c:/data/systems/ws380/ko/ug/about.htm#1053751)"를 참조하십시오.

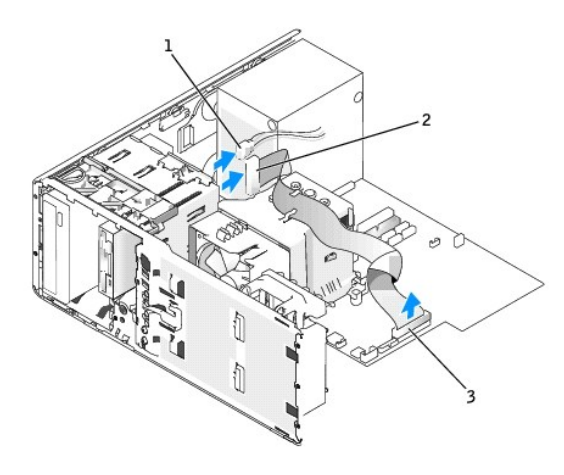

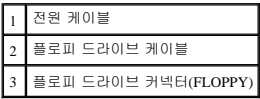

6. 미끄럼판 레버를 오른쪽으로 밀어 어깨 나사를 제거한 후 드라이브를 밖으로 밀어 3.5인치 드라이브 베이에서 빼내십시오.

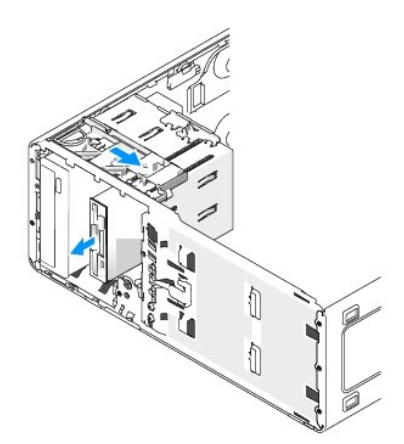

## <span id="page-86-2"></span>플로피 드라이브 또는 **Media Card Reader** 설치**(**타워 컴퓨터**)**

주의사항**:** 4개의 하드 드라이브를 가진 타워 구성에는 플로피 드라이브 또는 Media Card Reader가 1개만 포함될 수 있으며 하단 3.5인치 드라이브 베이에 설치되어야 합니다. 이러한 경우, 네 번째 하드 드라이브(SATA 드라이브여야 됨)는 상단 3.5인치 드라이브 베이를 차지합니다.

- 1. "[시작하기 전에](file:///c:/data/systems/ws380/ko/ug/before.htm#1130652)"의 절차를 따르십시오.
- 2. <u>[컴퓨터 덮개](file:///c:/data/systems/ws380/ko/ug/cvrop.htm#1059789)</u>를 분리하십시오.
- 3. [전면 패널을](file:///c:/data/systems/ws380/ko/ug/cvrop.htm#1060239) 분리하십시오.
- 4. 새 플로피 드라이브 또는 Media Card Reader를 설치하려는 경우 드라이브 패널 삽입물을 제거하고 드라이브 패널 삽입물 안에서 어깨 나사를 제거하십시오. 나사를 새 드라이브에 장 착하십시오.

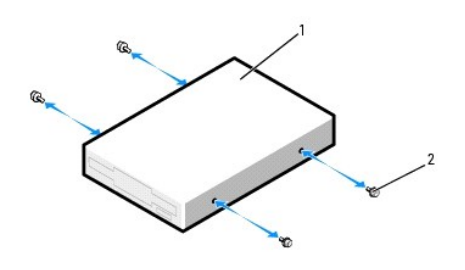

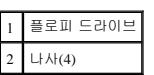

5. 드라이브 변환 래치를 잡고 딸깍 소리가 나면서 제위치에 고정될 때까지 컴퓨터의 밑면쪽으로 밀어 넣으십시오.

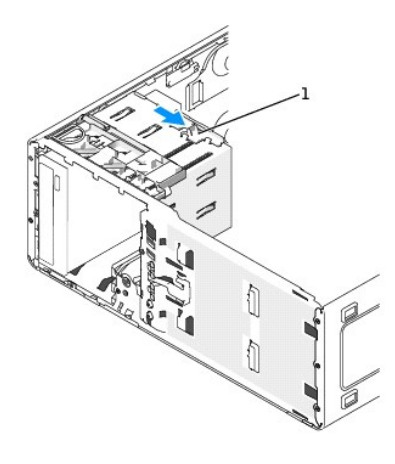

1 드라이브 변환 래치

6. 딸깍 소리가 나거나 드라이브가 단단히 설치될 때까지 드라이브를 3.5인치 베이의 제위치에 조심스럽게 밀어 넣으십시오.

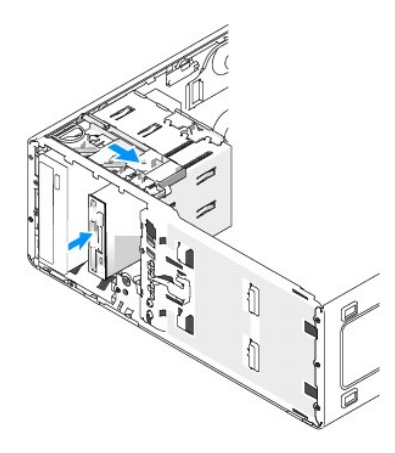

- 7. 전원 및 데이타 케이블을 플로피 드라이브 또는 Media Card Reader에 연결하십시오.
- 8. 데이타 케이블의 다른쪽 끝을 "FLOPPY"(플로피 드라이브의 경우) 또는 "FLEXBAY"(Media Card Reader의 경우)라는 레이블이 붙은 시스템 보드 커넥터에 연결하십시오. 시스템 보드<br>- 커넥터를 찾으려면 "<u>[시스템 보드 구성요소](file:///c:/data/systems/ws380/ko/ug/about.htm#1053751)</u>"를 참조하십시오.

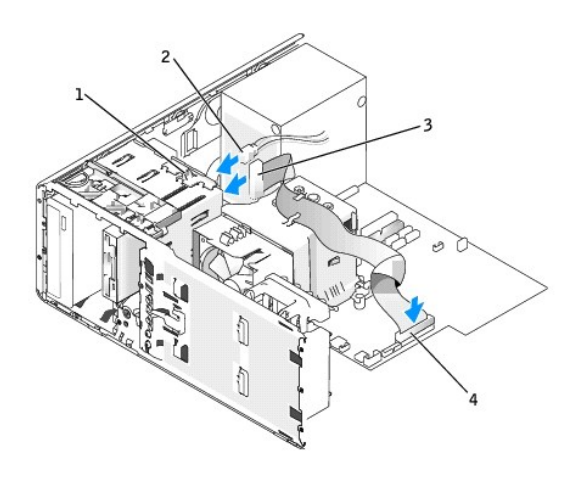

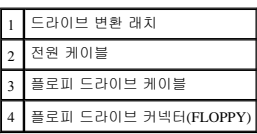

- 9. 모든 케이블 연결을 점검하고, 팬 및 냉각 환풍구의 공기 흐름이 잘 되도록 케이블을 접어 주십시오.
- 10. [전면 패널을](file:///c:/data/systems/ws380/ko/ug/cvrclose.htm#1051712) 장착하십시오.
- 11. <u>[컴퓨터 덮개](file:///c:/data/systems/ws380/ko/ug/cvrclose.htm#1051717)</u>를 장착하십시오.
- 주의사항**:** 네트워크 케이블을 연결하려면 먼저 케이블을 네트워크 포트 또는 장치에 끼운 다음 컴퓨터에 끼우십시오.
- 12. 컴퓨터와 장치를 전원 콘센트에 연결하고 전원을 켜십시오.

드라이브를 작동하는 데 필요한 소프트웨어를 설치하는 지시사항은 드라이브와 함께 제공된 설명서를 참조하십시오.

- 13. [시스템 설치 프로그램을 시작](file:///c:/data/systems/ws380/ko/ug/advfeat.htm#1136934)하고 해당 **Diskette Drive** 옵션(플로피 드라이브의 경우) 또는 **USB** 옵션(Media Card Reader의 경우)을 선택하십시오.
- 14. Dell [진단 프로그램](file:///c:/data/systems/ws380/ko/ug/diaglght.htm#1059311)을 실행하여 컴퓨터가 올바르게 작동하는지 확인하십시오.

#### 플로피 드라이브 또는 **Media Card Reader** 분리**(**데스크탑 컴퓨터**)**

1. "<u>[시작하기 전에](file:///c:/data/systems/ws380/ko/ug/before.htm#1130652)</u>"의 절차를 따르십시오.

- <span id="page-89-1"></span>2. <mark>[컴퓨터 덮개](file:///c:/data/systems/ws380/ko/ug/cvrop.htm#1059789)</mark>를 분리하십시오.
- 3. [전면 패널을](file:///c:/data/systems/ws380/ko/ug/cvrop.htm#1060239) 분리하십시오.
- 4. 전원 및 데이타 케이블을 플로피 드라이브 또는 Media Card Reader의 후면에서 분리하십시오.
- 5. 플로피 드라이브 케이블의 다른쪽 끝을 "FLOPPY"(플로피 드라이브의 경우) 또는 "FLEXBAY"(Media Card Reader의 경우)라는 레이블이 붙은 시스템 보드 커넥터에서 분리하십시오.<br>- 시스템 보드 커넥터를 찾으려면 "<u>[시스템 보드 구성요소](file:///c:/data/systems/ws380/ko/ug/about.htm#1053751)</u>"를 참조하십시오.

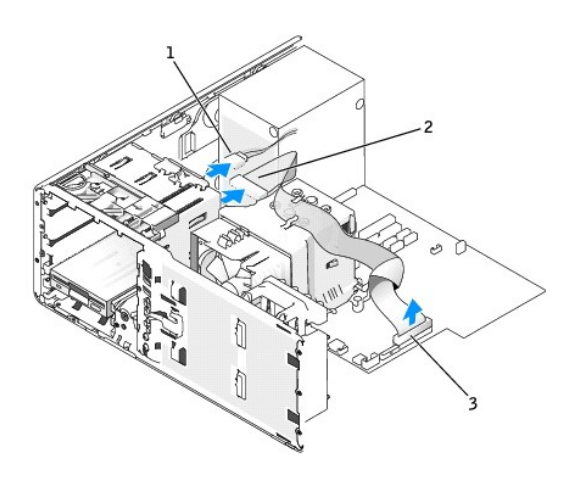

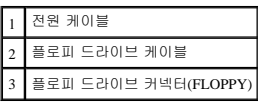

6. 데스크탑 드라이브 고정 삽입물을 핸들로 잡아 당겨 안전한 위치에 놓으십시오.

7. 미끄럼판 레버를 오른쪽으로 밀어 어깨 나사를 제거한 후 드라이브를 밖으로 밀어 3.5인치 드라이브 베이에서 빼내십시오.

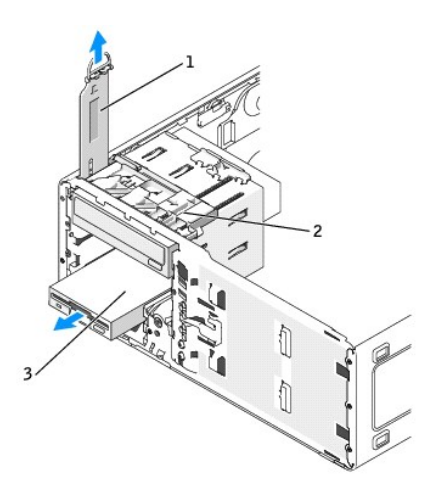

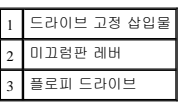

## <span id="page-89-0"></span>플로피 드라이브 또는 **Media Card Reader** 설치**(**데스크탑 컴퓨터**)**

1. "<u>[시작하기 전에](file:///c:/data/systems/ws380/ko/ug/before.htm#1130652)</u>"의 절차를 따르십시오.

2. [컴퓨터 덮개](file:///c:/data/systems/ws380/ko/ug/cvrop.htm#1059789)를 분리하십시오.

- 3. [전면 패널을](file:///c:/data/systems/ws380/ko/ug/cvrop.htm#1060239) 분리하십시오.
- 4. 새 플로피 드라이브 또는 Media Card Reader를 설치하는 경우 드라이브 패널 삽입물을 제거하고 드라이브 패널 삽입물 안에서 어깨 나사를 제거한 후 새 드라이브에 나사를 장착하십 시오.

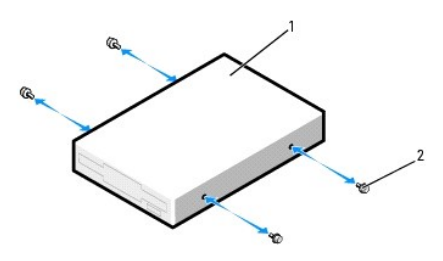

$$
\begin{array}{c|c}\n1 & \equiv \text{2}101 \equiv \\
2 & \downarrow \text{4} \text{A} (2 \text{JH})\n\end{array}
$$

- 5. 딸깍 소리가 나거나 드라이브가 단단히 설치될 때까지 드라이브를 제위치에 부드럽게 밀어 넣으십시오.
- 6. 전원 및 데이타 케이블을 플로피 드라이브 또는 Media Card Reader에 연결하십시오.
- 7. 데이타 케이블의 다른쪽 끝을 "FLOPPY"(플로피 드라이브의 경우) 또는 "FLEXBAY"(Media Card Reader의 경우)라는 레이블이 붙은 시스템 보드 커넥터에 연결하십시오. 시스템 보드<br>- 커넥터를 찾으려면 "<u>[시스템 보드 구성요소](file:///c:/data/systems/ws380/ko/ug/about.htm#1053751)</u>"를 참조하십시오.

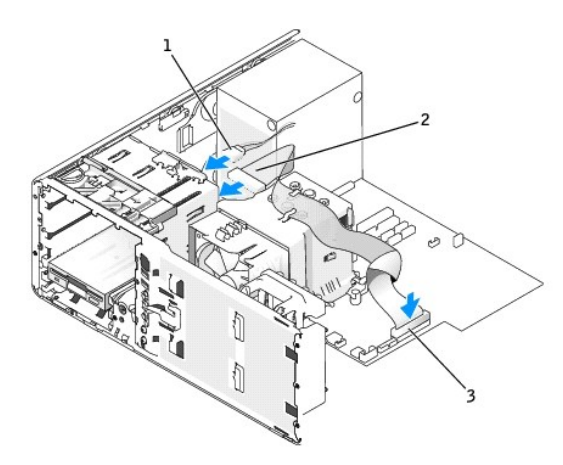

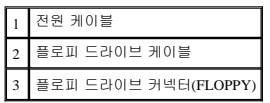

- 8. 데스크탑 드라이브 고정 삽입물을 다시 장착한 후 핸들을 아래로 접으십시오.
- 
- 9. 모든 케이블 연결을 점검하고, 팬 및 냉각 환풍구의 공기 흐름이 잘 되도록 케이블을 접어 주십시오.
- 10. [전면 패널을](file:///c:/data/systems/ws380/ko/ug/cvrclose.htm#1051712) 장착하십시오.
- 11. [컴퓨터 덮개](file:///c:/data/systems/ws380/ko/ug/cvrclose.htm#1051717)를 장착하십시오.

주의사항**:** 네트워크 케이블을 연결하려면 먼저 케이블을 네트워크 포트 또는 장치에 끼운 다음 컴퓨터에 끼우십시오.

12. 컴퓨터와 장치를 전원 콘센트에 연결하고 전원을 켜십시오.

드라이브를 작동하는 데 필요한 소프트웨어를 설치하는 지시사항은 드라이브와 함께 제공된 설명서를 참조하십시오.

13. [시스템 설치 프로그램을 시작](file:///c:/data/systems/ws380/ko/ug/advfeat.htm#1136934)하고 해당 **Diskette Drive**(플로피 드라이브의 경우) 또는 **USB**(Media Card Reader의 경우) 옵션을 선택하십시오.

<span id="page-91-1"></span>14. Dell [진단 프로그램](file:///c:/data/systems/ws380/ko/ug/diaglght.htm#1059311)을 실행하여 컴퓨터가 올바르게 작동하는지 확인하십시오.

# **CD/DVD** 드라이브

주의**:** 이 항목의 절차를 수행하기 전에 제품 정보 안내에 있는 안전 지침을 따르십시오**.**

#### 주의**:** 감전을 방지하려면 덮개를 열기 전에 항상 컴퓨터를 전원 콘센트에서 분리해놓으십시오**.**

주의사항**:** 컴퓨터 내부 구성요소의 정전기를 방지하려면 전기적 구성요소를 만지기 전에 사용자 몸의 정전기를 제거하십시오. 섀시의 도색되어 있지 않은 금속 표면을 만지면 사용 자 몸에 있는 정전기를 제거할 수 있습니다.

## <span id="page-91-0"></span>**CD/DVD** 드라이브 분리**(**타워 컴퓨터**)**

- 1. "[시작하기 전에](file:///c:/data/systems/ws380/ko/ug/before.htm#1130652)"의 절차를 따르십시오.
- 2. <mark>[컴퓨터 덮개](file:///c:/data/systems/ws380/ko/ug/cvrop.htm#1059789)</mark>를 분리하십시오.
- 3. [전면 패널을](file:///c:/data/systems/ws380/ko/ug/cvrop.htm#1060239) 분리하십시오.
- 4. 드라이브 후면에서 전원 케이블을, 시스템 보드 및 드라이브 후면에서 CD/DVD 드라이브 케이블을 각각 분리하십시오.

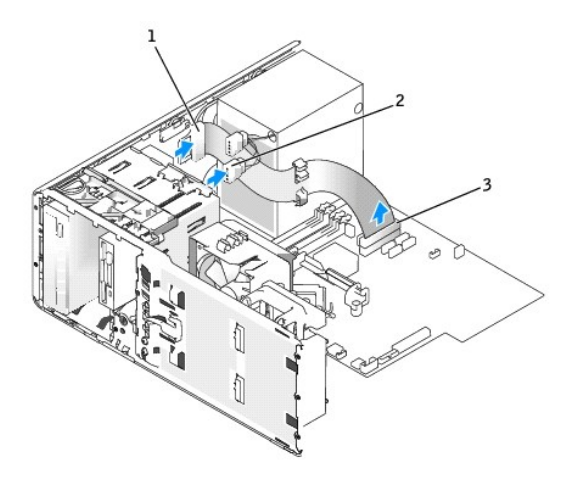

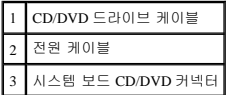

5. 미끄럼판 레버를 오른쪽으로 밀어 어깨 나사를 분리한 후 드라이브를 밖으로 밀어 드라이브 베이에서 분리하십시오.

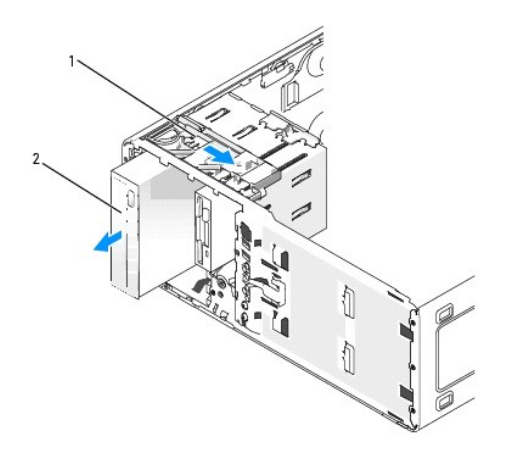

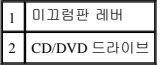

## **CD/DVD** 드라이브 설치**(**타워 컴퓨터**)**

주의사항**:** 3개 이상의 하드 드라이브를 가진 타워 구성에는 상단 5.25인치 드라이브 베이에 설치되어야 하는 광학 드라이브가 하나만 있을 수 있습니다. 이러한 경우, 세 번째 하드 드라이브는 하단 5.25인치 드라이브 베이를 차지합니다.

- 1. "[시작하기 전에](file:///c:/data/systems/ws380/ko/ug/before.htm#1130652)"의 절차를 따르십시오.
- 2. [컴퓨터 덮개](file:///c:/data/systems/ws380/ko/ug/cvrop.htm#1059789)를 분리하십시오.
- 3. [전면 패널을](file:///c:/data/systems/ws380/ko/ug/cvrop.htm#1060239) 분리하십시오.
- 4. 새 드라이브를 설치하는 경우, 드라이브의 포장을 풀고 설치를 준비하십시오.

드라이브와 함께 제공된 설명서를 참조하여 드라이브가 컴퓨터에 맞게 구성되었는지 확인하십시오. IDE 드라이브를 설치하는 경우 케이블 선택 설정에 맞게 드라이브를 구성하십시 오.

5. 새 드라이브를 설치하려는 경우 드라이브 패널 삽입물을 제거하고 드라이브 패널 삽입물 안에서 어깨 나사를 제거한 후 새 드라이브에 나사를 장착하십시오.

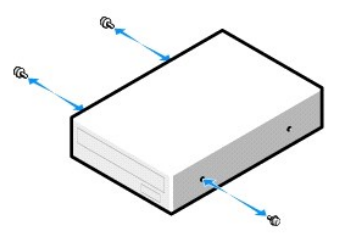

- 6. 드라이브가 제위치에 걸릴 때까지 드라이브를 제위치로 조심스럽게 밀어 넣으십시오.
- 7. 드라이브에 전원 케이블을, 시스템 보드 및 드라이브에 CD/DVD 드라이브 케이블을 각각 연결하십시오.

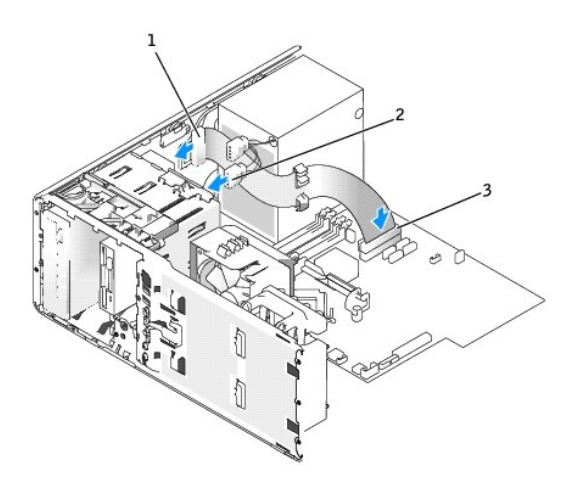

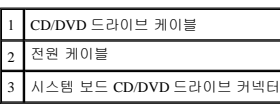

8. 모든 케이블 연결을 점검하고, 팬 및 냉각 환풍구의 공기 흐름이 잘 되도록 케이블을 접어 주십시오.

9. [전면 패널을](file:///c:/data/systems/ws380/ko/ug/cvrclose.htm#1051712) 장착하십시오.

10. [컴퓨터 덮개](file:///c:/data/systems/ws380/ko/ug/cvrclose.htm#1051717)를 장착하십시오.

주의사항**:** 네트워크 케이블을 연결하려면 먼저 케이블을 네트워크 포트 또는 장치에 끼운 다음 컴퓨터에 끼우십시오.

11. 컴퓨터와 장치를 전원 콘센트에 연결하고 전원을 켜십시오.

드라이브를 작동하는 데 필요한 소프트웨어를 설치하는 지시사항은 드라이브와 함께 제공된 설명서를 참조하십시오.

- 12. [시스템 설치 프로그램을 시작하고](file:///c:/data/systems/ws380/ko/ug/advfeat.htm#1136934) 해당 **Drive** 옵션을 선택하십시오.
- 13. Dell [진단 프로그램](file:///c:/data/systems/ws380/ko/ug/diaglght.htm#1059311)을 실행하여 컴퓨터가 올바르게 작동하는지 확인하십시오.

#### **CD/DVD** 드라이브 분리**(**데스크탑 컴퓨터**)**

- 1. "[시작하기 전에](file:///c:/data/systems/ws380/ko/ug/before.htm#1130652)"의 절차를 따르십시오.
- 2. [컴퓨터 덮개](file:///c:/data/systems/ws380/ko/ug/cvrop.htm#1059789)를 분리하십시오.
- 3. [전면 패널을](file:///c:/data/systems/ws380/ko/ug/cvrop.htm#1060239) 분리하십시오.
- 4. 드라이브 후면에서 전원 케이블을, 시스템 보드 및 드라이브 후면에서 CD/DVD 드라이브 케이블을 각각 분리하십시오.

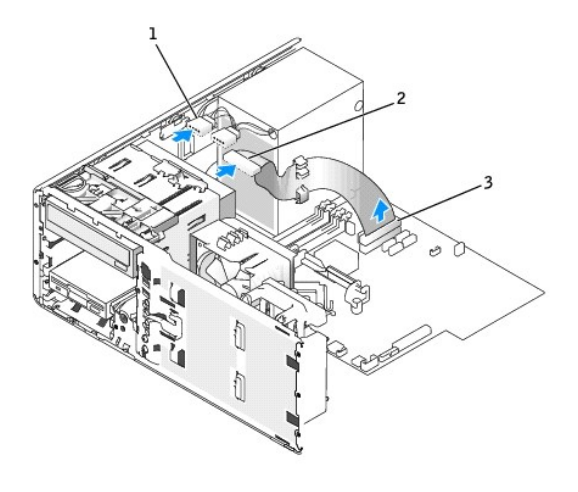

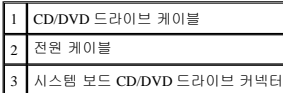

- 5. 드라이브 고정 삽입물을 핸들로 잡아 당겨 안전한 위치에 놓으십시오.
- 6. 드라이브를 밖으로 밀어 드라이브 베이에서 분리하십시오.
- 
- Ù ħ

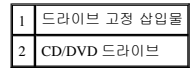

## **CD/DVD** 드라이브 설치**(**데스크탑 컴퓨터**)**

- 주의사항**:** 3개의 하드 드라이브를 가진 데스크탑 구성에는 광학 드라이브가 1개만 포함될 수 있으모 상단 5.25인치 드라이브 베이에 설치되어야 합니다 . 이러한 경우, 세 번째 하드 드라이브는 하단 5.25인치 드라이브 베이를 차지합니다.
- 1. 새 드라이브를 설치하는 경우, 드라이브의 포장을 풀고 설치를 준비하십시오.

드라이브와 함께 제공된 설명서를 참조하여 드라이브가 컴퓨터에 맞게 구성되었는지 확인하십시오. IDE 드라이브를 설치하는 경우 케이블 선택 설정에 맞게 드라이브를 구성하십시 오.

2. 새 드라이브를 설치하려는 경우 드라이브 패널 삽입물을 제거하고 드라이브 패널 삽입물 안에서 어깨 나사를 제거한 후 새 드라이브에 나사를 장착하십시오.

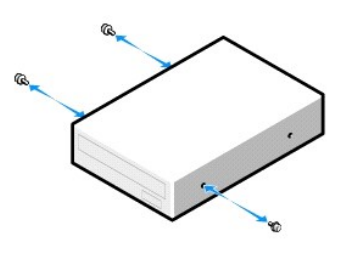

- 3. 드라이브가 제위치에 걸릴 때까지 드라이브를 제위치로 조심스럽게 밀어 넣으십시오.
- 4. 드라이브에 전원 케이블을, 시스템 보드 및 드라이브에 CD/DVD 드라이브 케이블을 각각 연결하십시오.

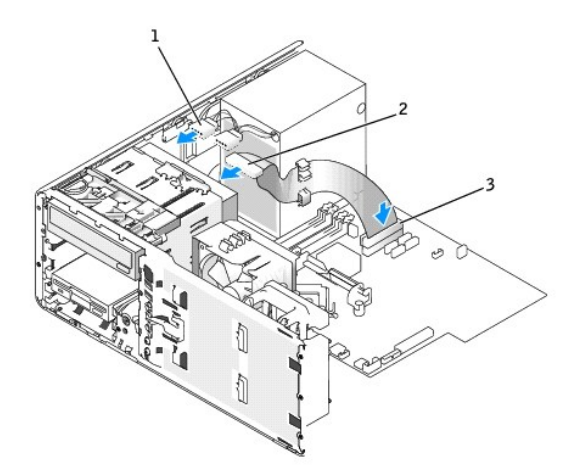

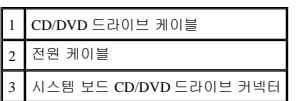

- 5. 모든 케이블 연결을 점검하고, 팬 및 냉각 환풍구의 공기 흐름을 막지 않도록 케이블을 접어 주십시오.
- 6. [전면 패널을](file:///c:/data/systems/ws380/ko/ug/cvrclose.htm#1051712) 장착하십시오.
- 7. <u>[컴퓨터 덮개](file:///c:/data/systems/ws380/ko/ug/cvrclose.htm#1051717)</u>를 장착하십시오.

주의사항**:** 네트워크 케이블을 연결하려면 먼저 케이블을 네트워크 포트 또는 장치에 끼운 다음 컴퓨터에 끼우십시오.

8. 컴퓨터와 장치를 전원 콘센트에 연결하고 전원을 켜십시오.

드라이브를 작동하는 데 필요한 소프트웨어를 설치하는 지시사항은 드라이브와 함께 제공된 설명서를 참조하십시오.

- 9. [시스템 설치 프로그램을 시작하고](file:///c:/data/systems/ws380/ko/ug/advfeat.htm#1136934) 해당 **Drive** 옵션을 선택하십시오.
- 10. Dell [진단 프로그램](file:///c:/data/systems/ws380/ko/ug/diaglght.htm#1059311)을 실행하여 컴퓨터가 올바르게 작동하는지 확인하십시오.

[목차 페이지로 돌아가기](file:///c:/data/systems/ws380/ko/ug/index.htm)

## <span id="page-96-2"></span>[목차 페이지로 돌아가기](file:///C:/data/systems/ws380/ko/ug/index.htm)

# 내 컴퓨터에 대한 정보<br><sub>Dell Precision™ Workstation 380 사용 설명서</sub>

[정보 찾기](#page-96-0)

- $\bullet$  [사양](#page-98-0)
- [컴퓨터 관리](#page-101-0)

# <span id="page-96-0"></span>정보 찾기

주**:** 일부 기능 또는 매체는 선택 사양이며 컴퓨터와 함께 제공되지 않을 수도 있습니다. 일부 기능 또는 매체는 일부 국가에서 사용하지 못할 수 있습니다.

주**:** 추가 정보가 컴퓨터와 함께 제공됩니다.

<span id="page-96-1"></span>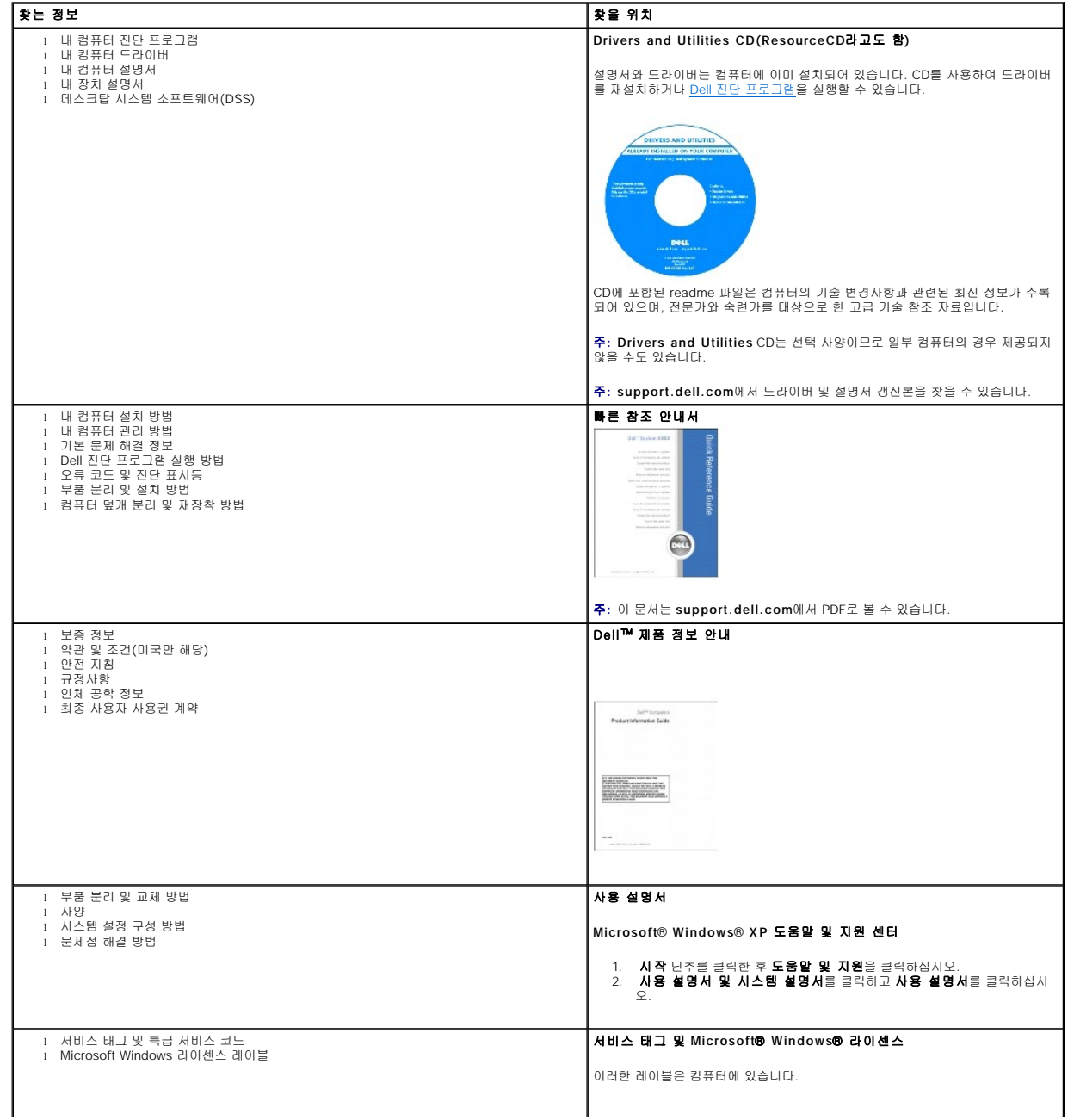

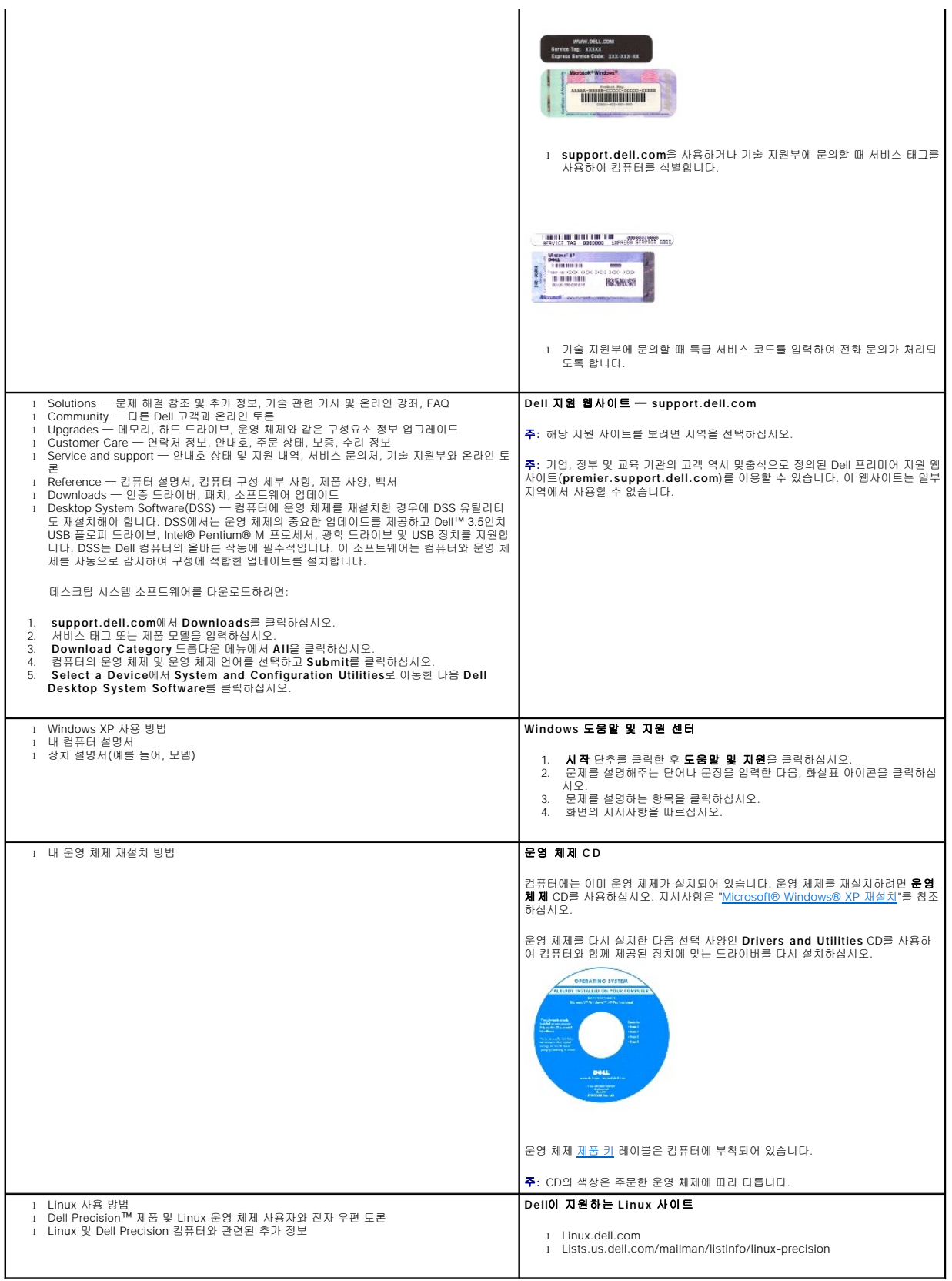

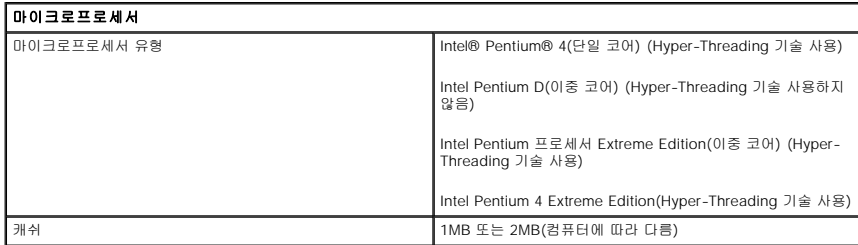

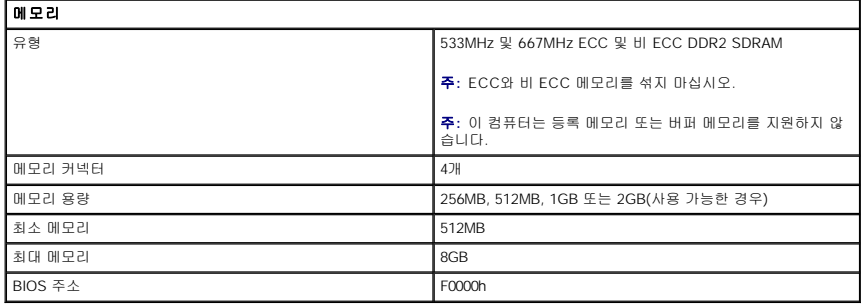

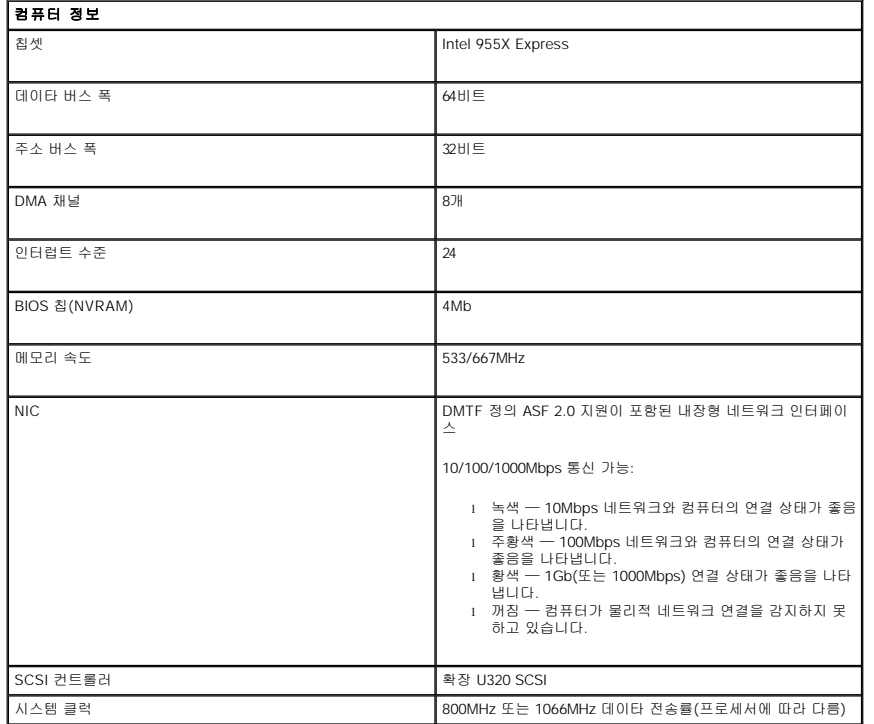

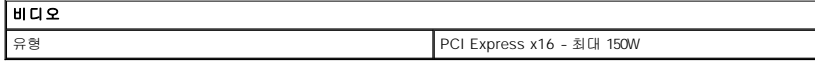

<span id="page-98-0"></span>사양

오디오

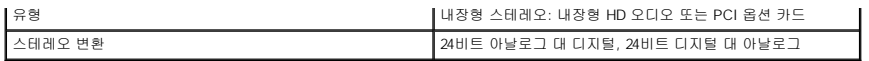

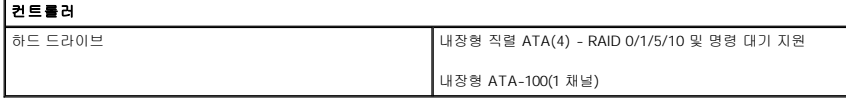

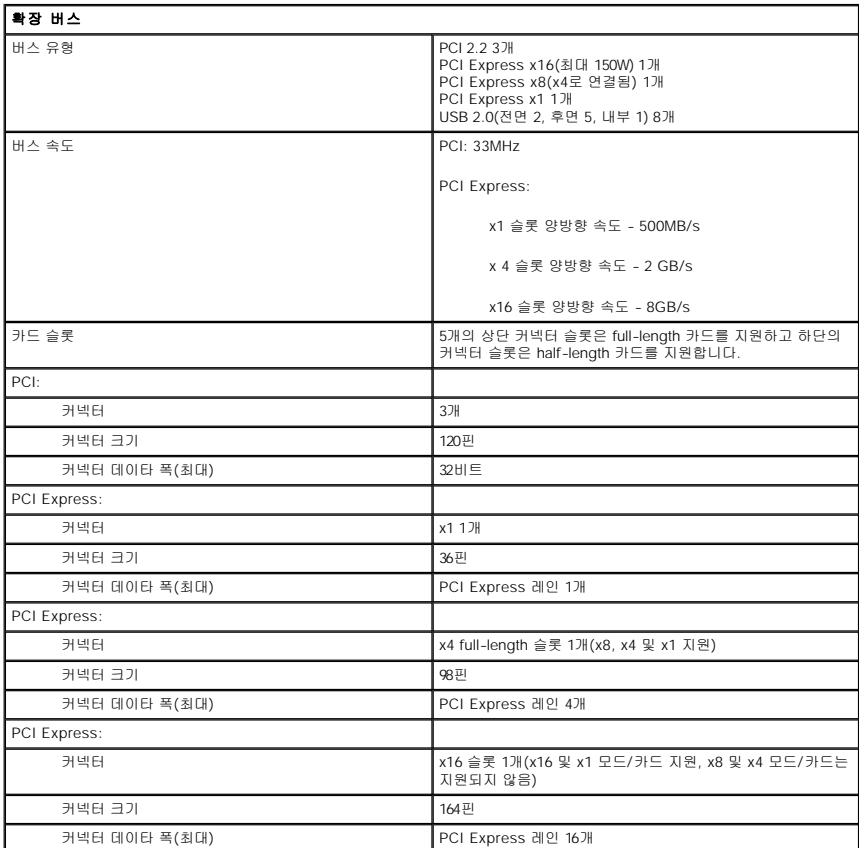

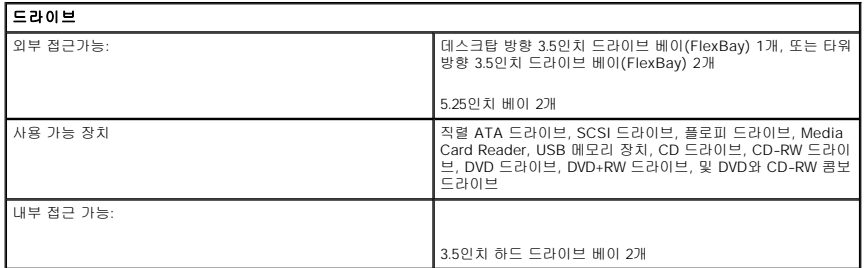

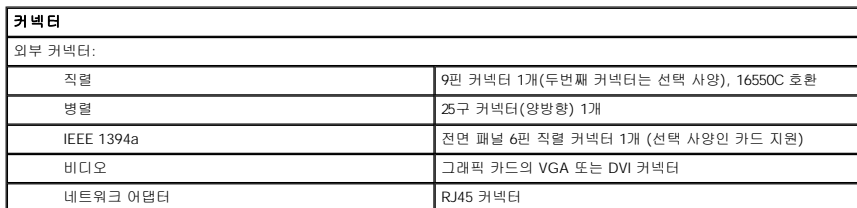

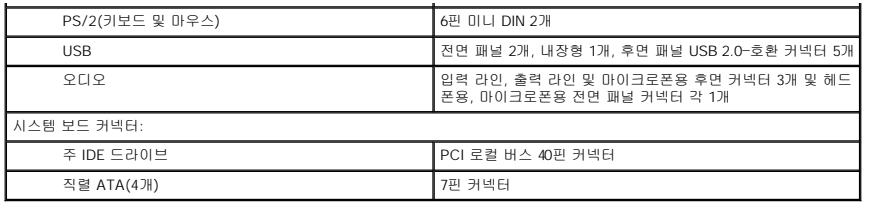

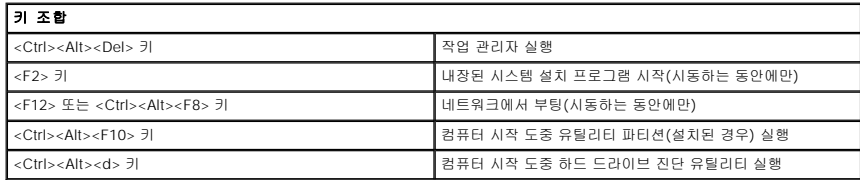

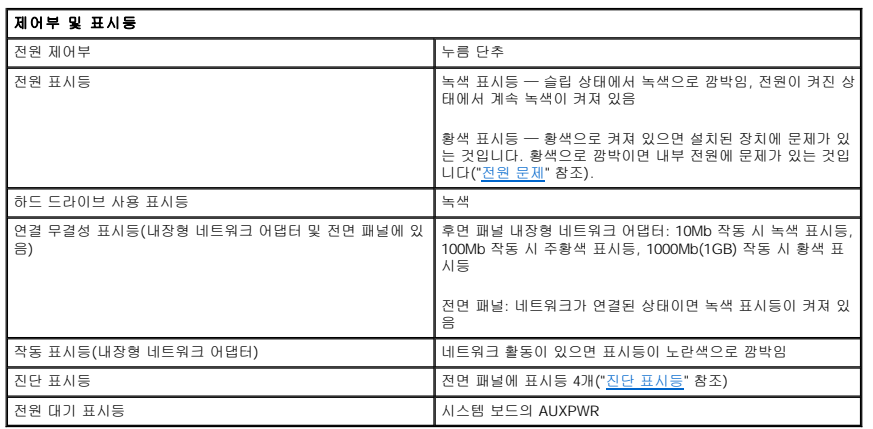

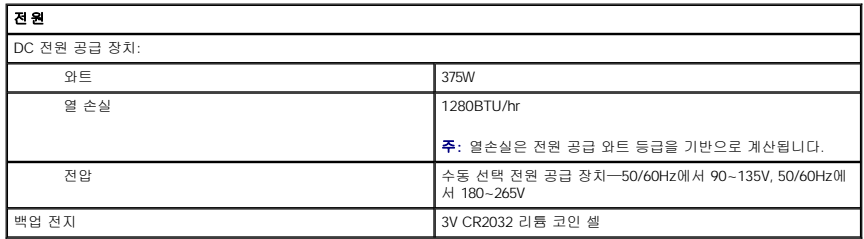

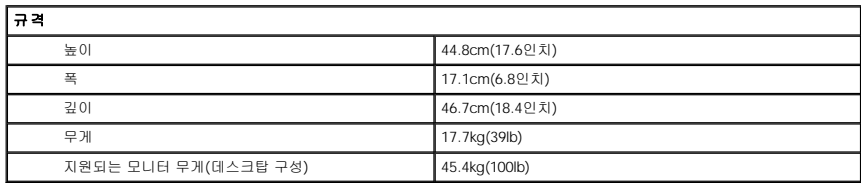

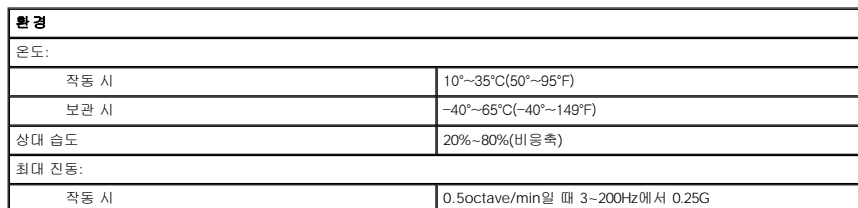

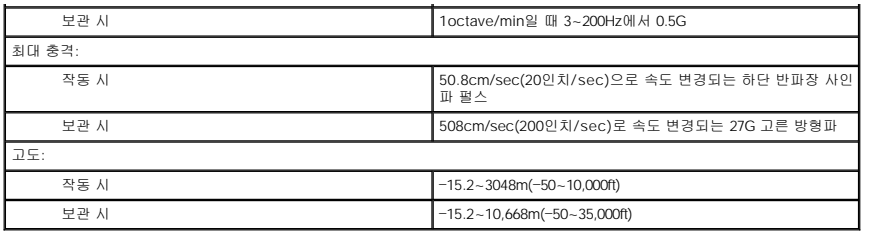

# <span id="page-101-0"></span>컴퓨터 관리

컴퓨터를 잘 유지관리하려면 다음 권장사항을 따르십시오.

- l 데이타 손실 또는 손상을 방지하려면 절대 하드 드라이브 표시등이 켜져 있을 때 컴퓨터를 끄지 마십시오.
- l 바이러스 소프트웨어를 사용하여 정기적으로 바이러스를 검색하십시오.
- l 주기적으로 필요없는 파일을 삭제하고 드라이브를 조각 모음하여 하드 드라이브 공간을 관리하십시오.
- l 정기적으로 파일을 백업하십시오.

주기적으로 모니터 화면, 마우스 및 키보드를 청소하십시오("<u>[컴퓨터 청소](file:///C:/data/systems/ws380/ko/ug/cleaning.htm#1111075)</u>" 참조).

[목차 페이지로 돌아가기](file:///C:/data/systems/ws380/ko/ug/index.htm)

#### [목차 페이지로 돌아가기](file:///C:/data/systems/ws380/ko/ug/index.htm)

#### 용어집 Dell Precision™ Workstation 380 사용 설명서

본 용어집의 용어는 정보를 제공하기 위한 용도로만 설명되었으며, 특정 컴퓨터에 포함된 특징은 아닙니다.

## 가

<mark>광학 드라이브</mark> — CD, DVD 또는 DVD+RW에서 데이타를 읽거나 기록할 때 광학 기술을 사용하는 드라이브입니다. 광학 드라이브에는 CD 드라이브, DVD 드라이브, CD-RW 드라이브,<br>CD-RW/DVD 콤보 드라이브가 있습니다. 그래픽 모드 — 수평 픽셀은 **x** , 수직 픽셀은 **y** , 색상은 **z** 로 정의되는 비디오 모드입니다. 그래픽 모드는 다양한 모양과 글꼴을 표시할 수 있습니다.

## 나

내장형 — 일반적으로 컴퓨터의 시스템 보드에 물리적으로 설치되어 있는 구성요소를 말합니다. 장착형 구성요소라고도 합니다. **네트워크 어댑터** — 네트워크 기능을 제공하는 칩입니다. 컴퓨터에는 시스템 보드에 네트워크 어댑터가 포함되어 있거나 어댑터가 있는 PC 카드가 포함되어 있습니다. 네트워크 어댑터<br>는 NIC(네트워크 인터페이스 컨트롤러)라고도 합니다.

## 다

**대기 모드** — 에너지 절약을 위해 필요없는 모든 컴퓨터 작동을 종료하는 전원 관리 모드입니다.

도메인 — 특정 사용자 그룹이 사용하는 공동 규칙과 절차를 단위로 하여 관리하는 네트워크의 컴퓨터, 프로그램 및 장치 그룹입니다. 사용자는 자원을 사용하기 위해 도메인에 로그온합니 다.

도움말 파일 — 제품에 관한 설명이나 지침 내용이 수록되어 있는 파일입니다. 일부 도움말 파일(예를 들면 MS Word의 도움말)은 특정 프로그램과 연계하여 작동합니다. 기타 도움말 파 일은 개별적으로 참조할 수 있도록 작동됩니다. 도움말 파일은 일반적으로 **.hlp** 또는 **.chm**과 같은 확장자로 표시됩니다.

도킹 장치 — **APR**을 참조하십시오.

듀얼 디스플레이 모드 디스플레이 확장용으로 보조 모니터를 사용할 수 있도록 해주는 디스플레이 설정입니다. 확장 디스플레이 모드라고도 합니다.

드라이버 — 운영 체제가 프린터와 같은 장치를 제어할 수 있도록 해주는 소프트웨어입니다. 대부분의 장치는 컴퓨터에 올바른 드라이버가 설치되어 있지 않으면 작동하지 않습니다. **디스크 스트라이핑** — 여러 개의 디스크 드라이브에 데이타를 보내는 기술입니다. 디스크 스트라이핑 기능은 디스크 저장 장치에서 데이타를 검색하는 속도를 높일 수 있습니다. 디스크<br>스트라이핑을 사용하는 시스템에서는 일반적으로 사용자가 데이타 단위의 크기나 스트라이프 폭을 선택할 수 있습니다.

## 라

로컬 버스 — 장치와 프로세서 간에 데이타를 신속히 처리해주는 버스입니다.

#### 마

마우스 — 화면 커서의 움직임을 조정하는 입력 장치입니다. 딱딱하고 평평한 표면 위에서 마우스를 움직이면 포인터 또는 커서가 움직입니다.

**메모리** — 컴퓨터 내부의 임시 데이타 저장 공간입니다. 메모리에 있는 데이타는 비영구적이므로 작업하는 동안 자주 파일을 저장하고 컴퓨터를 종료하기 전에도 항상 파일을 저장하는 것<br>이 좋습니다. 컴퓨터에는 다양한 형태의 메모리가 있습니다(예를 들면 RAM, ROM, 비디오 메모리). 일반적으로 메모리는 RAM의 동의어로 사용됩니다.

**메모리 매핌** — 시동 시 컴퓨터가 메모리 주소를 물리적 메모리 위치에 지정하는 과정입니다. 이때 장치와 소프트웨어는 프로세서가 액세스할 수 있는 정보를 식별할 수 있습니다.

**메모리 모듈** — 시스템 보드에 연결하는 메모리 칩이 포함된 작은 회로 보드입니다.

메모리 주소 — RAM에 임시로 저장되는 데이타의 특정 위치입니다.

모니터 — TV와 같이 컴퓨터에서 출력하는 내용을 표시해주는 고해상도 장치입니다.

모뎀 — 아날로그 전화선을 통해 컴퓨터가 다른 컴퓨터와 통신할 수 있도록 해주는 장치입니다. 모뎀에는 외장형, PC 카드, 내장형의 3가지 유형이 있습니다. 모뎀을 이용하여 인터넷에 연 결하고 전자 우편을 주고 받을 수 있습니다.

모듈 베이 — 광학 드라이브, 보조 전지 또는 Dell TravelLite™ 모듈과 같은 장치를 지원하는 베이입니다.

무관세 허가증 — 국제 관세 서류를 말하며 물건을 해외로 임시 반입할 때 유용합니다. 상업 여권이라고도 합니다.

## 바

**바로 가기** — 자주 사용하는 프로그램, 파일, 폴더, 드라이브에 빠르게 액세스할 수 있는 아이콘입니다. Windows 바탕 화면에 바로 가기를 둔 경우 그 아이콘을 더블 클릭하면 찾을 필요없<br>이 해당 폴더나 파일이 바로 얼립니다. 바로 가기 아이콘으로 파일 위치를 변경할 수 없습니다. 바로 가기 아이콘을 삭제해도 기존 파일에는 아무 영향이 없습니다. 바로 가기 아이콘을 다른<br>이름으로 변경할

**바이러스** — 컴퓨터에 저장되어 있는 데이타를 파괴하거나 사용자에게 불편하도록 고안된 프로그램입니다. 바이러스 프로그램은 감염된 디스크, 인터넷에서 소프트웨어를 다운로드하거나<br>전자 우편 첨부와 같은 경로를 통해 다른 컴퓨터로 이동합니다. 감염된 프로그램이 실행되면 내장된 바이러스도 실행됩니다.

일반적인 유형의 바이러스는 부팅 바이러스로 플로피 디스크의 부팅 섹터에 저장되어 있습니다. 컴퓨터를 종료하고 다시 켤 때 드라이브에 플로피 디스크가 있으면 컴퓨터에서 운영 체제를<br>찾기 위해 플로피 디스크의 부팅 섹터를 읽을 때 컴퓨터가 감염됩니다. 컴퓨터가 감염되면 바이러스를 없앨 때까지 부팅 바이러스는 컴퓨터에서 읽거나 기록하는 모든 플로피 디스크에 자 신을 복제합니다.

바이러스 방지 소프트웨어 — 컴퓨터에서 바이러스를 확인, 격리 및/또는 삭제하도록 고안된 프로그램입니다.

바이트 — 컴퓨터에서 사용되는 기본 데이타 단위입니다. 일반적으로 1바이트는 8비트입니다.

방열판 — 열 분산을 도와주는 프로세서의 금속판입니다.

**배경 화면** — Windows 바탕 화면의 배경 형태나 그림입니다. Windows 제어판을 통해 배경화면을 변경합니다. 사용자가 원하는 그림을 배경 화면으로 지정할 수도 있습니다.

백업 — 플로피 디스크, CD 또는 하드 드라이브에 저장된 프로그램이나 데이타 파일 복사본입니다. 예방 조치로 데이타 파일을 하드 드라이브에 주기적으로 백업해야 합니다.

 $H \Delta$  – 컴퓨터 구성요소 간의 통신 경로입니다.

버스 속도 — 속도(MHz 단위)는 버스의 정보 전송 속도를 나타냅니다.

병렬 커넥터 — 주로 병렬 프린터를 컴퓨터에 연결할 때 사용하는 I/O 포트입니다. **LPT** 포트라고도 합니다.

<mark>부팅 디스크</mark> — 컴퓨터를 시작할 때 사용할 수 있는 디스크입니다. 하드 드라이브가 손상되었거나 컴퓨터가 바이러스에 감염된 경우에 사용할 수 있도록 부팅 CD나 플로피 디스크를 준비 하십시오.

부팅 순서 — 컴퓨터에서 부팅하는 장치의 순서를 말합니다.

**부팅 CD** — 이 CD를 사용하여 컴퓨터를 시작할 수 있습니다. 하드 드라이브가 손상되었거나 컴퓨터가 바이러스에 감염된 경우에 사용할 수 있도록 부팅 CD나 플로피 디스크를 준비하십<br>시오. **드라이버 및 유틸리티** 또는 **Resource CD**는 부팅 CD입니다.

**비디오 메모리** — 비디오 기능 전용의 메모리 칩으로 구성된 메모리입니다. 비디오 메모리는 대개 시스템 메모리보다 빠릅니다. 설치되어 있는 비디오 메모리 용량은 프로그램이 표시할 수 있는 색상 수에 영향을 줍니다.

비디오 모드 — 텍스트와 그래픽이 모니터에 표시되는 방법을 설명하는 모드입니다. Windows 운영 체제와 같은 그래픽 기반 소프트웨어는 수평 픽셀을 **x** , 수직 픽셀을 **y** , 색상을 **z** 로 정 의하는 비디오 모드로 표시됩니다. 텍스트 편집기와 같은 문자 기반 소프트웨어는 행을 **x** , 열을 **y** 로 정의하는 비디오 모드로 표시합니다.

**비디오 컨트롤러** — 모니터와 연계하여 컴퓨터에 비디오 기능을 제공해주는 비디오 카드나 시스템 보드(내장형 비디오 컨트롤러가 있는 컴퓨터)의 회로입니다.

비디오 해상도 — 해상도를 참조하십시오.

비트**(bit)** — 컴퓨터에서 해석할 수 있는 최소 데이타 단위입니다.

## 사

서비스 태그 — 컴퓨터에 부착된 바코드 레이블은 Dell 지원 웹사이트(**support.dell.com**)에 접속하거나 Dell에 고객 서비스 또는 기술 지원을 문의할 때 컴퓨터를 확인하기 위해 사용합 니다.

서지 방지기 — 뇌우가 발생한 경우 전원 콘센트를 통해 시스템에 유입되는 전압을 차단해 줍니다. 서지 방지기는 번개가 치거나 절전될 때 전압이 정상적인 AC 회선 수준보다 20% 이상 떨어지는 경우, 보호 기능을 발휘하지 못합니다.

네트워크 연결 상태는 서지 방지기로 보호할 수 없습니다. 뇌우 시에는 항상 네트워크 케이블을 네트워크 커넥터에서 분리하십시오.

설치 프로그램 — 하드웨어와 소프트웨어를 설치하고 구성할 때 사용하는 프로그램입니다. **setup.exe** 또는 **install.exe** 프로그램은 대부분의 Windows 소프트웨어 패키지에 포함되어 있습니다. 설치 프로그램은 시스템 설치 프로그램과 다릅니다.

소프트웨어 — 컴퓨터 파일이나 프로그램과 같이 전기적으로 저장할 수 있는 것입니다.

스마트 카드 — 프로세서와 메모리 칩에 내장되는 카드입니다. 스마트 카드는 스마트 카드가 장착된 컴퓨터의 사용자를 인증할 때 사용됩니다.

**스트라이크존™**— (동작 및 종료 시) 컴퓨터에 공진 및 낙하 충격 발생이 발생할 경우 완충 장치 역할을 수행함으로써 하드 드라이브를 보호하는 기능을 수행하는 플랫폼 바닥면의 강화된<br>공간입니다.

시스템 보드 — 컴퓨터의 주 회로 보드입니다. 마더보드라고도 합니다.

**시스템 설치 프로그램** — 컴퓨터 하드웨어와 운영 체제 사이의 인터페이스로 작동하는 프로그램입니다. 날짜와 시간 또는 시스템 암호와 같이 사용자가 BIOS에서 선택할 수 있는 옵션을<br>System Setup 프로그램에서 구성할 수 있습니다. 컴퓨터 설정 변경에 대해 잘 모르면 이 프로그램의 설정을 변경하지 마십시오.  $\lambda$ 스템 트레이 — 알림 영역을 참조하십시오.

**쓰기 방지** — 변경할 수 있는 파일 또는 매체인니다. 데이타가 변경되거나 손상되지 않도록 보호하려면 쓰기 방지 기능을 사용하십시오. 3.5인치 플로피 디스크의 쓰기를 방지하려면 쓰기 **ㅡ;;; ᇹ;;;**<br>방지 탭을 열림 위치로 미십시오

# 아

다.

알림 영역 — 프로그램과 컴퓨터 기능(시계, 볼륨 조절, 인쇄 상태)을 빠르게 액세스할 수 있는 아이콘이 포함되어 있는 Windows 작업 표시줄의 구역입니다. 시스템 트레이라고도 합니

읽기 전용 — 읽을 수만 있고 편집하거나 삭제할 수 없는 데이타 및/또는 파일입니다. 파일은 다음과 같은 경우에 읽기 전용 상태가 됩니다.

l 물리적으로 쓰기 방지되어 있는 플로피 디스크, CD 또는 DVD에 있는 파일인 경우

. - 블리디크도 크기 S시되어 있는 블로피 디그그, OD 또는 DVD에 있는 피블은 ST<br>1 - 네트워크의 디렉토리에 있고 시스템 관리자가 특정 사용자에만 권한을 지정한 경우

## 자

장치 — 시스템 성능을 향상시켜주는 데이타 버스트 주기가 두 배 빠른 SDRAM 유형입니다.

장치 드라이버 — 드라이버를 참조하십시오.

재생률 — Hz로 표시하며 화면의 수평 라인이 재충전되는 주파수(수직 주파수라고도 함)입니다. 재생 빈도가 높을수록 눈에 보이는 화면 깜박임이 줄어듭니다.

적외선 센서 — 케이블을 연결하지 않고도 컴퓨터와 IR 호환 장치 간의 데이타를 전송할 수 있도록 해주는 포트입니다.

전지 — 휴대용 컴퓨터를 AC 어댑터와 전원 콘센트에 연결할 수 없을 때 사용되는 내부 전원입니다.

전지 수명 — 휴대용 컴퓨터의 전지가 다 소모되면 다시 충전하여 사용할 수 있는 기간(년)입니다.

전지 작동 시간 — 휴대용 컴퓨터의 전지가 컴퓨터에 전원을 공급하면서 충전 상태를 유지하는 시간(분 또는 시간)입니다.

제어판 — 디스플레이 설정과 같은 운영 체제와 하드웨어 설정을 수정할 수 있는 Windows 유틸리티입니다.

종료 — 창과 프로그램을 닫고 운영 체제를 종료하여 컴퓨터를 끄는 과정입니다. 종료 과정이 완료되기 전에 컴퓨터를 끄면 데이타가 유실됩니다.

직렬 커넥터 — 소형 디지털 장치 또는 디지털 카메라와 같은 장치를 컴퓨터에 연결하는 데 주로 사용되는 I/O 포트입니다.

# 차

**최대 절전 모드** — 메모리의 모든 정보를 하드 드라이브의 예약된 공간에 저장하고 컴퓨터를 끄는 전원 관리 모드입니다. 컴퓨터를 재시작하면 하드 드라이브에 저장했던 메모리 정보가 자동으로 복원됩니다.

## 카

**캐쉬** — 주 메모리의 예약된 부분이나 독립형 고속 저장 장치에서 사용되는 특수한 고속 저장 메커니즘입니다. 캐쉬는 여러 프로세서의 작동 효율성을 높여줍니다.

**L1** 캐쉬 — 프로세서에 저장된 주 캐쉬입니다.

**L2** 캐쉬 — 프로세서 외부에 있거나 프로세서 아키텍처로 통합할 수 있는 보조 캐쉬입니다.

커서 — 키보드, 터치패드, 마우스의 다음 작동이 일어날 위치를 알려주는 디스플레이 또는 화면에 표시되는 기호입니다. 선이 깜박이거나 글자 아래 밑줄이 있거나 작은 화살표로 표시됩 니다.

클럭 속도 — 속도(MHz 단위)는 시스템 버스로 연결되는 컴퓨터 구성요소의 작동 속도를 나타냅니다.

 $-$  기 조합 — 동시에 눌러야 하는 여러 개의 키를 나타냅니다

# 타

**텍스트 편집기** — 텍스트만 포함된 파일을 작성하고 편집할 때 사용하는 프로그램입니다. 예를 들어 Windows 메모장은 텍스트 편집기를 사용합니다. 텍스트 편집기에는 자동 줄바꿈 또 는 서식(밑줄, 글꼴 변경 옵션 등) 기능이 없습니다.

특급 서비스 코드**(Express Service Code)** — Dell™ 컴퓨터에 부착된 스티커에 있는 숫자 코드입니다. Dell에 지원을 요청할 때 특급 서비스 코드를 사용합니다. 특급 서비스 코드 서 비스는 일부 국가에서는 사용할 수 없습니다.

# 파

파티션 — 하드 드라이브의 물리적 저장 공간이며, 논리 드라이브라고 하는 1개 이상의 논리 저장 영역을 지정할 수 있습니다. 각 파티션에는 여러 논리 드라이브가 포함될 수 있습니다.

포맷 — 파일을 저장할 드라이브나 디스크 공간을 준비하는 과정입니다. 드라이브나 디스크가 포맷되면 기존 정보는 지워집니다.

폴더 — 파일이 구성되어 있는 디스크 또는 드라이브의 공간을 설명하는 용어입니다. 폴더에 있는 파일은 여러 방식(예를 들면 알파벳순, 날짜별, 크기별 등)으로 정렬할 수 있습니다.

프로그램 — 스프레드시트, 워드 프로세서, 데이타베이스, 게임 등을 포함한 데이타 처리 소프트웨어입니다. 운영 체제를 실행해야 프로그램을 사용할 수 있습니다.

프로세서 — 프로그램 지침을 해석하고 실행하는 컴퓨터 칩입니다. CPU(중앙 처리 장치)라고도 합니다.

**플러그 앤 플레이** — 컴퓨터의 장치를 자동으로 구성하는 기능입니다. BIOS, 운영 체제 및 모든 장치에서 플러그 앤 플레이를 준수할 경우 플러그 앤 플레이 기능은 자동 설치, 구성, 기존<br>하드웨어와의 호환성을 제공합니다.

플로피 드라이브 — 플로피 디스크를 읽고 기록할 수 있는 디스크 드라이브입니다.

픽셀 — 디스플레이 화면의 단일 점입니다. 픽셀은 행과 열로 정렬되어 이미지를 만듭니다. 비디오 해상도는 800 x 600과 같이 수평 방향 픽셀과 수직 방향의 픽셀 수로 표시합니다.

# 하

하드 드라이브 — 하드 디스크에 데이타를 기록하고 읽을 수 있는 드라이브입니다. 하드 드라이브와 하드 디스크라는 용어는 같은 의미로 쓰입니다.

해상도 — 프린터나 모니터에 나타나는 이미지 상태와 선명도입니다. 해상도가 높을수록 이미지가 선명합니다.

화씨**(Fahrenheit)** — 빙점을 32°, 끓는점을 212° 간주하는 온도 측정 시스템입니다.

확장 디스플레이 모드 — 디스플레이 확장용으로 보조 모니터를 사용할 수 있도록 해주는 디스플레이 설정입니다. 듀얼 디스플레이 모드라고도 합니다.

확장 슬롯 — 일부 컴퓨터의 시스템 보드 커넥터에는 시스템 보드에 연결하는 확장 카드가 꽂혀 있습니다.

확장 카드 — 컴퓨터의 기능을 확장시킨 일부 컴퓨터에는 확장 슬롯에 회로 보드가 설치되어 있습니다. 확장 카드에는 비디오, 모뎀, 사운드 카드 등이 있습니다.

확장 **PC** 카드 — 설치했을 때 PC 카드 슬롯 끝으로 튀어 나오는 PC 카드입니다.

휴대용 모듈 — 휴대용 컴퓨터의 모듈 베이에 넣어 컴퓨터 무게를 줄이도록 고안된 플라스틱 장치입니다.

## **A**

**AC** — 교류 전류(Alternating Current) — AC 어댑터 전원 케이블을 전원 콘센트에 연결했을 때 컴퓨터에 전력을 공급해주는 전류 형식입니다.

**ACPI** — 고급 구성 및 전원 인터페이스(Advanced Configuration and Power Interface) — 컴퓨터에 연결된 각 장치에 할당된 전원을 절약하기 위해 대기 또는 최대 절전 모드로 컴퓨터를 실행하도록 Microsoft® Windows® 운영 체제를 활성화하는 전원 관리 사양입니다.

**AGP** — 가속 그래픽 포트(Accelerated Graphics Port) — 비디오 관련 작업에 시스템 메모리를 사용하도록 해주는 전용 그래픽 포트입니다. AGP를 사용하면 비디오 회로와 컴퓨터 메모<br>리 사이의 인터페이스가 보다 빠르게 이루어지기 때문에 훨씬 매끄럽고, 생생한 비디오 이미지를 구현할 수 있습니다.

**APR** — 고급 포트 복제기(Advanced Port Replicator) — 모니터, 키보드, 마우스 및 휴대용 컴퓨터에 사용하는 기타 장치를 편리하게 사용할 수 있는 도킹 장치입니다.

**ASF** — 경고 표준 포맷(Alert Standards Format) — 하드웨어 및 소프트웨어가 관리 콘솔에 경고하도록 보고하는 구조를 정의한 표준입니다. ASF는 플랫폼과 운영 체제에 독립적으로 고 안되었습니다.

## **B**

**BIOS** — 기본 입출력 시스템(Basic Input/Output System)— 컴퓨터 하드웨어와 운영 체제 간의 인터페이스로 작동하는 프로그램(또는 유틸리티)입니다. 컴퓨터 설정 변경에 대해 잘 모르 ELOS TIME HOLD MILE (Basic lipan Super System) TEMEN MILING ESS<br>면 이 프로그램의 설정을 변경하지 마십시오. **시스템 설치 프로그램**이라고도 합니다.

**Bluetooth**® 무선 기술 — 작동되는 각 장치가 서로를 자동적으로 인식할 수 있게 해주는 단거리(9m[29피트]) 네트워킹 장치의 무선 기술 표준입니다. **bps** — 초당 비트(bits per second) — 데이타 전송 속도를 측정하는데 사용하는 표준 단위입니다.

**BTU** — 영국식 열단위(British Thermal Unit) — 방출열 측정 단위입니다.

## **C**

**C** — 섭씨(Celsius) — 빙점을 0°, 끓는점을 100°간주하는 온도 측정 시스템입니다.

**CD-R** — 기록 가능 CD(CD Recordable) — 데이타를 기록할 수 있는 CD입니다. CD-R에는 데이타를 한 번만 기록할 수 있습니다. 기록한 이후에는 데이타를 지우거나 덮어쓸 수 없습니 다.

**CD-RW** — 재기록 가능 CD(CD ReWritable) — 데이타를 재기록할 수 있는 CD입니다. CD-RW 디스크에 데이타를 기록한 후 지우거나 덮어쓸 수(재기록) 있습니다.

**CD-RW/DVD** 드라이브 — 콤보 드라이브라고도 하며 CD와 DVD를 읽을 수 있고, CD-RW(재기록 가능 CD) 및 CD-R(기록 가능) 디스크에 기록할 수 있습니다. CD-RW 디스크에는 여러 번 데이타를 기록할 수 있지만 CD-R 디스크에는 한 번만 기록할 수 있습니다.

**CD-RW** 드라이브 — CD를 읽고 CD-RW(쓰기 가능 CD) 및 CD-R(녹음 가능 CD) 디스크에 기록할 수 있는 드라이브입니다. CD-RW 디스크에는 여러 번 데이타를 기록할 수 있지만 CD-R 디스크에는 한 번만 기록할 수 있습니다.

**CD** — 컴팩트 디스크(Compact Disc) — 오디오와 소프트웨어 프로그램에 주로 이용되는 광학 저장 매체입니다.

**CD** 드라이브 — CD의 데이타를 읽기 위해 광학 기술을 사용하는 드라이브입니다.

**CD** 플레이어 — 음악 CD를 재생할 때 사용하는 소프트웨어입니다. CD 플레이어 창에는 CD를 재생할 때 사용하는 여러 단추가 표시됩니다.

**COA** — 인증서(Certificate Of Authenticity) — Windows 영숫자 코드는 컴퓨터에 부착된 스티커에 표기되어 있습니다. 제품 키 또는 제품 **ID**라고도 합니다.

**controller** — 프로세서와 메모리 또는 프로세서와 장치 간의 데이타 전송을 제어하는 칩.

**CRIMM** — 연속 램버스 입력 라인 메모리 모듈(Continuity Rambus In-line Memory Module) — 이 모듈에는 메모리 칩이 포함되어 있지 않으며 사용하지 않는 RIMM 슬롯에 삽입하는 특수 모듈입니다.

**DDR2 SDRAM** — 더블 데이타 속도(Double-Data-Rate) 2 SDRAM — 4비트 프리페치 및 기타 아키텍처 변경을 사용하여 메모리 속도를 400 MHz 이상으로 향상시키는 SDRAM 유형입 니다.

**DDR SDRAM** — 더블 데이타 속도 SDRAM(Double-Data-Rate SDRAM) — 시스템 성능을 향상시켜주는 데이타 버스트 주기가 두 배 빠른 SDRAM 유형입니다.

**DIN** 커넥터 — DIN(독일 공업 규격) 표준에 맞는 둥근 모양의 6핀 커넥터이며 일반적으로 PS/2 키보드 또는 마우스 케이블 커넥터에 연결합니다.

**DMA** — 직접 메모리 접근(Direct Memory Access) — 프로세서를 거치지 않고 RAM과 장치 간의 특정 데이타 전송을 가능하게 해주는 채널입니다.

**DMTF** — 분산형 관리 작업 단체(Distributed Management Task Force) — 분산형 데스크탑, 네트워크, 엔터프라이즈 및 인터넷 환경 관리의 표준화를 추진하고 있는 하드웨어 및 소프트 웨어 회사의 단체입니다.

**DRAM** — 동적 임의 접근 메모리(Dynamic Random-Access Memory) — 축전기가 포함되어 있는 집적 회로에 정보를 보관하는 메모리입니다.

**DSL** — 디지털 가입자 회선(Digital Subscriber Line) — 아날로그 전화선을 통해 일정하게 고속 인터넷 연결을 제공하는 기술입니다.

**DVD** — 디지털 만능 디스크(Digital Versatile Disc) — 영화를 저장할 때 주로 사용하는 디스크입니다. DVD는 양면이며 CD는 단면입니다. DVD 드라이브는 대부분의 CD 매체도 읽을 수 있습니다. **DVD+RW** — 재기록 가능 DVD(DVD ReWritable) — 재기록할 수 있는 DVD입니다. DVD+RW 디스크에 데이타를 기록한 후 지우거나 덮어쓸 수(재기록) 있습니다 (DVD+RW 기술은 DVD-

RW 기술과는 다릅니다).

**DVD+RW** 드라이브 — DVD와 대부분의 CD 매체를 읽고 DVD+RW(재기록 가능 DVD) 디스크에 기록할 수 있는 드라이브입니다.

**DVD** 드라이브 — 광학 기술을 사용하여 DVD와 CD의 데이타를 읽을 수 있는 드라이브입니다.

**DVD** 플레이어 — DVD 영화를 재생할 때 사용되는 소프트웨어입니다. DVD 플레이어 창에는 영화를 볼 때 사용하는 단추가 표시됩니다.

**DVI** — 디지털 비디오 인터페이스(digital video interface) — 컴퓨터와 디지털 비디오 디스플레이 사이에 디지털을 전송하는 표준이며, DVI 어댑터는 컴퓨터에 내장된 그래픽을 통해 작동 합니다.

## **E**

**ECC** — 오류 검사 및 수정(Error Checking and Correction) — 메모리로 입출력되는 데이타의 정확성을 검사하는 특정 회로가 포함된 메모리의 일종입니다.

**ECP** — 확장 기능 포트(Extended Capabilities Port) — 향상된 양방향 데이타 전송을 제공하는 병렬 포트입니다. EPP와 유사한 ECP는 직접 메모리 접근을 사용하여 데이타를 전송하고 성능을 향상시킵니다.

**EIDE** — 고급 내장형 장치 전자기(Enhanced Integrated Device Electronics) — 하드 드라이브와 CD 드라이브용 IDE 인터페이스의 향상된 버전입니다.

**EMI** — 전자기 간섭(ElectroMagnetic Interference) — 전자기 방사로 인해 나타나는 전자기 간섭입니다.

**ENERGY STAR**®— — 전체 전류 소모량을 줄이는 EPA(환경 보호국) 요구사항입니다.

**EPP** — 고급 병렬 포트(Enhanced Parallel Port) — 양방향으로 데이타를 전송하도록 고안된 병렬 포트입니다.

**ESD** — 정전기 방전(ElectroStatic Discharge) — 정전기의 빠른 방전입니다. ESD는 컴퓨터와 통신 장치의 내장형 회로를 손상시킬 수 있습니다.

#### **F**

**FCC** — 미 연방 통신 위원회(Federal Communications Commission) — 컴퓨터 및 기타 전자 장치에서 발생할 수 있는 방사물의 양을 지정하여 통신 관련 규정을 적용하는 책임을 지는 미국 기관입니다.

**FSB** — 전면 버스(Front Side Bus) — 마이크로프로세서와 RAM 간의 데이타 경로 및 물리적 인터페이스입니다.

**FTP** — 파일 전송 프로토콜(File Transfer Protocol) — 인터넷에 연결된 컴퓨터들 간에 파일을 주고 받을 때 사용하는 표준 인터넷 프로토콜입니다.

## **G**

**G** — 중력(Gravity) — 무게 및 힘의 단위입니다.

**GB** — 기가바이트(GigaByte) — 1024MB(1,073,741,824바이트)에 해당되는 데이타 저장 단위입니다. 하드 드라이브 저장 장치에서는 대개 1,000,000,000바이트로 간주합니다.

**GHz** — 기가헤르츠(GigaHertz) — 10억Hz 또는 1000MHz에 해당되는 주파수 측정 단위입니다. 컴퓨터 프로세서, 버스, 인터페이스 속도는 대개 GHz로 측정합니다.

**GUI** — 그래픽 사용자 인터페이스(Graphical User Interface) — 메뉴, 창, 아이콘을 사용하여 사용자와 상호 작용하는 소프트웨어입니다. Windows 운영 체제에서 작동하는 대부분의 프로 그램은 GUI 방식입니다.

#### **H**

```
HTML — 하이퍼텍스트 생성 언어(HyperText Markup Language) — 인터넷 브라우저에서 볼 수 있도록 인터넷 웹 페이지에 삽입된 코드의 집합입니다.
HTTP — 하이퍼텍스트 전송 프로토콜(HyperText Transfer Protocol) — 인터넷에 연결된 컴퓨터 간 파일 교환 프로토콜입니다. 
Hz — 헤르츠(Hertz) — 초당 1주기와 같으며 주파수 측정 단위입니다. 컴퓨터와 전자 장치는 대개 킬로헤르쯔(kHz), 메가헤르쯔(MHz), 기가헤르쯔(GHz) 또는 테라헤르쯔(THz) 단위로 
측정됩니다.
```
## **I**

**IC** — 집적 회로(Integrated Circuit) — 컴퓨터, 오디오 및 비디오 장치에서 사용되는 수 천 또는 수 백만개의 작은 전자 구성요소로 합성된 반도체 박막 또는 칩입니다.

**IC** — 캐나다 산업부(Industry Canada) — 미국 FCC와 마찬가지로 전자 장치 방출 규정을 담당하는 캐나다 규정 기관입니다.

**IDE** — 내장형 장치 전자기(Integrated Device Electronics) — 하드 드라이브 또는 CD 드라이브에 내장된 대량 저장 장치의 인터페이스입니다.

**IEEE 1394** — Institute of Electrical and Electronics Engineers, Inc. — 디지털 카메라 및 DVD 플레이어와 같은 IEEE 1394 호환 장치를 컴퓨터에 연결하는데 사용하는 고성능 직렬 버스 입니다.

**I/O** — 입/출력(Input/Output) — 컴퓨터에 데이타를 입력하고 출력하는 작동 또는 장치입니다. 키보드와 프린터는 I/O 장치입니다.

**I/O** 주소 — RAM의 주소는 특정 장치(예를 들면 직렬 커넥터, 병렬 커넥터 또는 확장 슬롯)에 연계되어 있기 때문에 프로세서가 장치와 통신할 수 있습니다.

**IrDA** — 적외선 통신 규격(Infrared Data Association) — 적외선 통신의 국제 표준을 만드는 단체입니다.

**IRQ** — 인터럽트 요청(Interrupt Request) — 특정 장치에 지정되어 해당 장치가 프로세서와 통신할 수 있는 전자 경로입니다. 연결된 각 장치에는 IRQ가 지정되어 있어야 합니다. 2개의 장<br>치에 동일한 IRQ를 지정하여 공유할 수는 있지만 양쪽 장치를 동시에 작동할 수는 없습니다.

**ISP** — 인터넷 서비스 제공업체(Internet Service Provider) — 호스트 서버에 액세스하여 직접 인터넷에 연결하고 전자 우편을 송수신하고 웹 사이트에 액세스할 수 있도록 서비스를 제공<br>하는 회사입니다. ISP는 일정한 요금을 받고 소프트웨어 패키지, 사용자 이름, 접속 전화 번호를 제공합니다.

#### **K**

**KB** — 킬로바이트(KiloByte) — 1024바이트에 해당하는 데이타 단위지만 대개 1000바이트라고도 합니다.

#### **L**

**LAN** — 근거리 네트워크(Local Area Network) — 소규모 지역을 제어하는 컴퓨터 네트워크입니다. LAN은 한 빌딩이나 가까운 몇 개의 빌딩으로 한정됩니다. LAN은 전화선과 전파를 통 해 멀리 떨어진 다른 LAN에 연결하여 WAN(Wide Area Network)을 구축할 수 있습니다.

- **LCD** 액정 디스플레이(Liquid Crystal Display) 이 기술은 휴대용 컴퓨터와 평면 디스플레이에 사용됩니다.
- **LED** 발광 다이오드(Light-Emitting Diode) 컴퓨터의 상태를 나타내주는 표시등에 사용되는 전자기 구성요소입니다.
- **LPT** 라인 인쇄 터미널(Line Print Terminal) 프린터 또는 기타 병렬 장치의 병렬 연결 지정지입니다.

#### **M**

**Mb** — 메가비트(Megabit) — 1024Kb에 해당되는 메모리 칩 용량 단위입니다.

**MB** — 메가바이트(MegaByte) — 1,048,576바이트에 해당되는 데이타 저장 단위입니다. 1MB는 1024KB에 해당됩니다. 하드 드라이브 저장 장치에서는 대개 1,000,000바이트로 간주합니 다.

**Mbps** — 초당 메가비트(Megabits per second) — 초당 100만 비트를 나타내는 단위입니다. 주로 네트워크와 모뎀의 전송 속도를 측정하는데 사용합니다.

**MB/sec** — 초당 메가바이트 — 초당 100만 바이트를 나타내는 단위입니다. 일반적으로 데이타 전송률을 측정하는 데 사용합니다.

**MHz** — 메가헤르츠(MegaHertz) — 초당 100만 주기에 해당하며 주파수 측정 단위입니다. 컴퓨터 프로세서, 버스, 인터페이스 속도는 대개 MHz로 측정합니다.

**ms** — 밀리초(millisecond) — 1/1000초에 해당하는 시간 측정 단위입니다. 저장 장치의 액세스 시간은 주로 ms로 측정합니다.

#### **N**

**NIC** — 네트워크 어댑터를 참조하십시오.

**ns** — 나노초(nanosecond) — 1/10억 초에 해당하는 시간 측정 단위입니다.

**NVRAM** — 비휘발성 임의 접근 메모리(NonVolatile Random Access Memory) — 컴퓨터의 전원이 꺼지거나 외부 전원이 끊긴 경우 데이타를 보관하는 메모리의 일종입니다. NVRAM은<br>날짜, 시간 및 기타 사용자가 설정할 수 있는 시스템 설치 프로그램 옵션과 같은 컴퓨터 구성 정보를 유지하는 데 이용됩니다.

#### **P**

**PCI** — 주변장치 구성요소 상호 연결(Peripheral Component Interconnect) — PCI는 마이크로프로세서 및 비디오, 드라이브, 네트워크와 같은 장치 사이에 고속 데이타 경로를 제공하면 서 32비트와 64비트 데이타 경로를 지원하는 로컬 버스입니다.

**PCI Express**— PCI 인터페이스의 개정 버전으로서 프로세서와 연결된 장치 간의 데이타 전송 속도를 향상시킵니다. PCI Express는 데이타를 250MB/sec~4GB/sec 속도로 전송할 수 있습니다. PCI Express 칩 세트와 장치가 서로 다른 속도를 지원하면 느린 쪽 속도로 작동합니다.

**PCMCIA** — 국제 개인용 컴퓨터 메모리 카드 협회(Personal Computer Memory Card International Association) — PC 카드 표준을 지정하는 단체입니다.

**PC** 카드 — PCMCIA 표준을 따르는 이동식 I/O 카드입니다. 모뎀과 네트워크 어댑터는 일반 PC 카드 종류입니다.

**PIN** — 개인 식별 번호(Personal Identification Number) — 컴퓨터의 네트워크와 기타 보안 시스템에 무단 접근을 제한하기 위해 사용되는 일련의 숫자 및/또는 문자입니다. **POST** — 전원 켜질 때 자동 검사(Power-On Self-Test) — BIOS에서 자동으로 로드하는 진단 프로그램이며 메모리, 하드 드라이브, 비디오 같은 컴퓨터의 주요 구성요소에 대해 기본적 인 검사를 수행합니다. POST 동안 문제가 발견되지 않으면 컴퓨터는 시동 과정을 계속 진행합니다.

**PIO** — 프로그램된 입/출력(Programmed Input/Output) — 데이타 경로의 일부인 마이크로프로세서를 통해 두 개의 장치 사이에 데이타를 전송하는 방식입니다.

**PS/2** — 개인용 시스템(Personal System/2) — PS/2 호환 키보드, 마우스 또는 키패드를 연결하는 커넥터의 일종입니다.

**PXE** — 사전 부팅 실행 환경(Pre-boot eXecution Environment) — 원격으로 구성하거나 시작할 운영 체제가 없는 컴퓨터를 네트워크화 하는 WfM(Wired for Management)입니다.

## **R**

**RAID** — 독립 디스크 중복 배열(Redundant array of independent disks) — 데이타 중복성을 제공하는 방법입니다. RAID의 일반적인 구현 방식에는 RAID 0, RAID 1, RAID 5, RAID 10, RAID 50 등이 있습니다.

**RAM** — 임의 접근 메모리(Random-Access Memory) — 프로그램 명령과 데이타를 저장하는 주 임시 저장 영역입니다. RAM에 저장되어 있는 정보는 컴퓨터를 끄면 모두 사라집니다. **readme** 파일 — 소프트웨어 패키지 또는 하드웨어 제품에 포함되어 있는 텍스트 파일입니다. 일반적으로 readme 파일에는 설치 정보와 새로운 제품의 개선된 특징이 설명되어 있으며 .caa...c 표 들 - 소스스께어 패키지 포든 이.<br>설명서에서 변경된 사항도 포함되어 있습니다.

**RFI** — 무선 주파수 간섭(Radio Frequency Interference) — 일반 무선 주파수에서는 10kHz~100,000MHz의 간섭이 발생합니다. 무선 주파수는 전자 주파수 스펙트럼 끝의 가장 아래쪽이 며 적외선과 빛과 같은 고주파수 에너지보다 간섭이 자주 발생합니다.

**ROM** — 읽기 전용 메모리(Read-Only Memory) — 컴퓨터에서 삭제하거나 기록할 수 없는 데이타와 프로그램을 보관하는 메모리입니다. ROM은 RAM과 달리 컴퓨터를 종료해도 내용이 유지됩니다. 컴퓨터 작동에 필수적인 일부 프로그램은 ROM에 저장됩니다.

**RPM** — 분당 회전수(Revolutions Per Minute) — 1분당 회전 수입니다. 하드 드라이브 속도는 주로 rpm으로 측정합니다.

**RTC** — 실시간 시계(Real Time Clock) — 컴퓨터를 종료한 후에도 전지로 전원을 공급하여 날짜와 시간을 유지하는 시스템 보드에 있는 시계입니다.

**RTCRST** — 실시간 시계 재설정(Real-Time Clock ReSeT) — 일부 컴퓨터의 시스템 보드 상에 있는 점퍼이며, 문제 해결에 많이 사용됩니다.

#### **S**

**ScanDisk** — 파일, 폴더, 하드 디스크 표면의 오류를 점검하는 Microsoft 유틸리티입니다. ScanDisk는 컴퓨터가 응답하지 않을 경우, 재시작할 때 주로 실행됩니다.

**SDRAM** — 동기식 동적 임의 접근 메모리(Synchronous Dynamic Random-Access Memory) — 최적의 프로세서 클럭 속도로 동기화된 DRAM 종류입니다.

**S/PDIF** — Sony/Philips 디지털 인터페이스(Sony/Philips Digital Interface) — 파일 품질을 저하시킬 수 있는 아날로그 형식으로 변환하지 않고도 오디오를 한 파일에서 다른 파일로 전 송할 수 있는 오디오 전송 파일 형식입니다.

**SVGA** — 수퍼 비디오 그래픽 배열(Super-Video Graphics Array) — 비디오 카드와 컨트롤러의 비디오 표준입니다. 일반 SVGA 해상도는 800 x 600과 1024 x 768입니다. 프로그램에서 표시하는 색상 수와 해상도는 모니터 기능, 비디오 컨트롤러와 드라이버, 컴퓨터에 설치되어 있는 비디오 메모리 총량에 따라 다릅니다.

**SXGA** — 수퍼 확장 그래픽 배열(Super-eXtended Graphics Array) — 비디오 카드와 컨트롤러의 비디오 표준으로 최대 1280 x 1024 해상도를 지원합니다.

**SXGA+** — 수퍼 확장 그래픽 배열 플러스(Super eXtended Graphics Array plus) — 비디오 카드와 컨트롤러의 비디오 표준으로 최대 1400 x 1050 해상도를 지원합니다. **S** 비디오 **TV** 출력 — TV 또는 디지털 오디오 장치를 컴퓨터에 연결할 때 사용하는 커넥터입니다.

## **T**

**TAPI** — 전화 겸용 응용프로그램 인터페이스(Telephony Application Programming Interface) — 이 인터페이스를 사용하면 Microsoft Windows 응용프로그램으로 음성, 데이타, 팩스,<br>비디오 등이 포함된 다양한 전화 겸용 장치와 함께 작동할 수 있습니다.

## **U**

**UMA** — 통합 메모리 할당(Unified Memory Allocation) — 비디오에 동적으로 할당되는 시스템 메모리입니다.

**UPS** — 무정전 전원 공급 장치(Uninterruptible Power Supply) — 전원이 유실되거나 일정 단계 이하로 전압이 떨어지는 경우에 사용하는 전원 백업 장치입니다. UPS를 사용하면 전원이<br>없어도 제한된 시간 동안 컴퓨터가 작동합니다. UPS 시스템은 일반적으로 서지를 억제하고 전압을 조절합니다. 소형 UPS 시스템은 컴퓨터를 종료할 때 몇 분 정도 전지로 전원을 공급합니 다.

**USB** — 범용 직렬 버스(Universal Serial Bus) — USB 호환 키보드, 마우스, 조이스틱, 스캐너, 스피커 세트 또는 프린터와 같은 저속 장치용 하드웨어 인터페이스입니다. 장치는 컴퓨터의<br>4핀 소켓에 직접 꽂거나 컴퓨터에 연결된 다중 포트 허브에 꽂습니다. USB 장치는 컴퓨터가 켜져 있어도 연결하거나 분리할 수 있으며 데이지 체인 방식을 함께 사용할 수도 있습니다. **UTP** — 피복되지 않은 이중선(Unshielded Twisted Pair) — 일반 전화 네트워크와 일부 컴퓨터 네트워크에서 사용하는 케이블의 종류입니다. 간섭을 방지하기 위해 각 이중선 둘레를 금<br>속으로 피복시키기 보다는 피복되지 않은 상태로 두십시오.

**UXGA** — ultra 확장 그래픽 배열(Ultra eXtended Graphics Array) — 비디오 카드와 컨트롤러의 비디오 표준으로 최대 1600 x 1200의 해상도를 지원합니다.

## **V**

**V** — 볼트(Volt) — 전위 또는 기전력을 측정하는 단위입니다. 1V는 1A의 전류가 저항기를 통해 흐를때 1옴의 저항을 지나가는 것을 나타냅니다.

#### **W**

**W** — 와트(Watt) — 전원을 측정하는 데 사용합니다. 1W는 1V에서 흐르는 1A 전류입니다.

**WHr** — 와트 시간(Watt-Hour) — 전지 용량을 대략적으로 나타내는데 주로 사용되는 측정 단위입니다. 예를 들면, 66WHr 전지는 전원을 66W로 1시간 또는 33W로 2시간 동안 공급해줍니 다.

**WXGA** — 와이드 확장 그래픽 배열(Wide-aspect Extended Graphics Array) — 비디오 카드와 컨트롤러의 비디오 표준으로 최대 1280 x 800 해상도를 지원합니다.

## **X**

**XGA** — 확장 그래픽 배열(eXtended Graphics Array) — 비디오 카드와 컨트롤러의 비디오 표준으로 최대 1024 x 768의 해상도를 지원합니다.

## **Z**

**ZIF** — 삽입력 제로(Zero Insertion Force) — 칩이나 소켓에 압력을 가하지 않고 컴퓨터 칩을 설치하거나 분리할 수 있는 소켓이나 커넥터의 일종입니다.

**Zip** — 가장 일반적인 데이타 압축 형식입니다. Zip 형태로 압축한 파일을 Zip 파일이라고 하며 파일명에 **.zip**이라는 확장명이 있습니다. Zip 파일의 다른 형태로는 자가 추출 파일이 있는 데 여기에는 **.exe**라는 확장명이 붙습니다. 자가 압축 해제 파일을 더블 클릭하면 압축을 해제할 수 있습니다.

**Zip** 드라이브 — Zip 디스크라고 하는 3.5인치 분리형 디스크를 사용하는 고용량 플로피 드라이브이며 Iomega Corporation에서 개발되었습니다. Zip 디스크는 일반 플로피 디스크보다 약간 크고 두 배 정도 두꺼우며 100MB의 데이타를 저장할 수 있습니다.

#### [목차 페이지로 돌아가기](file:///C:/data/systems/ws380/ko/ug/index.htm)
<span id="page-108-2"></span>**I/O** 패널 Dell Precision™ Workstation 380 사용 설명서

- I/O 패널 구성요소
- I/O 패널 분리
- I/O 패널 장착

주의**:** 이 항목의 절차를 수행하기 전에 제품 정보 안내에 있는 안전 지침을 따르십시오**.**

## 주의**:** 감전을 방지하려면 덮개를 열기 전에 항상 컴퓨터를 전원 콘센트에서 분리해놓으십시오**.**

주의사항**:** 컴퓨터 내부 구성요소의 정전기를 방지하려면 전기적 구성요소를 만지기 전에 사용자 몸의 정전기를 제거하십시오. 섀시의 도색되어 있지 않은 금속 표면을 만지면 사용 자 몸에 있는 정전기를 제거할 수 있습니다.

## <span id="page-108-0"></span>**I/O** 패널 구성요소

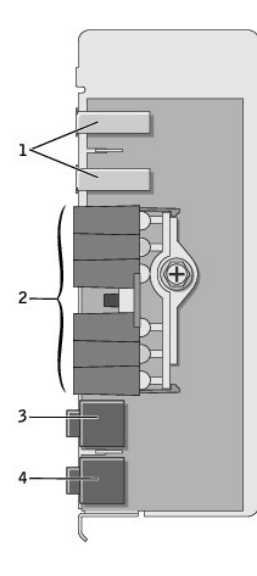

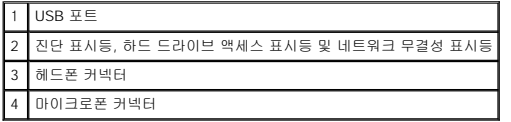

## <span id="page-108-1"></span>**I/O** 패널 분리

- 1. "<mark>[시작하기 전에](file:///C:/data/systems/ws380/ko/ug/before.htm#1130652)</mark>"의 절차를 따르십시오.
- 2. <u>[컴퓨터 덮개](file:///C:/data/systems/ws380/ko/ug/cvrop.htm#1059789)</u>를 분리하십시오.
- 주**:** 방열판 조립품 양쪽에 있는 두 개의 조임 나사를 풀려면 긴 Phillips 드라이버가 필요합니다.
- 3. 방열판 조립품 양쪽에 있는 두 개의 조임 나사를 푸십시오.

## 주의**:** 플라스틱 실드가 있더라도**,** 방열판 조립품은 정상적인 작동 중에 심하게 뜨거워질 수 있습니다**.** 만지기 전에 조립품이 식도록 충분한 시간을 두십시오**.**

4. 방열판 조립품을 위로 돌리면서 컴퓨터에서 분리하십시오.

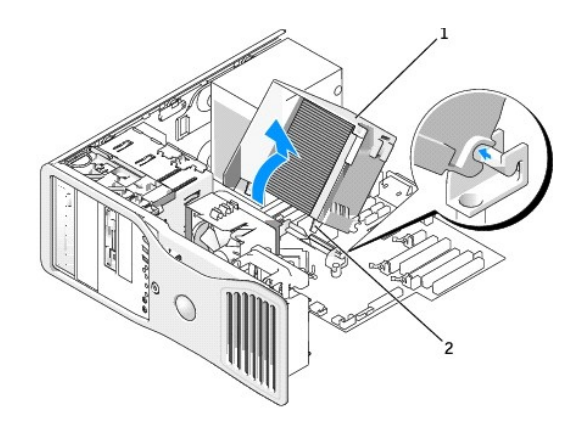

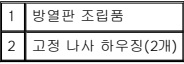

- 5. 방열판 조립품을 옆으로 뉘여 안전한 곳에 두십시오.
- 6. 시스템 보드에서 시스템 팬 케이블을 분리하십시오.

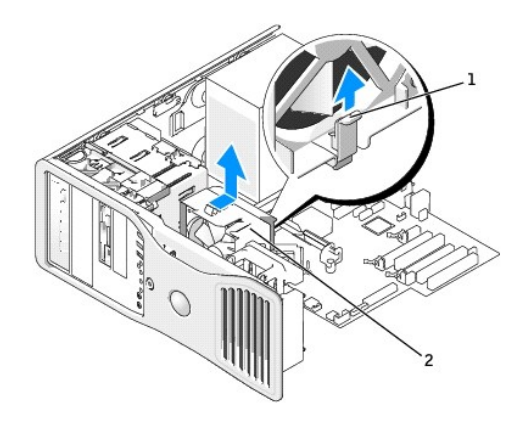

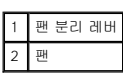

- 7. 팬 분리 레버를 들어 올리고 팬을 컴퓨터 뒤쪽으로 밀어 하단에서 분리하고 컴퓨터에서 제거하십시오.
- 8. 케이블 루프를 당겨 제어판 케이블을 |/O 패널 커넥터에서 분리하십시오.
- 9. <mark>전면 패널</mark>을 분리하십시오.
- 10. [드라이브 패널을](file:///C:/data/systems/ws380/ko/ug/twrdsktp.htm#1200301) 분리하십시오.
- 11. 사운드 카드 옵션이 설치된 경우 I/O 패널 가장자리에서 케이블을 분리하십시오.
- 12. 선택 사양인 IEEE 1394 케이블이 전면 포트에 설치된 경우 커넥터와 함께 제공된 지시시항에 따라 컴퓨터 전면에서 케이블을 분리하십시오.

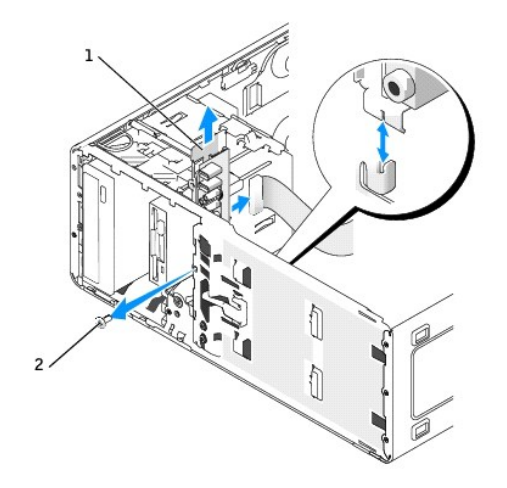

1 I/O 패널 2 장착 나사

13. I/O 패널에서 장착 나사를 분리하십시오.

14. 컴퓨터에서 I/O 패널을 분리하십시오.

## <span id="page-110-0"></span>**I/O** 패널 장착

[분리 절차](#page-108-1)를 반대 순서로 따르면서 상단 패널, 하단 패널 및 전면 패널의 탭이 잘 고정되었는지 확인하십시오.

## <span id="page-111-1"></span>메모리 Dell Precision™ Workstation 380 사용 설명서

- $MR$ </u>
- $\n **M**$ 모리 설치
- $\n<sub>M21</sub>\n<sub>21</sub>\n<sub>22</sub>\n<sub>2</sub>$

컴퓨터에 지원되는 메모리 유형에 관한 자세한 내용은 "[사양](file:///C:/data/systems/ws380/ko/ug/findinfo.htm#1054387)"을 참조하십시오.

주의사항**:** 새 메모리 모듈을 설치하기 전에 Dell™ Support 웹 사이트(**support.dell.com**)에서 본 컴퓨터에 해당하는 최신 BIOS를 다운로드하십시오.

## <span id="page-111-0"></span>메모리 개요

l 메모리 모듈은 **메모리 크기, 속도 및 기술이 일치하는 쌍**으로 설치해야 합니다. 메모리 모듈을 일치하는 쌍으로 설치하지 않으면 컴퓨터는 작동하지만 성능이 약간 저하됩니다.<br>- 모듈의 오른쪽 위 구석에 있는 레이블을 참조하여 모듈의 용량을 확인하십시오.

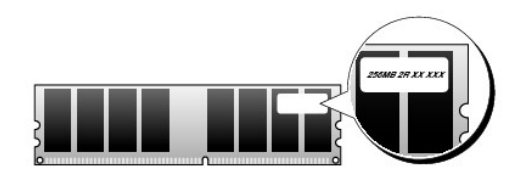

주**:** 항상 시스템 보드에 표시된 순서대로 메모리 모듈을 설치하십시오.

다음과 같은 메모리 구성을 권장합니다.

¡ 일치하는 메모리 모듈 쌍을 커넥터 DIMM\_1 및 DIMM\_2에 설치

또는

¡ 일치하는 메모리 모듈 쌍을 커넥터 DIMM\_1 및 DIMM\_2에 설치하고 또 하나의 일치하는 쌍을 커넥터 DIMM\_3 및 DIMM\_4에 설치

- l 실행 속도가 다른 한 쌍의 혼합된 DDR2 메모리를 설치하는 경우 모듈은 설치한 가장 느린 속도로 작동합니다.
- l 모듈을 다른 커넥터에 설치하기 전에 단일 메모리 모듈을 프로세서에 가장 가까운 커넥터인 DIMM\_1에 설치하십시오.
- l 메모리 모듈을 설치하면서 ECC 및 비 ECC 메모리를 섞지 마십시오.

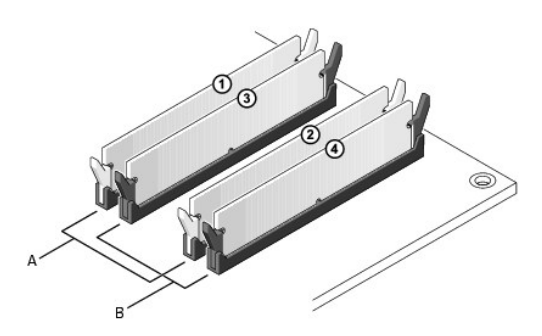

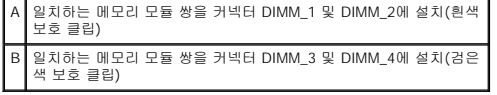

주**:** Dell에서 구입한 메모리는 컴퓨터 보증에 적용됩니다.

<span id="page-112-1"></span>**← 주의사항:** 메모리 업그레이드 중 컴퓨터에서 이전 메모리 모듈을 분리할 경우 Dell에서 새 모듈을 구입했더라도, 새 모듈과 따로 이 모듈을 보관해 두십시오. 가능하면, 기존 메모 리 모듈과 새 메모리 모듈을 한 쌍으로 사용하지 **마십시오**. 그렇지 않으면 컴퓨터가 정상적으로 시작되지 않을 수 있습니다. 원래 메모리 모듈은 쌍으로 커넥터 DIMM\_1 및<br>DIMM\_2 또는 커넥터 DIMM\_3 및 DIMM\_4에 설치해야 합니다.

### **4GB** 구성의 메모리 주소 지정

사용자의 컴퓨터는 4개의 2GB DIMM을 사용하여 최대 8GB의 메모리를 지원합니다. Microsoft® Windows® XP와 같은 현재 운영 체제는 최대 4GB의 주소 공간만 사용할 수 있지만 운영<br>체제에 사용 가능한 메모리 양은 4GB 미만입니다. 컴퓨터 내 특정 구성요소에는 4GB 범위의 주소 공간이 필요합니다. 이러한 구성요소에 예약된 주소 공간은 컴퓨터 메모리에서 사용할 수 없습니다.

주**:** 64비트 버전의 운영 체제를 사용하는 경우 운영 체제에서 전체 메모리 범위가 사용 가능합니다.

다음과 같은 구성요소가 메모리 주소 공간을 필요로 합니다.

- l 시스템 ROM
- l APIC
- l 네트워크 커넥터, SCSI 컨트롤러 및 IEEE 1394 컨트롤러와 같은 내장형 PCI 장치
- l PCI 또는 PCI Express 장치/카드

시작 시 BIOS는 주소 공간을 필요로 하는 구성요소를 식별합니다. BIOS는 필요한 예약된 주소 공간을 동적으로 계산합니다. 그런 다음 BIOS는 4GB에서 예약된 주소 공간을 빼고 나머지 사용 가능한 공간을 결정합니다.

- l 설치된 전체 컴퓨터 메모리가 사용 가능한 공간보다 적으면 설치된 모든 컴퓨터 메모리는 운영 체제에만 사용할 수 있습니다.
- l 설치된 전체 컴퓨터 메모리가 사용 가능한 주소 공간보다 크거나 같으면 설치된 메모리의 작은 부분이 운영 체제에 사용될 수 있습니다.

## <span id="page-112-0"></span>메모리 설치

주의**:** 이 항목의 절차를 수행하기 전에 제품 정보 안내에 있는 안전 지침을 따르십시오**.**

## 주의**:** 감전을 방지하려면 덮개를 열기 전에 항상 컴퓨터를 전원 콘센트에서 분리해놓으십시오**.**

주의사항**:** 컴퓨터 내부 구성요소의 정전기를 방지하려면 전기적 구성요소를 만지기 전에 사용자 몸의 정전기를 제거하십시오. 섀시의 도색되어 있지 않은 금속 표면을 만지면 사용 자 몸에 있는 정전기를 제거할 수 있습니다.

1. "[시작하기 전에](file:///C:/data/systems/ws380/ko/ug/before.htm#1130652)"의 절차를 따르십시오.

- 2. [컴퓨터 덮개](file:///C:/data/systems/ws380/ko/ug/cvrop.htm#1059789)를 분리하십시오.
- 3. 메모리 모듈 커넥터 양쪽 끝부분에 있는 보호 클립을 바깥쪽으로 누르십시오.

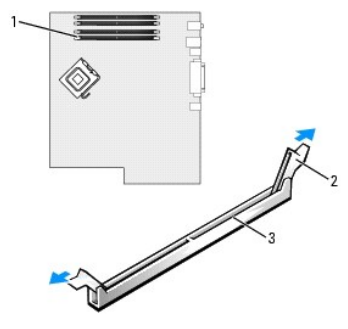

| 로세서에 가장 가까운 메모리 모듈 커넥 |
|-----------------------|
| 1호 클립(2개)             |
| 비디                    |

4. 모듈 밑면의 노치와 커넥터에 있는 가로대를 맞추십시오.

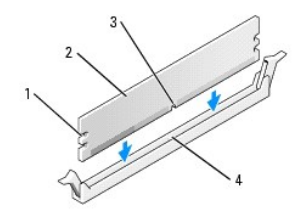

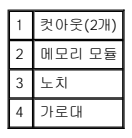

주의사항**:** 메모리 모듈의 손상을 방지하려면 모듈의 양 끝을 똑같은 힘의 세기로 눌러 소켓에 수직으로 끼우십시오.

5. 모듈이 딸깍 소리를 내며 고정될 때까지 커넥터로 삽입하십시오.

모듈을 올바르게 끼우면 보호 클립이 모듈 양쪽 끝에 있는 컷아웃에 걸립니다.

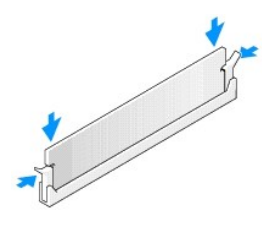

6. [컴퓨터 덮개](file:///C:/data/systems/ws380/ko/ug/cvrclose.htm#1051717)를 장착하십시오.

주의사항**:** 네트워크 케이블을 연결하려면 먼저 케이블을 네트워크 포트나 장치에 끼운 다음 컴퓨터에 끼우십시오.

- 7. 컴퓨터와 장치를 전원 콘센트에 연결하고 전원을 켜십시오.
- 8. <F2> 키를 눌러 시스템 설치 프로그램을 실행하여 **System Memory** 설정을 확인하십시오.

컴퓨터는 새로 설치된 메모리를 반영하여 변경된 **System Memory** 값을 표시합니다. 새로운 전체 값을 확인하십시오. 정확하면 10[단계로](#page-113-1) 이동하십시오.

- 9. 전체 메모리가 올바르지 않으면 컴퓨터와 장치의 전원을 끄고 해당 전원 콘센트에서 분리하십시오. <u>[컴퓨터 덮개](file:///C:/data/systems/ws380/ko/ug/cvrop.htm#1059789)</u>를 분리하고 설치된 메모리 모듈이 해당 소켓에 올바르게 장착되어<br>- 있는지 확인하십시오. 그런 다음 6단계, 7단계, 8단계를 반복하십시오.
- <span id="page-113-1"></span>10. **System Memory**의 전체 메모리가 정확하면, <Esc> 키를 눌러 시스템 설치 프로그램을 종료하십시오.
- 11. <mark>Dell [진단 프로그램](file:///C:/data/systems/ws380/ko/ug/diaglght.htm#1059311)</mark>을 실행하여 메모리 모듈이 올바르게 작동하는지 확인하십시오.

## <span id="page-113-0"></span>메모리 분리

#### 주의**:** 이 항목의 절차를 수행하기 전에 제품 정보 안내에 있는 안전 지침을 따르십시오**.**

## 주의**:** 감전을 방지하려면 덮개를 열기 전에 항상 컴퓨터를 전원 콘센트에서 분리해놓으십시오**.**

주의사항**:** 컴퓨터 내부 구성요소의 정전기를 방지하려면 전기적 구성요소를 만지기 전에 사용자 몸의 정전기를 제거하십시오. 섀시의 도색되어 있지 않은 금속 표면을 만지면 사용 자 몸에 있는 정전기를 제거할 수 있습니다.

- 1. "<u>[시작하기 전에](file:///C:/data/systems/ws380/ko/ug/before.htm#1130652)</u>"의 절차를 따르십시오.
- 2. [컴퓨터 덮개](file:///C:/data/systems/ws380/ko/ug/cvrop.htm#1059789)를 분리하십시오.
- 3. 메모리 모듈 커넥터 양쪽 끝부분에 있는 보호 클립을 바깥쪽으로 누르십시오.
- 4. 모듈을 꽉 잡고 당기십시오.

모듈이 잘 분리되지 않을 경우, 모듈을 앞뒤로 부드럽게 움직이면 커넥터에서 분리됩니다.

전원 공급 장치 Dell Precision™ Workstation 380 사용 설명서

 $O$  [전원 공급 장치 분리](#page-114-0)

● [전원 공급 장치 장착](#page-114-1)

- 주의**:** 이 항목의 절차를 수행하기 전에 제품 정보 안내에 있는 안전 지침을 따르십시오**.**
- 주의**:** 감전을 방지하려면 덮개를 열기 전에 항상 컴퓨터를 전원 콘센트에서 분리해놓으십시오**.**

주의사항**:** 컴퓨터 내부 구성요소의 정전기를 방지하려면 전기적 구성요소를 만지기 전에 사용자 몸의 정전기를 제거하십시오. 섀시의 도색되어 있지 않은 금속 표면을 만지면 사용 자 몸에 있는 정전기를 제거할 수 있습니다.

## <span id="page-114-0"></span>전원 공급 장치 분리

- 1. "[시작하기 전에](file:///C:/data/systems/ws380/ko/ug/before.htm#1130652)"의 절차를 따르십시오.
- 2. [컴퓨터 덮개](file:///C:/data/systems/ws380/ko/ug/cvrop.htm#1059789)를 분리하십시오.
- 3. 시스템 보드 및 드라이브에서 DC 전원 케이블을 분리하십시오.

시스템 프레임에 있는 탭을 해제하고 시스템 보드와 드라이브에서 케이블을 분리하면서 탭 아래에 있는 DC 케이블의 위치를 확인하십시오. 이들 케이블을 다시 장착할 때 조이거나 구겨지지 않도록 적절하게 경로를 선택해야 합니다.

4. 전원 공급 장치를 컴퓨터 섀시의 후면에 장착하는 4개의 나사를 푸십시오.

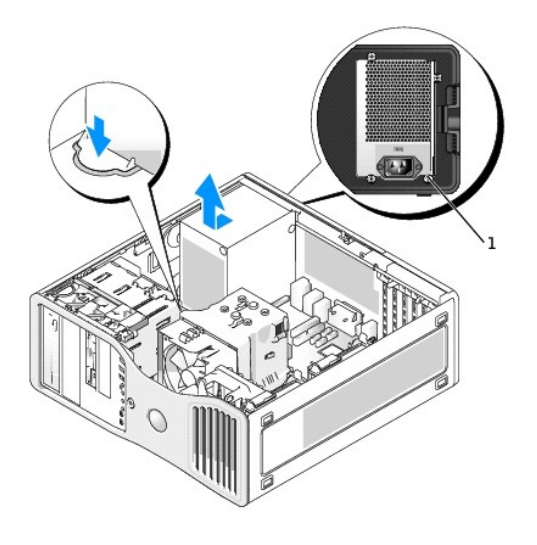

#### 1 전원 공급 장치 나사(4개)

- 5. 전원 공급 장치를 컴퓨터 앞 쪽으로 약 1인치 정도 미십시오.
- 6. 전원 공급 장치를 들어 올려 컴퓨터 밖으로 꺼내십시오.

## <span id="page-114-1"></span>전원 공급 장치 장착

- 1. 전원 공급 장치를 원 위치로 밀어 넣으십시오.
- 2. 전원 공급 장치를 컴퓨터 프레임 후면에 고정시키는 4개의 나사를 다시 끼우십시오.
- 3. DC 전원 케이블을 다시 연결하십시오.
- 4. 데스크탑 컴퓨터의 경우 전원 케이블을 하드 드라이브 옆면에 다시 연결하십시오.
- 5. 케이블을 탭 밑으로 통과시키고 그 위로 탭을 눌러 닫으십시오.
- 6. [컴퓨터 덮개](file:///C:/data/systems/ws380/ko/ug/cvrclose.htm#1051717)를 다시 끼우십시오.

주의사항**:** 네트워크 케이블을 연결하려면 먼저 케이블을 네트워크 포트나 장치에 끼운 다음 컴퓨터에 끼우십시오.

7. 컴퓨터와 장치를 전원 콘센트에 연결하고 전원을 켜십시오.

[목차 페이지로 돌아가기](file:///C:/data/systems/ws380/ko/ug/index.htm)

 $\sim$ 

시스템 보드 Dell Precision™ Workstation 380 사용 설명서

- $\bullet$  [시스템 보드 분리](#page-116-0)
- <u>[시스템 보드 장착](#page-117-0)</u>
- 주의**:** 이 항목의 절차를 수행하기 전에 제품 정보 안내에 있는 안전 지침을 따르십시오**.**
- 주의**:** 감전을 방지하려면 덮개를 열기 전에 항상 컴퓨터를 전원 콘센트에서 분리해놓으십시오**.**
- 주의사항**:** 컴퓨터 내부 구성요소의 정전기를 방지하려면 전기적 구성요소를 만지기 전에 사용자 몸의 정전기를 제거하십시오. 섀시의 도색되어 있지 않은 금속 표면을 만지면 사용 자 몸에 있는 정전기를 제거할 수 있습니다.
- 주의사항**:** 시스템 보드와 금속 트레이는 하나의 단위로 연결되거나 분리됩니다.

## <span id="page-116-0"></span>시스템 보드 분리

- 1. "<u>[시작하기 전에](file:///C:/data/systems/ws380/ko/ug/before.htm#1130652)</u>"의 절차를 따르십시오.
- 2. <mark>[컴퓨터 덮개](file:///C:/data/systems/ws380/ko/ug/cvrop.htm#1059789)</mark>를 분리하십시오.
- 3. [전면 패널을](file:///C:/data/systems/ws380/ko/ug/cvrop.htm#1060239) 분리하십시오.
- 4. 시스템 보드에 대한 액세스를 제한하는 구성요소를 분리하십시오.
- 5. 시스템 보드에서 모든 케이블을 분리하십시오.
- 6. 기존 시스템 보드 조립부를 분리하기 전에 교체 시스템 보드와 기존 시스템 보드를 눈으로 비교하여 올바른 부품인지 확인하십시오.
- 7. 시스템 보드 나사를 제거하십시오.

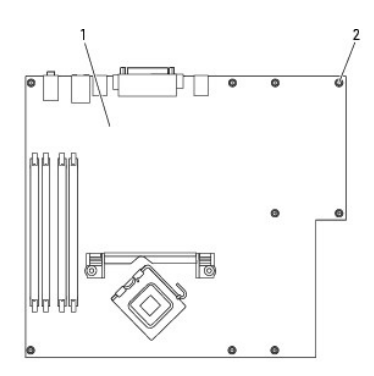

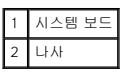

- 8. 두 개의 탭을 위로 당기고 시스템 보드 조립부를 컴퓨터 전면 쪽으로 이동시킨 다음 조립부를 위로 들어 내십시오.
- 9. 방금 분리한 시스템 보드 조립부를 교체 시스템 보드 옆에 두십시오.

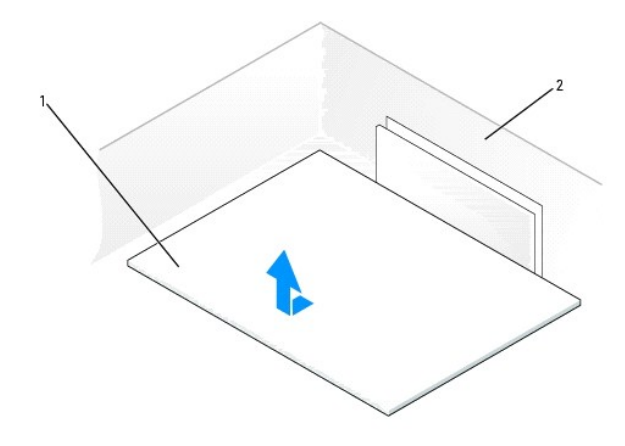

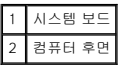

## <span id="page-117-0"></span>시스템 보드 장착

- 1. 기존 시스템 보드에서 교체 시스템 보드로 구성요소를 이동하십시오.
	- a. [메모리](file:///C:/data/systems/ws380/ko/ug/memory.htm#1112906) 모듈을 분리하여 교체 보드에 설치하십시오. 자세한 내용은 "<u>메모리</u>"를 참조하십시오.

## <mark>/↑</mark>、주의: 프로세서 패키지와 방열판 조립품이 뜨거울 수 있습니다. 화상을 입지 않도록 패키지와 조립품을 만지기 전에 식도록 충분한 시간을 두십시오.

- b. 기존 시스템 보드에서 방열판 어셈블리 및 조립품을 분리하여 교체 시스템 보드로 이동하십시오. 자세한 내용은 "<u>[프로세서](file:///C:/data/systems/ws380/ko/ug/smtprcsr.htm#1141032)</u>"를 참조하십시오.
- 2. 교체 시스템 보드의 점퍼가 기존 보드의 점퍼와 동일하도록 설정하십시오("<u>[시스템 보드 구성요소](file:///C:/data/systems/ws380/ko/ug/about.htm#1053751)</u>" 참조).

주**:** 교체 시스템 보드의 일부 구성요소 및 커넥터는 기존 시스템 보드에 대응하는 커넥터와 다른 위치에 있을 수 있습니다.

3. 보드 밑면의 노치를 컴퓨터의 탭과 정렬되도록 교체 보드를 위치시키십시오.

- 4. 시스템 보드 조립품이 제 위치에 걸릴 때까지 조립부를 컴퓨터 후면 쪽으로 이동시키십시오.
- 5. 시스템 보드에서 제거한 구성요소 및 케이블을 다시 장착하십시오.
- 6. 모든 케이블을 컴퓨터의 후면에 있는 커넥터에 다시 연결하십시오.
- 7. <u>[컴퓨터 덮개](file:///C:/data/systems/ws380/ko/ug/cvrclose.htm#1051717)</u>를 다시 끼우십시오.

주의사항**:** 네트워크 케이블을 연결하려면 먼저 케이블을 네트워크 포트나 장치에 끼운 다음 컴퓨터에 끼우십시오.

8. 컴퓨터와 장치를 전원 콘센트에 연결하고 전원을 켜십시오.

<span id="page-118-0"></span>프로세서 Dell Precision™ Workstation 380 사용 설명서

- $\bullet$  [프로세서 분리](#page-118-1)
- <u>[프로세서 설치](#page-119-0)</u>
- 주의**:** 이 항목의 절차를 수행하기 전에 제품 정보 안내에 있는 안전 지침을 따르십시오**.**
- 주의**:** 감전을 방지하려면 덮개를 열기 전에 항상 컴퓨터를 전원 콘센트에서 분리해놓으십시오**.**

주의사항**:** 컴퓨터 내부 구성요소의 정전기를 방지하려면 전기적 구성요소를 만지기 전에 사용자 몸의 정전기를 제거하십시오. 섀시의 도색되어 있지 않은 금속 표면을 만지면 사용 자 몸에 있는 정전기를 제거할 수 있습니다.

## <span id="page-118-1"></span>프로세서 분리

- 1. "[시작하기 전에](file:///C:/data/systems/ws380/ko/ug/before.htm#1130652)"의 절차를 따르십시오.
- 2. <mark>[컴퓨터 덮개](file:///C:/data/systems/ws380/ko/ug/cvrop.htm#1059789)</mark>를 분리하십시오.
- 주**:** 방열판 조립품 양쪽에 있는 두 개의 조임 나사를 풀려면 긴 Phillips 드라이버가 필요합니다.
- 3. 방열판 조립품 양쪽에 있는 두 개의 조임 나사를 푸십시오.

## 주의**:** 플라스틱 실드가 있더라도**,** 방열판 조립품은 정상적인 작동 중에 심하게 뜨거워질 수 있습니다**.** 만지기 전에 식도록 충분한 시간을 두십시오**.**

4. 방열판 조립품을 위로 돌리면서 컴퓨터에서 분리하십시오.

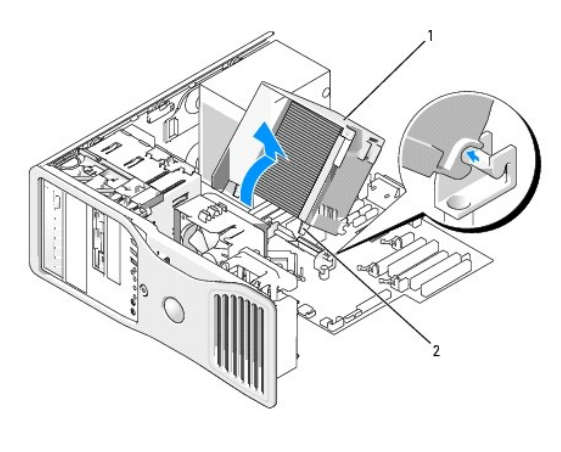

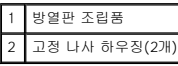

주의사항**:** Dell의 프로세서 업그레이드 키트를 설치할 경우 기존 방열판 조립품을 폐기하십시오. Dell의 프로세서 업그레이드 키트를 설치하지 않은 경우 새 프로세서를 설치할 때 기존 방열판 조립품을 다시 사용하십시오.

5. 소켓의 가운데 덮개 래치 아래에서 분리 레버를 밀어서 프로세서 덮개를 여십시오. 그런 다음, 레버를 다시 당겨서 프로세서를 분리하십시오.

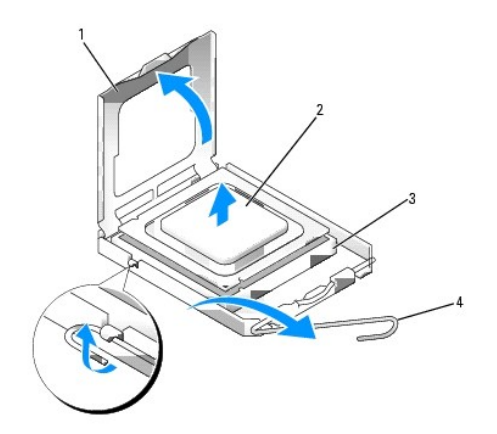

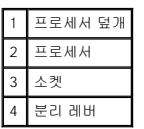

주의사항**:** 프로세서를 다시 설치할 때 소켓 안쪽에 있는 핀을 만지거나 핀에 물건이 떨어지지 않도록 하십시오.

6. 소켓에서 프로세서를 부드럽게 분리하십시오.

소켓이 새 프로세서에 맞도록 분리 레버를 분리 위치에 그대로 두십시오.

## <span id="page-119-0"></span>프로세서 설치

주의사항**:** 컴퓨터 뒷면의 도색되지 않은 금속 표면을 만져 사용자 몸의 정전기를 제거하십시오.

주의사항**:** 프로세서를 다시 설치할 때 소켓 안쪽에 있는 핀을 만지거나 핀에 물건이 떨어지지 않도록 하십시오.

#### 1. "<u>[시작하기 전에](file:///C:/data/systems/ws380/ko/ug/before.htm#1130652)</u>"의 절차를 따르십시오.

- 2. [컴퓨터 덮개](file:///C:/data/systems/ws380/ko/ug/cvrop.htm#1059789)를 분리하십시오.
- 3. 새 프로세서의 아래쪽을 만지지 않도록 조심하면서 포장을 벗기십시오.

주의사항**:** 컴퓨터 전원을 켤 때 프로세서와 컴퓨터에 영구 손상을 입히지 않도록 하려면 프로세서를 소켓에 올바르게 배치해야 합니다.

- 4. 소켓의 분리 레버가 완전히 당겨지지 않으면 해당 위치로 옮기십시오.
- 5. 프로세서에 있는 전면 및 후면 정렬 노치를 소켓의 전면 및 후면 노치와 맞추십시오.
- 6. 프로세서와 소켓 모서리에 있는 핀 1을 맞추십시오.

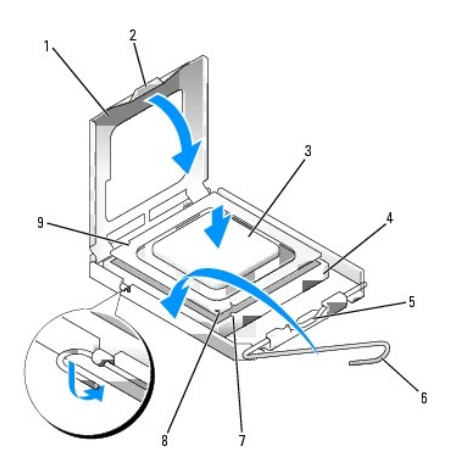

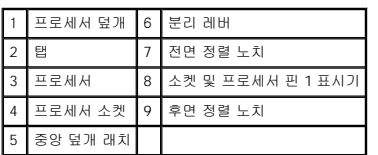

주의사항**:** 손상을 방지하려면 프로세서를 소켓과 제대로 정렬하도록 하십시오. 프로세서를 설치할 때 지나치게 힘을 주지 마십시오.

- 7. 프로세서를 소켓에 가볍게 놓고 올바르게 놓였는지 확인하십시오.
- 8. 프로세서가 제대로 소켓에 위치했으면 프로세서 덮개를 닫으십시오.

프로세서 덮개의 탭이 소켓의 중앙 덮개 래치 아래에 위치했는지 확인하십시오.

9. 소켓 분리 레버를 소켓 쪽으로 돌리고 프로세서가 고정되도록 제 위치에 고정시키십시오.

주의사항**:** Dell의 프로세서 업그레이드 키트를 설치하지 않은 경우 프로세서를 교체할 때 기존 방열판을 다시 사용하십시오.

Dell 프로세서 교체 키트를 설치한 경우, 교체 키트를 포장했던 포장재에 원래 방열판 조립품과 프로세서를 넣어 Dell에 반환하십시오.

- 10. 다음과 같이 방열판 조립품을 설치하십시오.
	- a. 방열판 조립품을 다시 방열판 조립품 브래킷 위에 놓으십시오.
	- b. 방열판 조립품을 컴퓨터 바닥 쪽으로 아래로 돌리고 두 고정 나사를 조이십시오.

주의사항**:** 방열판 조립품이 정확하게 설치 및 고정되었는지 확인하십시오.

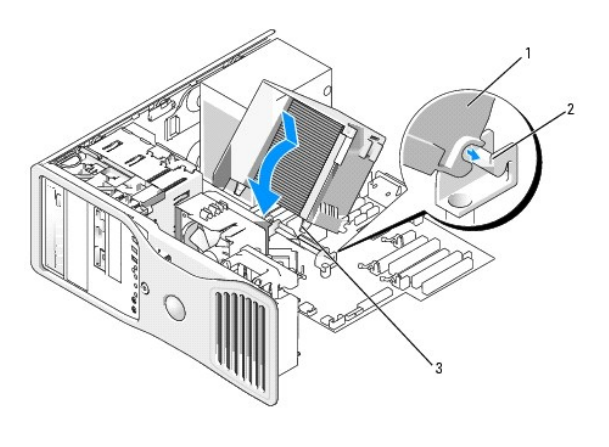

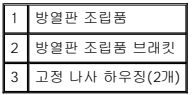

11. <mark>[컴퓨터 덮개](file:///C:/data/systems/ws380/ko/ug/cvrclose.htm#1051717)</mark>를 장착하십시오.

주의사항**:** 네트워크 케이블을 연결하려면 먼저 케이블을 네트워크 포트나 장치에 끼운 다음 케이블을 컴퓨터에 끼우십시오.

12. 컴퓨터와 장치를 전원 콘센트에 연결하고 전원을 켜십시오.

## 스피커 설치(선택 사양)<br><sub>Dell Precision™ Workstation 380 사용 설명서</sub>

주의**:** 이 항목의 절차를 수행하기 전에 제품 정보 안내에 있는 안전 지침을 따르십시오**.**

#### 주의**:** 감전을 방지하려면 덮개를 열기 전에 항상 컴퓨터를 전원 콘센트에서 분리해놓으십시오**.**

주의사항**:** 컴퓨터 내부 구성요소의 정전기를 방지하려면 전기적 구성요소를 만지기 전에 사용자 몸의 정전기를 제거하십시오. 섀시의 도색되어 있지 않은 금속 표면을 만지면 사용 자 몸에 있는 정전기를 제거할 수 있습니다.

- 1. "<u>[시작하기 전에](file:///C:/data/systems/ws380/ko/ug/before.htm#1130652)</u>"의 절차를 따르십시오.
- 2. <u>[컴퓨터 덮개](file:///C:/data/systems/ws380/ko/ug/cvrop.htm#1059789)</u>를 분리하십시오.

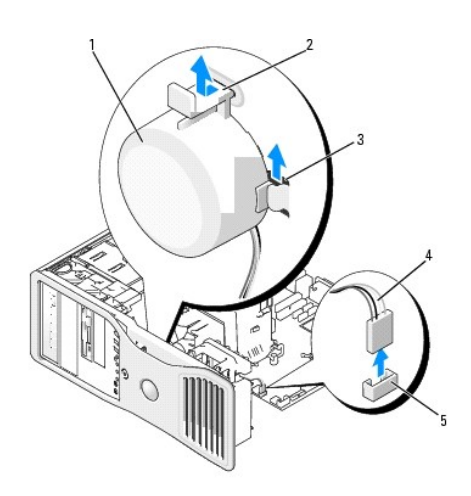

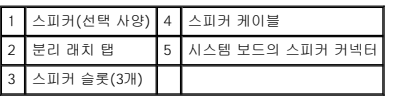

- 3. 컴퓨터에 이미 스피커가 설치되어 있는 경우 기존 스피커를 제거하십시오.
	- a. 스피커 케이블을 시스템 보드의 스피커 커넥터에서 분리하십시오.
	- b. 집게손가락으로 스피커 밑면을 잡는 동시에 엄지 손가락으로 분리 래치 탭을 누르십시오.
	- c. 스피커를 위로 밀어서 3개의 스피커 슬롯 밖으로 꺼내십시오.
- 4. 스피커를 설치하려면:
	- a. 스피커를 3개의 스피커 슬롯의 탭 뒤면과 맞추십시오.
	- b. 스피커와 분리 래치 탭이 딸깍 소리가 나면서 고정될 때까지 스피커를 아래로 밀어 넣으십시오.
	- c. 스피커 케이블을 시스템 보드의 스피커 커넥터에 연결하십시오.

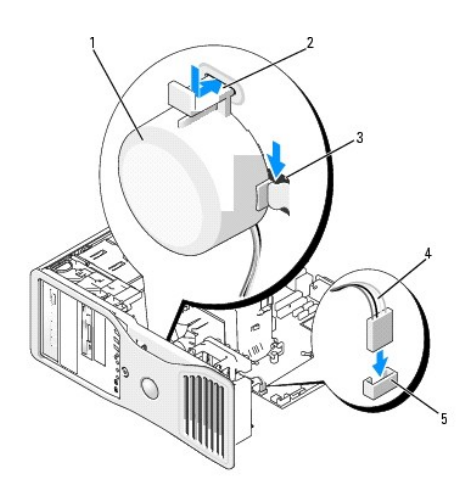

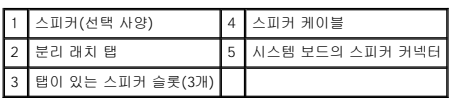

5. <u>[컴퓨터 덮개](file:///C:/data/systems/ws380/ko/ug/cvrclose.htm#1051717)</u>를 장착하십시오.

모델 **DCTA**

**2006**년 **8**월 P/N M8582 Rev. A04

주**:** 컴퓨터 또는 소재 국가에 따라 일부 기능이나 매체를 사용할 수 없습니다.

Dell™ n Series 컴퓨터를 구입한 경우, 본 설명서의 Microsoft® Windows® 운영 체제에 관련된 사항들은 적용되지 않습니다.

약어 및 머리글자에 대한 자세한 내용은 "<mark>[용어집](file:///C:/data/systems/ws380/ko/ug/glossary.htm#1110312)</mark>"을 참조하십시오.

주의**:** 주의는 위험한 상황**,** 심각한 부상 또는 사망할 우려가 있음을 알려줍니다**.**

주의사항**:** 주의사항은 하드웨어의 손상 또는 데이타 유실 위험을 설명하며, 이러한 문제를 방지할 수 있는 방법을 알려줍니다.

주**:** 주는 컴퓨터를 보다 효율적으로 사용할 수 있는 중요 정보를 제공합니다.

Dell Precision™ Workstation 380 사용 설명서

## **Microsoft**® **Windows**® **XP**의 기능 Dell Precision™ Workstation 380 사용 설명서

- $\bigcirc$  [새 컴퓨터로 정보 전송](#page-126-0)
- Microsoft® Windows[® 클래식 보기로 전환](#page-127-0)
- [배경 화면 선택](#page-128-0)
- [화면 보호기 선택](#page-128-1)
- $\bullet$  [바탕 화면 테마 선택](#page-128-2)
- 

## <span id="page-126-0"></span>새 컴퓨터로 정보 전송

Microsoft® Windows® XP 운영 체제는 **파일 및 설정 전송 마법사**를 통해 원본 컴퓨터에서 새 컴퓨터로 데이타를 보냅니다. 다음과 같은 데이타를 전송할 수 있습니다.

- l 전자 우편 메시지
- l 도구 모음 설정
- l 창 크기
- l 인터넷 즐겨찾기

네트워크 또는 직렬 연결을 통해 새 컴퓨터로 데이타를 전송하거나 쓰기 가능한 CD 또는 플로피와 같은 이동식 매체에 저장하여 새 컴퓨터로 전송할 수 있습니다.

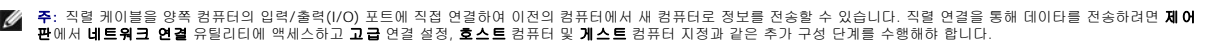

두 컴퓨터 사이에 직접 케이블 연결을 설정하는 데 관한 지시사항은 **Windows XP에서 두 컴퓨터 사이의 직접 케이블 연결을 설정하는 방법**이라는 제목의 Microsoft 기술 자<br>료 문서 #305621을 참조하십시오. 이 정보는 일부 국가에서 사용하지 못할 수 있습니다.

정보를 새 컴퓨터로 전송하려면 **파일 및 설정 전송 마법사**를 실행해야 합니다. 이를 위해서는 **운영 체제** CD를 사용하거나 전송 마법사 유틸리티를 이용해 마법사 디스크를 만들 수도 있 습니다.

## 운영 체제 **CD**를 사용하여 파일 및 설정 전송 마법사 실행

주**:** 이 절차에서는 운영 체제 CD가 필요합니다. 이 CD는 선택 사양이며 일부 컴퓨터에는 제공되지 않을 수 있습니다.

파일 전송을 위해 컴퓨터를 설정하려면:

- 1. 파일 및 설정 전송 마법사를 시작하십시오.
- 2. 파일 및 설정 전송 마법사 시작 화면이 나타나면 다음을 클릭하십시오.
- 3. 어떤 컴퓨터입니까**?** 화면에서 새 컴퓨터를 클릭하고 다음을 클릭하십시오.
- 4. **Windows XP CD**를 갖고 계십니까**?**화면에서 **Windows XP CD**에 있는 마법사 사용을 클릭하고 다음을 클릭하십시오.
- 5. 이제 이전 컴퓨터로 가십시오 화면이 나타나면 이전 또는 원본 컴퓨터로 이동하십시오. 이 때, 다음을 클릭하지 마십시오.

이전 컴퓨터의 데이타를 복사하려면:

- 1. 이전 컴퓨터에 Windows XP 운영 체제 CD를 넣으십시오.
- 2. **Microsoft Windows XP** 시작 화면에서 추가 작업 수행을 클릭하십시오.
- 3. 원하는 작업을 선택하십시오 화면에서 파일 및 설정 전송을 클릭하십시오.
- 4. 파일 및 설정 전송 마법사 시작 화면이 나타나면 다음을 클릭하십시오.
- 5. 어떤 컴퓨터입니까**?** 화면에서 이전 컴퓨터를 선택하고 다음을 클릭하십시오.
- 6. 전송 방법 선택 화면에서 원하는 전송 방법을 선택하십시오.
- 7. 무엇을 전송하시겠습니까**?** 화면에서 전송하고자 하는 항목을 선택하고 다음을 클릭하십시오.

정보가 복사되면 **수집 단계 완료** 화면이 나타납니다.

8. **마침**을 클릭하십시오.

- [바로 가기 만들기 및 정렬](#page-129-0)  $\bullet$  [바탕 화면 정리 마법사](#page-129-1)
- [인터넷 연결 방화벽](#page-129-2)
- [가정 및 기업 네트워크 설정](#page-130-0)
- 

데이타를 새 컴퓨터에 전송하려면:

- 1. 새 컴퓨터에서 이제 이전 컴퓨터로 가십시오 화면이 나타나면 다음을 클릭하십시오.
- 2. 파일 및 설정이 어디에 있습니까**?** 화면에서 사용자가 선택한 설정 및 파일 전송 방법을 선택하고 다음을 클릭하십시오. 마법사는 수집된 파일 및 설정을 읽은 다음 새 컴퓨터에 적용시킵니다.

모든 설정 및 파일이 적용되면 **마침** 화면이 나타납니다.

3. 마침을 클릭한 다음 새 컴퓨터를 재시작하십시오.

## 운영 체제 **CD**를 사용하지 않고 파일 및 설정 전송 마법사 실행

운영 체제 CD를 사용하지 않고 파일 및 설정 전송 마법사를 실행하려면 이동식 매체에 이미지 파일을 백업하는 데 필요한 마법사 디스크를 만들어야 합니다.

마법사 디스크를 만들기 위해서는 Windows XP 가 설치되어 있는 새 컴퓨터에서 다음 단계를 수행하십시오.

- 1. 시작 단추를 클릭하십시오.
- 2. 파일 및 설정 전송 마법사를 클릭하십시오.
- 3. 파일 및 설정 전송 마법사 시작 화면이 나타나면 다음을 클릭하십시오.
- 4. 어떤 컴퓨터입니까**?** 화면에서 새 컴퓨터를 선택하고 다음을 클릭하십시오.
- 5. **Windows XP CD**를 갖고 계십니까**?** 화면에서 다음 드라이브에 마법사 디스크를 만듭니다 를 클릭하고 다음을 클릭하십시오.
- 6. 플로피 디스크나 CD와 같은 이동식 매체를 삽입하고 확인을 클릭하십시오.
- 7. 디스크가 만들어지고 이전 컴퓨터로 가십시오 메시지가 나타나면 다음을 클릭하지 마십시오**.**
- 8. 이전 컴퓨터로 가십시오.

이전 컴퓨터의 데이타를 복사하려면:

- 1. 이전 컴퓨터에 마법사 디스크를 삽입하십시오.
- 2. 시작 단추를 클릭한 다음 실행을 클릭하십시오.
- 3. 실행 창의 열기 필드에서 **fastwiz**(해당 이동식 매체에 있음)의 경로로 이동하고 확인을 클릭하십시오.
- 4. 파일 및 설정 전송 마법사 시작 화면이 나타나면 다음을 클릭하십시오.
- 5. 어떤 컴퓨터입니까**?** 화면에서 이전 컴퓨터를 선택하고 다음을 클릭하십시오.
- 6. 전송 방법 선택 화면에서 원하는 전송 방법을 선택하십시오.
- 7. 무엇을 전송하시겠습니까**?** 화면에서 전송하고자 하는 항목을 선택하고 다음을 클릭하십시오.

정보가 복사되면 **수집 단계 완료** 화면이 나타납니다.

8. 마침을 클릭하십시오.

데이타를 새 컴퓨터에 전송하려면:

- 1. 새 컴퓨터에서 이제 이전 컴퓨터로 가십시오 화면이 나타나면 다음을 클릭하십시오.
- 2. 파일 및 설정이 어디에 있습니까**?** 화면에서 사용자가 선택한 설정 및 파일 전송 방법을 선택하고 다음을 클릭하십시오. 화면의 지시사항을 따르십시오.

마법사는 수집된 파일 및 설정을 읽은 다음 새 컴퓨터에 적용시킵니다.

모든 설정 및 파일이 적용되면 마침 화면이 나타납니다.

3. 마침을 클릭한 다음 새 컴퓨터를 재시작하십시오.

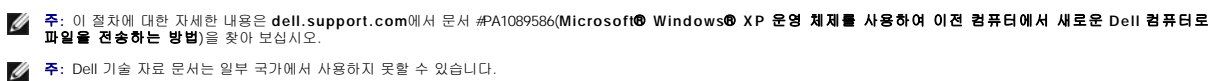

## <span id="page-127-0"></span>**Microsoft**® **Windows**® 클래식 보기로 전환

Windows 바탕 화면, 시작 메뉴, 제어판의 모양을 이전 버전의 Windows 운영 체제와 비슷하게 변경할 수 있습니다.

주**:** 이 설명서의 절차는 Windows 기본 보기를 기준으로 설명하기 때문에 Dell™ 컴퓨터를 Windows 클래식 보기로 설정한 경우에는 적용되지 않을 수 있습니다.

### 바탕 화면

- 1. 시작 단추를 선택한 다음 **제어판**을 클릭하십시오.
- 2. 종류 선택에서 모양 및 테마를 클릭하십시오.
- 3. 작업 선택**...**에서 컴퓨터 테마 변경을 클릭하십시오.
- 4. 테마 드롭다운 메뉴에서 **Windows** 클래식을 클릭하십시오.
- 5. 확인을 클릭하십시오.

#### 시작 메뉴

- 1. 시작 단추를 마우스 오른쪽 단추로 클릭한 다음 속성을 클릭하십시오.
- 2. 시작 메뉴 탭을 클릭하십시오.
- 3. 클래식 시작 메뉴를 클릭한 다음 확인을 클릭하십시오.

#### 제어판

- 1. 시작 단추를 선택한 다음 제어판을 클릭하십시오.
- 2. 왼쪽 패널에서 **클래식 보기로 전환**을 클릭하십시오.

## <span id="page-128-0"></span>배경 화면 선택

배경 화면을 선택하여 Windows 바탕 화면의 배경 색상과 패턴을 설정할 수 있습니다.

- 1. 시작 단추를 클릭하고 제어판을 클릭한 다음 모양 및 테마를 클릭하십시오.
- 2. 작업 선택**...**에서 바탕 화면 배경 변경을 클릭하십시오.
- 3. 디스플레이 등록 정보 창에서 다음 옵션 중 하나를 클릭하십시오.
	- l 배경 화면 이미지의 이름
	- l **(**없음**)** 배경 화면 이미지를 사용하지 않음
	- l 찾아보기 디렉터리에서 배경 화면 이미지를 선택함

주**:** HTML 파일, 또는 비트맵, JPEG 파일 등의 어떤 이미지 파일이라도 배경 화면으로 선택할 수 있습니다.

4. 바탕 화면에 배경 화면의 배치하는 방법을 선택하려면 **위치** 드롭 다운 메뉴에서 다음 옵션 중 하나를 선택하십시오.

- l 바둑판식 화면 전체에 이미지의 사본을 여러 개 위치시킴
- l 가운데 이미지의 사본 한 개를 화면 중앙에 위치시킴
- l 늘이기 이미지의 사본 한 개를 화면 크기에 맞게 위치시킴
- 5. 확인을 클릭하여 설정을 적용하고 디스플레이 등록 정보 창을 닫으십시오.

## <span id="page-128-1"></span>화면 보호기 선택

- 1. 시작 단추를 선택하고 제어판을 클릭한 다음 모양 및 테마를 클릭하십시오.
- 2. 작업 선택**...**에서 화면 보호기 선택을 클릭하십시오.
- 3. 화면 보호기 드롭 다운 목록에서 화면 보호기를 선택하거나 화면 보호기를 사용하지 않으려면 **(**없음**)**을 클릭하십시오.

화면 보호기를 선택하는 경우 **설정**을 클릭하여 화면 보호기의 다양한 기능을 변경할 수 있습니다.

- 4. 미리 보기를 클릭하여 현재 선택된 화면 보호기를 실행한 다음 <Esc> 키를 눌러 미리 보기를 취소하십시오.
- 5. 확인을 클릭하여 설정을 적용하고 디스플레이 등록 정보 창을 닫으십시오.

## <span id="page-128-2"></span>바탕 화면 테마 선택

바탕 화면 테마를 사용하여 바탕 화면의 모양을 변경하고 효과음을 추가하려면:

1. 시작 단추를 선택하고 제어판을 클릭한 다음 모양 및 테마를 클릭하십시오.

- 2. 작업 선택**...**에서 컴퓨터 테마 변경을 클릭하십시오.
- 3. 디스플레이 등록 정보 창의 테마 드롭 다운 메뉴에서 테마를 선택하십시오.
- 4. 확인을 클릭하십시오.

## <span id="page-129-0"></span>바로 가기 만들기 및 정렬

바로 가기는 자주 사용하는 프로그램, 파일, 폴더 및 드라이브에 빠르게 액세스할 수 있는 바탕화면의 아이콘입니다.

## 바로 가기 만들기

- 1. Windows 탐색기 또는 내 컴퓨터를 열고 바로 가기를 만들 파일, 프로그램 또는 드라이브를 찾으십시오.
- 주**:** 바탕 화면을 볼 수 없으면 열린 창을 최소화하여 바탕 화면이 보이게 하십시오.
- 
- 2. 선택한 항목을 마우스 오른쪽 단추로 클릭한 다음 Windows 바탕화면으로 끄십시오.
- 3. 팝업 메뉴에서 여기에 바로 가기 만들기를 클릭하십시오.

바탕 화면에 나타난 바로 가기 아이콘을 더블 클릭하면 해당 항목을 열 수 있습니다.

## 바로 가기 정렬

바로 가기를 옮기려면 바로 가기를 클릭하여 원하는 위치로 끄십시오.

모든 바로 가기 아이콘을 한 번에 정렬하려면:

- 1. Windows 바탕 화면의 빈 곳을 마우스 오른쪽 단추로 클릭하여 팝업 메뉴를 표시하십시오.
- 2. 아이콘 정렬 순서를 선택하고 원하는 아이콘 정렬 옵션을 클릭하십시오.

## <span id="page-129-1"></span>바탕 화면 정리 마법사

컴퓨터에 설정된 바탕 화면 정리 마법사를 사용하여 컴퓨터를 시작한 지 7일 후부터 60일마다 자주 사용하지 않는 프로그램을 지정한 폴더로 옮길 수 있습니다. 프로그램이 옮겨지면 **시작**<br>메뉴의 모양이 변경됩니다.

바탕 화면 정리 마법사를 끄려면 다음 단계를 수행하십시오.

주**:** 바탕 화면 정리 마법사를 **60**일마다 실행에서 바탕 화면 정리 시작을 클릭하면 언제든지 바탕 화면 정리 마법사를 실행할 수 있습니다.

- 1. 바탕 화면의 빈 곳을 마우스 오른쪽 단추로 클릭하고 속성을 클릭하십시오.
- 2. 바탕 화면 탭을 선택하고 바탕 화면 사용자 지정을 클릭하십시오.
- 3. 바탕 화면 정리 마법사를 **60**일마다 실행을 클릭하여 확인란 선택을 해제하십시오.
- 4. 확인을 클릭하십시오.

언제든지 바탕 화면 정리 마법사를 실행하려면:

- 1. 바탕 화면의 빈 곳을 마우스 오른쪽 단추로 클릭하고 속성을 클릭하십시오.
- 2. 바탕 화면 탭을 선택하고 바탕 화면 사용자 지정을 클릭하십시오.
- 3. 바탕 화면 정리 시작을 클릭하십시오.
- 4. 바탕 화면 정리 마법사가 나타나면 다음을 클릭하십시오.
- 5. 바로 가기 목록에서 바탕 화면에 그대로 둘 바로 가기는 선택을 해제하고 다음을 클릭하십시오.
- 6. 마침을 클릭하여 바로 가기를 제거하고 마법사를 마치십시오.

## <span id="page-129-2"></span>인터넷 연결 방화벽

인터넷 연결 방화벽은 컴퓨터가 인터넷에 연결되어 있는 동안 승인되지 않은 액세스로부터 컴퓨터에 대한 기본 보안을 제공합니다. 네트워크 연결에 대한 방화벽이 활성화된 경우 빨간색<br>배경의 방화벽 아이콘이 제어판의 **네트워크 연결** 부분에 나타납니다.

인터넷 연결 방화벽을 활성화했다고 바이러스 검사 소프트웨어의 필요성이 적어지는 것은 아닙니다.

자세한 내용은 "Microsoft® Windows® XP [도움말 및 지원 센터](file:///C:/data/systems/ws380/ko/ug/findinfo.htm#1061049)"를 참조하십시오.

## <span id="page-130-0"></span>가정 및 기업 네트워크 설정

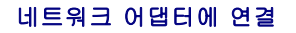

컴퓨터를 네트워크에 연결하기 전에 네트워크 어댑터를 설치하고 네트워크 케이블을 연결해야 합니다.

네트워크 케이블을 연결하려면:

**주**: 네트워크 케이블을 컴퓨터에 있는 네트워크 어댑터 커넥터에 꽂으십시오. 네트워크 케이블을 컴퓨터에 있는 모뎀 커넥터에 꽂지 마십시오. 네트워크 케이블을 벽면 전화 잭에<br>꽂지 마십시오.

1. 네트워크 케이블을 컴퓨터 후면의 네트워크 어댑터 커넥터에 연결하십시오.

케이블을 제자리에 연결한 다음, 올바르게 고정되었는지 조심스럽게 잡아 당겨 확인해보십시오.

2. 네트워크 케이블의 다른쪽 끝을 네트워크 장치에 연결하십시오.

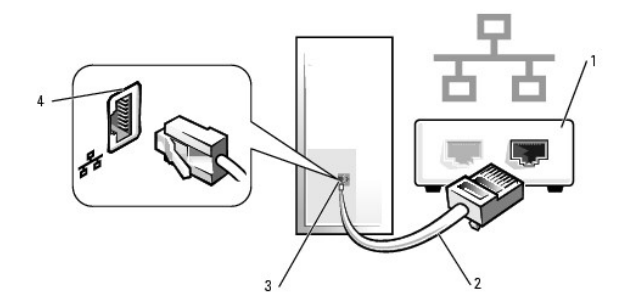

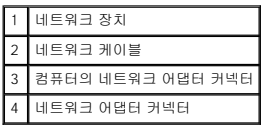

## 네트워크 설정 마법사

Microsoft® Windows® XP 운영 체제에서 제공하는 네트워크 설정 마법사를 통해 파일, 프린터를 공유하거나 가정 또는 사무실에 있는 컴퓨터 간에 인터넷을 연결할 수 있습니다.

- 1. 시작 단추를 클릭하고, 모든 프로그램→ 보조 프로그램→ 통신으로 이동한 다음, 네트워크 설정 마법사를 클릭하십시오.
- 2. 시작 화면에서 다음을 클릭하십시오.
- 3. 네트워크 설정을 위한 확인 목록을 클릭하십시오.

주**:** 연결 방법 컴퓨터를 인터넷에 직접 연결을 선택하면 Windows XP에 내장된 방화벽이 활성화됩니다.

- 4. 확인 목록 및 필요한 준비 사항을 완료하십시오.
- 5. 네트워크 설정 마법사로 돌아가서 화면의 지시사항에 따르십시오.

## 문제 해결

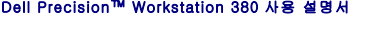

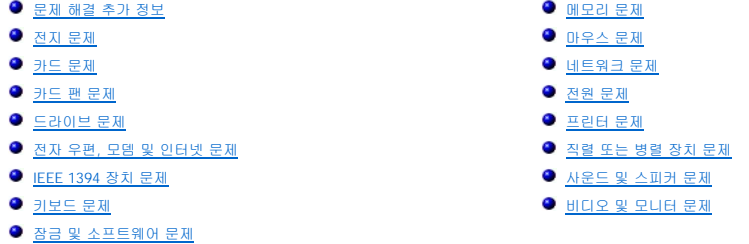

## <span id="page-132-0"></span>문제 해결 추가 정보

컴퓨터 문제를 해결할 때 다음 추가 정보를 따르십시오.

- l 문제가 시작되기 전에 부품을 추가 또는 제거한 경우 설치 과정을 검토하고 부품이 올바르게 설치되었는지 확인하십시오.
- l 주변 장치가 작동하지 않는 경우 장치가 올바르게 연결되었는지 확인하십시오.
- l 화면에 오류 메시지가 나타나면 정확한 메시지를 적어두십시오. 이 메시지는 기술 지원자가 문제를 진단하고 수정하는 데 도움을 줄 수 있습니다.
- l 프로그램에서 오류 메시지가 발생하면 프로그램 설명서를 참조하십시오.

## <span id="page-132-1"></span>전지 문제

수행한 점검사항을 <u>진단 점검사항</u>에 기입하십시오.

# 주의**:** 새 전지를 올바르게 설치하지 않으면 전지가 파열될 위험이 있습니다**.** 제조업체에서 권장하는 것과 동일하거나 동등한 종류의 전지로만 교체하십시오**.** 사용 한 전지는 제조업체의 지시사항에 따라 폐기하십시오**.**

주의**:** 이 항목의 절차를 수행하기 전에 제품 정보 안내에 있는 안전 지침을 따르십시오**.**

**전지 교체 —** [컴퓨터를 켠 후에 시간과 날짜를 반복해서 재설정해야 하거나 컴퓨터를 시작하는 동안 시간이나 날짜가 올바르지 않은 경우 전지를 교체하십시오](file:///C:/data/systems/ws380/ko/ug/battery.htm#1109708)("<u>전</u><br>지" 참조). 전지가 여전히 제대로 작동하지 않으면 Dell사에 문의하십시오.

## <span id="page-132-2"></span>카드 문제

수행한 점검사항을 <u>진단 점검사항</u>에 기입하십시오.

주의**:** 이 항목의 절차를 수행하기 전에 제품 정보 안내에 있는 안전 지침을 따르십시오**.**

#### 주의**:** 감전을 방지하려면 덮개를 열기 전에 항상 컴퓨터를 전원 콘센트에서 분리해놓으십시오**.**

주의사항**:** 컴퓨터 내부 구성요소의 정전기를 방지하려면 전기적 구성요소를 만지기 전에 사용자 몸의 정전기를 제거하십시오. 섀시의 도색되어 있지 않은 금속 표면을 만지면 사용 자 몸에 있는 정전기를 제거할 수 있습니다.

#### 카드 장착 상태 및 케이블 점검 —

- 1. 컴퓨터와 장치를 끄고 해당 전원 콘센트에서 분리한 후 10 ~ 20초 정도 기다린 다음 <u>컴퓨터 덮개</u>를 분리하십시오.<br>2. 각 카드가 커넥터에 제대로 위치했는지 확인하십시오. 느슨한 카드는 잘 끼우십시오.<br>3. 모든 케이블이 카드의 해당 커넥터에 확실하게 연결되었는지 확인하십시오. 느슨해 보이는 케이블이 있으면 다시 연결하십시오.
- 
- 

카드의 특정 커넥터에 어떤 케이블을 연결해야 하는지에 대한 자세한 내용은 카드 설명서를 참조하십시오.

4. [컴퓨터 덮개를 닫고](file:///C:/data/systems/ws380/ko/ug/cvrclose.htm#1051284) 컴퓨터 및 장치를 전원 콘센트에 다시 연결한 다음 전원을 켜십시오.

#### 그래픽 카드 검사 —

1. 컴퓨터와 장치를 끄고 해당 전원 콘센트에서 분리한 후 10 ~ 20초 정도 기다린 다음 <u>컴퓨터 덮개</u>를 분리하십시오.<br>2. 그래픽 카드를 제외한 모든 카드를 분리하십시오. "PCI [카드 제거](file:///C:/data/systems/ws380/ko/ug/cards.htm#1173291)"를 참조하십시오.

주 하드 드라이브가 시스템 보드 IDE 커넥터가 아닌 드라이브 컨트롤러 카드에 연결되어 있는 경우 컴퓨터에 설치된 드라이브 컨트롤러 카드는 그대로 두십시 오.

3. <u>컴퓨터 덮개를 닫고</u> 컴퓨터 및 장치를 전원 콘센트에 다시 연결한 다음 전원을 켜십시오.<br>4. Dell [진단 프로그램을](file:///C:/data/systems/ws380/ko/ug/diaglght.htm#1059311) 실행하십시오.

#### 카드 검사 —

- 
- 1. 컴퓨터와 장치를 끄고 해당 전원 콘센트에서 분리한 후 10 ~ 20초 정도 기다린 다음 <u>컴퓨터 덮개</u>를 분리하십시오.<br>2. 이전에 분리한 카드 중 하나를 다시 설치하십시오. "PCI <u>카드 설치</u>"를 참조하십시오.<br>3. [컴퓨터 덮개를](file:///C:/data/systems/ws380/ko/ug/cvrop.htm#1059789) 닫고 컴퓨터 및 장치를 전원 콘센트에 다시 연결한 다음 전원을 켜십시오.
- 4. Dell [진단 프로그램을](file:///C:/data/systems/ws380/ko/ug/diaglght.htm#1059311) 실행하십시오.
	- 검사 도중 오류가 발생되면 방금 재설치한 카드가 불량이므로 교체해야 합니다.
- 5. 모든 카드를 재설치할 때까지 이 과정을 반복하십시오.

## <span id="page-133-0"></span>카드 팬 문제

## 주의**:** 이 항목의 절차를 수행하기 전에 제품 정보 안내에 있는 안전 지침을 따르십시오**.**

## <mark>∕↑</mark>、 주의: 감전을 방지하려면 덮개를 열기 전에 항상 컴퓨터를 전원 콘센트에서 분리해놓으십시오.

주의사항**:** 컴퓨터 내부 구성요소의 정전기를 방지하려면 전기적 구성요소를 만지기 전에 사용자 몸의 정전기를 제거하십시오. 섀시의 도색되어 있지 않은 금속 표면을 만지면 사용 자 몸에 있는 정전기를 제거할 수 있습니다.

<mark>케이블 연결 점검 —</mark> 카드 팬 케이블이 시스템 보드("<u>[시스템 보드 구성요소](file:///C:/data/systems/ws380/ko/ug/about.htm#1053751)</u>" 참조)의 카드 팬 커넥터에 단단히 고정되었는지 확인하십시오

## <span id="page-133-1"></span>드라이브 문제

#### 주의**:** 이 항목의 절차를 수행하기 전에 제품 정보 안내에 있는 안전 지침을 따르십시오**.**

## <mark>/</mark> 주의: 감전을 방지하려면 덮개를 열기 전에 항상 컴퓨터를 전원 콘센트에서 분리해놓으십시오.

주의사항**:** 컴퓨터 내부 구성요소의 정전기를 방지하려면 전기적 구성요소를 만지기 전에 사용자 몸의 정전기를 제거하십시오. 섀시의 도색되어 있지 않은 금속 표면을 만지면 사용 자 몸에 있는 정전기를 제거할 수 있습니다.

수행한 점검사항을 <u>진단 점검사항</u>에 기입하십시오.

**Microsoft® Windows®가 <b>드라이브를 인식하는지 확인 — 시작** 단추를 클릭하고 **내 컴퓨터**를 클릭하십시오. 플로피, CD 또는 DVD 드라이브가 나열되어 있 │<br>지 않으면 바이러스 방지 소프트웨어로 전체 검사를 수행하여 바이러스를 확인하고 제거하십시오. 때때로 바이러스로 인해 Windows가 드라이브를 인식하지 못할 수 있습니다.

#### 드라이브 검사 —

l 다른 플로피 디스크, CD 또는 DVD를 삽입하여 기존의 디스크에 결함이 있을 가능성을 제거하십시오. l 부팅 플로피 디스크를 넣고 컴퓨터를 재시작하십시오.

드라이브 또는 디스크 청소 - "[컴퓨터 청소](file:///C:/data/systems/ws380/ko/ug/cleaning.htm#1111075)"를 참조하십시오

#### 케이블 연결 상태 점검

[소프트웨어 및 하드웨어 충돌 점검](file:///C:/data/systems/ws380/ko/ug/diaglght.htm#1054925)

**Dell** [진단 프로그램](file:///C:/data/systems/ws380/ko/ug/diaglght.htm#1059311)을 실행하십시오.

**CD** 및 **DVD** 드라이브 문제

주**:** 고속 CD 또는 DVD 드라이브 진동은 정상이며 소음을 일으킬 수 있지만 이것이 드라이브나 CD 또는 DVD의 결함을 나타내는 것은 아닙니다.

주**:** 전세계 파일의 형식은 각기 다르기 때문에 모든 DVD 드라이브에서 모든 DVD 타이틀을 실행할 수 있는 것은 아닙니다.

**Windows** 볼륨 제어 조정 —

- 
- ι 화면 우측 하단에 있는 스피커 아이콘을 클릭하십시오.<br>ι 슬라이드 바를 클릭한 상태로 위로 올려 볼륨을 켜십시오.<br>ι 선택 표시된 상자를 클릭하여 사운드가 음소거 상태가 아닌지 확인하십시오.

스피커 및 서브우퍼 점검 - "[사운드 및 스피커 문제](#page-140-1)"를 참조하십시오.

**CD/DVD-RW** 드라이브에 쓰기 문제

다**른 프로그램 닫기 ―** CD/DVD-RW 드라이브에 기록할 때 데이타를 일정하게 받아야 합니다. 데이타를 받다가 끊기면 오류가 발생합니다. CD/DVD-RW에 기록하 │<br>기 전에 모든 프로그램을 닫으십시오.

**CD/DVD-RW** 디스크에 기록하기 전에 **Windows**의 대기 모드 끄기 — [전원 관리](file:///C:/data/systems/ws380/ko/ug/advfeat.htm#1134546) 모드에 대한 내용은 컴퓨터 설명서를 참조하십시오.

## 하드 드라이브 문제

# Dell™ IDE 하드 드라이브 진단 프로그램 실행 — Dell IDE 하드 드라이브 진단 프로그램은 하드 드라이브 문제를 해결하거나 고장 여부를 확인하기 위해 하드 드라이브를 검사하는 유틸리티입니다. 1. 컴퓨터를 켜십시오(컴퓨터가 켜져 있으면 재시작). 2. 화면 우측 상단 구석에 F2 = Setup이 나타나면, <Ctrl><Alt><d> 키를 누르십시오. 3. 화면의 지시사항을 따르십시오. 디스크 검사 실행 — 1. **시 작** 단추를 클릭한 다음 **내 컴퓨터**를 클릭하십시오.<br>2. **로컬 디스크 C**:를 마우스 오른쪽 단추로 클릭하십시오. 3. **속성**을 클릭하십시오.<br>4. **도구** 탭을 클릭하십시오.<br>5. **오류 검사에서 지금 검사**를 클릭하십시오.<br>7. **시작**을 클릭하십시오.<br>7. **시작**을 클릭하십시오.

## <span id="page-134-0"></span>전자 우편**,** 모뎀 및 인터넷 문제

## 주의**:** 이 항목의 절차를 수행하기 전에 제품 정보 안내에 있는 안전 지침을 따르십시오**.**

## <mark>∕↑</mark>、주의: 감전을 방지하려면 덮개를 열기 전에 항상 컴퓨터를 전원 콘센트에서 분리해놓으십시오.

주의사항**:** 컴퓨터 내부 구성요소의 정전기를 방지하려면 전기적 구성요소를 만지기 전에 사용자 몸의 정전기를 제거하십시오. 섀시의 도색되어 있지 않은 금속 표면을 만지면 사용 자 몸에 있는 정전기를 제거할 수 있습니다.

주**:** 모뎀을 아날로그 전화 잭에만 연결하십시오. 모뎀이 디지털 전화 네트워크에 연결되어 있는 동안에는 모뎀이 작동하지 않습니다.

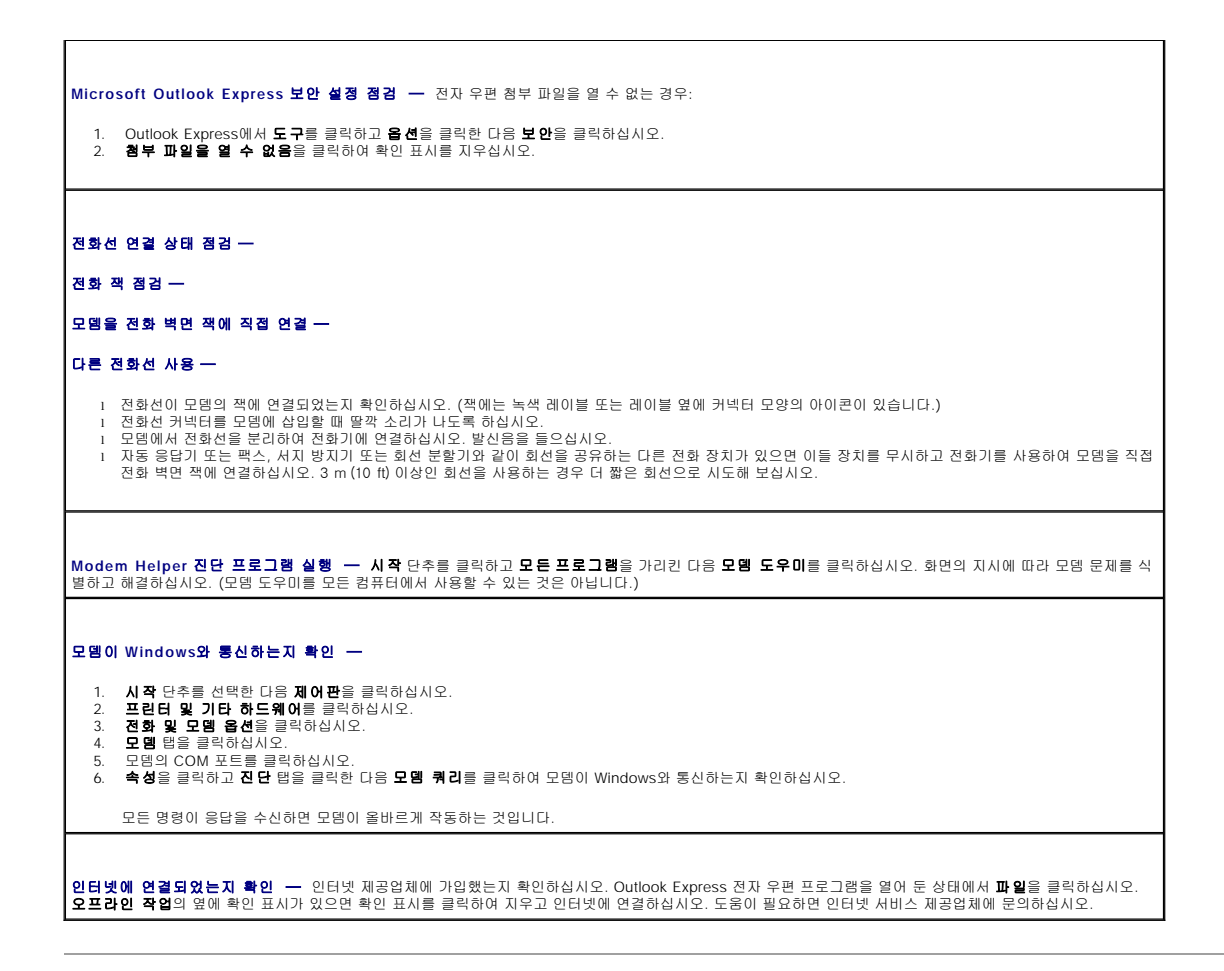

## <span id="page-135-0"></span>**IEEE 1394** 장치 문제

## 주의**:** 이 항목의 절차를 수행하기 전에 제품 정보 안내에 있는 안전 지침을 따르십시오**.**

#### 주의**:** 감전을 방지하려면 덮개를 열기 전에 항상 컴퓨터를 전원 콘센트에서 분리해놓으십시오**.**

주의사항**:** 컴퓨터 내부 구성요소의 정전기를 방지하려면 전기적 구성요소를 만지기 전에 사용자 몸의 정전기를 제거하십시오. 섀시의 도색되어 있지 않은 금속 표면을 만지면 사용 자 몸에 있는 정전기를 제거할 수 있습니다.

주**:** 전면 IEEE 1394 커넥터는 선택 사양이므로 IEEE 1394 카드를 구입한 경우에만 사용 가능합니다. 카드를 주문하려면 Dell사에 문의하십시오.

# **IEEE 1394** 장치가 올바르게 연결되었는지 확인 — IEEE 1394 장치의 케이블이 장치와 컴퓨터의 커넥터에 올바르게 연결되었는지 확인하십시오. **Windows**가 **IEEE 1394** 장치를 인식하는지 확인 — 1. **시작** 단추를 선택한 다음 **제어판**을 클릭하십시오.<br>2. **프린터 및 기타 하드웨어**를 클릭하십시오.<br>IEEE **1394 장치가 목록에 있으면 Windows가** 장치를 인식한 것입니다. **Dell**에서 제공한 **IEEE 1394** 장치에 문제가 있을 경우 — **Dell**이 제공하지 않은 **IEEE 1394** 장치에 문제가 있는 경우 — Dell사에 문의하거나 IEEE 1394 장치 제조업체에 문의하십시오.

## <span id="page-136-0"></span>키보드 문제

주의**:** 이 항목의 절차를 수행하기 전에 제품 정보 안내에 있는 안전 지침을 따르십시오**.**

#### 키보드 케이블 점검 —

- 
- ι 키보드 케이블이 컴퓨터에 단단히 연결되어 있는지 확인하십시오.<br>ι <u>[컴퓨터를 종료](file:///C:/data/systems/ws380/ko/ug/before.htm#1117430)</u>하고, 키보드 케이블을 **빠른 참조 안내서**의 그림대로 다시 연결한 다음 컴퓨터를 재시작하십시오.<br>ι 케이블 커넥터의 핀이 휘거라고 키보드를 직접 컴퓨터에 연결하십시오.<br>ι 키보드 확장 케이블을 제거하고 키보드를 직접 컴퓨터에 연결하십시오.
- 

<mark>키보드 점검 ─</mark> 올바르게 작동하는 키보드를 컴퓨터에 연결하고 키보드를 사용해 보십시오. 새 키보드가 작동하면 원래 키보드에 문제가 있는 것입니다.

소프트웨어 및 하드웨어 충돌 점검 — "<u>[소프트웨어 및 하드웨어 비호환성 해결](file:///C:/data/systems/ws380/ko/ug/diaglght.htm#1054925)</u>"을 참조하십시오.

## <span id="page-136-1"></span>잠금 및 소프트웨어 문제

주의**:** 이 항목의 절차를 수행하기 전에 제품 정보 안내에 있는 안전 지침을 따르십시오**.**

## 컴퓨터가 시작하지 않는 경우

[진단 표시등](file:///C:/data/systems/ws380/ko/ug/diaglght.htm#1055897) 점검

전원 케이블이 컴퓨터와 전원 콘센트에 단단하게 연결되어 있는지 확인하십시오**.**

컴퓨터가 응답하지 않는 경우

주의사항**:** 운영 체제 종료를 실행하지 않으면 데이타가 손실될 수 있습니다.

**컴퓨터 끄기 ―** 키보드의 키를 누르거나 마우스를 움직여도 응답이 없으면 컴퓨터가 꺼질 때까지 8 ~ 10초 정도 손을 떼지 말고 전원 단추를 누르십시오. 그런 다음 |<br>컴퓨터를 재시작하십시오.

프로그램이 응답하지 않는 경우

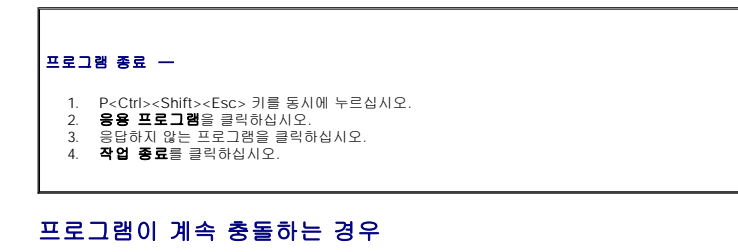

주**:** 소프트웨어에는 일반적으로 플로피 디스크나 CD 또는 설명서에 설치 지시사항이 수록되어 있습니다.

소프트웨어 설명서 점검 — 필요한 경우 프로그램을 제거하고 다시 설치하십시오.

프로그램이 이전 버전의 **Microsoft**® **Windows**® 운영 체제용으로 설계되었습니다**.**

#### **Windows XP**를 사용하는 경우 프로그램 호환성 마법사 실행 —

프로그램 호환성 마법사는 프로그램이 비 Windows XP 운영 체제 환경과 유사한 환경에서 실행되도록 프로그램을 구성합니다.

1. **시작** 단추를 클릭하고, **모든 프로그램→ 보조 프로그램**으로 이동한 다음, **프로그램 호환성 마법사**를 클릭하십시오.<br>2. 시작 화면에서 **다음**을 클릭하십시오.<br>3. 화면의 지시사항을 따르십시오.

#### 청색 화면이 나타나는 경우

**컴퓨터 끄기 ―** 키보드의 키를 누르거나 마우스를 움직여도 응답이 없으면 컴퓨터가 꺼질 때까지 8 ~ 10초 정도 손을 떼지 말고 전원 단추를 누르십시오. 그런 다음 |<br>컴퓨터를 재시작하십시오.

기타 소프트웨어 문제

#### 문제 해결 정보는 소프트웨어 설명서를 확인하거나 소프트웨어 제조업체에 문의 —

- l 프로그램이 컴퓨터에 설치된 운영 체제와 호환되는지 확인하십시오.
- l 컴퓨터가 소프트웨어를 실행하는 데 필요한 최소 요구사항을 만족시키는지 확인하십시오. 자세한 내용은 소프트웨어 설명서를 참조하십시오. l 프로그램을 올바르게 설치하고 구성했는지 확인하십시오.
- 
- l 장치 드라이버가 프로그램과 충돌하지 않는지 확인하십시오. l 필요한 경우 프로그램을 제거하고 다시 설치하십시오.

#### 즉시 파일을 백업하십시오**.**

바이러스 검사 프로그램을 사용하여 하드 드라이브**,** 플로피 디스크 또는 **CD**를 검사하십시오**.**

모든 파일 또는 프로그램을 저장하고 닫은 후 시작 메뉴를 통해 컴퓨터를 종료하십시오**.**

**Dell** [진단 프로그램](file:///C:/data/systems/ws380/ko/ug/diaglght.htm#1059311) 실행 — 모든 검사가 성공적으로 실행되면 오류의 원인은 소프트웨어와 관련된 문제입니다.

## <span id="page-137-0"></span>메모리 문제

수행한 점검사항을 [진단 점검사항에](file:///C:/data/systems/ws380/ko/ug/client_h.htm#1103167) 기입하십시오.

주의**:** 이 항목의 절차를 수행하기 전에 제품 정보 안내에 있는 안전 지침을 따르십시오**.**

주의**:** 감전을 방지하려면 덮개를 열기 전에 항상 컴퓨터를 전원 콘센트에서 분리해놓으십시오**.**

주의사항**:** 컴퓨터 내부 구성요소의 정전기를 방지하려면 전기적 구성요소를 만지기 전에 사용자 몸의 정전기를 제거하십시오. 섀시의 도색되어 있지 않은 금속 표면을 만지면 사용 자 몸에 있는 정전기를 제거할 수 있습니다.

#### 메모리 부족 메시지가 나타날 경우 —

- 
- ι 열려 있는 모든 파일을 저장한 다음 닫고 사용하지 않는 프로그램을 종료하면 문제가 해결되는지 확인하십시오.<br>ι 소프트웨어 설명서에서 최소 [메모리](file:///C:/data/systems/ws380/ko/ug/memory.htm#1112906) 요구사항을 확인하십시오. 필요하면, 추가로 메모리를 설치하십시오. "메모리"를 참조하십시오.<br>ι 메모리 모듈을 다시 장착하여 컴퓨터와 메모리 사이의 통신이 원활히 이루어지는지 확인하십시오. "메모리"를 참조하십시오.
- l Dell [진단 프로그램을](file:///C:/data/systems/ws380/ko/ug/diaglght.htm#1059311) 실행하십시오.

#### 기타 메모리 문제가 발생할 경우 —

- ι [메모리](file:///C:/data/systems/ws380/ko/ug/memory.htm#1112906) 모듈을 다시 장착하여 컴퓨터와 메모리 사이의 통신이 원활히 이루어지는지 확인하십시오. "<u>메모리</u>"를 참조하십시오.<br>ι [메모리 설치](file:///C:/data/systems/ws380/ko/ug/memory.htm#1113016) 지침을 따르고 있는지 확인하십시오. "<u>메모리 설치"</u>를 참조하십시오.<br>ι Dell [진단 프로그램을](file:///C:/data/systems/ws380/ko/ug/diaglght.htm#1059311) 실행하십시오.
- 
- 

## <span id="page-138-0"></span>마우스 문제

#### 주의**:** 이 항목의 절차를 수행하기 전에 제품 정보 안내에 있는 안전 지침을 따르십시오**.**

#### 마우스 케이블 점검 —

- 
- 1. 케이블 커넥터의 핀이 휘거나 부러졌는지 그리고 케이블이 손상되거나 해졌는지 확인하십시오. 휜 핀을 바로 세우십시오.<br>2. 마우스 확장 케이블이 사용된 경우 제거하고 마우스를 직접 컴퓨터에 연결하십시오.<br>3. [컴퓨터를 종료](file:///C:/data/systems/ws380/ko/ug/before.htm#1117430)하고 컴퓨터의 **빠른 참조 안내서**에 설명된 대로 마우스 케이블을 다시 연결한 다음 컴퓨터를 재시작하십시오.

### 컴퓨터를 재시작 —

- 
- 1. <Ctrl><Esc> 키를 동시에 눌러 **시작** 메뉴를 표시하십시오.<br>2. u를 입력하고 키보드 화살표 키를 눌러 **대기 모드** 또는 **끄기**를 강조 표시한 다음 <Enter> 키를 누르십시오.<br>3. 컴퓨터를 시작하십시오.<br>4. 컴퓨터를 시작하십시오.
- 

마우스 점검 — 올바르게 작동하는 마우스를 컴퓨터에 연결하고 마우스를 사용해 보십시오. 새 마우스가 작동하면 원래 마우스에 문제가 있는 것입니다.

#### 마우스 설정 점검 —

- 1. **시작** 단추를 클릭하고 **제어판**을 클릭한 다음 **프린터 및 기타 하드웨어**를 클릭하십시오.<br>2. 마**우스**를 클릭하십시오.<br>3. 설정을 조정하십시오.
- 

마우스 드라이버 재설치 — "Microsoft® Windows® XP [시스템 복원 사용](file:///C:/data/systems/ws380/ko/ug/diaglght.htm#1054859)"을 참조하십시오.

[소프트웨어 및 하드웨어 충돌 점검](file:///C:/data/systems/ws380/ko/ug/diaglght.htm#1054925)

## <span id="page-138-1"></span>네트워크 문제

수행한 점검사항을 <u>진단 점검사항</u>에 기입하십시오.

## 주의**:** 이 항목의 절차를 수행하기 전에 제품 정보 안내에 있는 안전 지침을 따르십시오**.**

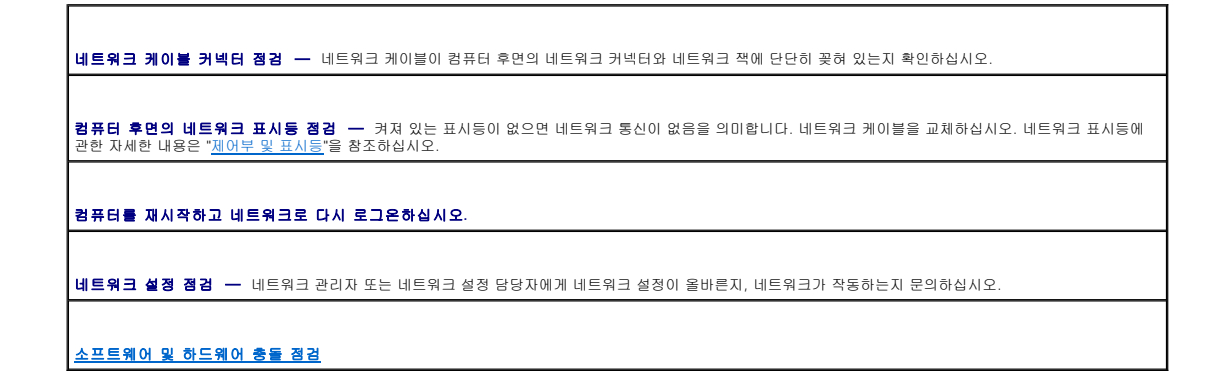

<span id="page-139-2"></span><span id="page-139-0"></span>전원 문제

수행한 점검사항을 <u>진단 점검사항</u>에 기입하십시오.

- 주의**:** 이 항목의 절차를 수행하기 전에 제품 정보 안내에 있는 안전 지침을 따르십시오**.**
- 주의**:** 감전을 방지하려면 덮개를 열기 전에 항상 컴퓨터를 전원 콘센트에서 분리해놓으십시오**.**

주의사항**:** 컴퓨터 내부 구성요소의 정전기를 방지하려면 전기적 구성요소를 만지기 전에 사용자 몸의 정전기를 제거하십시오. 섀시의 도색되어 있지 않은 금속 표면을 만지면 사용 자 몸에 있는 정전기를 제거할 수 있습니다.

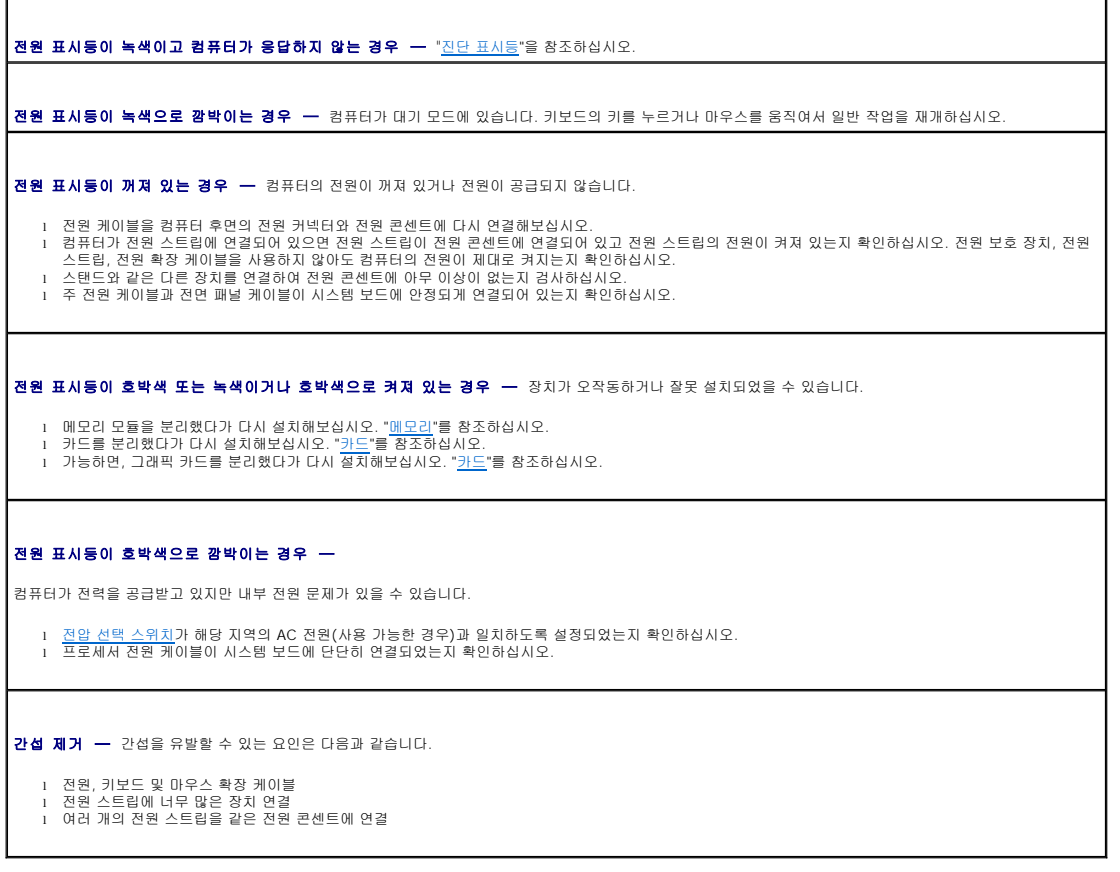

## <span id="page-139-1"></span>프린터 문제

수행한 점검사항을 <u>진단 점검사항</u>에 기입하십시오.

주의**:** 이 항목의 절차를 수행하기 전에 제품 정보 안내에 있는 안전 지침을 따르십시오**.**

주**:** 프린터에 대해 기술 지원이 필요하면 프린터 제조업체에 문의하십시오.

■ 프린터 설명서 참조 ━ 설정 및 문제 해결 정보는 프린터 설명서를 참조하십시오.

프린터의 전원이 켜져 있는지 확인하십시오**.**

프린터 케이블의 연결 상태 점검 —

<span id="page-140-2"></span>l 케이블 연결 정보는 프린터 설명서를 참조하십시오. l 프린터 케이블이 프린터와 컴퓨터에 단단히 연결되어 있는지 확인하십시오.

전원 콘센트 점검 — 스탠드와 같은 다른 장치를 연결하여 전원 콘센트에 아무 이상이 없는지 점검하십시오.

**Windows**의 프린터 인식 확인 —

1. **시작** 단추를 클릭하고 **제어판**을 클릭한 다음 **프린터 및 기타 하드웨어**를 클릭하십시오.<br>2. **설치된 프린터 또는 팩스 프린터 보기**를 클릭하십시오.

프린터가 목록에 있으면 프린터 아이콘을 마우스 오른쪽 단추로 클릭하십시오.

3. 속성을 클릭하고 포트 탭을 클릭하십시오. 병렬 프린터의 경우, 다음 포트로 인쇄**:** 설정이 **LPT1(**프린터 포트**)**로 되어 있는지 확인하십시오. USB 프린터 의 경우, 다음 포트로 인쇄**:** 설정이 **USB**로 되어 있는지 확인하십시오.

프린터 드라이버 재설치 — 지시사항은 프린터 설명서를 참조하십시오.

## <span id="page-140-0"></span>직렬 또는 병렬 장치 문제

수행한 점검사항을 [진단 점검사항에](file:///C:/data/systems/ws380/ko/ug/client_h.htm#1103167) 기입하십시오.

## 주의**:** 이 항목의 절차를 수행하기 전에 제품 정보 안내에 있는 안전 지침을 따르십시오**.**

**// 주**: 프린터에 문제가 있는 경우, "<u>[프린터 문제](#page-139-1)</u>"를 참조하십시오.

옵션 설정 점검 — 권장 설정은 장치 설명서를 참조하십시오. 그런 다음 [시스템 설치 프로그램을 시작하](file:///C:/data/systems/ws380/ko/ug/advfeat.htm#1136934)여 **Integrated Devices** 옵션 설정으로 이동하십시오. **Serial Port** 설정 또는 **Parallel Port** 설정이 권장 설정과 일치하는지 확인하십시오.

**Dell** [진단 프로그램](file:///C:/data/systems/ws380/ko/ug/diaglght.htm#1059311)을 실행하십시오.

## <span id="page-140-1"></span>사운드 및 스피커 문제

수행한 점검사항을 <u>진단 점검사항</u>에 기입하십시오.

주의**:** 이 항목의 절차를 수행하기 전에 제품 정보 안내에 있는 안전 지침을 따르십시오**.**

스피커에서 아무 소리도 나지 않는 경우

주**:** 일부 MP3 플레이어의 볼륨 제어부는 Windows 볼륨 설정을 덮어씁니다. MP3 음악을 청취한 경우 플레이어의 볼륨을 줄이거나 껐는지 확인하십시오.

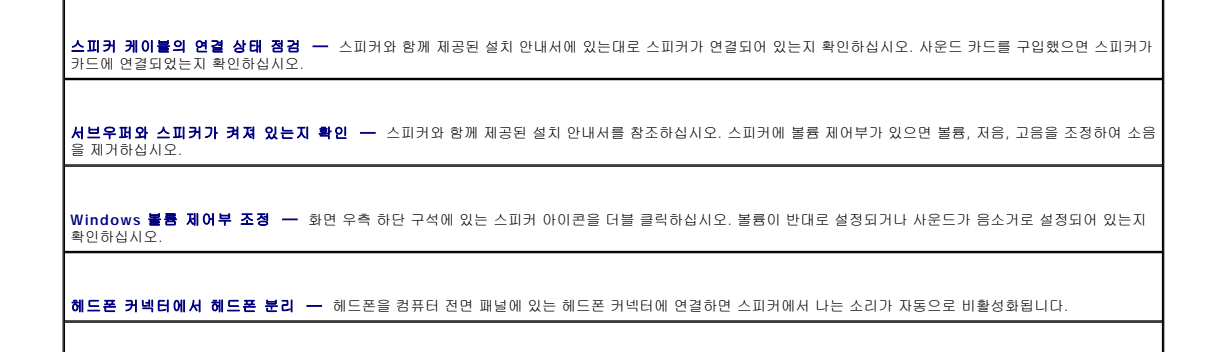

l 그래픽 카드를 구입했으면 모니터가 카드에 연결되었는지 확인하십시오. .<br>1 모니터가 올바르게 연결되어 있는지 확인하십시오(컴퓨터와 함께 제공된 **빠른 참조 안내서** 참조).

## 화면에 아무 것도 나타나지 않는 경우

주**:** 모니터 설명서에서 문제 해결 과정을 참조하십시오.

주의**:** 이 항목의 절차를 수행하기 전에 제품 정보 안내에 있는 안전 지침을 따르십시오**.**

수행한 점검사항을 [진단 점검사항에](file:///C:/data/systems/ws380/ko/ug/client_h.htm#1103167) 기입하십시오.

<span id="page-141-0"></span>비디오 및 모니터 문제

모니터 케이블 연결 상태 점검 —

1. 시작 단추를 선택하고, 제어판을 클릭한 다음 사운드**,** 음성**,** 오디오 장치를 클릭하십시오. 2. 사운드 및 오디오 장치를 클릭하십시오.

 $\Box$ 지털 모드 비활성화 — 디지털 모드에서 CD 드라이브를 사용하면 헤드폰이 작동하지 않습니다.

3. **하드웨어** 탭을 클릭하십시오.<br>4. CD 드라이브 이름을 더블 클릭하십시오.<br>6. **5 특 정보 탭을 클릭하십시오.**<br>6. **이 CD-ROM 장치에 디지털 CD 오디오 사용** 상자의 선택을 취소하십시오.

**헤드폰 케이블 연결 상태 점검 —** 헤드폰 케이블이 헤드폰 커넥터에 단단히 연결되어 있는지 확인하십시오. "[컴퓨터 정보](file:///C:/data/systems/ws380/ko/ug/about.htm#1050681)"를 참조하십시오.

## 헤드폰에서 아무 소리도 나지 않는 경우

[소프트웨어 및 하드웨어 충돌 점검](file:///C:/data/systems/ws380/ko/ug/diaglght.htm#1054925)

**Dell** [진단 프로그램](file:///C:/data/systems/ws380/ko/ug/diaglght.htm#1059311) 실행

장치 옵션 설정 점검 — [시스템 설치 프로그램을](file:///C:/data/systems/ws380/ko/ug/advfeat.htm#1136934) 시작하여 **Integrated Devices** 옵션에서 **Sound**가 **On**으로 설정되어 있는지 확인하십시오. 시스템 설치 프로그 램을 종료하고 컴퓨터를 재시작하십시오.

**Windows <b>볼륨 제어부 조정 —** 화면 오른쪾 하단 구석에 있는 스피커 아이콘을 더블 클릭하십시오. 볼륨이 반대로 설정되거나 사운드가 음소거로 설정되어 있는<br>지 확인하십시오.

" [드라이버 및 유틸리티 재설치](file:///C:/data/systems/ws380/ko/ug/diaglght.htm#1068818)"를 참조하십시오.

오디오 드라이버 재설치 —

스피커 진단 프로그램 실행

발생 가능한 간섭 제거 — 근처에 있는 팬, 형광등, 할로겐 램프를 끄고 간섭을 일으키는지 점검하십시오.

디지털 모드 활성화 — 아날로그 모드에서 CD 드라이브를 사용하면 스피커가 작동하지 않습니다.

6. 이 **CD-ROM** 장치에 디지털 **CD** 오디오 사용 상자를 선택하십시오.

|**전원 콘센트 점검 —** 스탠드와 같은 다른 장치를 연결하여 전원 콘센트에 아무 이상이 없는지 점검하십시오.

1**. 시작 단추를 선택하고, <b>제어판**을 클릭한 다음 **사운드, 음성, 오디오 장치**를 클릭하십시오.<br>2**. 사작 단추를 선택하고, 제어판**을 클릭하십시오.<br>3. **하드웨어 탭**을 클릭하십시오.<br>5. 등록 정보 탭을 클릭하십시오.<br>5. 등록 정보 탭을 클릭하십시오.

l 사용하는 비디오 연장 케이블을 분리했을 때 문제가 해결되면 케이블에 결함이 있는 것입니다.

l 컴퓨터와 모니터 전원 케이블을 바꿔 연결하여 전원 케이블에 결함이 있는지 확인하십시오. l 커넥터의 핀이 구부러지거나 손상되었는지 확인하십시오. 모니터 케이블 커넥터의 핀이 제대로 있는지 확인하십시오.

**모니터 전원 표시등 점검 —** 전원 표시등이 꺼지면 전원 단추를 세게 눌러 모니터를 켜십시오. 전원 표시등이 켜지거나 깜박이면 모니터에 전원이 공급되고 있는<br>것입니다. 전원 표시등이 깜박이면 키보드의 키를 누르거나 마우스를 움직여보십시오.

전원 콘센트 점검 — 스탠드와 같은 다른 장치를 연결하여 전원 콘센트에 아무 이상이 없는지 점검하십시오.

모니터 점검 — 올바르게 작동하는 모니터를 컴퓨터에 연결하고 모니터를 사용해 보십시오. 새 모니터가 작동하면 원래 모니터에 문제가 있는 것입니다.

[진단 표시등](file:///C:/data/systems/ws380/ko/ug/diaglght.htm#1055897) 점검

**카드 설정 정검 —** <u>시스템 설치 프로그램을 시작</u>하여 Integrated Devices 옵션의 Primary Video Controller가 올바르게 설정되어 있는지 확인하십시오.<br>AGP 카드의 경우 Primary Video Controller를 AGP로 설정하십시오. PCI 카드의 경우 Primary Video Controller를 Auto로 설정하십시오. 시스템 설치 프로<br>그램을 종료

**Dell** [진단 프로그램](file:///C:/data/systems/ws380/ko/ug/diaglght.htm#1059311)을 실행하십시오.

## 화면 내용을 읽기 어려운 경우

모니터 설정 점검 — 밝기 및 대비 조정, 모니터의 자기 제거 및 모니터 자가 검사 실행에 대한 지침은 모니터 설명서를 참조하십시오 모**니터와 서브우퍼를 멀리 떨어뜨려 놓기 ―** 스피커 시스템에 서브우퍼가 포함되어 있는 경우 서브우퍼를 모니터에서 최소 60cm(2피트) 이상 떨어진 곳에 놓아 │<br>야 합니다. **모니터와 외부 전원을 멀리 떨어뜨려 놓기 —** 팬, 형광등, 할로겐 램프, 기타 장치들이 화면 이미지 "떨림"을 유발할 수 있습니다. 간섭 유발 여부를 점검하기 위<br>해 근처에 있는 장치의 전원을 끄십시오. **Windows** 디스플레이 설정 조정 — 1. **시작** 단추를 선택하고 **제어판**을 클릭한 다음 **모양 및 테마**를 클릭하십시오.<br>2**. 디스플레이를** 클릭하고 **설정** 탭을 클릭하십시오.<br>3. **화면 해상도와 색상 품질**을 다르게 설정하십시오.

## 타워 컴퓨터와 데스크탑 컴퓨터 구성 간 변경 Dell Precision™ Workstation 380 사용 설명서

- $\bullet$  [드라이브 패널 삽입물](#page-143-0)
- <u>[드라이브 구성 전환](#page-144-1)</u>
- $\bullet$  [드라이브 패널](#page-144-2)

주의**:** 이 항목의 절차를 수행하기 전에 제품 정보 안내에 있는 안전 지침을 따르십시오**.**

#### 주의**:** 감전을 방지하려면 덮개를 열기 전에 항상 컴퓨터를 전원 콘센트에서 분리해놓으십시오**.**

주의사항**:** 컴퓨터 내부 구성요소의 정전기를 방지하려면 전기적 구성요소를 만지기 전에 사용자 몸의 정전기를 제거하십시오. 섀시의 도색되어 있지 않은 금속 표면을 만지면 사용 자 몸에 있는 정전기를 제거할 수 있습니다.

주의사항**:** 딱딱한 표면에 드라이브를 놓으면 드라이브가 손상될 수 있습니다. 기포 패드와 같이 충분한 쿠션이 있는 곳에 드라이브를 두십시오.

**주**: 타워 또는 데스크탑 컴퓨터 구성으로 컴퓨터를 변경하려면 사용 가능한 Dell 옵션 키트를 사용해야 합니다. Dell에 주문하는 방법에 대한 자세한 정보는 "<u>[제품 정보](file:///C:/data/systems/ws380/ko/ug/client_h.htm#1103139)</u>"를 참조하십<br>시오.

- 1. "<u>[시작하기 전에](file:///C:/data/systems/ws380/ko/ug/before.htm#1130652)</u>"의 절차를 따르십시오.
- 2. [컴퓨터 덮개](file:///C:/data/systems/ws380/ko/ug/cvrop.htm#1059789)를 분리하십시오.
- 3. [전면 패널을](file:///C:/data/systems/ws380/ko/ug/cvrop.htm#1060239) 분리하십시오.
- 4. [드라이브 패널을](#page-144-2) 분리하십시오.
- 5. 필요하면 삽입물을 추가 또는 분리하여 데스크탑 컴퓨터의 드라이브 패널을 준비하십시오.

## <span id="page-143-0"></span>드라이브 패널 삽입물

## 데스크탑 컴퓨터 드라이브 패널에서 드라이브 패널 삽입물 분리

주의사항**:** 드라이브 패널 삽입물 안에 나사가 들어 있을 수도 있습니다. 나사가 없는 새 드라이브에는 나사를 장착할 수 있습니다.

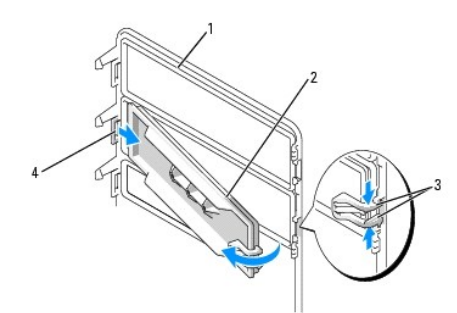

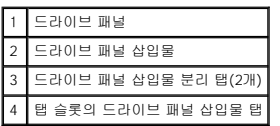

주의사항**:** 드라이브 패널 삽입물 탭을 손상시키지 않으려면 탭을 슬롯 밖으로 밀기 전에 삽입물을 약 1cm(½인치)가 넘게 드라이브 패널 밖으로 잡아 당기지 마십시오.

- 1. 드라이브 패널의 내부에서 드라이브 패널 삽입물 분리 탭을 함께 조인 후 삽입물을 오른쪽 밖으로 적당히 잡아 당겨 드라이브 패널에서 분리하십시오.
- 2. 드라이브 패널 삽입물을 안전한 곳에 두십시오.

### 데스크탑 컴퓨터 드라이브 패널에 드라이브 패널 삽입물 설치

- 1. 드라이브 패널 삽입물 탭을 드라이브 패널 슬롯에 놓으십시오.
- 2. 드라이브 패널 삽입물 분리 탭을 조인 후 드라이브 패널 삽입물을 제위치로 누르십시오.
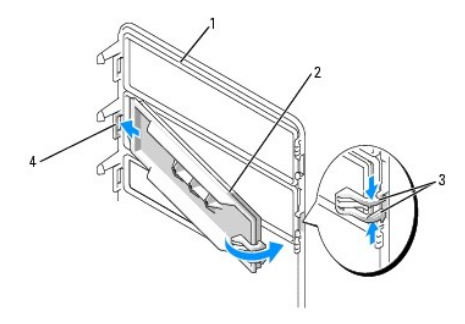

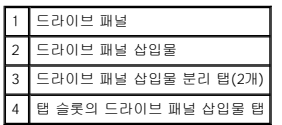

3. 드라이브 패널 삽입물이 드라이브 패널에 올바르게 장착되었는지 확인하십시오.

# 드라이브 구성 전환

주**:** 타워 컴퓨터는 데스크탑 컴퓨터에서 지원하는 항목 이외에도 3.5인치 전면 드라이브를 추가로 지원합니다.

- 1. [플로피 드라이브가 설치되어 있는 경우](file:///C:/data/systems/ws380/ko/ug/drives.htm#1245690), "[플로피 드라이브 또는](file:///C:/data/systems/ws380/ko/ug/drives.htm#1172850) Media Card Reader 분리(타워 컴퓨터)"의 단계에 따라 제거한 다음 "<u>플로피 드라이브 또는 Media Card Reader 설</u><br>- 치(데스크탑 컴퓨터)"의 단계에 따라 다시 <mark>설치하십시오.</mark>
- 2. 광학 드라이브가 설치되어 있는 경우 "<u>CD/DVD [드라이브 분리](file:///C:/data/systems/ws380/ko/ug/drives.htm#1178602)(타워 컴퓨터)</u>"의 단계에 따라 광학 드라이브를 분리한 후 "<u>CD/DVD 드라이브 설치([데스크탑 컴퓨터](file:///C:/data/systems/ws380/ko/ug/drives.htm#1194762))</u>"의 단계에 따라<br>- 다시 설치하십시오.

# 드라이브 패널

주**:** 타워 컴퓨터 및 데스크탑 컴퓨터의 경우 드라이브 패널에은 IEEE 1394 커넥터용 슬롯이 있을 수도 있고 없을 수도 있습니다.

## 드라이브 패널 분리**(**타워 컴퓨터**)**

1. 미끄럼판 레버를 오른쪽으로 밀고 드라이브 패널을 밖으로 돌린 다음 패널을 들어서 분리합니다.

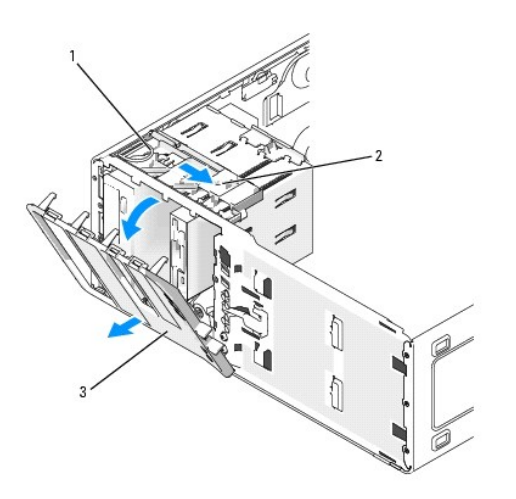

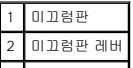

3 드라이브 패널

## 드라이브 패널 다시 끼우기**(**타워 컴퓨터**)**

1. 드라이브 패널 탭을 측면 도어 연결쇠와 나란히 맞추십시오.

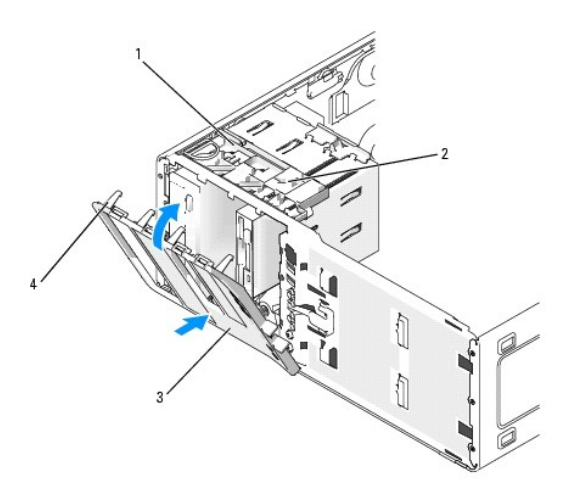

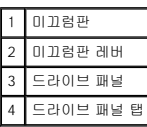

- 2. 드라이브 패널을 컴퓨터 쪽으로 돌려 전면 패널의 제자리에 끼우십시오.
- 3. 전면 패널에서 Dell™ 배지를 회전시키려면 배지 바깥 주변을 손가락으로 눌러 배지를 돌리십시오. 배지 맨 아래 부근에 있는 슬롯을 사용하여 배지를 회전시킬 수도 있습니다.
- 4. [전면 패널을](file:///C:/data/systems/ws380/ko/ug/cvrclose.htm#1051712) 장착하십시오.
- 5. [컴퓨터 덮개](file:///C:/data/systems/ws380/ko/ug/cvrclose.htm#1051717)를 장착하십시오.

드라이브를 작동하는 데 필요한 소프트웨어를 설치하는 지시사항은 드라이브와 함께 제공된 설명서를 참조하십시오.

- 6. [시스템 설치 프로그램을 시작하여](file:///C:/data/systems/ws380/ko/ug/advfeat.htm#1136934) 해당 **Diskette Drive** 옵션을 선택하십시오.
- 7. <u>- Dell [진단 프로그램](file:///C:/data/systems/ws380/ko/ug/diaglght.htm#1059311)</u>을 실행하여 컴퓨터가 올바르게 작동하는지 확인하십시오.

### 드라이브 패널 분리**(**데스크탑 컴퓨터**)**

1. 미끄럼판 레버를 오른쪽으로 밀고 드라이브 패널을 밖으로 돌린 다음 패널을 들어서 분리합니다.

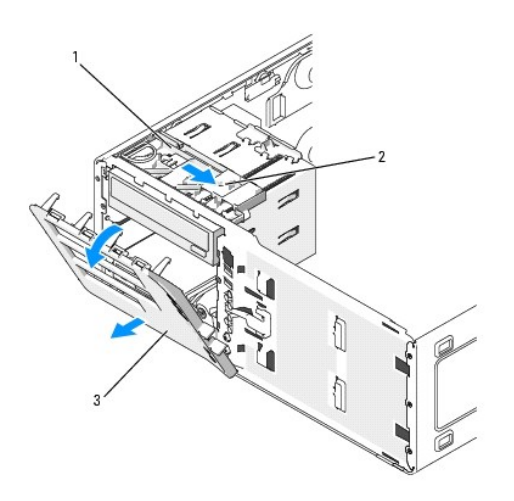

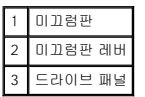

## 드라이브 패널 다시 끼우기**(**데스크탑 컴퓨터**)**

1. 드라이브 패널 탭을 측면 도어 연결쇠와 나란히 맞추십시오.

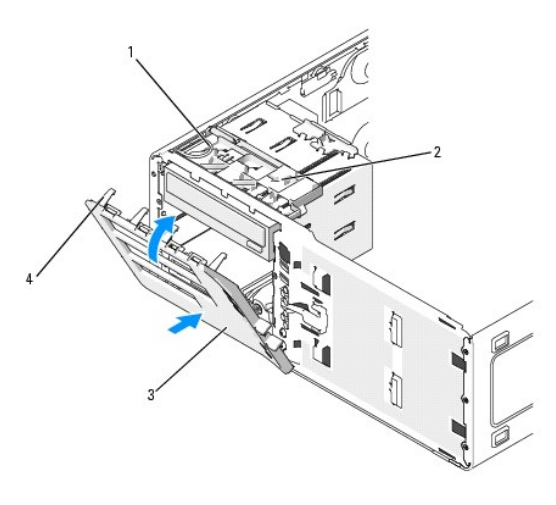

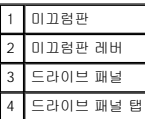

- 2. 드라이브 패널을 컴퓨터 쪽으로 돌려 전면 패널의 제자리에 끼우십시오.
- 3. 전면 패널에서 Dell™ 배지를 회전시키려면 배지 바깥 주변을 손가락으로 눌러 배지를 돌리십시오. 배지 맨 아래 부근에 있는 슬롯을 사용하여 배지를 회전시킬 수도 있습니다.
- 4. [전면 패널을](file:///C:/data/systems/ws380/ko/ug/cvrclose.htm#1051712) 장착하십시오.
- 5. <u>[컴퓨터 덮개](file:///C:/data/systems/ws380/ko/ug/cvrclose.htm#1051717)</u>를 장착하십시오.

드라이브를 작동하는 데 필요한 소프트웨어를 설치하는 지시사항은 드라이브와 함께 제공된 설명서를 참조하십시오.

- 6. [시스템 설치 프로그램을 시작하여](file:///C:/data/systems/ws380/ko/ug/advfeat.htm#1136934) 해당 **Diskette Drive** 옵션을 선택하십시오.
- 7. Dell [진단 프로그램](file:///C:/data/systems/ws380/ko/ug/diaglght.htm#1059311)을 실행하여 컴퓨터가 올바르게 작동하는지 확인하십시오.

#### [목차 페이지로 돌아가기](file:///C:/data/systems/ws380/ko/ug/index.htm)